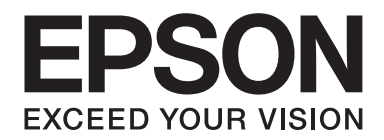

# Epson Aculaser C3900 Series

# **Kullanım Kılavuzu**

NPD4278-03 TR

# <span id="page-1-0"></span>**Telif Hakkı Bildirimi**

Bu belge, Seiko Epson Corporation'ın önceden yazılı izni olmadan kısmen veya tamamen çoğaltılamaz, bilgi erişim sistemlerinde saklanamaz veya mekanik yöntemlerle, fotokopi, kayıt yöntemleriyle veya diğer yöntemlerle başka ortamlara aktarılamaz. Burada belirtilen bilgilerin kullanımı ile ilgili olarak hiçbir patent sorumluluğu kabul edilmez. Ayrıca burada belirtilen bilgilerin kullanımı sonucunda ortaya çıkabilecek herhangi bir hasarın da sorumluluğu kabul edilmemektedir.

Seiko Epson Corporation ve bağlı kuruluşları ürünü satın alanın veya üçüncü kişilerin kaza, ürünün yanlış veya kötü amaçlı olarak kullanılması, ürün üzerinde yetkisiz kişilerce yapılan değişiklikler, onarım veya tadilat veya (ABD hariç olmak üzere) Seiko Epson Corporation'ın işletme ve bakım talimatlarına aykırı hareketler nedeniyle uğradıkları zarar, kayıp, maliyet veya gider konusunda ürünü satın alana ve üçüncü kişilere karşı kesinlikle yükümlü olmayacaktır.

Seiko Epson Corporation ve bağlı kuruluşları, Seiko Epson Corporation tarafından Orijinal Epson Ürünleri veya Epson Onaylı Ürünler olarak tanımlanmamış ürün seçeneklerinin veya sarf malzemelerinin kullanılmasından doğan zarar veya sorunlardan hiçbir şekilde sorumlu olmayacaktır.

EPSON, tescilli bir ticari marka ve Epson AcuLaser, Seiko Epson Corporation'ın bir ticari markası veya tescilli ticari markasıdır.

# **Yazılım Lisans Sözleşmesi**

Bu pakette Seiko Epson Corporation (Epson) tarafından tedarik edilen ve aşağıda belirtilen materyaller bulunmaktadır: yazdırma sisteminin ("Yazdırma Yazılımı") yazılımı, özel bir formatta ve şifrelenmiş bir şekilde dijital ortamda şifrelenen ve makine tarafından okunabilen veriler ("Yazı Tipi Programları"), Yazdırma Yazılımı ("Ana Yazılım") ile birlikte kullanılmak üzere bir bilgisayar sistemi üzerinde çalışan diğer yazılımlar ve ilgili açıklama niteliği taşıyan yazılı materyaller ("Dokümantasyon"). "Yazılım" terimi, Yazdırma Yazılımı, Yazı Tipi Programları ve/veya Ana Yazılımın yanı sıra Yazılım yükseltmelerini, değişikliklerini, eklentilerini ve kopyalarını tanımlamak için kullanılacaktır.

İşbu Sözleşme şartları kapsamında size Yazılımı kullanma yetkisi verilmektedir. Epson, size aşağıdaki hususlar üzerinde mutabık kalmanız halinde Yazılım ve Dokümantasyon kullanımına ilişkin münhasır olmayan bir lisans vermektedir:

- 1. Yazılımı ve Yazı Tipi Programlarını, lisansı verilen çıkış aygıt(lar)ında görüntü elde etmek amacıyla sadece kendi faaliyetleriniz doğrultusunda kullanabilirsiniz.
- 2. Yukarıda Bölüm 1'de belirtilen Yazı Tipi Programlarına ilişkin lisansın yanı sıra, sadece kendi faaliyetleriniz doğrultusunda ekranda ya da monitörde yazı tiplerini, ağırlıklarını ve harf, sayı, karakter ve sembol tiplerini ("Yazı Biçimleri") yeniden oluşturmak için Roman Yazı Tipi Programlarını da kullanabilirsiniz.
- 3. Yedeklemek amacıyla Ana Yazılımın bir kopyasını çıkartabilirsiniz ancak söz konusu yedekleme kopyası başka bir bilgisayara kurulmamalı ve kullanılmamalıdır. Yukarıdaki kısıtlamalara karşın Ana Yazılımı, Yazdırma Yazılımının çalıştırıldığı bir ya da daha fazla yazdırma sisteminde kullanmak üzere istediğiniz kadar bilgisayara kurabilirsiniz.
- 4. İşbu Sözleşme kapsamında size verilen hakları, Lisans sahibinin söz konusu Yazılım ve Dokümantasyon hususundaki hak ve kazancını, söz konusu Yazılım ve Dokümantasyonun tüm kopyalarının ilgili kişiye devredilmesi ve söz konusu kişinin işbu Sözleşme'nin hüküm ve koşullarına tabii olduğunu kabul etmesi kaydıyla herhangi bir kişiye devredebilirsiniz.
- 5. Yazılım ve Dokümantasyonda değişiklik veya alıntı yapmayacağınızı ve tercüme ettirmeyeceğinizi kabul ediyorsunuz.
- 6. Yazılımda değişiklik yapmayacağınızı, Yazılımın makine kodunu çözümlemeyeceğinizi, şifreleme sistemini çözmeyeceğinizi, ters mühendislik uygulamalarını gerçekleştirmeyeceğinizi veya Yazılımı derlemeye çalışmayacağınızı kabul ediyorsunuz.
- 7. Yazılım ve Dokümantasyonun ve söz konusu materyal kopyalarının unvan ve mülkiyeti Epson'a ve lisans sahibine aittir.
- 8. Ticari markalar, ticari markanın sahibinin adı dahil olmak üzere kabul görmüş ticari marka uygulamaları doğrultusunda kullanılacaktır. Ticari markalar, Yazılım tarafından yazdırılan materyalleri tanımlamak için kullanılabilir. Herhangi bir ticari markanın bu doğrultuda kullanılması, size söz konusu ticari markanın mülkiyeti üzerinde hak tanımaz.
- 9. Yukarıda belirtildiği şekilde Yazılım ve Dokümantasyonun kalıcı olarak devredilmesi haricinde kullanılmayan herhangi bir ortam üzerindeki Yazılım ya da Yazılıma ilişkin Lisans Sahibinin kullanmadığı kopyalar kiralanamaz, herhangi bir alt lisans kapsamında verilemez, ödünç verilemez veya devredilemez.
- 10. HER NE ŞART ALTINDA OLURSA OLSUN EPSON VE LİSANS SAHİBİ, EPSON SÖZ KONUSU HASAR İHTİMALİ HUSUSUNDA UYARILMIŞ OLSA BİLE KAR VEYA TASARRUF KAYBI DAHİL OLMAK ÜZERE ÜÇÜNCÜ ŞAHISLARIN KULLANIMA İLİŞKİN, KAZAİ, DOLAYLI, CEZA GEREKTİREN VEYA ÖZEL HASARLAR HUSUSUNDAKİ İDDİALARI AÇISINDAN SORUMLU TUTULAMAZLAR. EPSON VE LİSANS SAHİBİ, ÜÇÜNCÜ ŞAHISLARIN HAKLARININ İHLAL EDİLMEMESİ, BELİRLİ BİR AMACA UYGUNLUK VE SATIN ALINABİLİRLİK AÇISINDAN DİLE GETİRİLEN DOLAYLI GARANTİLER DAHİL OLMAK ÜZERE YAZILIMA İLİŞKİN DOĞRUDAN VEYA DOLAYLI TÜM GARANTİLERİ REDDETMEKTEDİR. BAZI DEVLETLER VEYA YARGI BÖLGELERİ, KAZAİ, KULLANIMA İLİŞKİN VEYA ÖZEL HASARLARIN HARİÇ TUTULMASINA VEYA SINIRLANDIRILMASINA İZİN VERMEMEKTEDİR, DOLAYISIYLA YUKARIDAKİ KISITLAMALAR SİZİN İÇİN GEÇERLİ OLMAYABİLİR.
- <span id="page-3-0"></span>11. Resmi Son Kullanıcılar için Bildirim: Bu Yazılım 48 C.F.R.2.101'de de belirtildiği gibi 48 C.F.R. 12.212'de kullanılan "ticari bilgisayar yazılımı" ve "ticari bilgisayar yazılımı dokümantasyonu" terimlerinden oluşan "ticari bir üründür". 48 C.F.R. 12.212 ve 48 C.F.R. 227.7202-1'den 227.7202-4'e uyumlu olan ABD Hükümeti Resmi Görevlisi niteliği taşıyan tüm Son Kullanıcılar, Yazılımı burada belirtildiği haklar çerçevesinde alabilir.
- 12. Yazılımı, ülkelerin ihraç denetimleri hususundaki yönetmelikleri dahil olmak üzere yürürlükteki kanun ve yönetmelikleri ihlal edecek şekilde herhangi bir biçimde ihraç etmeyeceğinizi kabul ediyorsunuz.

# **About Adobe Color Profile**

ADOBE SYSTEMS INCORPORATED COLOR PROFILE LICENSE AGREEMENT

NOTICE TO USER: PLEASE READ THIS CONTRACT CAREFULLY. BY USING ALL OR ANY PORTION OF THE SOFTWARE YOU ACCEPT ALL THE TERMS AND CONDITIONS OF THIS SOFTWARE YOU ACCEPT ALL THE TERMS AND CONDITIONS OF THIS AGREEMENT. IF YOU DO NOT AGREE WITH THE TERMS OF THIS AGREEMENT, DO NOT USE THE SOFTWARE.

- 1. DEFINITIONS In this Agreement, "Adobe" means Adobe Systems Incorporated, a Delaware corporation, located at 345 Park Avenue, San Jose, California 95110. "Software" means the software and related items with which this Agreement is provided.
- 2. LICENSE Subject to the terms of this Agreement, Adobe hereby grants you the worldwide, non-exclusive, nontransferable, royalty-free license to use, reproduce and publicly display the Software. Adobe also grants you the rights to distribute the Software only (a) as embedded within digital image files and (b) on a standalone basis. No other distribution of the Software is allowed; including, without limitation, distribution of the Software when incorporated into or bundled with any application software. All individual profiles must be referenced by their ICC Profile description string. You may not modify the Software. Adobe is under no obligation to provide any support under this Agreement, including upgrades or future versions of the Software or other items. No title to the intellectual property in the Software is transferred to you under the terms of this Agreement. You do not acquire any rights to the Software except as expressly set forth in this Agreement.
- 3. DISTRIBUTION If you choose to distribute the Software, you do so with the understanding that you agree to defend, indemnify and hold harmless Adobe against any losses, damages or costs arising from any claims, lawsuits or other legal actions arising out of such distribution, including without limitation, your failure to comply with this Section 3. If you distribute the Software on a standalone basis, you will do so under the terms of this Agreement or your own license agreement which (a) complies with the terms and conditions of this Agreement; (b) effectively disclaims all warranties and conditions, express or implied, on behalf of Adobe; (c) effectively excludes all liability for damages on behalf of Adobe; (d) states that any provisions that differ from this Agreement are offered by you alone and not Adobe and (e) states that the Software is available from you or Adobe and informs licensees how to obtain it in a reasonable manner on or through a medium customarily used for software exchange. Any distributed Software will include the Adobe copyright notices as included in the Software provided to you by Adobe.
- 4. DISCLAIMER OF WARRANTY Adobe licenses the Software to you on an "AS IS" basis. Adobe makes no representation as to the adequacy of the Software for any particular purpose or to produce any particular result. Adobe shall not be liable for loss or damage arising out of this Agreement or from the distribution or use of the Software or any other materials. ADOBE AND ITS SUPPLIERS DO NOT AND CANNOT WARRANT THE PERFORMANCE OR RESULTS YOU MAY OBTAIN BY USING THE SOFTWARE, EXCEPT FOR ANY WARRANTY, CONDITION, REPRESENTATION OR TERM TO THE EXTENT TO WHICH THE SAME CANNOT OR MAY NOT BE EXCLUDED OR LIMITED BY LAW APPLICABLE TO YOU IN YOUR JURISDICTION, ADOBE AND ITS SUPPLIERS MAKE NO WARRANTIES, CONDITIONS, REPRESENTATIONS OR TERMS, EXPRESS OR IMPLIED, WHETHER BY STATUTE, COMMON LAW, CUSTOM, USAGE OR OTHERWISE AS TO ANY OTHER MATTERS, INCLUDING BUT NOT LIMITED TO NON-INFRINGEMENT OF THIRD PARTY RIGHTS, INTEGRATION, SATISFACTORY QUALITY OR FITNESS FOR ANY PARTICULAR PURPOSE. YOU MAY HAVE ADDITIONAL RIGHTS WHICH VARY FROM JURISDICTION TO JURISDICTION. The provisions of Sections 4, 5 and 6 shall survive the termination of this Agreement, howsoever caused, but this shall not imply or create any continued right to use the Software after termination of this Agreement.
- 5. LIMITATION OF LIABILITY IN NO EVENT WILL ADOBE OR ITS SUPPLIERS BE LIABLE TO YOU FOR ANY DAMAGES, CLAIMS OR COSTS WHATSOEVER OR ANY CONSEQUENTIAL, INDIRECT, INCIDENTAL DAMAGES, OR ANY LOST PROFITS OR LOST SAVINGS, EVEN IF AN ADOBE REPRESENTATIVE HAS BEEN ADVISED OF THE POSSIBILITY OF SUCH LOSS, DAMAGES, CLAIMS OR COSTS OR FOR ANY CLAIM BY ANY THIRD PARTY. THE FOREGOING LIMITATIONS AND EXCLUSIONS APPLY TO THE EXTENT PERMITTED BY APPLICABLE LAW IN YOUR JURISDICTION. ADOBE'S AGGREGATE LIABILITY AND THAT OF ITS SUPPLIERS UNDER OR IN CONNECTION WITH THIS AGREEMENT SHALL BE LIMITED TO THE AMOUNT PAID FOR THE SOFTWARE. Nothing contained in this Agreement limits Adobe's liability to you in the event of death or personal injury resulting from Adobe's negligence or for the tort of deceit (fraud). Adobe is acting on behalf of its suppliers for the purpose of disclaiming, excluding and/or limiting obligations, warranties and liability as provided in this Agreement, but in no other respects and for no other purpose.
- 6. TRADEMARKS Adobe and the Adobe logo are the registered trademarks or trademarks of Adobe in the United States and other countries. With the exception of referential use, you will not use such trademarks or any other Adobe trademark or logo without separate prior written permission granted by Adobe.
- 7. TERM This Agreement is effective until terminated. Adobe has the right to terminate this Agreement immediately if you fail to comply with any term hereof. Upon any such termination, you must return to Adobe all full and partial copies of the Software in your possession or control.
- 8. GOVERNMENT REGULATIONS If any part of the Software is identified as an export controlled item under the United States Export Administration Act or any other export law, restriction or regulation (the "Export Laws"), you represent and warrant that you are not a citizen, or otherwise located within, an embargoed nation (including without limitation Iran, Iraq, Syria, Sudan, Libya, Cuba, North Korea, and Serbia) and that you are not otherwise prohibited under the Export Laws from receiving the Software. All rights to use the Software are granted on condition that such rights are forfeited if you fail to comply with the terms of this Agreement.
- 9. GOVERNING LAW This Agreement will be governed by and construed in accordance with the substantive laws in force in the State of California as such laws are applied to agreements entered into and to be performed entirely within California between California residents. This Agreement will not be governed by the conflict of law rules of any jurisdiction or the United Nations Convention on Contracts for the International Sale of Goods, the application of which is expressly excluded. All disputes arising out of, under or related to this Agreement will be brought exclusively in the state Santa Clara County, California, USA.

<span id="page-6-0"></span>10. GENERAL You may not assign your rights or obligations granted under this Agreement without the prior written consent of Adobe. None of the provisions of this Agreement shall be deemed to have been waived by any act or acquiescence on the part of Adobe, its agents, or employees, but only by an instrument in writing signed by an authorized signatory of Adobe. When conflicting language exists between this Agreement and any other agreement included in the Software, the terms of such included agreement shall apply. If either you or Adobe employs attorneys to enforce any rights arising out of or relating to this Agreement, the prevailing party shall be entitled to recover reasonable attorneys' fees. You acknowledge that you have read this Agreement, understand it, and that it is the complete and exclusive statement of your agreement with Adobe which supersedes any prior agreement, oral or written, between Adobe and you with respect to the licensing to you of the Software. No variation of the terms of this Agreement will be enforceable against Adobe unless Adobe gives its express consent, in writing, signed by an authorized signatory of Adobe.

# **ICC Profile for TOYO INK Standard Color on Coated paper (TOYO Offset Coated 2.1)**

This ICC Profile (TOYO Offset Coated 2.1) characterizes Japanese offset press on Coated paper and is fully compatible with ICC profile format.

About "TOYO INK Standard Color on Coated paper"

This is the standard for color reproduction of sheet-fed offset press on Coated paper made by TOYO INK MFG.CO., LTD. ("TOYO INK").

This standard is made from printing test with using TOYO INK's sheet-fed offset printing inks and TOYO INK's own printing conditions.

"TOYO INK Standard Color on Coated paper" is compatible with "JAPAN COLOR".

#### Agreement

- 1. The reproduction of images on a printer or a monitor using this ICC Profile do not completely match the TOYO INK Standard Color on Coated paper.
- 2. Any and all copyrights of this ICC Profile shall remain in TOYO INK; therefore you shall not transfer, provide, rent, distribute, disclose, or grant any rights in this ICC Profile to any third party without the prior written consent of TOYO INK.
- 3. In no event will TOYO INK its directors, officers, employees or agents be liable to you for any consequential or incidental, either direct or indirect, damages (including damages for loss of business profits, business interruption, loss of business information, and the like) arising out of the use or inability to use this ICC Profile.
- <span id="page-7-0"></span>4. TOYO INK shall not be responsible for answering any question related to this ICC Profile.
- 5. All company names and product names used in this document is the trademarks or registered trademarks of their respective holder.

This ICC Profile made by GretagMacbeth ProfileMaker and granted TOYO INK certain license to distribute by GretagMacbeth AG.

TOYO Offset Coated 2.1 © TOYO INK MFG. CO., LTD. 2004

# **DIC STANDARD COLOR PROFILE LICENSE AGREEMENT**

IMPORTANT: PLEASE READ THIS STANDARD COLOR PROFILE LICENSE AGREEMENT ("LICENSE AGREEMENT") CAREFULLY BEFORE USING THE DIC STANDARD COLOR PROFILE, INCLUDING THE DIC STANDARD SFC\_AM2.0, DIC STANDARD SFM\_AM2.0, DIC STANDARD SFU\_AM2.0, DIC STANDARD SFC\_FM2.0, DIC WAKIMIZU SFC\_AM2.0, DIC WAKIMIZU SFC\_FM2.0, DIC ABILIO SFC\_AM1.0, DIC HY-BRYTE SFC\_AM1.0, DIC STANDARD WEBC\_AM2.1, DIC STANDARD WEBC\_FM2.1, DIC NEWSCOLOR\_AM1.0, DIC NEWSCOLOR\_FM1.0, PROVIDED BY DIC HEREWITH, AND ANY CORRESPONDIMG ONLINE OR ELECTRONC DOCUMENTATION AND ALL UPDATES OR UPGRADES OF THE ABOVE THAT ARE PROVIDED TO YOU (COLLECTIVELY, THE "PROFILE").

THIS LICENSE AGREEMENT IS A LEGAL AGREEMENT BETWEEN YOU (EITHER AN INDIVIDUAL OR, IF ACQUIRED BY OR FOR AN ENTITY, AN ENTITY) AND DIC CORPORATION, A JAPANESE COMPANY ("DIC"). THIS LICENSE AGREEMENT PROVIDES A LICENSE TO USE THE PROFILE AND CONTAINS WARRANTY INFORMATION AND LIABILITY DISCLAIMERS. IF YOU DO NOT AGREE TO BE BOUND BY ALL OF THESE TERMS, YOU MAY NOT USE THE PROFILE.

1. License Grant

DIC grants you a gratis non-exclusive and non-transferable license to use the Profile and to allow your employees and authorized agents, if any, to use the Profile, solely in connection with their work for you, subject to all of the limitations and restrictions in this License Agreement.

2. Ownership

The foregoing license gives you limited license to use the Profile. You will own the rights in the media containing the recorded Profile, but DIC retains all right, title and interest, including all copyright and intellectual property rights, in and to, the Profile and all copies thereof. All rights not specifically granted in this License Agreement, including all copyrights, are reserved by DIC.

#### 3. Term

a. This License Agreement is effective until terminated.

b. You may terminate this License Agreement by notifying DIC in writing of your intention to terminate this License Agreement and by destroying, all copies of the Profile in your possession or control.

c. DIC may terminate this License Agreement without prior notice to you if you fail to comply with any of the terms and conditions of this License Agreement (either directly or through your employees or agents), retroactive to the time of such failure to comply. In such event, you must immediately stop using the Profile and destroy all copies of the Profile in your possession or control.

d. All provisions in this License Agreement relating to warranty disclaimers (Section 5) and the limitation of liability (Section 6) shall survive any termination of this License Agreement.

4. License Method and Restrictions

a. You may install and use the Profile on a single desktop computer; provided, however, that, notwithstanding anything contrary contained herein, you may not use the Profile on any network system or share, install or use the Profile concurrently on different computers, or electronically transfer the Profile from one computer to another or over a network.

b. You may not make or distribute copies, fix, alter, merge, modify, adapt, sublicense, transfer, sell, rent, lease, gift or distribute all or a portion of the Profile, or modify the Profile or create derivative works based upon the Profile.

c. You acknowledge that the Profile is not intended for any usage which may cause death or physical injury or environmental damage and agree not to use the Profile for such usage.

d. You shall not use the Profile to develop any software or other technology having the same primary function as the Profile, including but not limited to using the Profile in any development or test procedure that seeks to develop like software or other technology, or to determine if such software or other technology performs in a similar manner as the Profile.

e. DIC and other trademarks contained in the Profile are trademarks or registered trademarks of DIC in Japan and/or other countries. You may not remove or alter any trademark, trade names, product names, logo, copyright or other proprietary notices, legends, symbols or labels in the Profile. This License Agreement does not authorize you to use DIC's or its licensors' names or any of their respective trademarks.

5. WARRANTY DISCLAIMER

a. THE PROFILE IS PROVIDED TO YOU FREE OF CHARGE, AND ON AN "AS-IS" BASIS, IN ACCORDANCE WITH THE TERMS AND COONDITIONS OF THIS LICENSE AGREEMENT. DIC PROVIDES NO TECHNICAL SUPPORT, WARRANTIES OR REMEDIES FOR THE PROFILE.

b. DIC DISCLAIMS ALL WARRANTIES AND REPRESENTATIONS, WHETHER EXPRESS, IMPLIED, OR OTHERWISE, INCLUDING BUT NOT LIMITED TO, THE WARRANTIES OF MERCHANTABILITY OR FITNESS FOR A PARTICULAR PURPOSE,

NON-INFRINGEMENT, TITLE AND QUIET ENJOYMENT. YOU SHALL ASSUME AND BE FULLY LIABLE AND RESPONSIBLE FOR ALL RISKS IN CONNECTION WITH YOUR USE OF THE PROFILE. DIC DOES NOT WARRANT THAT THE PROFILE IS FREE OF DEFECTS OR FLAWS OR WILL OPERATE WITHOUT INTERRUPTION, AND IS NOT RESPONSIBLE FORCORRECTING OR REPAIRING ANY DEFECTS OR FLAWS, FOR FEE OR GRATIS. NO RIGHTS OR REMEDIES WILL BE CONFERRED ON YOU UNLESS EXPRESSLY GRANTED HEREIN.

6. LIMITATION OF LIABILITY

DIC SHALL NOT BE LIABLE TO YOU OR ANY THIRD PARTY FOR ANY DIRECT, INDIRECT, SPECIAL, INCIDENTAL, PUNITIVE, COVER OR CONSEQUENTIAL DAMAGES (INCLUDING, BUT NOT LIMITED TO, DAMAGES FOR THE INABILITY TO USE EQUIPMENT OR ACCESS DATA, LOSS OF BUSINESS, LOSS OF PROFITS, BUSINESS INTERRUPTION OR THE LIKE), ARISING OUT OF THE USE OF, OR INABILITY TO USE, THE PROFILE AND BASED ON ANY THEORY OF LIABILITY INCLUDING BREACH OF CONTRACT, BREACH OF WARRANTY, TORT (INCLUDING NEGLIGENCE), PRODUCT LIABILITY OR OTHERWISE, EVEN IF DIC OR ITS REPRESENTATIVES HAVE BEEN ADVISED OF THE POSSIBILITY OF SUCH DAMAGES. THE FOREGOING LIMITATIONS ON LIABILITY SHALL APPLY TO ALL ASPECTS OF THIS LICENSE AGREEMENT.

7. General

a. This License Agreement shall be governed and construed in accordance with the laws of Japan, without giving effect to principles of conflict of laws. If any provision of this License Agreement shall be held by a court of competent jurisdiction to be contrary to law, that provision will be enforced to the maximum extent permissible, and the remaining provisions of this License Agreement will remain in full force and effect. You hereby consent to the exclusive jurisdiction and venue of Tokyo District Court to resolve any disputes arising under this License Agreement. b. This License Agreement contains the complete agreement between the parties with respect to the subject matter hereof, and supersedes all prior or contemporaneous agreements or understandings, whether oral or written. You agree that any varying or additional terms contained in any written notification or document issued by you in relation to the Profile licensed hereunder shall be of no effect.

c. The failure or delay of DIC to exercise any of its rights under this License Agreement or upon any breach of this License Agreement shall not be deemed a waiver of those rights or of the breach.

# **İçindekiler**

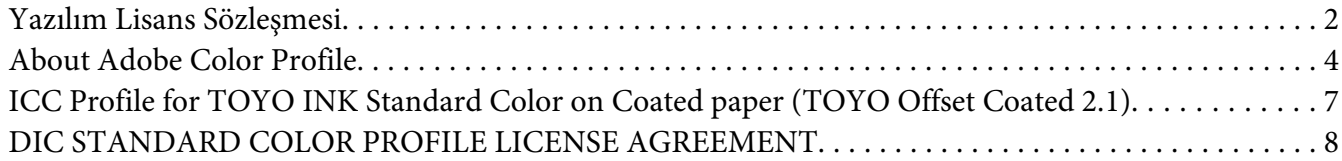

#### [Bölüm 1](#page-14-0) **Giriş**

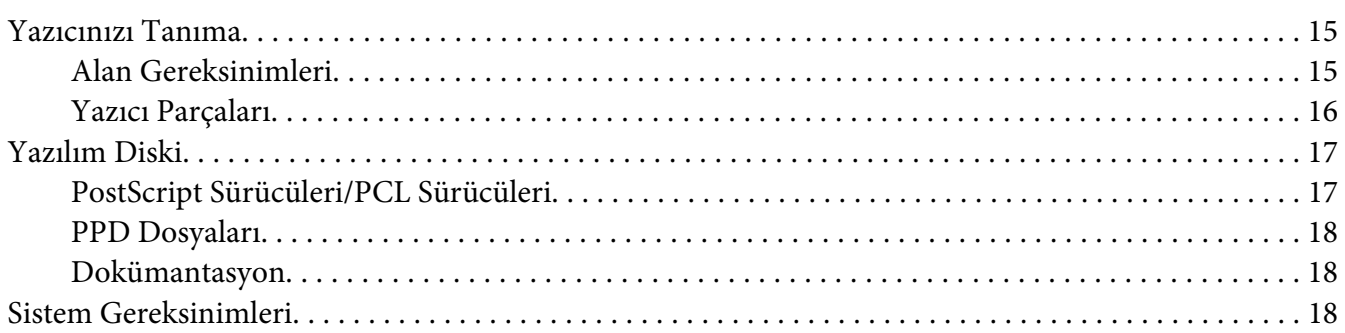

#### Bölüm 2 **[Yazıcı Sürücüsünü Kullanma](#page-19-0)**

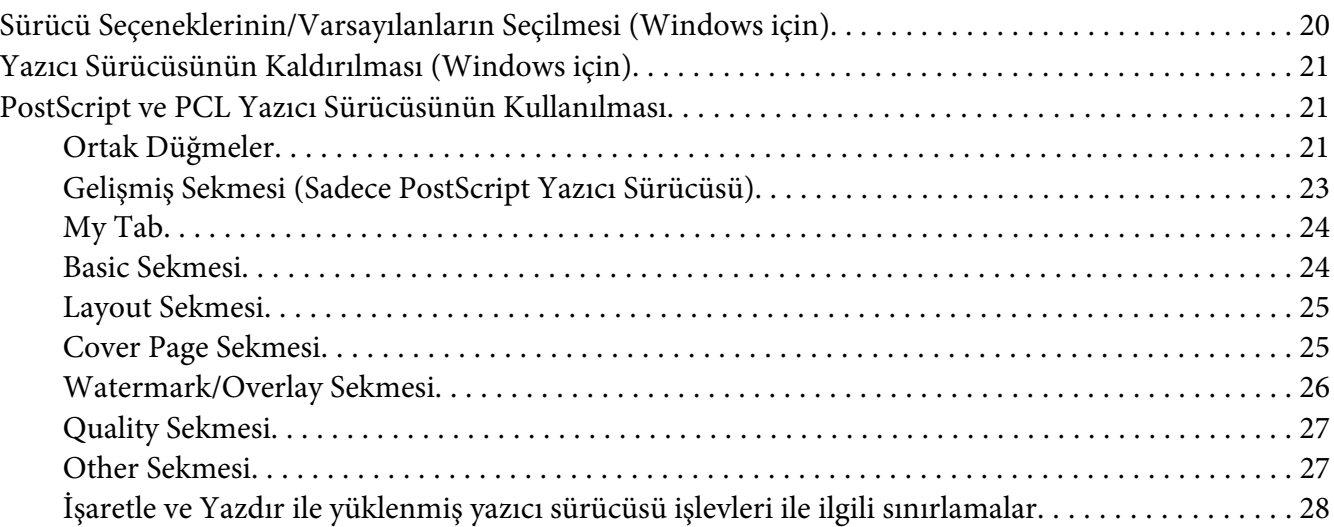

#### Bölüm 3 **[Yazıcı Kontrol Paneli ve Yapılandırma Menüsü](#page-28-0)**

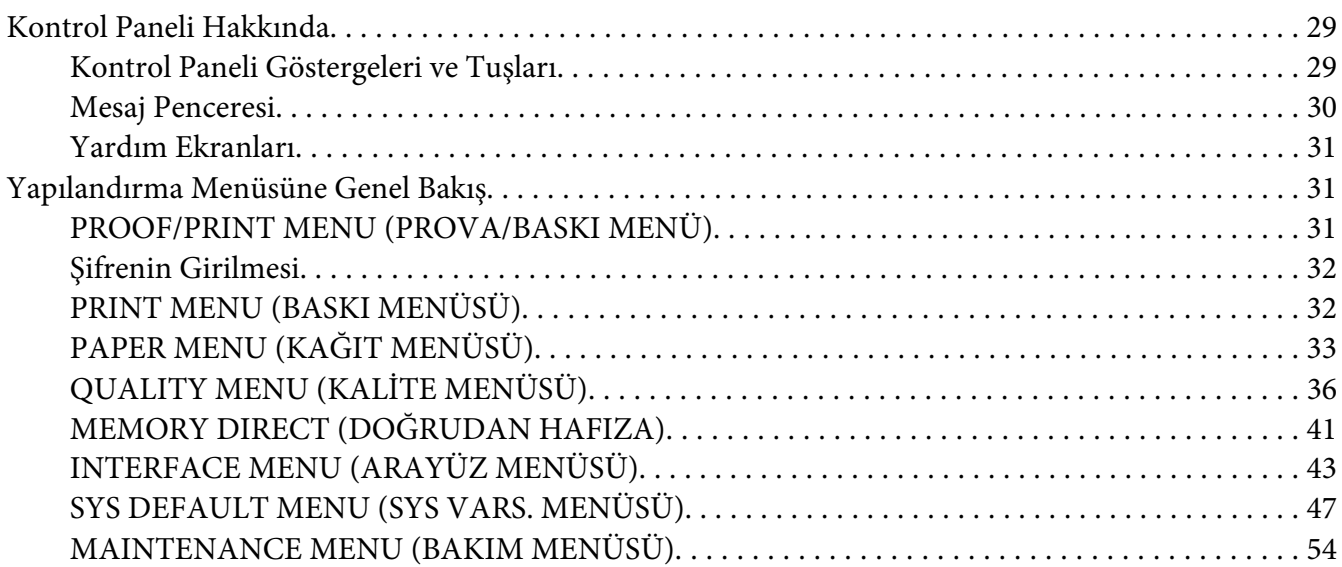

#### Bölüm 4 **[Doğrudan Bellek](#page-57-0)**

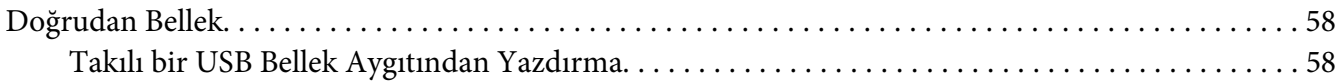

#### Bölüm 5 **[Ortamın Yerleştirilmesi](#page-59-0)**

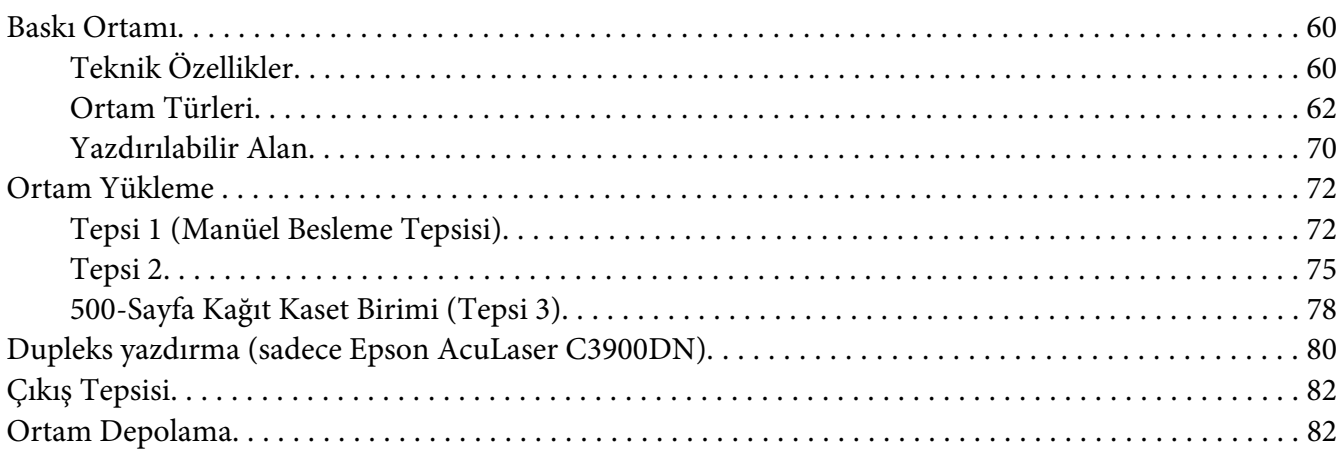

#### Bölüm 6 **[Sarf Malzemelerinin ve Bakım Parçalarının Değiştirilmesi](#page-83-0)**

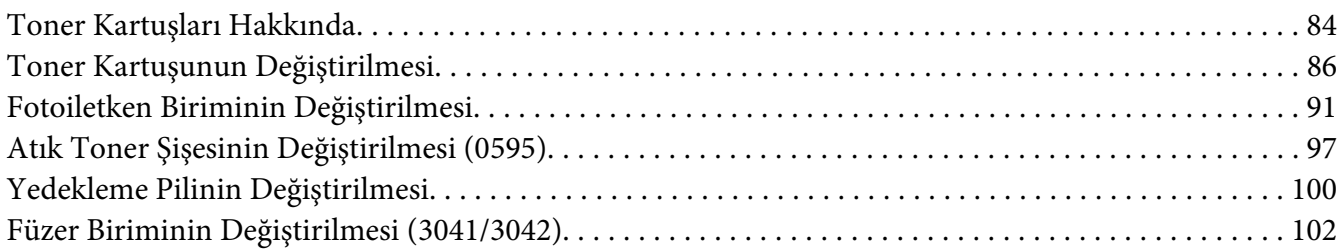

#### Bölüm 7 **[Yazıcının Bakımı](#page-106-0)**

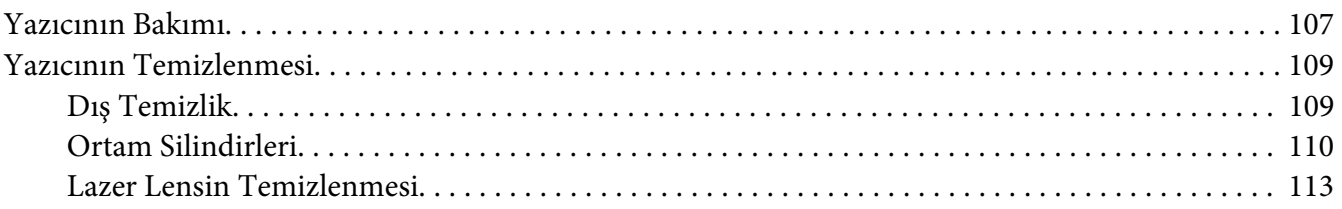

#### Bölüm 8 **[Sorun Giderme](#page-118-0)**

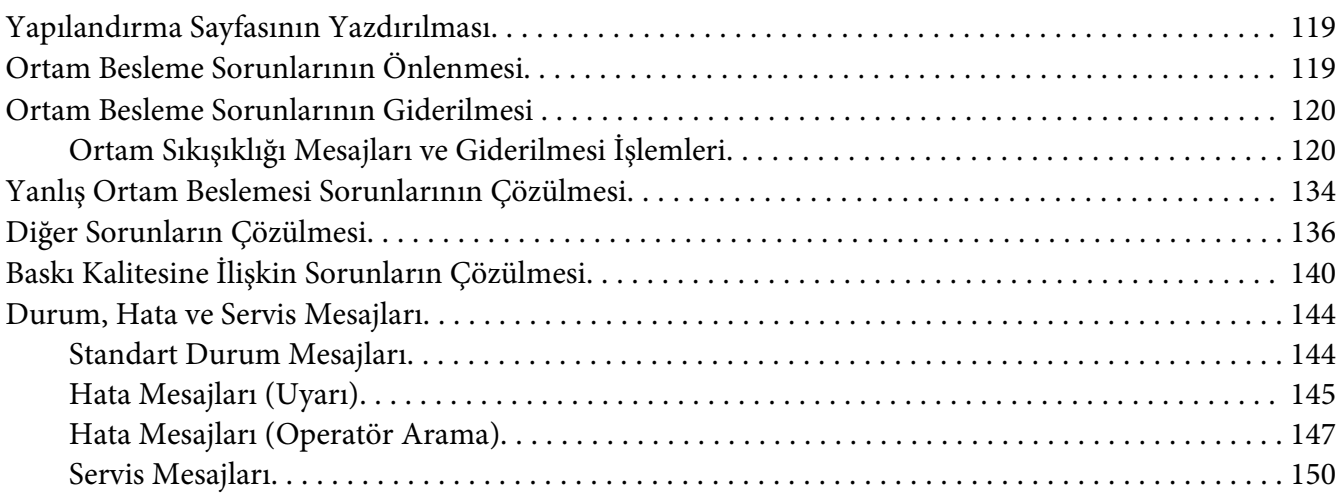

#### Bölüm 9 **[Aksesuarların Takılması](#page-150-0)**

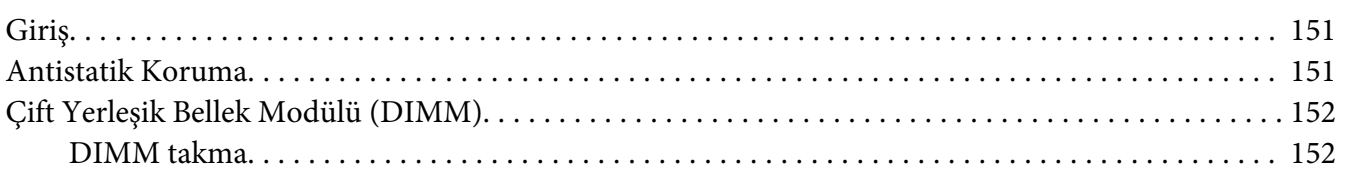

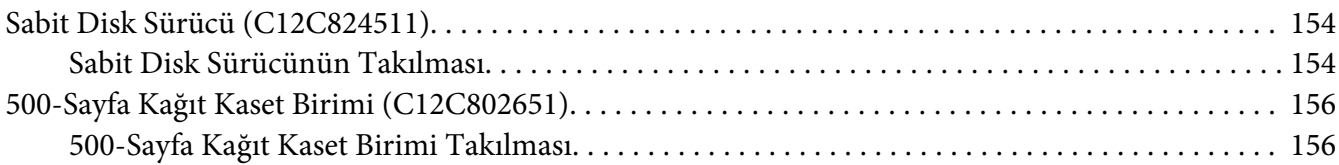

#### [Ek A](#page-158-0) **Ek**

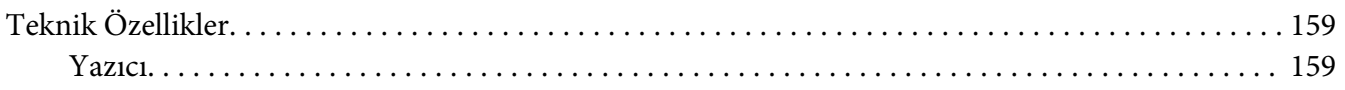

**[Dizin](#page-161-0)**

# <span id="page-14-0"></span>Bölüm 1

# **Giriş**

# **Yazıcınızı Tanıma**

# **Alan Gereksinimleri**

Aygıtın kolaylıkla kullanılabilmesi, sarf malzemelerinin değiştirilebilmesi ve bakımının kolaylıkla yapılabilmesi için aşağıda ayrıntılarıyla anlatılan alan gereksinimlerine uyunuz.

# **Ön Görünüm**

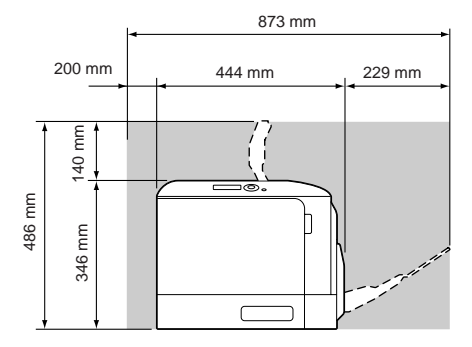

#### **Yan Görünüm**

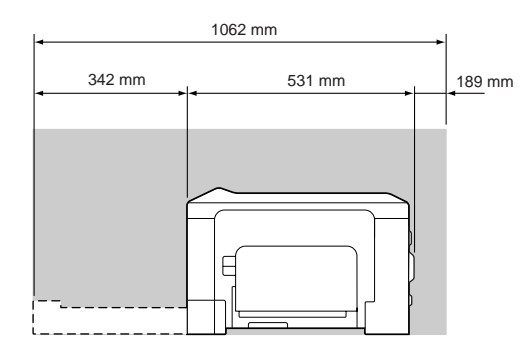

#### <span id="page-15-0"></span>**Yazıcı Parçaları**

#### **Ön Görünüm**

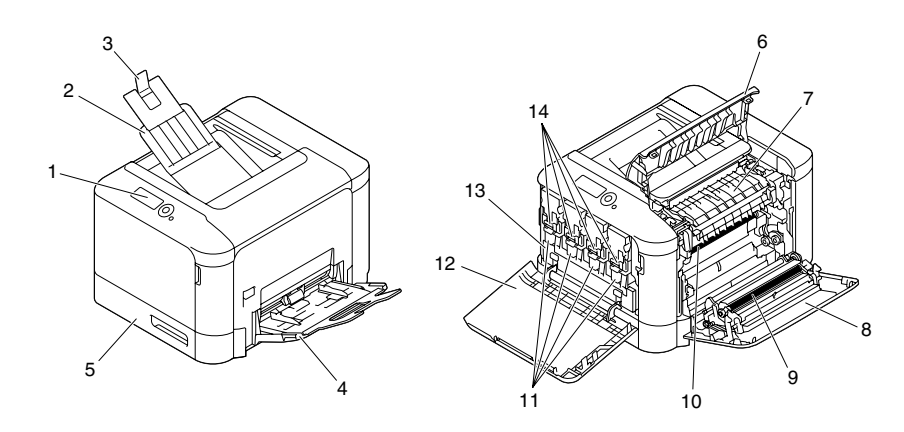

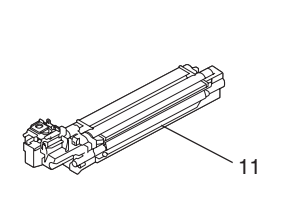

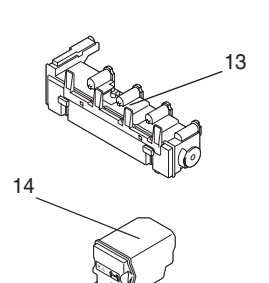

- 1. Kontrol paneli
- 2. Çıkış tepsisi
- 3. Kağıt durdurucu
- 4. Tepsi 1 (Manüel besleme tepsisi)
- 5. Tepsi 2
- 6. Çıkartma kapağı
- 7. Füzer birimi
- 8. Sağ taraf kapağı
- 9. Aktarım rulosu
- 10. Aktarım kayışı birimi
- 11. Fotoiletken birimi/birimleri
- 12. Ön kapak
- 13. Atık toner şişesi
- 14. Toner kartuşu/kartuşları

#### <span id="page-16-0"></span>**Arka Görünüm**

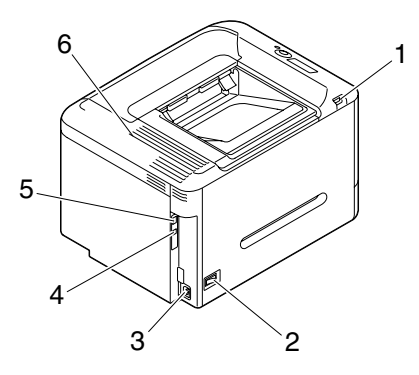

- 1. USB bellek bağlantı noktası
- 2. Güç anahtarı
- 3. Güç bağlantısı
- 4. USB bağlantı noktası
- 5. 10Base-T/100Base-TX/1000Base-T Ethernet Arabirimi bağlantı noktası
- 6. Havalandırma ızgaraları

# **Yazılım Diski**

# **PostScript Sürücüleri/PCL Sürücüleri**

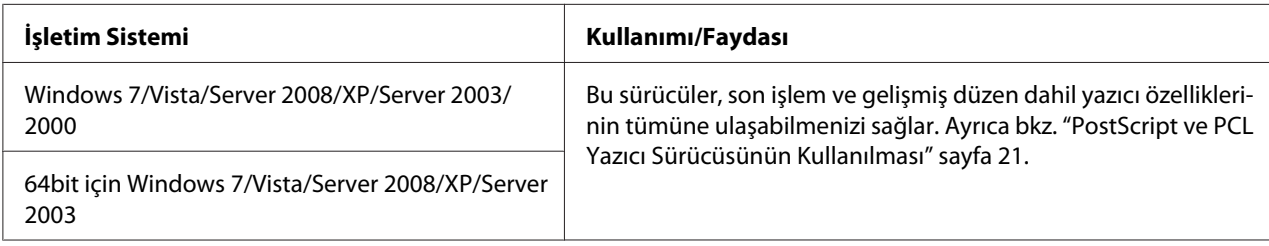

*Not:*

*Yazdırma sırasında bir PPD dosyasının belirtilmesini gerektiren uygulamalar için (PageMaker ve Corel Draw gibi) özel bir PPD dosyası hazırlanmıştır.*

*Windows 7, Vista, Server 2008, XP, Server 2003 ve 2000'de yazdırma yaparken bir PPD dosyası belirtildiğinde, Yazılım Diskinde verilen özel PPD dosyasını kullanın.*

# <span id="page-17-0"></span>**PPD Dosyaları**

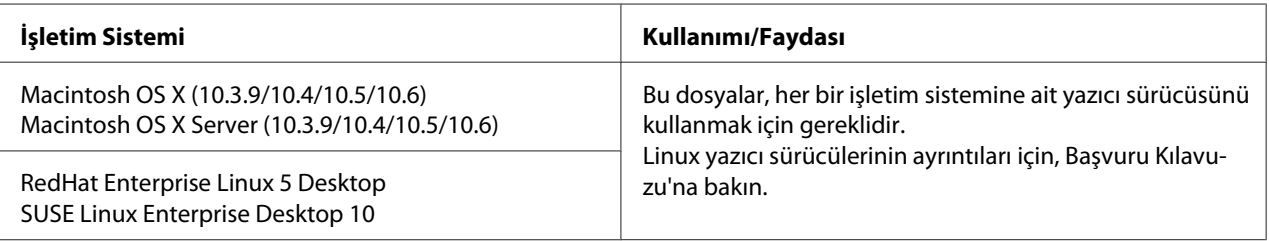

# **Dokümantasyon**

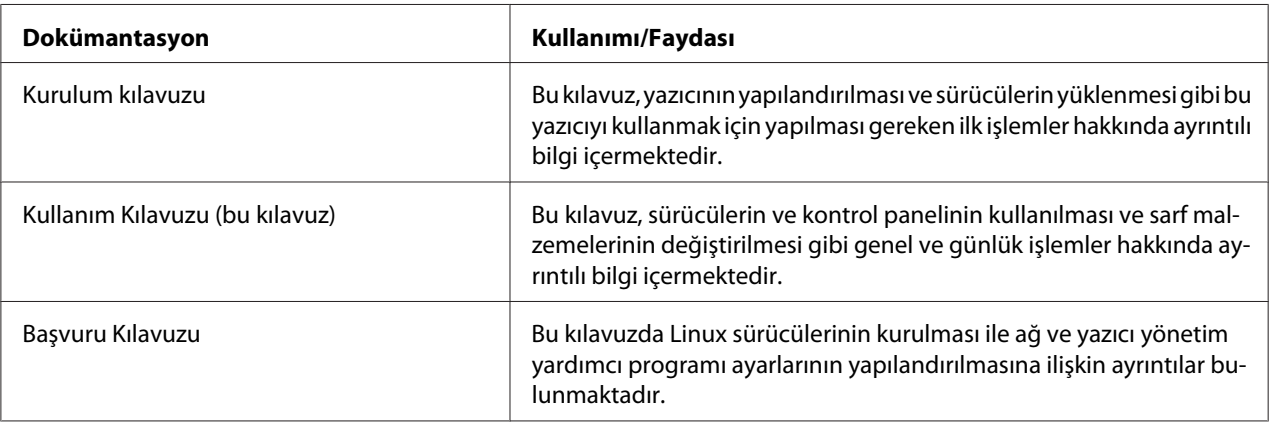

# **Sistem Gereksinimleri**

- ❏ Kişisel bilgisayar
	- ❏ Pentium 2: 400 MHz (Pentium 3: 500 MHz ya da üzeri önerilir)
	- ❏ PowerPC G3 ya da üzeri (G4 ya da üzeri önerilir)
	- ❏ Intel işlemci ile donatılmış Macintosh
- ❏ İşletim Sistemi
	- ❏ Microsoft Windows

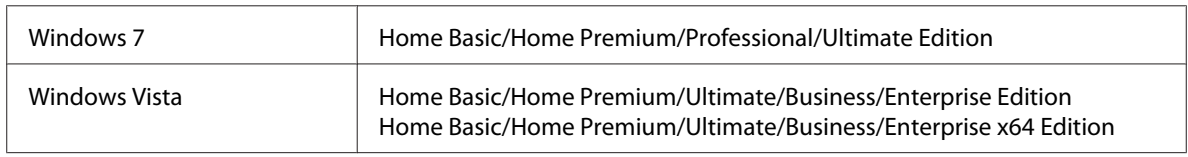

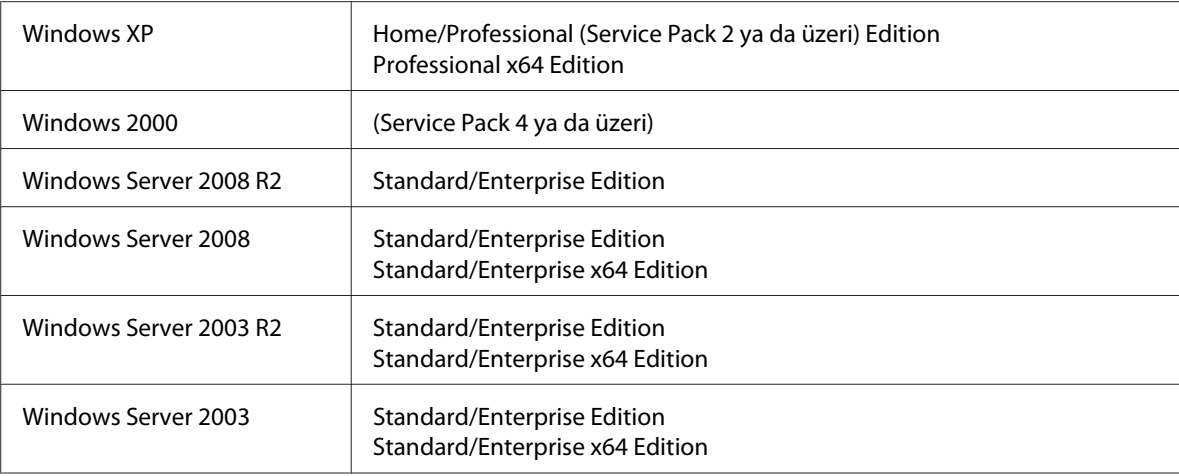

- ❏ Mac OS X (10.3.9 ya da üzeri; En yeni düzeltme ekini yüklemenizi öneririz), Mac OS X Server (10.3.9 ya da üzeri)
- ❏ RedHat Enterprise Linux 5 Desktop, SUSE Linux Enterprise Desktop 10
- ❏ Boş sabit disk alanı
	- ❏ Yazıcı sürücüsü için yaklaşık 20 MB boş sabit disk alanı
	- ❏ Görüntü işleme için yaklaşık 128 MB boş sabit disk alanı
- ❏ RAM İşletim sistemi için önerilen kapasite
- ❏ CD/DVD-ROM sürücüsü
- ❏ I/O arabirimi
	- ❏ 10Base-T/100Base-TX/1000Base-T Ethernet arabirimi bağlantı noktası
	- ❏ USB 2.0 Yüksek Hız uyumlu bağlantı noktası

#### *Not:*

*Linux yazıcı sürücüsünün ayrıntıları için, Başvuru Kılavuzu'na bakın.*

### <span id="page-19-0"></span>Bölüm 2

# **Yazıcı Sürücüsünü Kullanma**

# **Sürücü Seçeneklerinin/Varsayılanların Seçilmesi (Windows için)**

Yazıcınızla çalışmaya başlamadan önce, varsayılan sürücü ayarlarını doğrulamanız/değiştirmeniz önerilir. Ayrıca, seçenekleri yüklemiş olmanız durumunda, sürücüdeki seçenekleri de "bildirmelisiniz".

- 1. Sürücü özelliklerini seçin.
- 2. Seçenekleri yüklediyseniz, bir sonraki adıma geçin. Aksi takdirde, adım 9'a atlayın.
- 3. **Configure** sekmesini seçin.
- 4. Yüklü seçeneklerin doğru olarak listelendiğini kontrol edin. Listelenmemişse, bir sonraki adıma geçin. Aksi takdirde, adım 8 ile devam edin.
- 5. Yüklü seçenekleri otomatik olarak yapılandırmak için **Refresh**'e tıklayın.

#### *Not:*

*Refresh sadece yazıcıyla çift yönlü iletişimin kullanılabilmesi durumunda aktiftir, aksi takdirde siliktir.*

*Windows Vista veya Server 2008 kullanılıyorsa, makine USB üzerinden bağlı olduğunda da* **Refresh***'e tıklanabilir.*

6. **Device Options** listesinden bir seçenek seçin ve daha sonra **Settings** menüsünden **Enable** veya **Disable**'ı seçin.

#### *Not:*

- ❏ *Katıştırılmış dupleks birimli modeller için (Epson AcuLaser C3900DN),* **Device Options** *listesinde* **Model** *için* **EPSON AL-C3900** *seçeneğini seçin.*
- ❏ **Printer Memory** *seçilirse, yüklü belleğe göre* **256MB** *veya* **768MB***'ı seçin. Fabrika varsayılan ayarı* **256MB***'tır.*
- ❏ *Bu yazıcı CompactFlash kartları desteklemez.*
- 7. **Apply (Uygula)**'ya tıklayın.

#### <span id="page-20-0"></span>*Not:*

*İşletim sisteminin sürümüne bağlı olarak, Apply (Uygula) görünmeyebilir. Bu durumda, bir sonraki adımla devam edin.*

- 8. **General (Genel)** sekmesini seçin.
- 9. **Printing Preferences (Yazdırma Tercihleri)**'ne tıklayın. Yazdırma Tercihleri iletişim kutusu görüntülenir.
- 10. Uygun sekmelerde, kullandığınız varsayılan medya biçimi gibi yazıcınıza ait varsayılan ayarları seçin.
- 11. **Apply (Uygula)**'ya tıklayın.
- 12. Yazdırma Tercihleri iletişim kutusundan çıkmak için **OK** (Tamam)'a tıklayın.
- 13. Özellikler iletişim kutusundan çıkmak için **OK** (Tamam)'a tıklayın.

# **Yazıcı Sürücüsünün Kaldırılması (Windows için)**

- 1. Tüm uygulamaları kapatın.
- 2. Uninstall program (programı kaldır) öğesini seçin.
- 3. Uninstall (Kaldır) iletişim kutusu göründüğünde, silinecek yazıcıyı seçin ve ardından **Uninstall (Kaldır)** düğmesine tıklayın.
- 4. **Uninstall (Kaldır)**'a tıklayın.
- 5. **OK** (Tamam)'a tıklayın ve bilgisayarınızı yeniden başlatın.
- 6. Yazıcı sürücüsü, bilgisayarınızdan kaldırılacaktır.

# **PostScript ve PCL Yazıcı Sürücüsünün Kullanılması**

# **Ortak Düğmeler**

Aşağıda açıklanan düğmeler her sekmede görüntülenir.

#### **Tamam**

Yaptığınız değişiklikleri kaydettikten sonra Özellikler iletişim kutusundan çıkmak için tıklayın.

#### **İptal**

Yaptığınız değişiklikleri kaydetmeden Özellikler iletişim kutusundan çıkmak için tıklayın.

#### **Uygula**

Özellikler iletişim kutusundan çıkmadan yapılan tüm değişiklikleri kaydetmek için tıklayın.

#### **Help (Yardım)**

Yardımı görüntülemek için tıklayın.

#### **Favorite Setting**

Bu, geçerli ayarların kaydedilmesini sağlar. Geçerli ayarları kaydetmek için, istenen ayarları belirtin ve ardından **Add**'e tıklayın. Aşağıda açıklanan ayarları belirtin ve ardından **OK** (Tamam)'a tıklayın.

- ❏ **Name:** Kaydedilecek ayarlara bir ad girin.
- ❏ **Icon:** Ayarları kolayca tanımlamak için simge listesinden bir simge seçin. Seçilen simge açılır listede görünür.
- ❏ **Sharing:** Kaydedilecek ayarların bilgisayarda oturum açmış olan diğer kullanıcılar tarafından kullanılıp kullanılamayacağını belirtin.
- ❏ **Comment:** Kaydedilecek ayarlara kısa bir yorum ekleyin.

Bunun ardından kaydedilen ayarlar, açılır listeden seçilebilir. Kaydedilen ayarı değiştirmek için, **Edit** öğesine tıklayın.

Buna ek olarak, önceden tanımlanmış ayarlar da seçilebilir. Önceden tanımlanmış ayarlar "2-up", "Photo" ve "Grayscale" için tanımlı ayarlardır.

Tüm sekmelerdeki işlevleri varsayılan değerlerine sıfırlamak için açılır menüden **Defaults** öğesini seçin.

❏ Printer View (Yazıcı Görünümü)

<span id="page-22-0"></span>Yazıcının görüntüsünü biçim alanında görüntülemek için düğmeye tıklayın. Bu düğmeye tıklandığı zaman, **Paper View** düğmesine (**Quality** sekmesinden başka bir sekme seçildiğinde) veya **Quality View** düğmesine (**Quality** sekmesi seçildiğinde) dönüşür.

#### *Not:*

*Bu düğme, Advanced (Gelişmiş) sekmesinde görünmez.*

❏ Paper View (Kağıt Görünümü)

Sayfa düzeni örneğini biçim alanında görüntülemek için düğmeye tıklayın. Bu düğmeye tıklandığında **Printer View** düğmesine dönüşür.

#### *Not:*

*Bu düğme,* **Quality** *sekmesinde görünmez.*

❏ Quality View (Kalite Görünümü)

**Quality** sekmesinde seçilen ayarların örneğini görüntülemek için düğmeye tıklayın. Bu düğmeye tıklandığında **Printer View** düğmesine dönüşür.

#### *Not:*

*Bu düğme sadece* **Quality** *sekmesi seçildiğinde görünür.*

❏ Printer Information

Web-Based EpsonNet Config'i başlatmak için bu düğmeye tıklayın.

#### *Not:*

*Bu düğme sadece bir ağ bağlantısı gerçekleştirildiğinde kullanılabilir.*

❏ Default (Varsayılan)

Ayarları varsayılan değerlerine sıfırlamak için bu düğmeye tıklayın.

#### *Not:*

❏ *Bu düğme, Advanced (Gelişmiş) sekmesinde görünmez.*

❏ *Bu düğmeye tıklandığında, görüntülenen iletişim kutusundaki ayarlar varsayılan değerlerine sıfırlanır. Diğer sekmelerdeki ayarlar değişmez.*

# **Gelişmiş Sekmesi (Sadece PostScript Yazıcı Sürücüsü)**

Gelişmiş sekmesi ile aşağıdaki işlemleri yapabilirsiniz:

- <span id="page-23-0"></span>❏ Gelişmiş yazdırma işlevleri için (kitapçık yazdırma gibi) ayarları etkin veya devre dışı bırakıp bırakmayacağınızı seçebilirsiniz
- ❏ PostScript çıktı yöntemini belirtebilirsiniz
- ❏ Bir yazdırma işine ait hata mesajlarının yazdırılıp yazdırılmayacağını belirtebilirsiniz
- ❏ Ayna görüntüsü yazdırabilirsiniz
- ❏ Uygulamanın doğrudan PostScript verilerinin çıktısını verip veremeyeceğini belirtebilirsiniz

# **My Tab**

My Tab ile aşağıdaki işlemleri yapabilirsiniz

- ❏ Ayarları sık sık değiştirilen sık kullanılan işlevleri (her sekmeden) görüntüleyebilir,
- ❏ **Edit My Tab**'e tıklayarak görüntülenen işlevler ekleyebilir veya silebilirsiniz. Ayrıca, orijinal sekmelerinde sağ tıklayarak My Tab'e işlev eklenebilir.

# **Basic Sekmesi**

Basic sekmesi ile aşağıdaki işlemleri yapabilirsiniz:

- ❏ Ortamın yönünü belirleyebilirsiniz
- ❏ Orijinal belgenin boyutunu belirleyebilirsiniz
- ❏ Çıkış ortamının boyutunu seçebilirsiniz
- ❏ Belgeleri yakınlaştırabilirsiniz (genişletebilir/küçültebilirsiniz)
- ❏ Kağıt kaynağını belirleyebilirsiniz
- ❏ Ortam türünü belirleyebilirsiniz
- ❏ Kopya sayısını belirleyebilirsiniz
- ❏ İş harmanlamasını açabilir/kapatabilirsiniz
- ❏ Yazıcıdaki bir yazdırma işini kaydedebilir ve daha sonra yazdırabilirsiniz (İş Tutma)
- ❏ Yazıcıdaki bir gizli işi kaydedebilir ve şifre ile koruyabilirsiniz
- ❏ Düzeltme için tek kopya yazdırabilirsiniz
- <span id="page-24-0"></span>❏ Kullanıcı kimlik doğrulaması ve hesap izleme ayarlarını belirtebilirsiniz
- ❏ Yazdırılmış olan kağıdın arka yüzüne baskı alabilirsiniz

#### *Not:*

- ❏ *Bu yazıcı ile yazdırılmış olan kağıt kullanın. Ek olarak, bu ayarla yazdırılmış sayfa garanti edilemez.*
- ❏ *Aşağıdaki kağıt türlerini kullanmayın.*
	- *Bir mürekkep püskürtmeli yazıcı ile yazdırılmış olan kağıt*
	- *Tek renkli/renkli lazer yazıcı/fotokopi makinesi ile yazdırılmış olan kağıt*
	- *Başka bir yazıcı veya faks makinesi ile yazdırılmış olan kağıt*

#### **Layout Sekmesi**

Layout sekmesi ile aşağıdaki işlemleri yapabilirsiniz:

- ❏ Aynı sayfa üzerine bir belgenin çok sayıda sayfasını yazdırabilirsiniz (Baskı düzeni yazdırma)
- ❏ Büyütmek için tek bir kopya yazdırabilir ve çok sayıda sayfa yazdırabilirsiniz (sadece PCL yazıcı sürücüsü)
- ❏ Kitapçık yazdırmayı belirtebilirsiniz (sadece Epson AcuLaser C3900DN)
- ❏ Yazdırılacak görüntüyü 180 derece döndürebilirsiniz
- ❏ Dupleks (çift taraflı) yazdırmayı belirtebilirsiniz (sadece Epson AcuLaser C3900DN)
- ❏ Boş sayfaların yazdırılıp yazdırılmayacağını belirtebilirsiniz (sadece PCL yazıcı sürücüsü)
- ❏ Ciltleme marjinini ayarlayabilirsiniz
- ❏ Yazdırma konumunu ayarlayabilirsiniz (sadece PCL yazıcı sürücüsü)
- ❏ Belgenin yazdırılması gereken konumunu kağıt üzerinde belirtebilirsiniz

#### **Cover Page Sekmesi**

Cover Page sekmesi ile aşağıdaki işlemleri yapabilirsiniz:

- ❏ Ön-arka kapak sayfalarını ve ayraç sayfalarını yazdırabilirsiniz
- ❏ Ön-arka kapak sayfaları ve ayraç sayfaları için kağıt içeren tepsiyi belirtebilirsiniz

# <span id="page-25-0"></span>**Watermark/Overlay Sekmesi**

#### *Not:*

*Yer paylaşım biçimine uyan ortam boyutuna ve yöne sahip yazdırma işleriyle birlikte yer paylaşımları kullandığınızdan emin olun. Buna ek olarak, ayarların yazıcı sürücüsünde "N-up" veya "Booklet" olarak yapılandırılmış olması halinde, yer paylaşımı biçimi, belirtilen ayarlarla eşleşmesi açısından düzenlenemez.*

Watermark/Overlay sekmesinin "Watermark" işlevindeki ayarlar ile aşağıdaki işlemleri yapabilirsiniz:

- ❏ Kullanılacak filigranı seçebilirsiniz
- ❏ Filigranları oluşturabilir, düzenleyebilir veya silebilirsiniz
- ❏ Filigran konumunu ayarlayabilirsiniz
- ❏ Filigranların çevresine bir çerçeve bastırabilirsiniz
- ❏ Şeffaf (gölgeli) filigranlar yazdırabilirsiniz
- ❏ Filigranı sadece ilk sayfaya yazdırabilirsiniz
- ❏ Filigranı tüm sayfalara tekrar tekrar yazdırabilirsiniz

Watermark/Overlay sekmesinin "Overlay" işlevindeki ayarlar ile aşağıdaki işlemleri yapabilirsiniz:

- ❏ Kullanılacak formu seçebilirsiniz
- ❏ Yer paylaşımı dosyalarını ekleyebilir veya silebilirsiniz
- ❏ Form oluşturabilirsiniz (sadece PCL yazıcı sürücüsü)
- ❏ Belge ve formun üst üste yazdırılıp yazdırılmayacağını belirtebilirsiniz (sadece PCL yazıcı sürücüsü)
- ❏ Form bilgilerini görüntüleyebilirsiniz (sadece PCL yazıcı sürücüsü)
- ❏ Formu All Pages, İlk Sayfa, Even Pages ve Odd Pages üzerine yazdırabilirsiniz
- ❏ Formu belgenin arkasına veya yazdırılan belgenin önüne yerleştirebilirsiniz (sadece PCL yazıcı sürücüsü)

# <span id="page-26-0"></span>**Quality Sekmesi**

Quality sekmesi ile aşağıdaki işlemleri yapabilirsiniz:

- ❏ Renkli veya siyah beyaz baskı arasında seçim yapabilirsiniz
- ❏ Bir görüntünün koyuluğunu denetleyebilirsiniz (Brightness)
- ❏ Yazıcı renk ayarlarını belirtebilirsiniz (Quick Color)
- ❏ Renk ayrımı gerçekleştirebilirsiniz
- ❏ Ekonomik yazdırmanın kullanılıp kullanılmayacağını seçebilirsiniz
- ❏ Kenar keskinliğini Low, Middle veya High olarak ayarlayabilirsiniz
- ❏ Grafik modellerde ayrıntıların miktarını belirtebilirsiniz (sadece PCL yazıcı sürücüsü)
- ❏ İndirilecek yazı tiplerinin biçimini belirtebilirsiniz (sadece PCL ve Postscript yazıcı sürücüsü)
- ❏ Yazıcının yazı tiplerini kullanarak yazdırabilirsiniz (sadece PCL ve Postscript yazıcı sürücüsü)
- ❏ Bir görüntünün tonlarını denetleyebilirsiniz (Contrast) (sadece PCL yazıcı sürücüsü)
- ❏ Resim sıkıştırma yöntemini belirtebilirsiniz (sadece PCL yazıcı sürücüsü)
- ❏ Auto Trapping işlevinin kullanılıp kullanılmayacağını seçebilirsiniz (sadece Postscript yazıcı sürücüsü)
- ❏ Black Over Print işlevini belirtebilirsiniz (sadece Postscript yazıcı sürücüsü)

# **Other Sekmesi**

Other sekmesi ile aşağıdaki işlemleri yapabilirsiniz:

- ❏ Yazdırma yaparken Microsoft Excel sayfalarının bölünmemesini seçebilirsiniz
- ❏ Microsoft PowerPoint verilerinin beyaz arka planının yer paylaşımı dosyalarını gizlemediğini seçebilirsiniz (sadece PCL yazıcı sürücüsü)
- ❏ Yazdırma sona erdiğinde e-posta ile bildirim yapabilirsiniz
- ❏ Yazıcı sürücüsü için sürüm bilgilerini görüntüleyebilirsiniz
- ❏ İnce çizgileri yazdırırken kayıpları önleyebilirsiniz (sadece PCL yazıcı sürücüsü)

# <span id="page-27-0"></span>**İşaretle ve Yazdır ile yüklenmiş yazıcı sürücüsü işlevleri ile ilgili sınırlamalar**

İşaretle ve Yazdır aşağıdaki sunucu ve istemci kombinasyonlarıyla gerçekleştirilirse, bazı yazıcı sürücüsü işlevlerinde sınırlamalar olacaktır.

- ❏ Sunucu ve istemci kombinasyonları Sunucu: Windows Server 2003/XP/2000/Server 2008/Vista İstemci: Windows Server 2003/XP/2000/Server 2008/Vista
- ❏ Sınırlama uygulanmış işlevler Booklet, Skip Blank Pages, Front Cover Page, Back Cover Page, Separator Page, Create Overlay, Print in Overlay, Watermark \*PJL'nin JOBNAME, USERNAME ve HOSTNAME çıkışı

### <span id="page-28-0"></span>Bölüm 3

# **Yazıcı Kontrol Paneli ve Yapılandırma Menüsü**

# **Kontrol Paneli Hakkında**

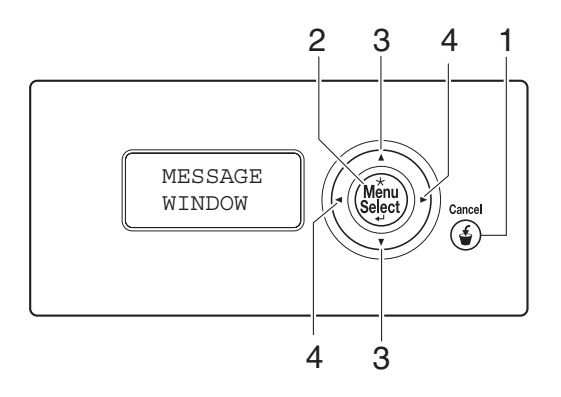

# **Kontrol Paneli Göstergeleri ve Tuşları**

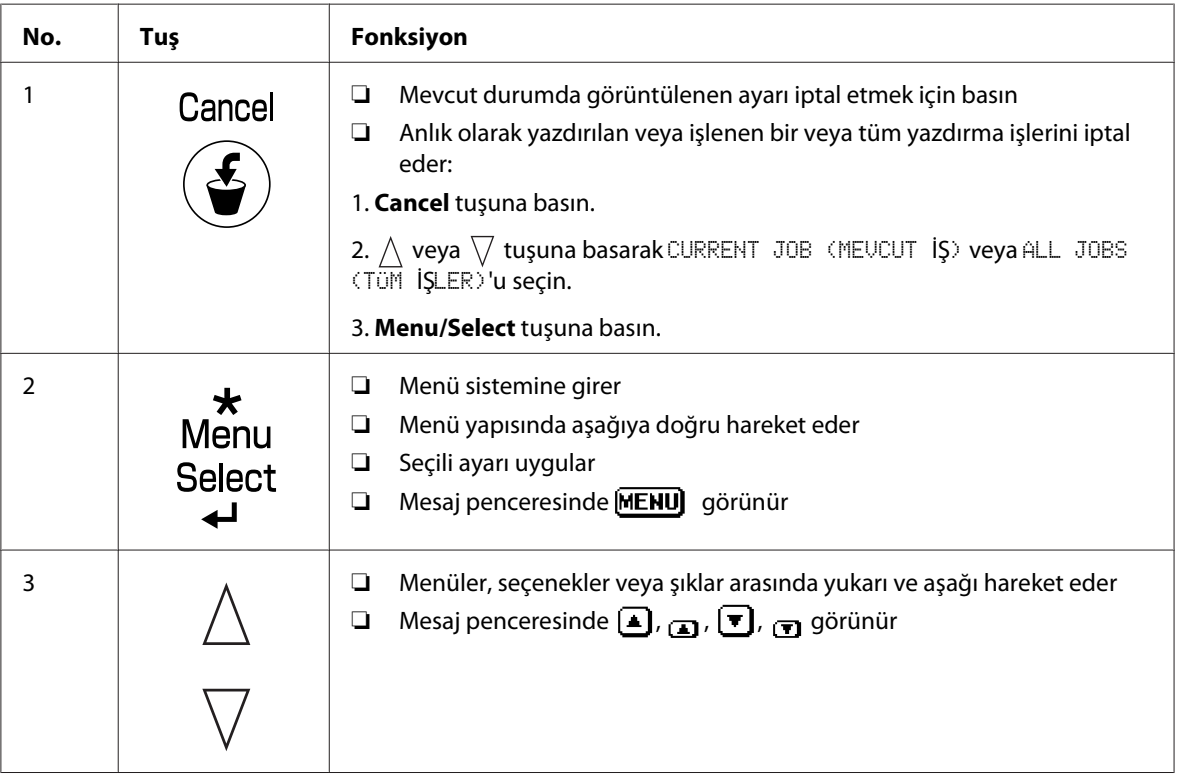

<span id="page-29-0"></span>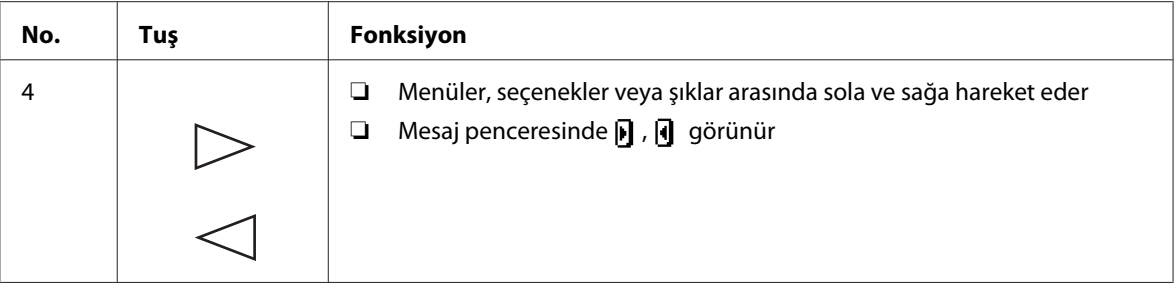

# **Mesaj Penceresi**

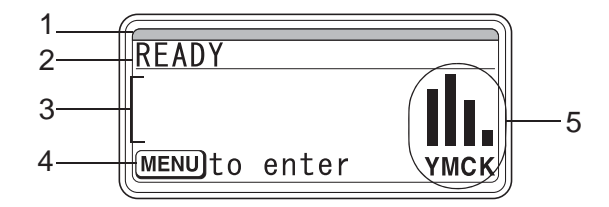

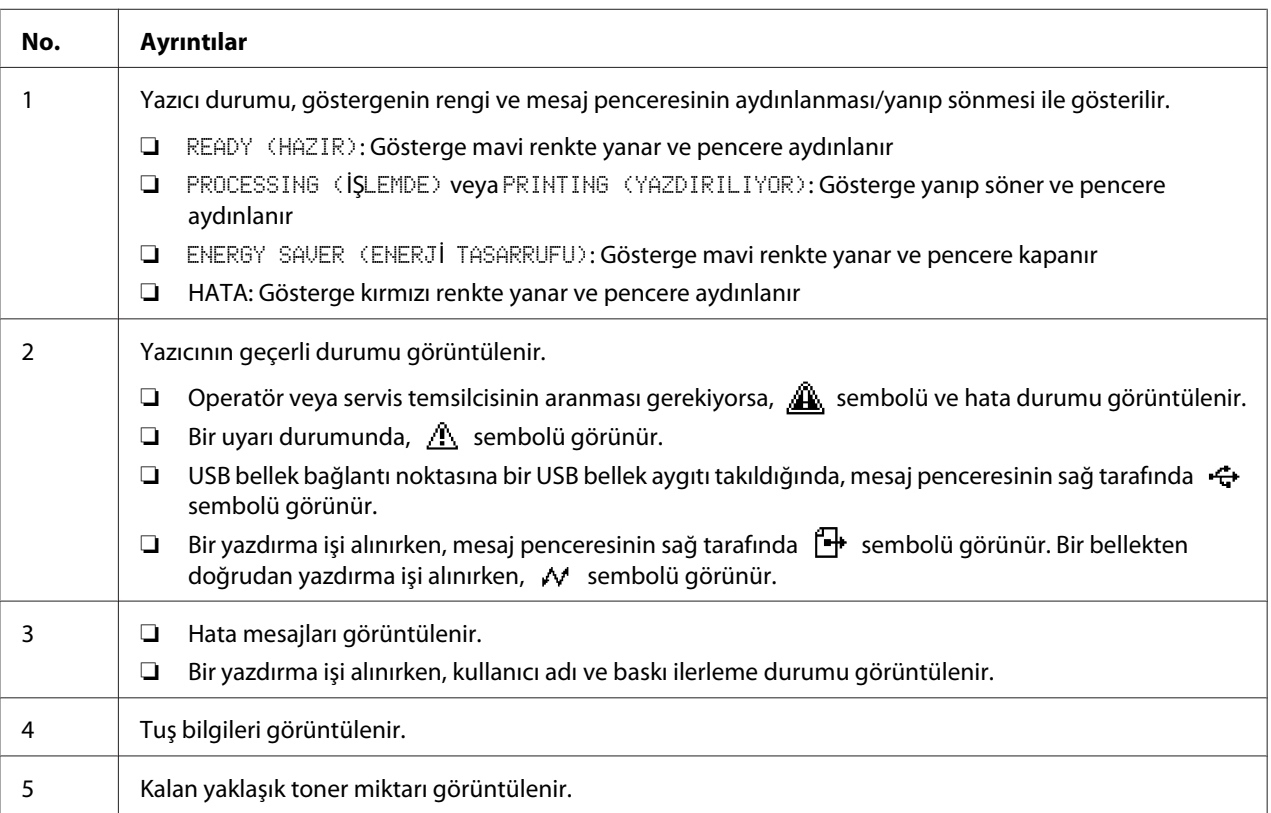

# <span id="page-30-0"></span>**Yardım Ekranları**

Ortamın hatalı beslenmesi gibi bir hata oluştuktan sonra hatanın düzeltilebilmesi için  $\nabla$  tuşuna basıldığında yardım ekranları görünür.

# **Yapılandırma Menüsüne Genel Bakış**

# **PROOF/PRINT MENU (PROVA/BASKI MENÜ)**

#### *Not:*

*Bu menü sadece isteğe bağlı bir sabit disk takıldığında görünür.*

Bu menüyle, yazıcı sürücüsünün Temel sekmesindeki İş Tutma işlevinin kullanılmasıyla sabit disk üzerine kaydedilecek şekilde ayarlanmış olan yazdırma işleri yazdırılabilir veya silinebilir.

#### *Not:*

SYS DEFAULT MENU (SYS VARS. MENÜSÜ)*/*SECURITY (GÜVENLİK)*/*LOCK PANEL (KİLİTLEME PANELİ) *ayarı* ON (AÇIK) *yapılırsa,* PROOF/PRINT MENU (PROVA/BASKI MENÜ) *içeriğinin görüntülenebilmesi için şifre girilmelidir.* LOCK PANEL (KİLİTLEME PANELİ) *hakkında bilgi için, bkz. ["SYS DEFAULT MENU \(SYS VARS. MENÜSÜ\)" sayfa 47](#page-46-0).*

#### **Depolanan bir İşin Yazdırılması**

- 1. **Menu/Select** tuşuna basın.
- 2. PROOF/PRINT MENU (PROVA/BASKI MENÜ) öğesini seçin ve ardından **Menu/Select** tuşuna basın.
- 3. İstenen kullanıcı adını seçin ve ardından **Menu/Select** tuşuna basın.
- 4. İstenen iş adını seçin ve ardından **Menu/Select** tuşuna basın.
- 5. PRINT (YAZDIR) öğesini seçin ve ardından **Menu/Select** tuşuna basın.
- 6. Yazdırılacak kopya sayısını belirlemek için  $\wedge$  ve  $\nabla$  tuşlarına basın.
- 7. **Menu/Select** tuşuna basın.

Yazdırma başlar.

#### <span id="page-31-0"></span>**Depolanan bir İşin Silinmesi**

- 1. ["Depolanan bir İşin Yazdırılması" sayfa 31](#page-30-0) bölümündeki adım 1 ila 3'ü izleyin.
- 2. DELETE (SİL) öğesini seçin ve ardından **Menu/Select** tuşuna basın.
- 3. YES (EVET) veya NO (HAYIR) öğesini seçin ve ardından **Menu/Select** tuşuna basın.

# **Şifrenin Girilmesi**

PROOF/PRINT MENU (PROVA/BASKI MENÜ) içinde seçilen yazdırma işi güvenliği sağlanmış bir iş ise, şifre giriş ekranı görüntülenir. Yazıcı sürücüsünden belirlenen dört haneli şifreyi girmek için aşağıda açıklanan prosedürü izleyin.

- 1. Şifrenin ilk hanesi artırmak için  $\wedge$  veya azaltmak için  $\triangledown$  tuşuna basın.
- 2. İmleci sağ haneye taşımak için  $\rightarrow$  tuşuna basın.
- 3. Şifrenin ikinci hanesini artırmak için  $\wedge$  veya azaltmak için  $\vee$  tuşuna basın.
- 4. Şifrenin tüm haneleri belirtilinceye kadar bu adımlara devam edin.
- 5. **Menu/Select** tuşuna basın.

PRINT (YAZDIR)/DELETE (SİL) seçim ekranı görünür.

#### *Not:*

*Yanlış bir şifre girilirse,* INVALID ENTRY (GEÇERSİZ GİRİŞ) *görünür ve şifre giriş ekranı tekrar görünür.*

# **PRINT MENU (BASKI MENÜSÜ)**

Bu menü ile, yapılandırma sayfası gibi yazıcı bilgileri yazdırılabilir.

#### *Not:*

SYS DEFAULT MENU (SYS VARS. MENÜSÜ)*/*SECURITY (GÜVENLİK)*/*LOCK PANEL (KİLİTLEME PANELİ) *ayarı* ON (AÇIK) *yapılırsa,* PRINT MENU (BASKI MENÜSÜ) *içeriğinin görüntülenebilmesi için şifre girilmelidir.* LOCK PANEL (KİLİTLEME PANELİ) *hakkında bilgi için, bkz. ["SYS DEFAULT](#page-46-0) [MENU \(SYS VARS. MENÜSÜ\)" sayfa 47.](#page-46-0)*

<span id="page-32-0"></span>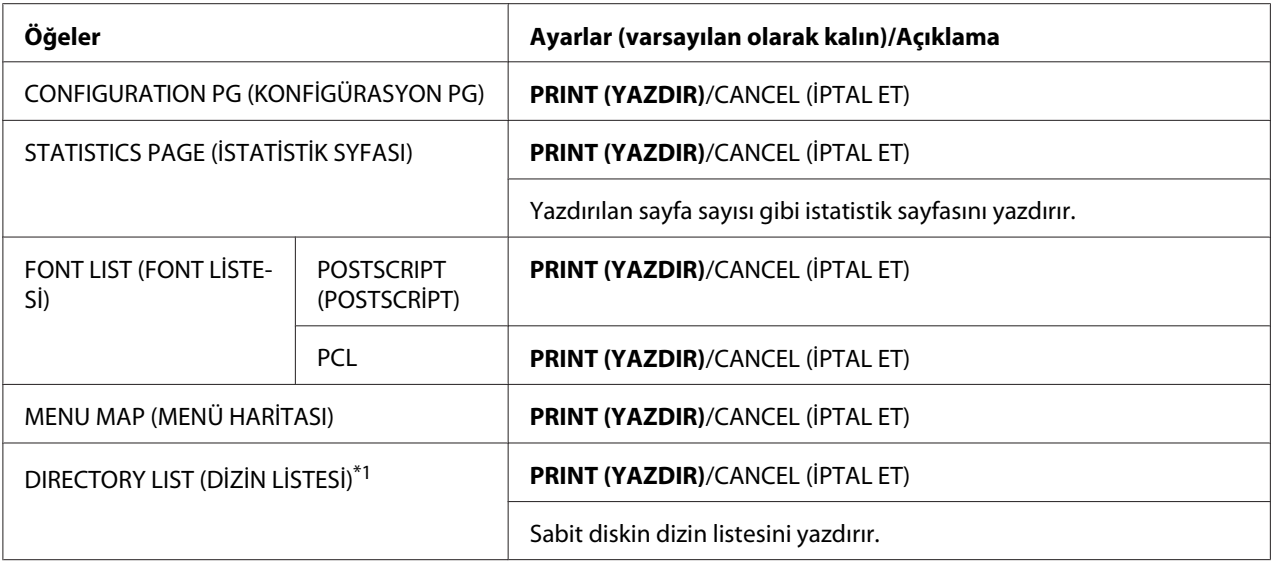

\*1 Bu öğe sadece isteğe bağlı bir sabit disk takıldığında görünür.

# **PAPER MENU (KAĞIT MENÜSÜ)**

Bu menü ile, yazdırma için kullanılan kağıt yönetilebilir.

#### *Not:*

SYS DEFAULT MENU (SYS VARS. MENÜSÜ)*/*SECURITY (GÜVENLİK)*/*LOCK PANEL (KİLİTLEME PANELİ) *ayarı* ON (AÇIK) *yapılırsa,* PAPER MENU (KAĞIT MENÜSÜ) *içeriğinin görüntülenebilmesi için şifre girilmelidir.* LOCK PANEL (KİLİTLEME PANELİ) *hakkında bilgi için, bkz. ["SYS DEFAULT](#page-46-0) [MENU \(SYS VARS. MENÜSÜ\)" sayfa 47.](#page-46-0)*

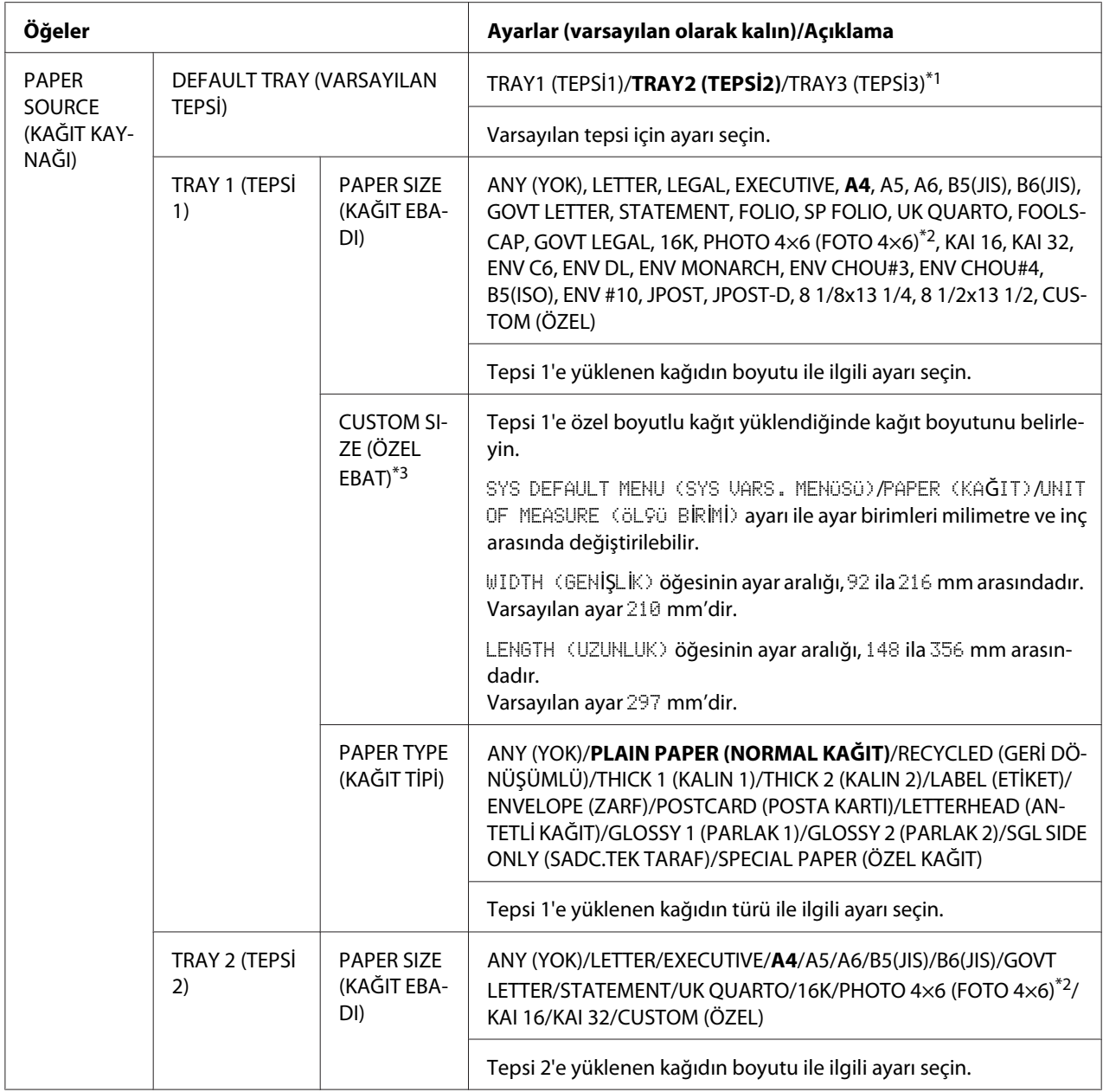

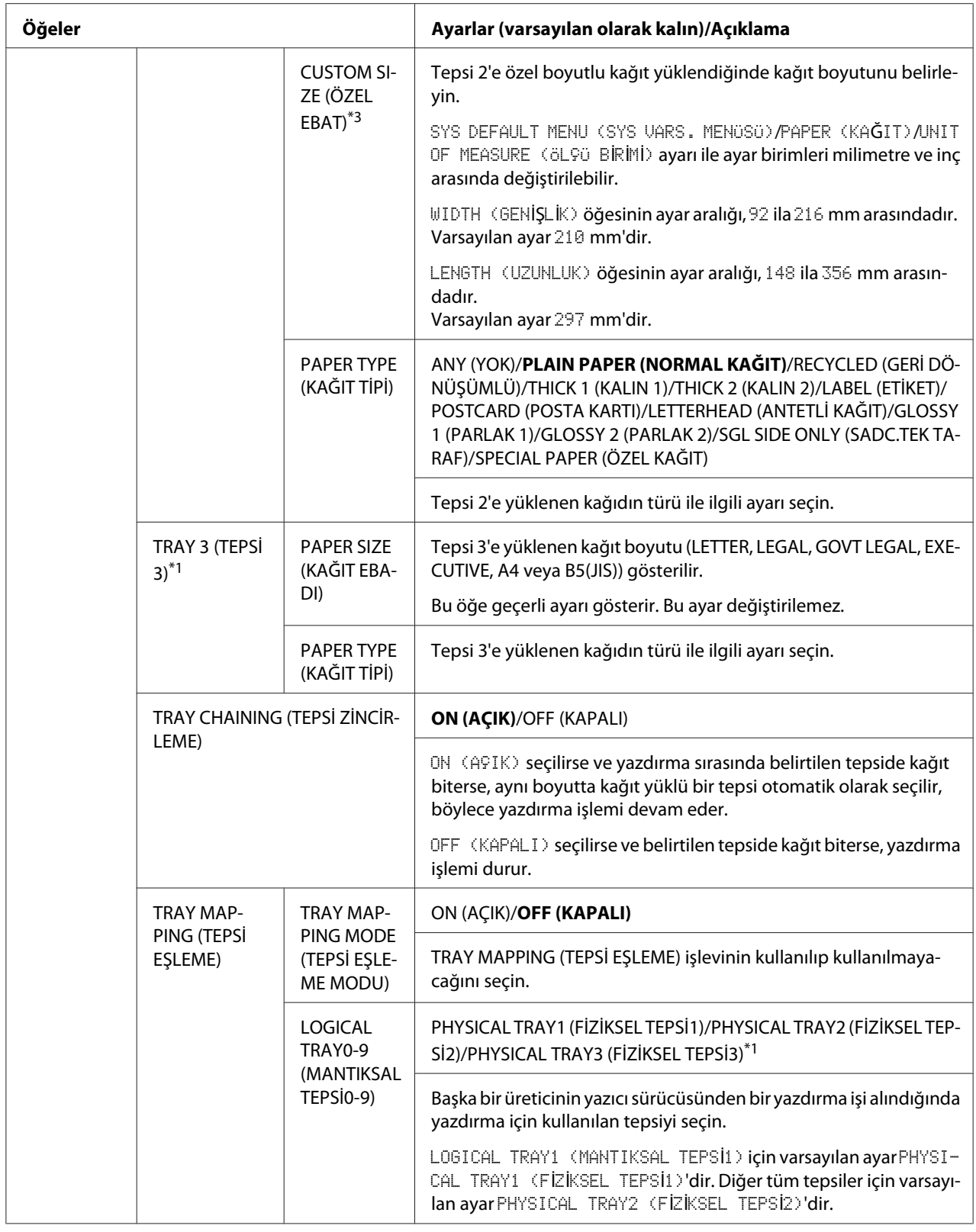

<span id="page-35-0"></span>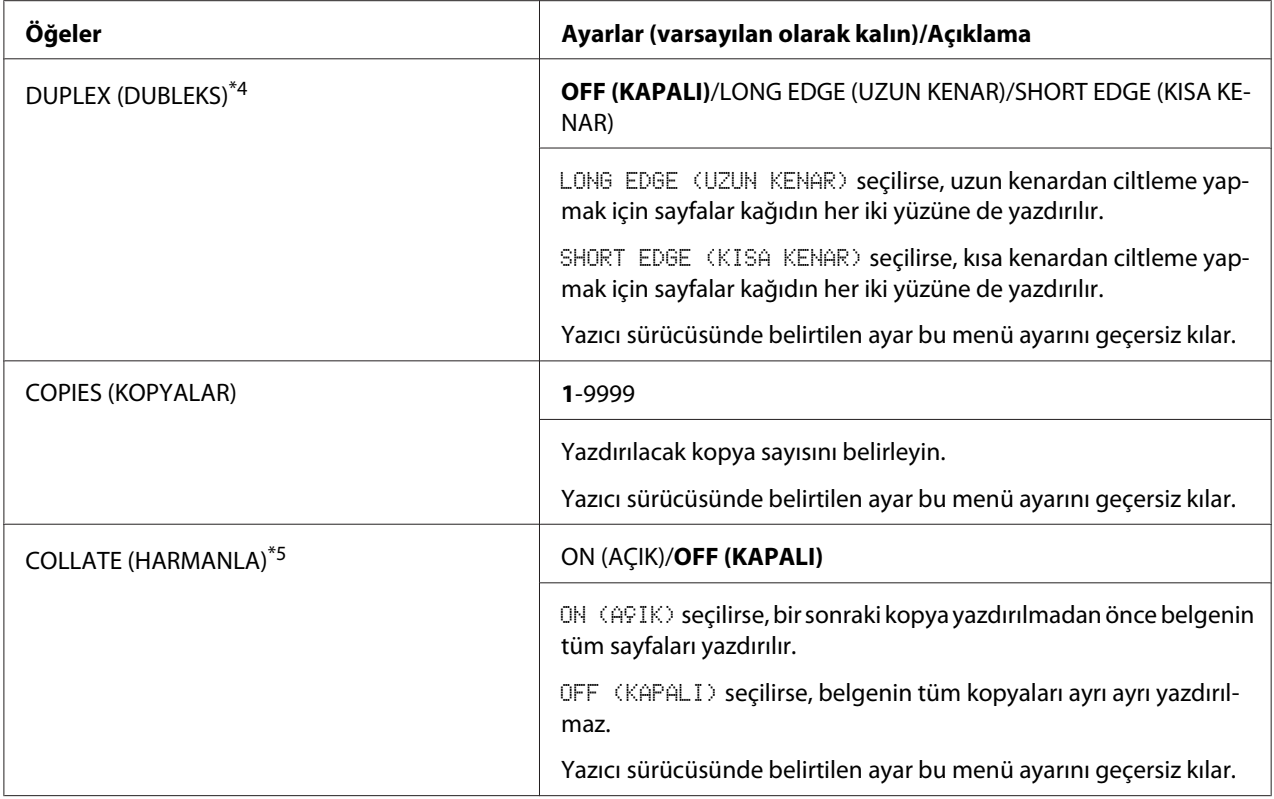

\*1 Bu öğeler sadece isteğe bağlı 500 sayfalı kağıt kasedi birimi takılıysa görünür.

\*2 SYS DEFAULT MENU (SYS VARS. MENÜSÜ)/PAPER (KAĞIT)/UNIT OF MEASURE (ÖLÇÜ BİRİMİ) için seçilen ayara bağlı olarak, PHOTO 4×6 (FOTO 4×6) PHOTO 10×15 (FOTO 10×15) olarak değişebilir.

\*3 Bu öğeler sadece PAPER SIZE (KAĞIT EBADI) ayarı CUSTOM (ÖZEL) yapıldığında görünür.

\*4 Bu öğe sadece Epson AcuLaser C3900DN için görünür.

\*5 Bu öğe sadece isteğe bağlı bir sabit disk takıldığında görünür.

# **QUALITY MENU (KALİTE MENÜSÜ)**

Bu menü ile, yazdırma kalitesi ayarları belirlenebilir.

#### *Not:*

SYS DEFAULT MENU (SYS VARS. MENÜSÜ)*/*SECURITY (GÜVENLİK)*/*LOCK PANEL (KİLİTLEME PANELİ) *ayarı* ON (AÇIK) *yapılırsa,* QUALITY MENU (KALİTE MENÜSÜ) *içeriğinin görüntülenebilmesi için şifre girilmelidir.* LOCK PANEL (KİLİTLEME PANELİ) *hakkında bilgi için, bkz. ["SYS DEFAULT MENU \(SYS VARS. MENÜSÜ\)" sayfa 47](#page-46-0).*
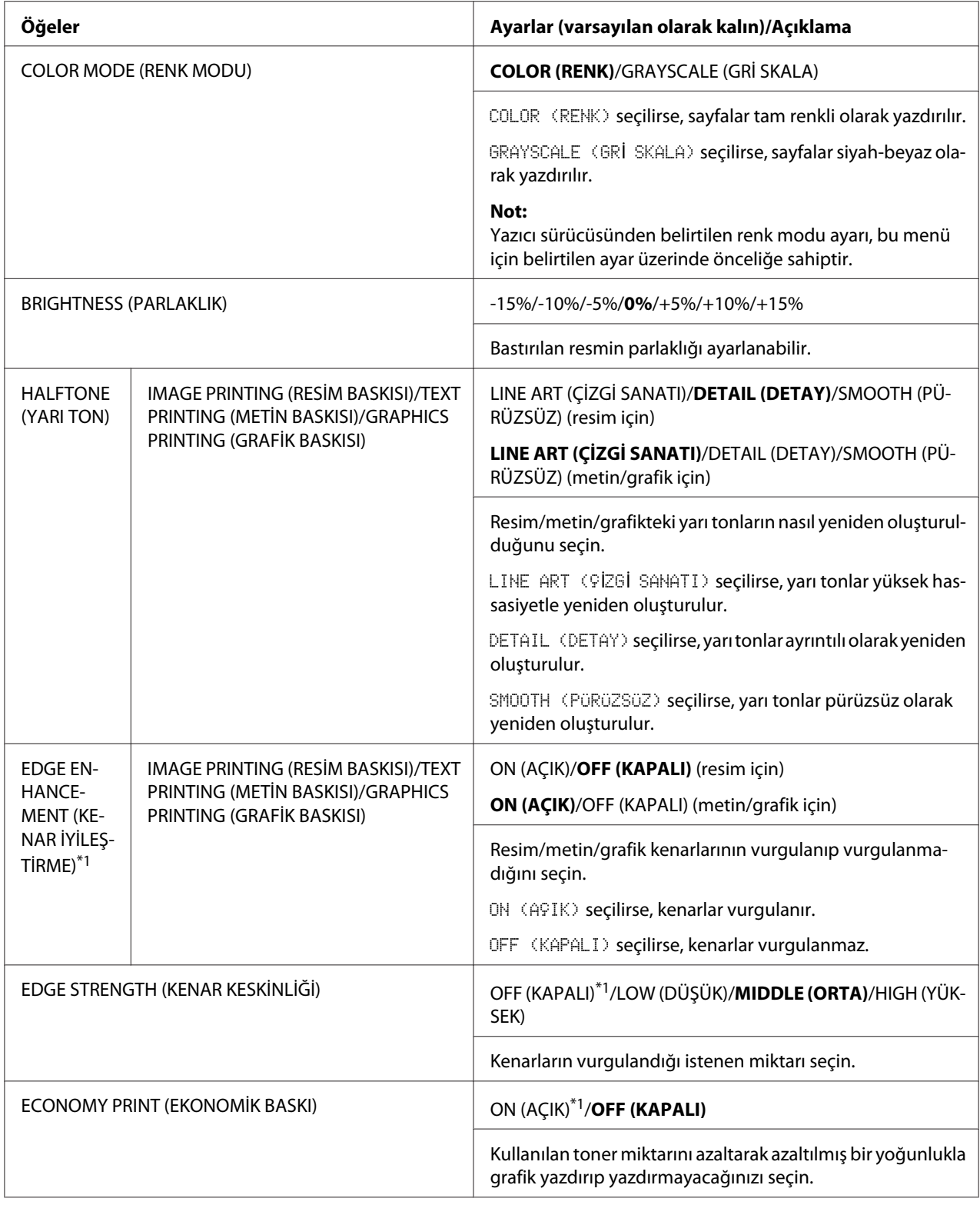

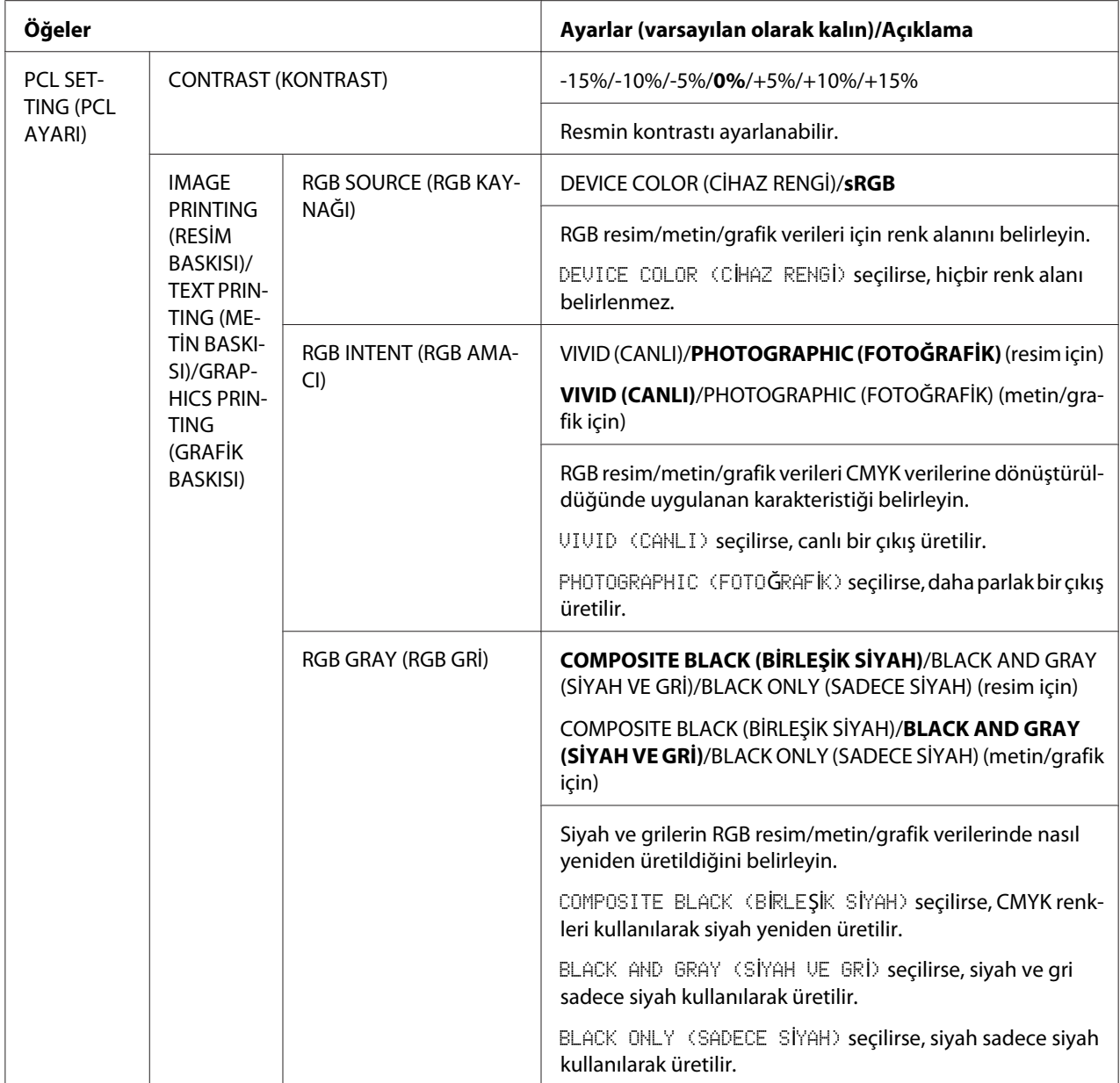

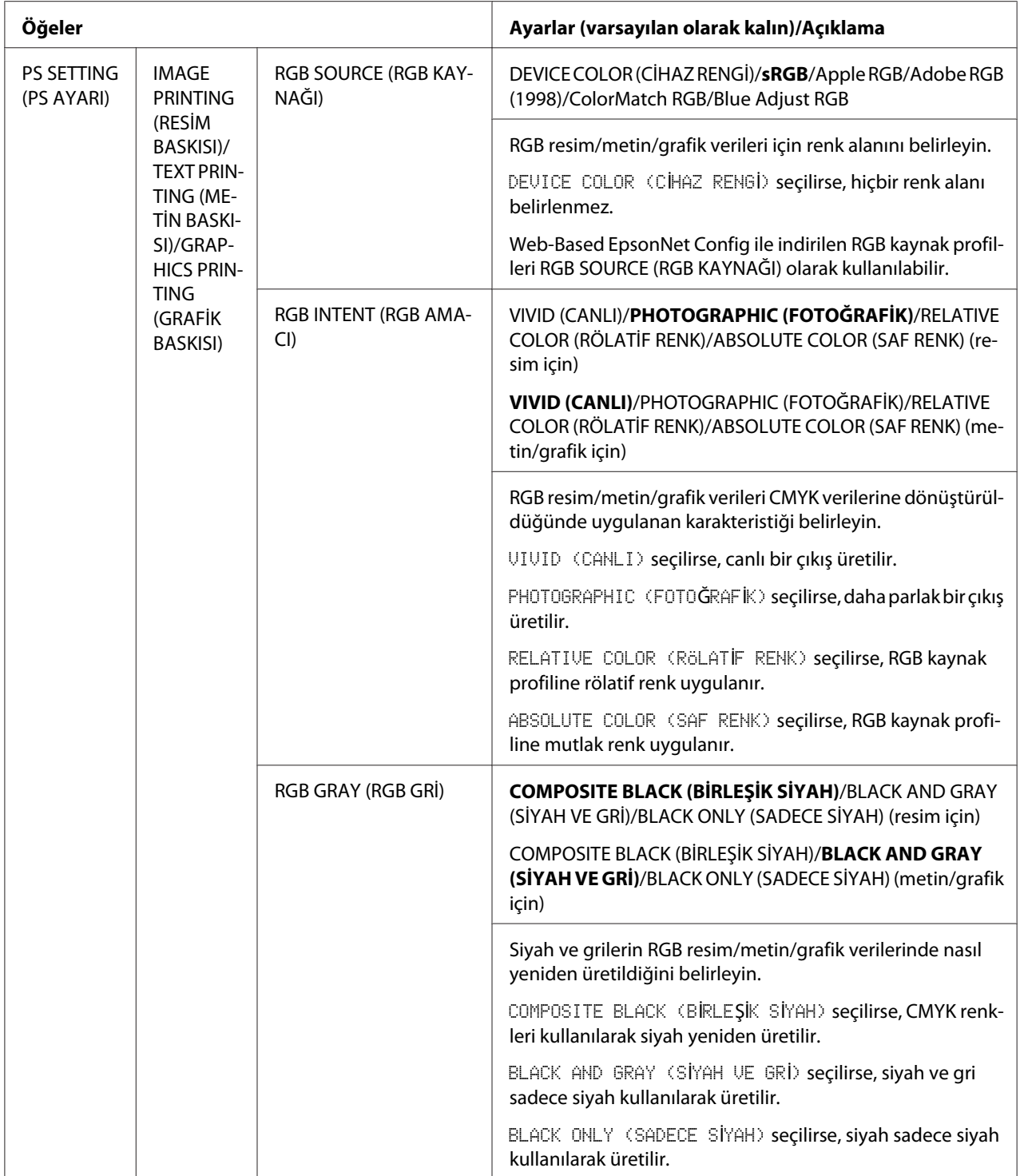

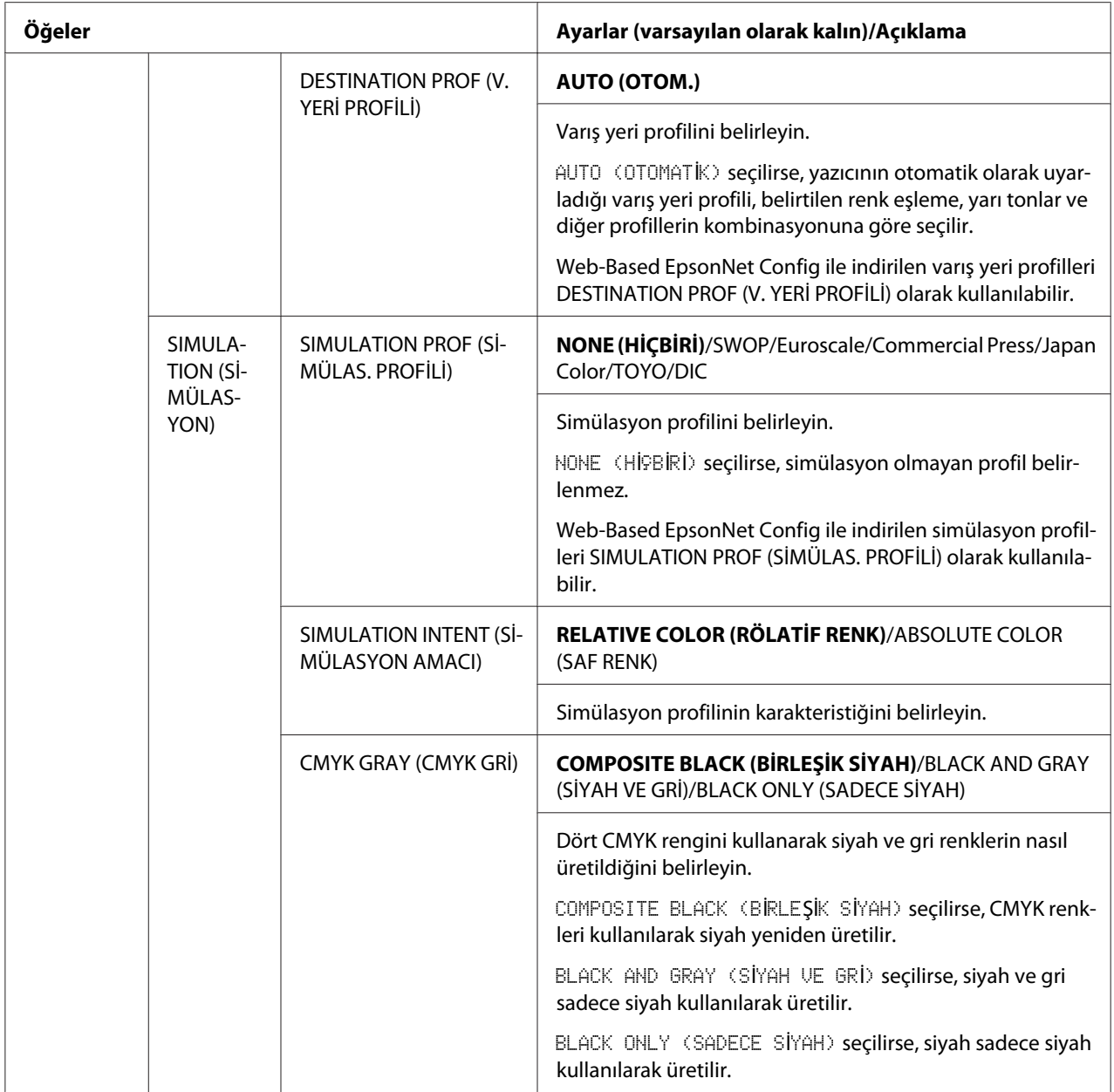

<span id="page-40-0"></span>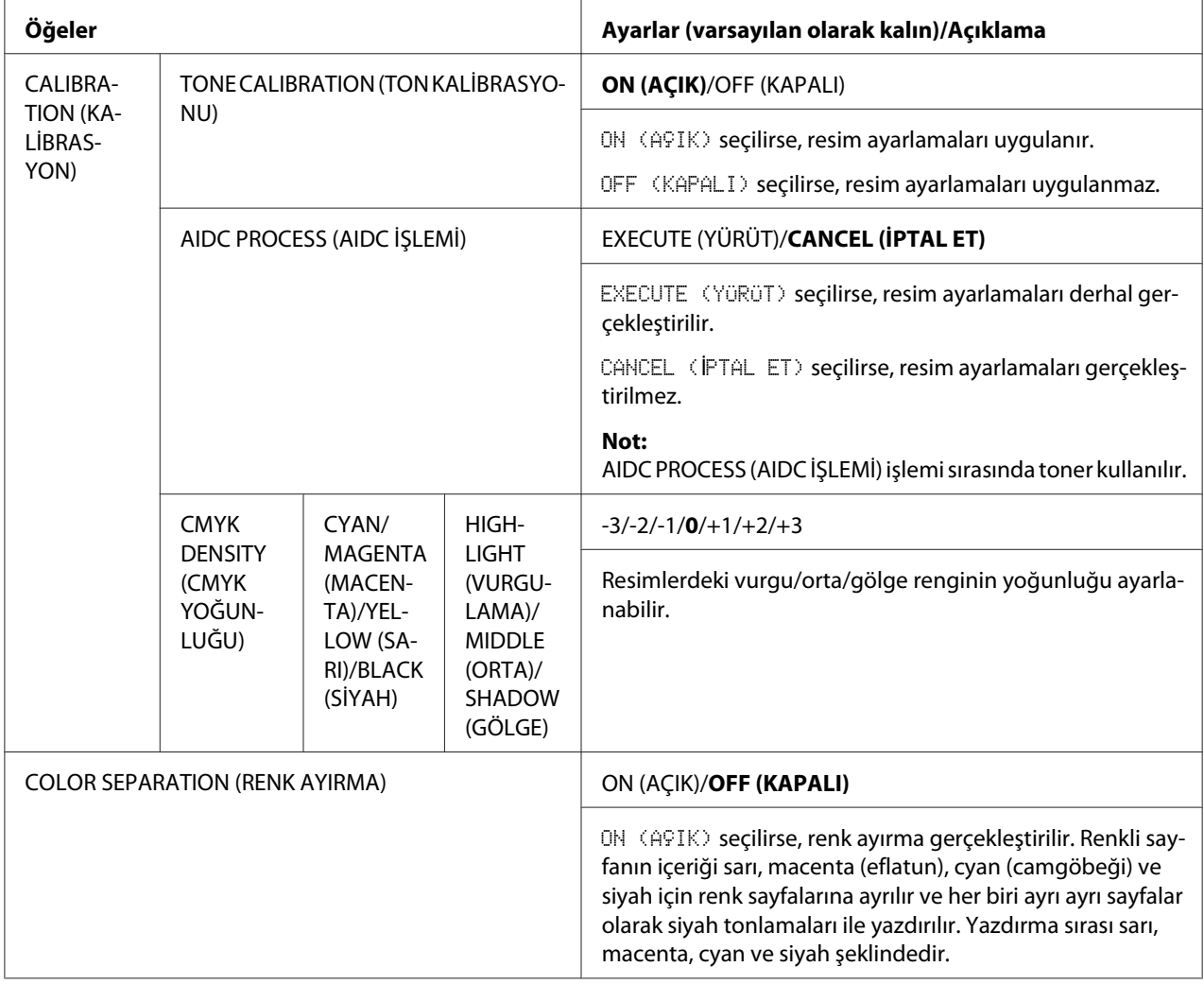

\*1 EDGE STRENGTH (KENAR KESKİNLİĞİ) ayarı OFF (KAPALI) yapılırsa veya ECONOMY PRINT (EKONOMİK BASKI) ayarı ON (AÇIK) yapılırsa, kenarlar vurgulanamaz.

# **MEMORY DIRECT (DOĞRUDAN HAFIZA)**

Bu menü ile, "doğrudan bellek" işlevi ayarları belirlenebilir.

Doğrudan bellek hakkında bilgi için, bkz. ["Doğrudan Bellek" sayfa 58](#page-57-0).

### *Not:*

❏ *Bu menü, isteğe bağlı bir sabit disk takıldığında ve* INTERFACE MENU (ARAYÜZ MENÜSÜ)*/*MEMORY DIRECT (DOĞRUDAN HAFIZA) *ayarı* ENABLE (DEVREYE AL) *yapıldığında görünür.*

- ❏ *Bu menü, kimlik doğrulama ayarları üzerinden ortak kullanıcı erişimine izin verilmemesi durumunda görüntülenmez. Kimlik doğrulama ayarları hakkında bilgi için, bkz. Başvuru Kılavuzu.*
- ❏ SYS DEFAULT MENU (SYS VARS. MENÜSÜ)*/*SECURITY (GÜVENLİK)*/*LOCK PANEL (KİLİTLEME PANELİ) *ayarı* ON (AÇIK) *yapılırsa,* MEMORY DIRECT (DOĞRUDAN HAFIZA) *içeriğinin görüntülenebilmesi için şifre girilmelidir.* LOCK PANEL (KİLİTLEME PANELİ) *hakkında bilgi için, bkz. ["SYS DEFAULT MENU \(SYS VARS. MENÜSÜ\)" sayfa 47](#page-46-0).*

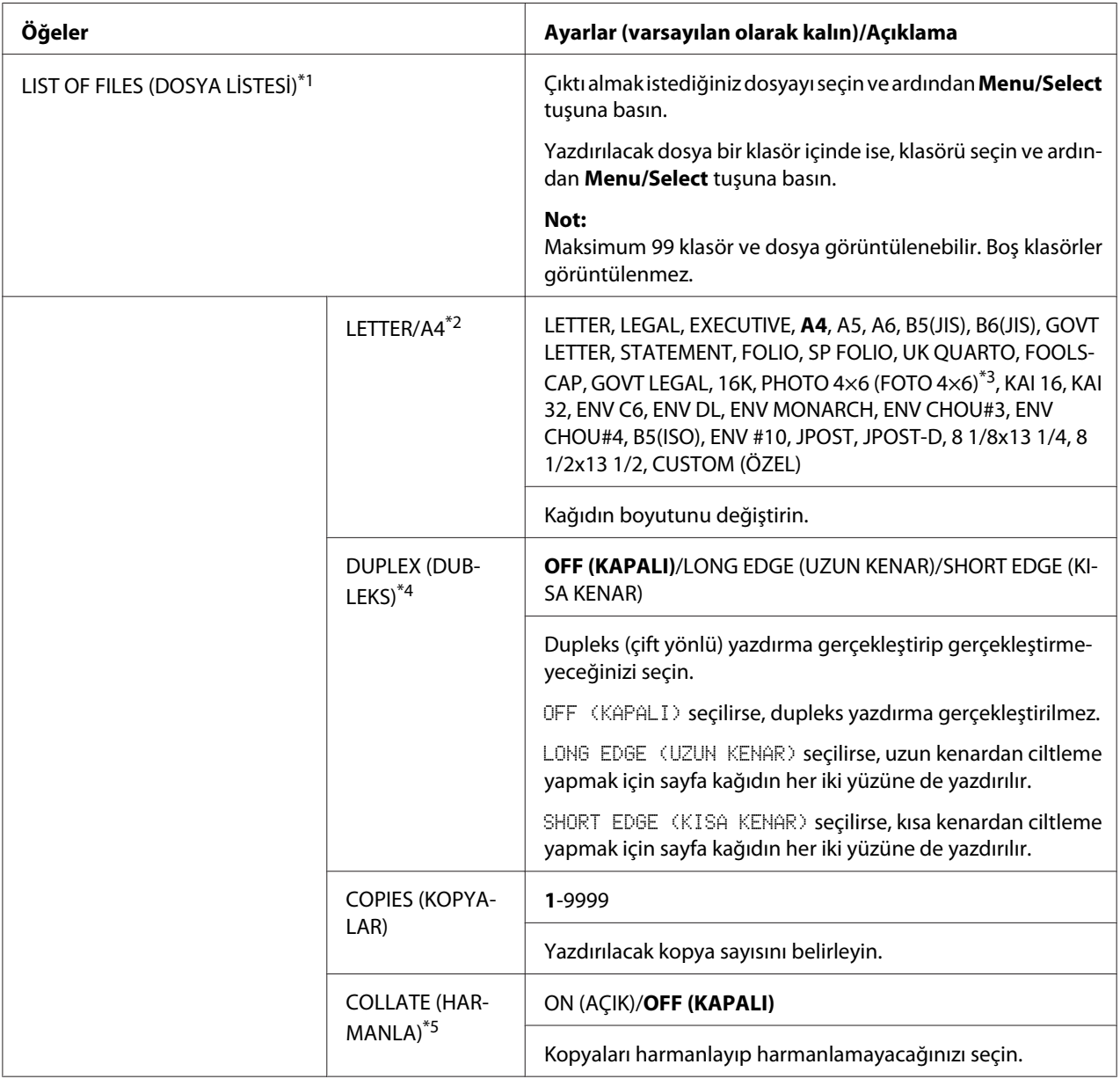

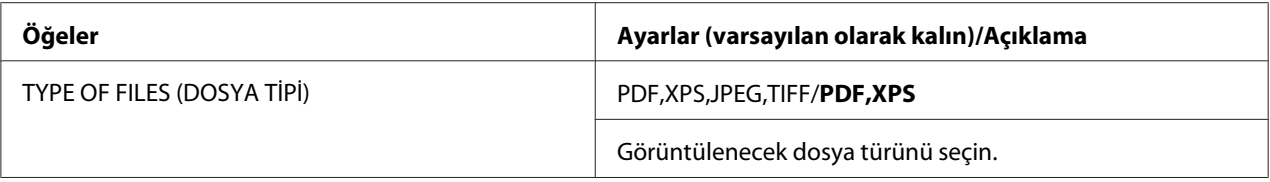

\*1 Bu öğe, USB bağlantı noktasına bir USB bellek aygıtı takıldığında görünür.

\*2 Seçilen dosya PDF ve XPS ise bu öğe görüntülenmez.

\*3 SYS DEFAULT MENU (SYS VARS. MENÜSÜ)/PAPER (KAĞIT)/UNIT OF MEASURE (ÖLÇÜ BİRİMİ) için seçilen ayara bağlı olarak, PHOTO 4×6 (FOTO 4×6) PHOTO 10×15 (FOTO 10×15) olarak değişebilir.

\*4 Bu öğe sadece Epson AcuLaser C3900DN için görünür.

\*5 Bu öğe sadece isteğe bağlı bir sabit disk takıldığında görünür.

# **INTERFACE MENU (ARAYÜZ MENÜSÜ)**

Bu menü ile, arabirim ayarları belirtilebilir.

#### *Not:*

❏ ETHERNET *menüsündeki ayarları değiştirdikten sonra yazıcıyı yeniden başlatın.*

❏ SYS DEFAULT MENU (SYS VARS. MENÜSÜ)*/*SECURITY (GÜVENLİK)*/*LOCK PANEL (KİLİTLEME PANELİ) *ayarı* ON (AÇIK) *yapılırsa,* INTERFACE MENU (ARAYÜZ MENÜSÜ) *içeriğinin görüntülenebilmesi için şifre girilmelidir.* LOCK PANEL (KİLİTLEME PANELİ) *hakkında bilgi için, bkz. ["SYS DEFAULT MENU \(SYS VARS. MENÜSÜ\)" sayfa 47](#page-46-0).*

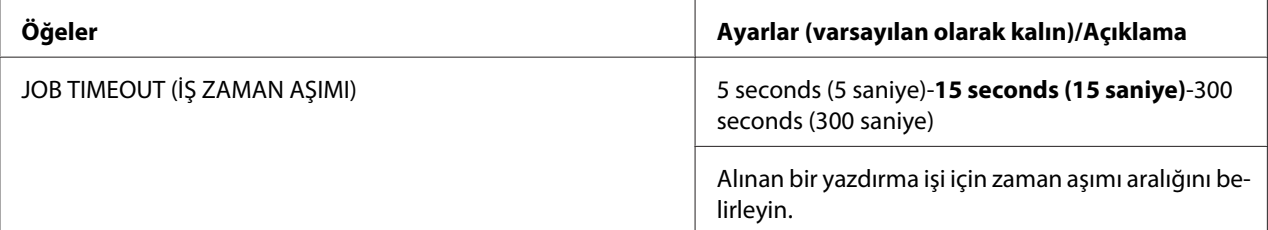

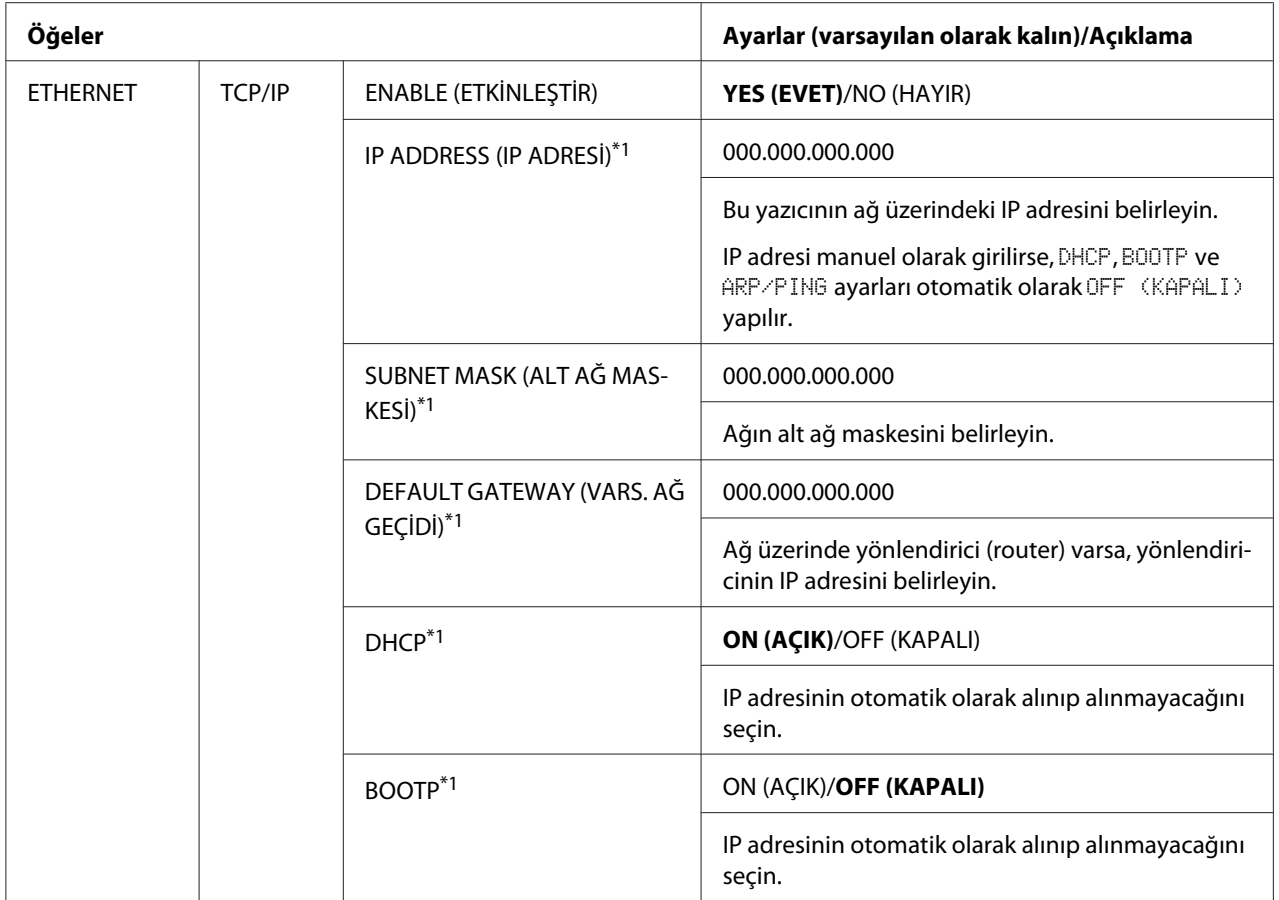

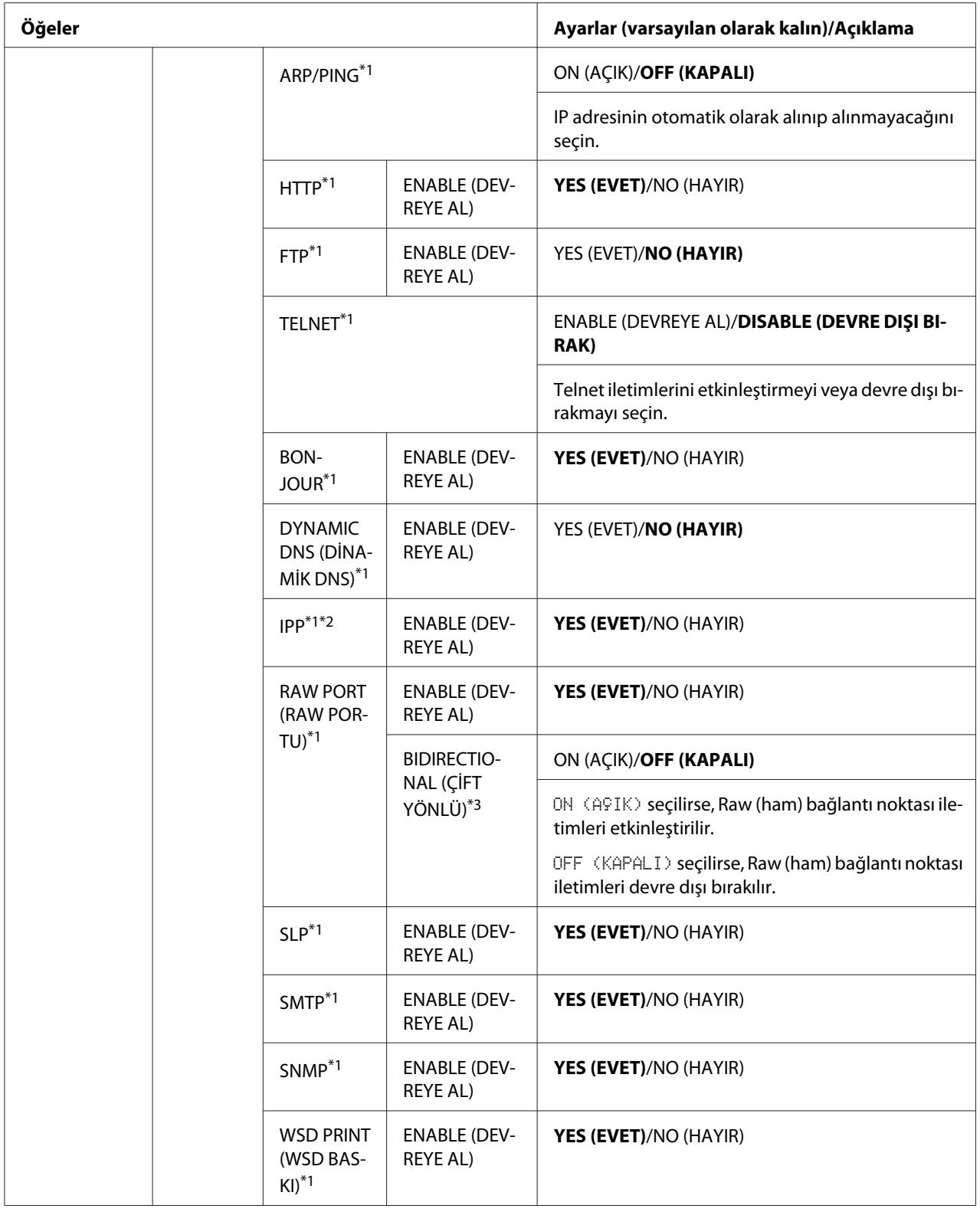

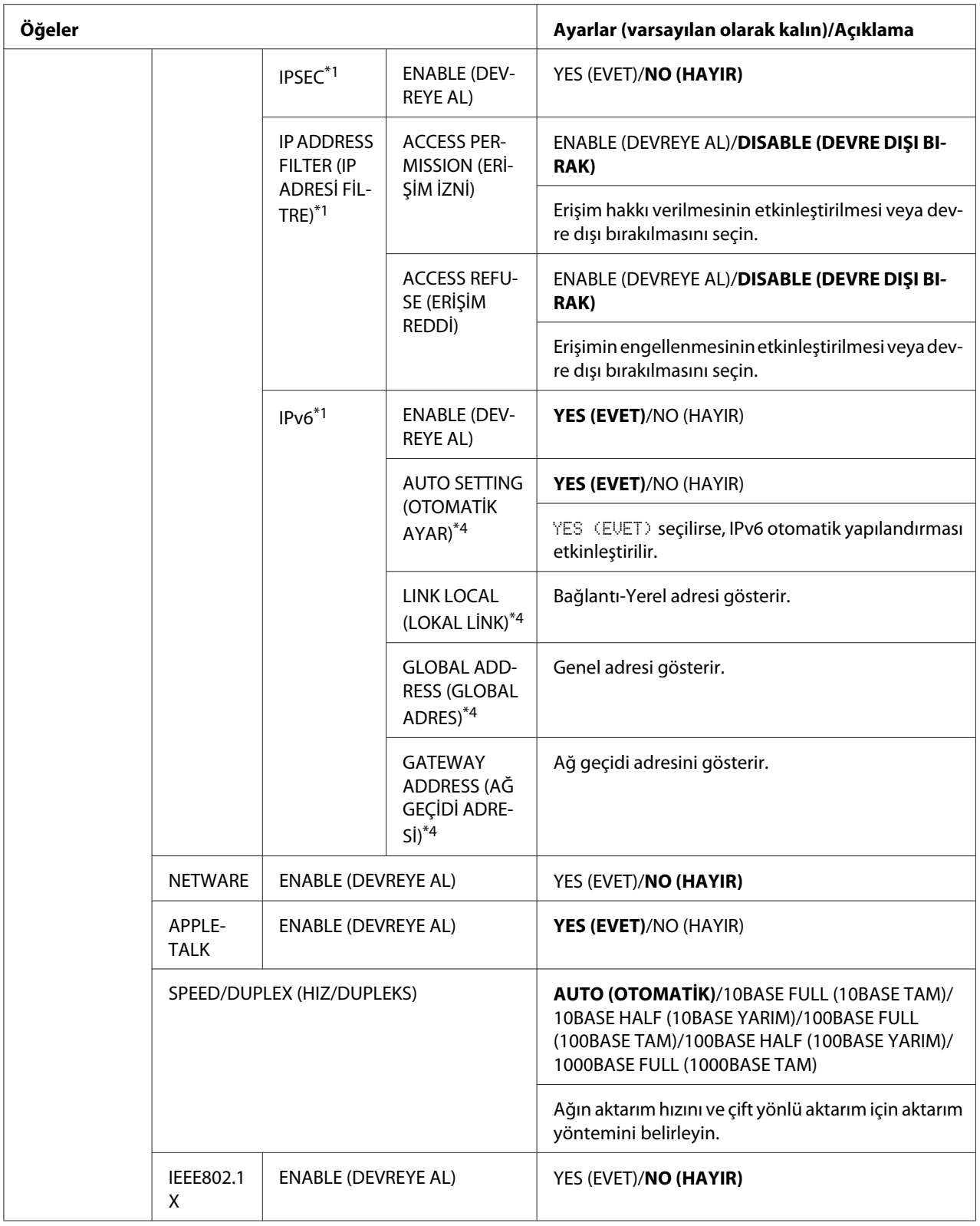

<span id="page-46-0"></span>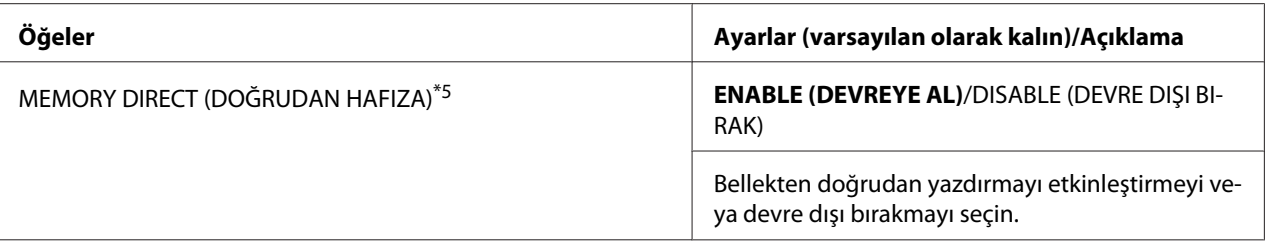

\*1 Bu öğeler, INTERFACE MENU (ARAYÜZ MENÜSÜ)/ETHERNET/TCP/IP/ENABLE (DEVREYE AL) ayarı YES (EVET) yapıldığında görünür.

\*2 HTTP/ENABLE (DEVREYE AL) ayarı NO (HAYIR) yapılırsa, IPP ayarlanamaz.

- \*3 Bu öğeler, INTERFACE MENU (ARAYÜZ MENÜSÜ)/ETHERNET/TCP/IP/RAW PORT (RAW PORTU)/ENABLE (DEVREYE AL) ayarı YES (EVET) yapıldığında görünür.
- \*4 Bu öğeler, INTERFACE MENU (ARAYÜZ MENÜSÜ)/ETHERNET/TCP/IP/IPv6/ENABLE (DEVREYE AL) ayarı YES (EVET) yapıldığında görünür.
- \*5 Bu öğe sadece isteğe bağlı bir sabit disk takıldığında görünür.

# **SYS DEFAULT MENU (SYS VARS. MENÜSÜ)**

Bu menü ile, yazıcının çalışması ile ilgili gerekli ayarlar yapılabilir, örn. mesaj penceresinin görüntüleme dili ve makinenin Enerji Tasarrufu moduna girinceye kadar geçen süre.

#### *Not:*

SYS DEFAULT MENU (SYS VARS. MENÜSÜ)*/*SECURITY (GÜVENLİK)*/*LOCK PANEL (KİLİTLEME PANELİ) *ayarı* ON (AÇIK) *yapılırsa,* SYS DEFAULT MENU (SYS VARS. MENÜSÜ) *içeriğinin görüntülenebilmesi için şifre girilmelidir.* LOCK PANEL (KİLİTLEME PANELİ) *hakkında bilgi için, bkz. "SYS DEFAULT MENU (SYS VARS. MENÜSÜ)" sayfa 47.*

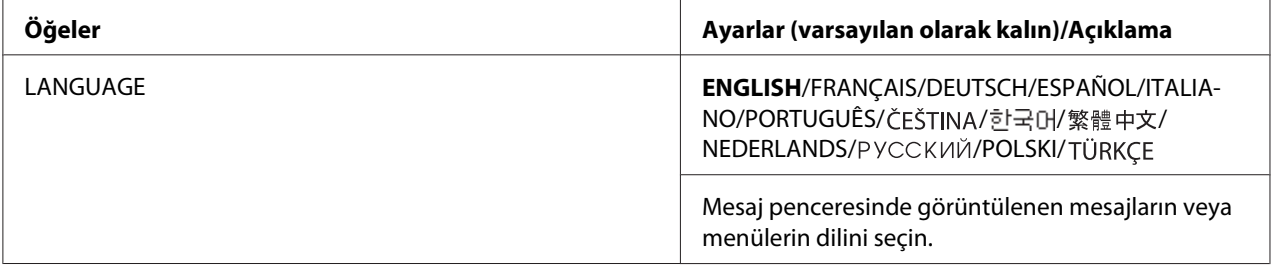

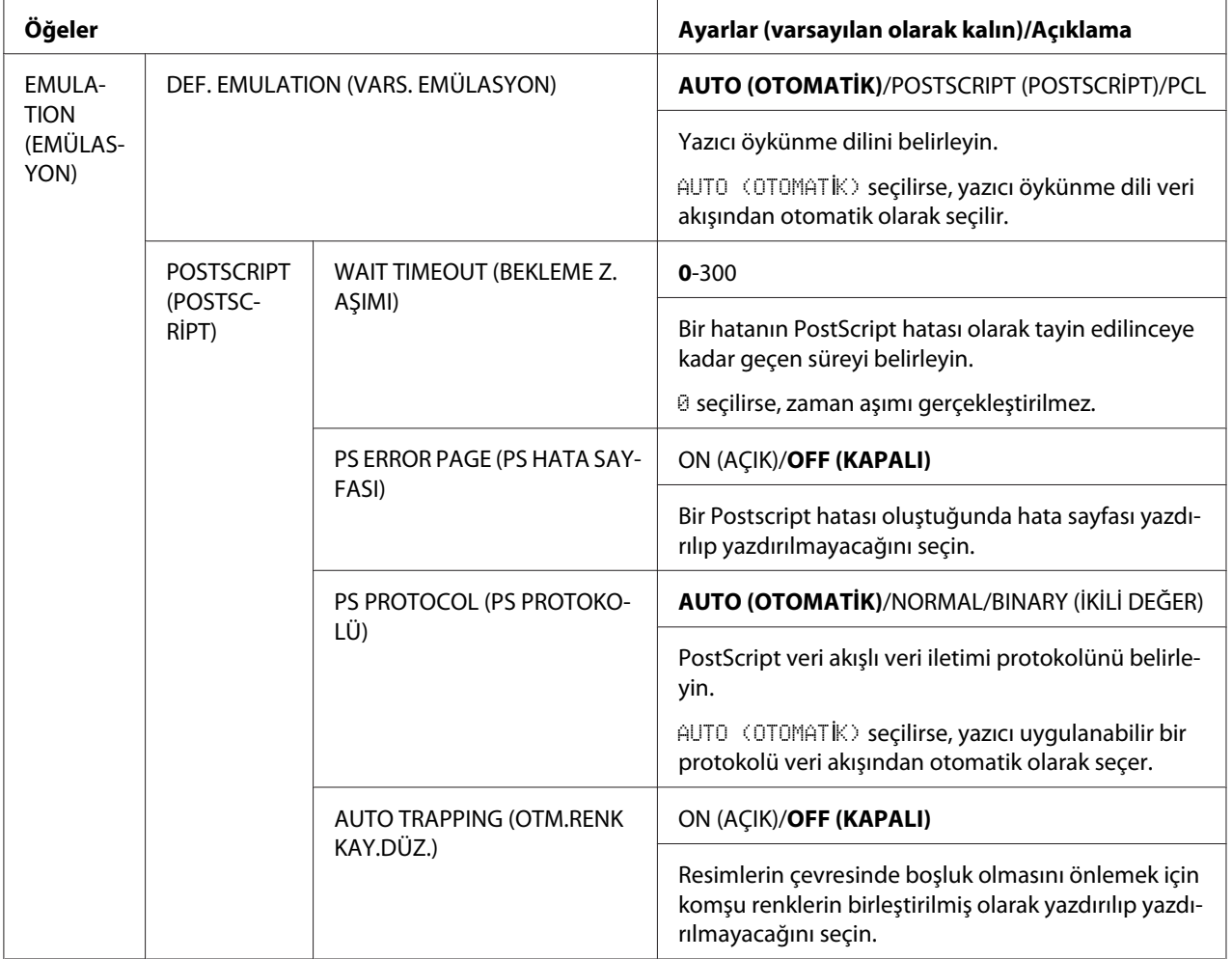

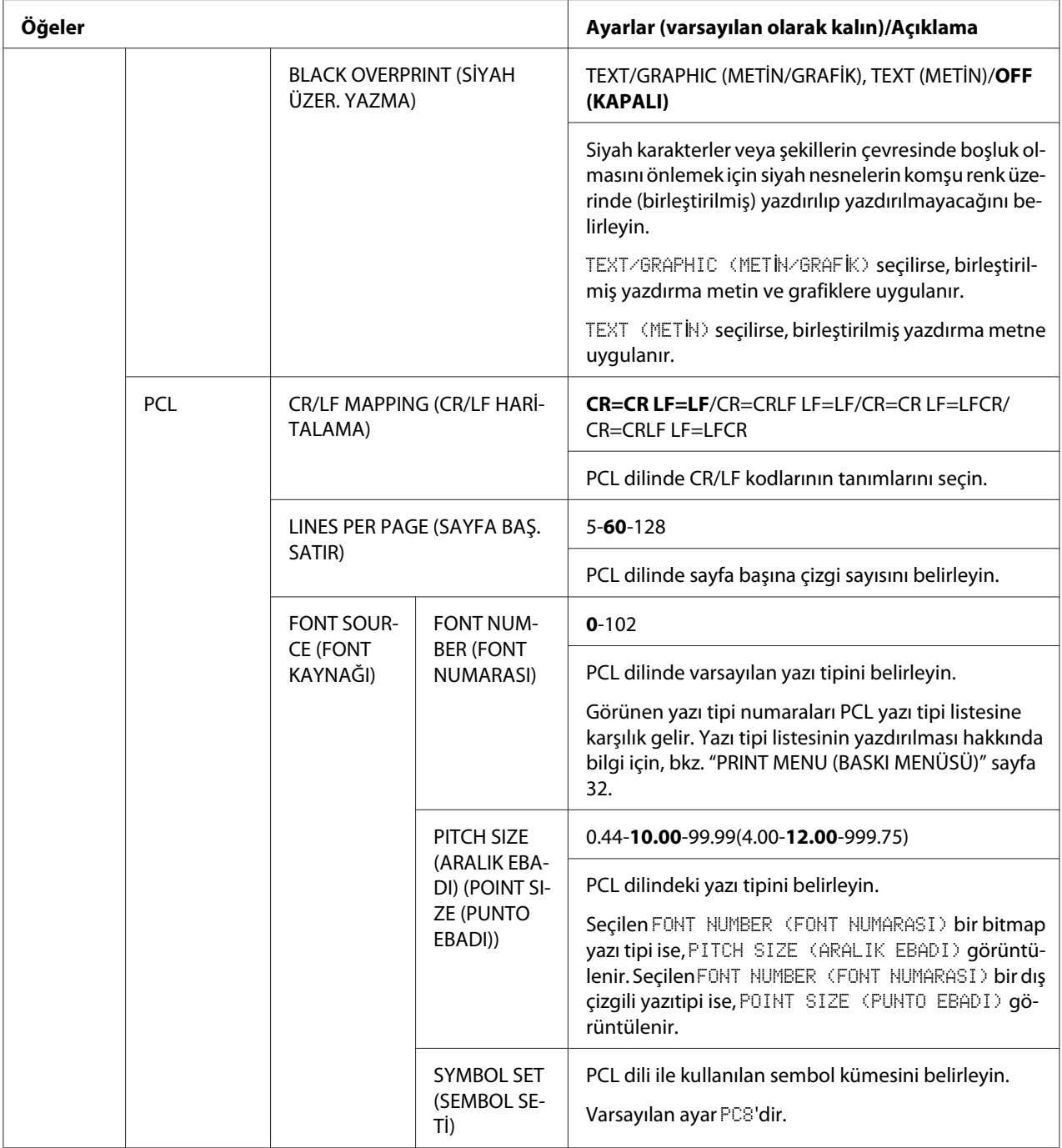

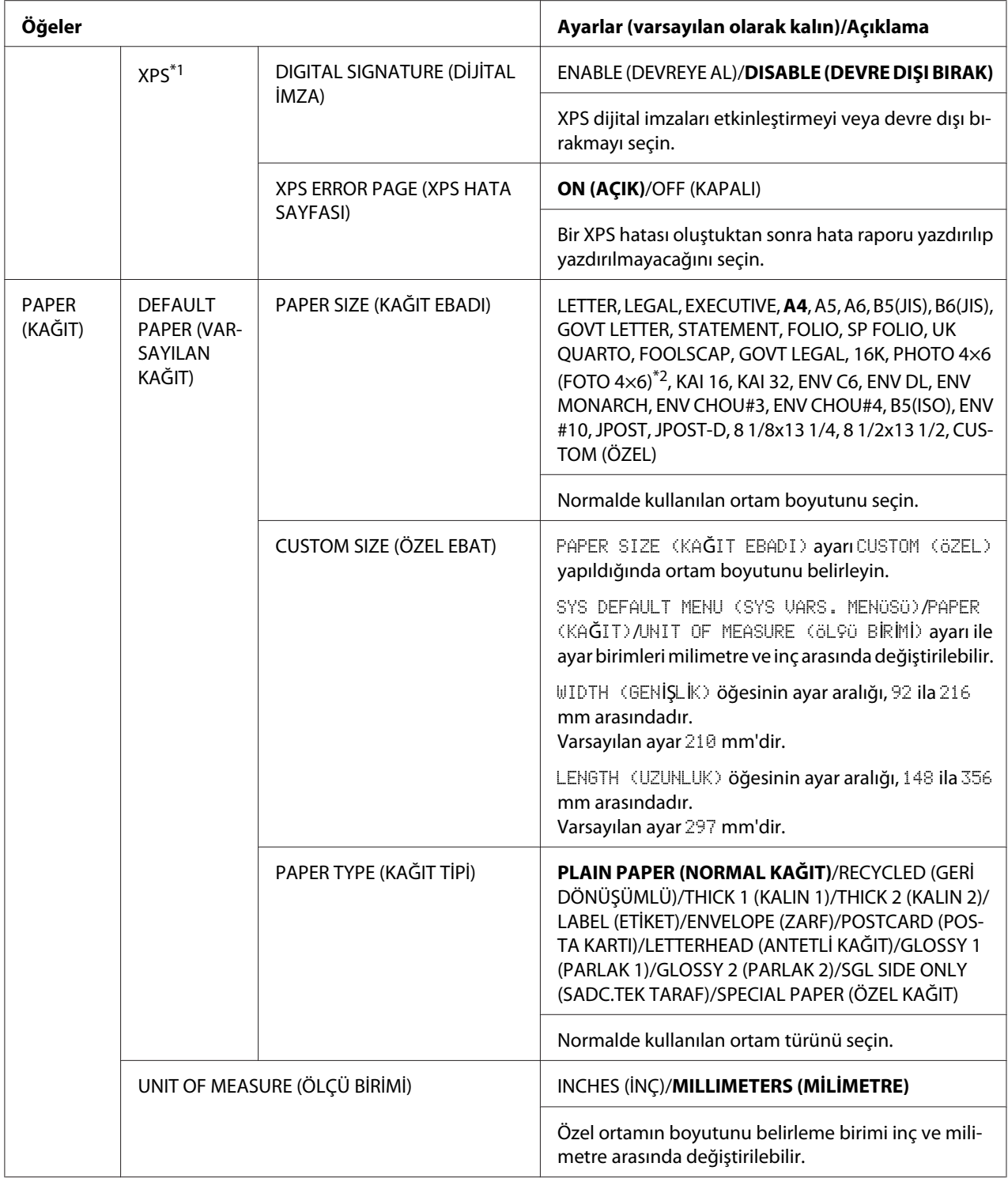

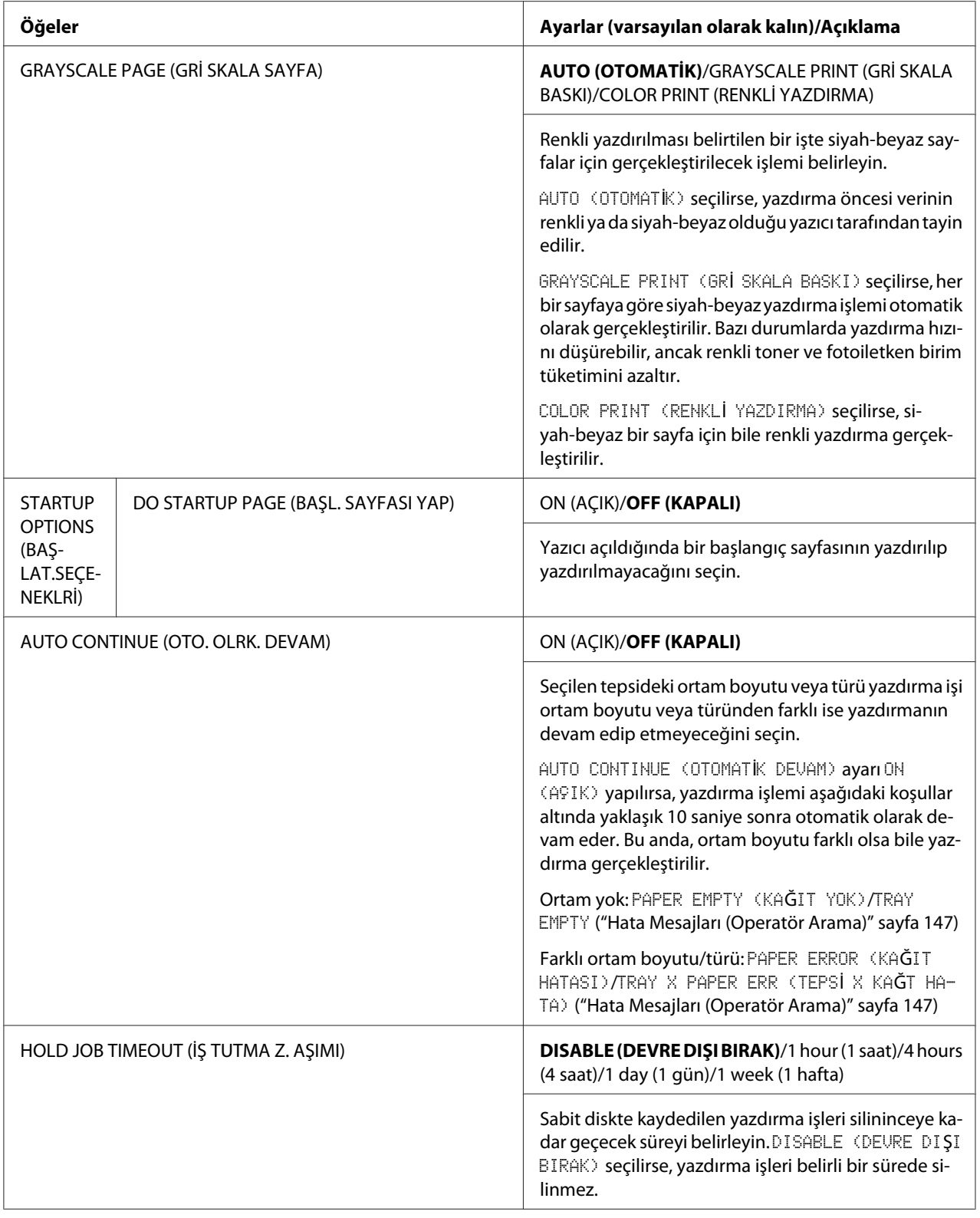

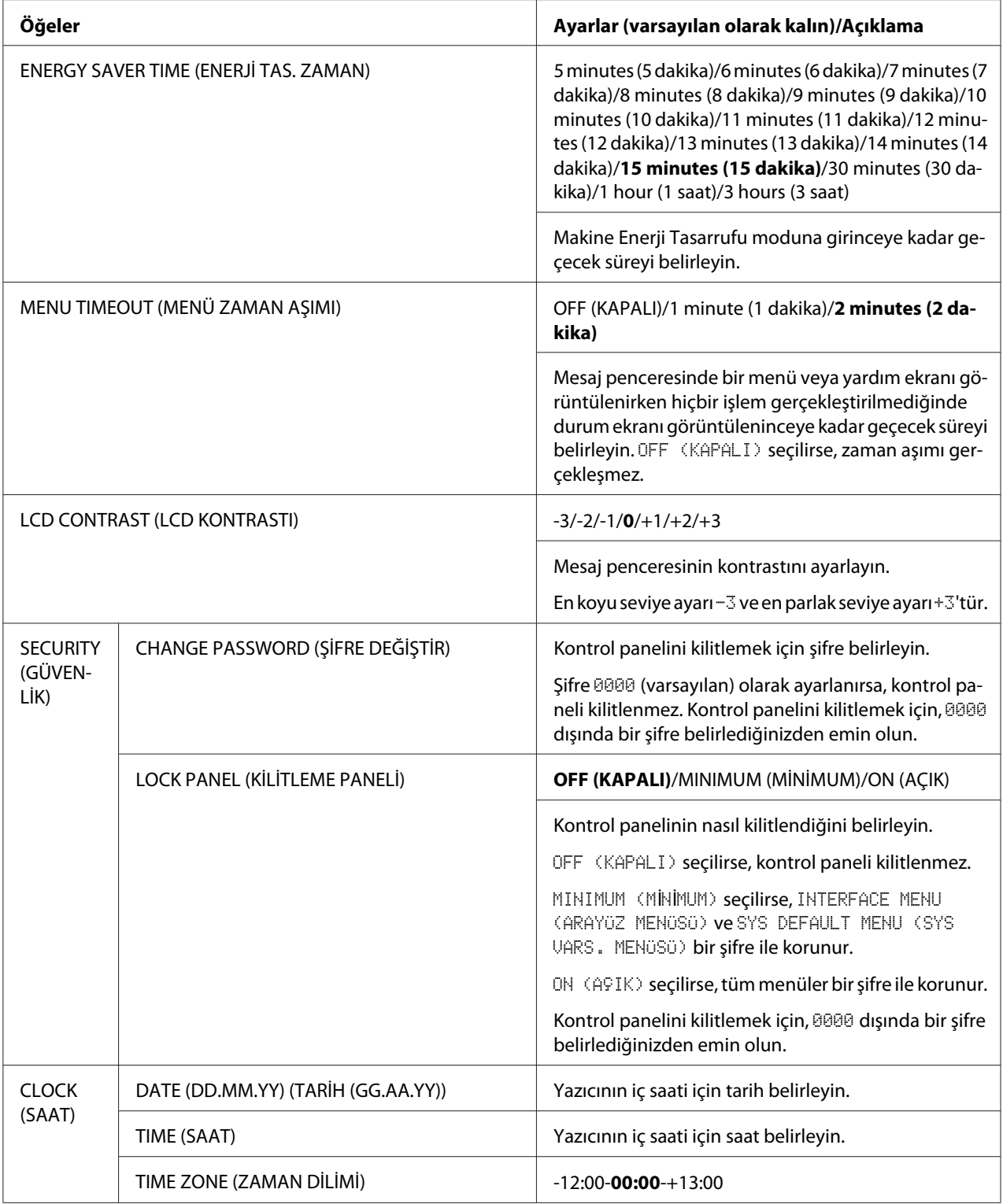

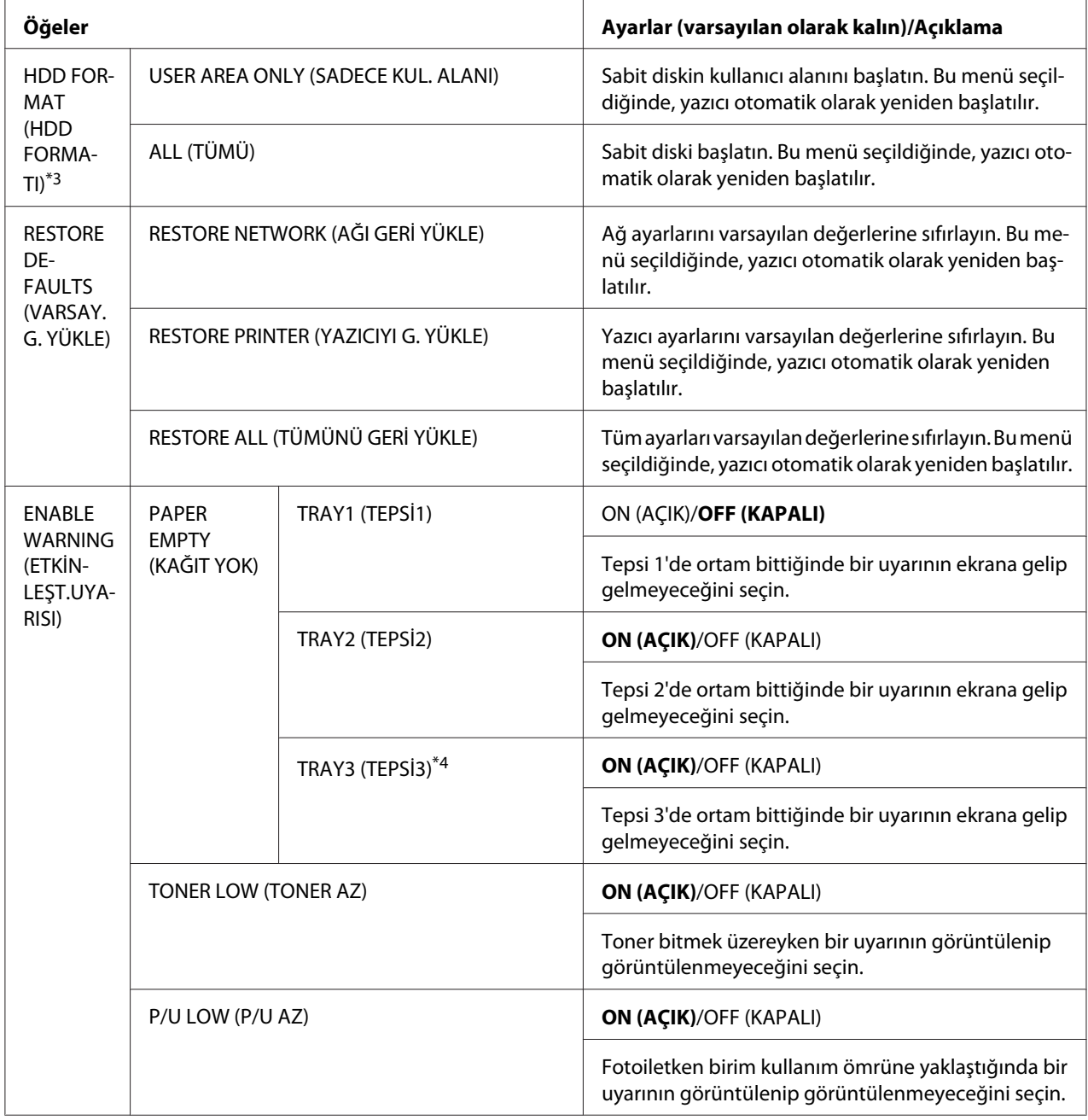

\*1 Bu öğe sadece isteğe bağlı bir sabit disk takıldığında görünür.

\*2 SYS DEFAULT MENU (SYS VARS. MENÜSÜ)/PAPER (KAĞIT)/UNIT OF MEASURE (ÖLÇÜ BİRİMİ) için seçilen ayara bağlı olarak, PHOTO 4×6 (FOTO 4×6) PHOTO 10×15 (FOTO 10×15) olarak değişebilir.

\*3 Bu öğeler sadece isteğe bağlı bir sabit disk takıldığında görünür.

\*4 Bu öğe sadece isteğe bağlı 500 sayfalı kağıt kasedi birimi takılıysa görünür.

# **MAINTENANCE MENU (BAKIM MENÜSÜ)**

Bu menü ile yazıcı üzerinde bakım işlemleri gerçekleştirilebilir.

Bu menüyü kullanmak için yönetici şifresi girilmelidir.

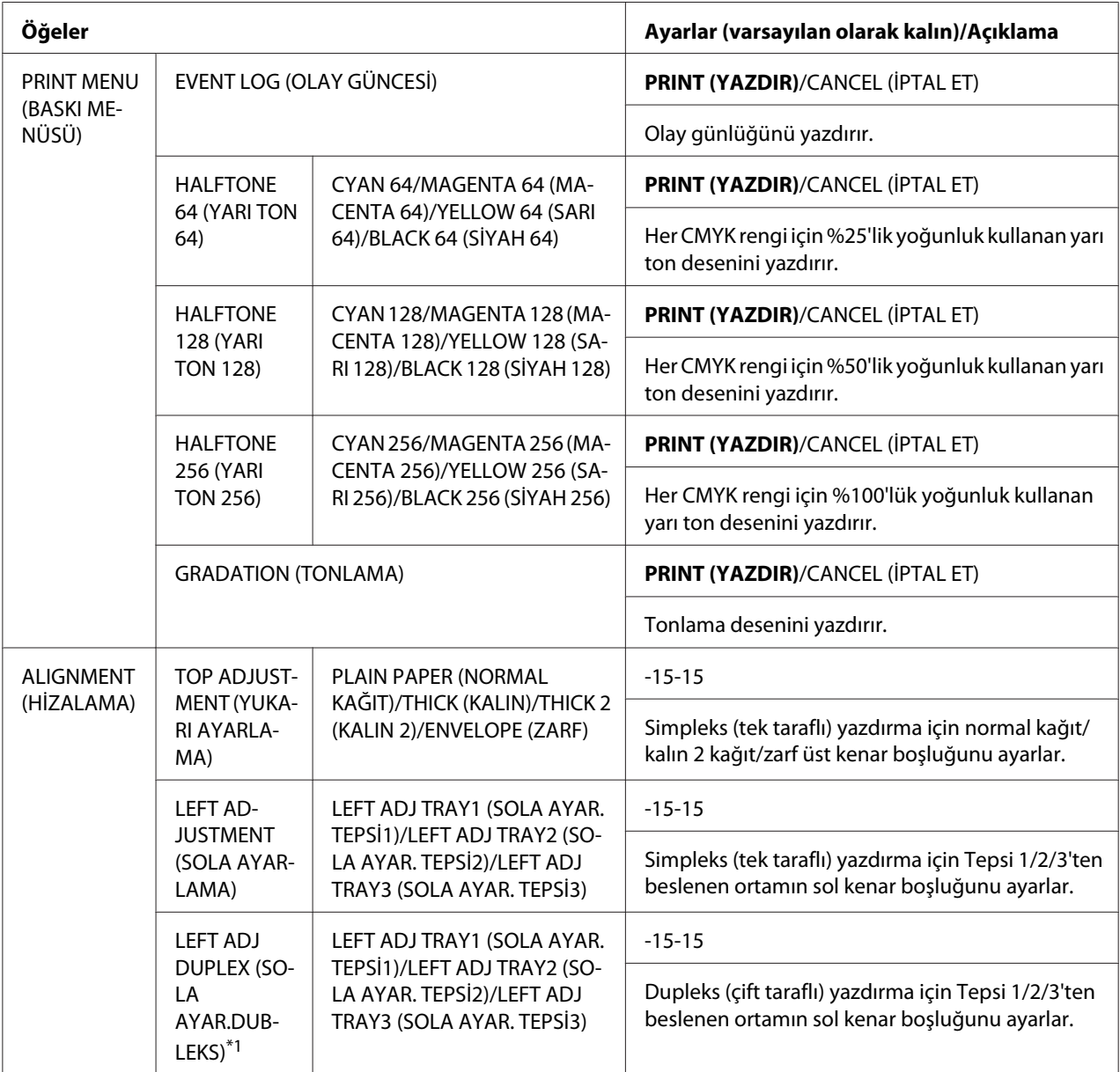

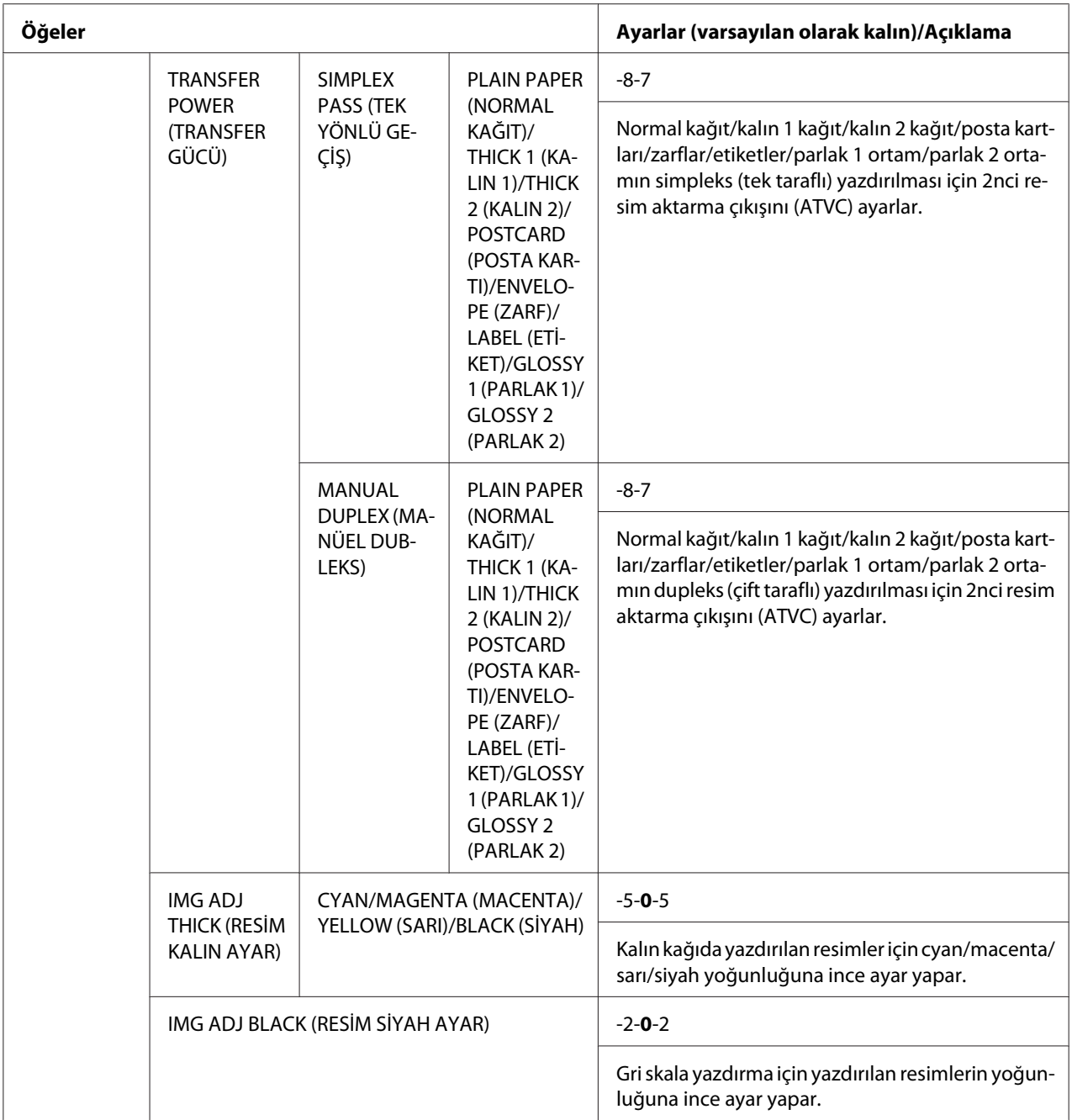

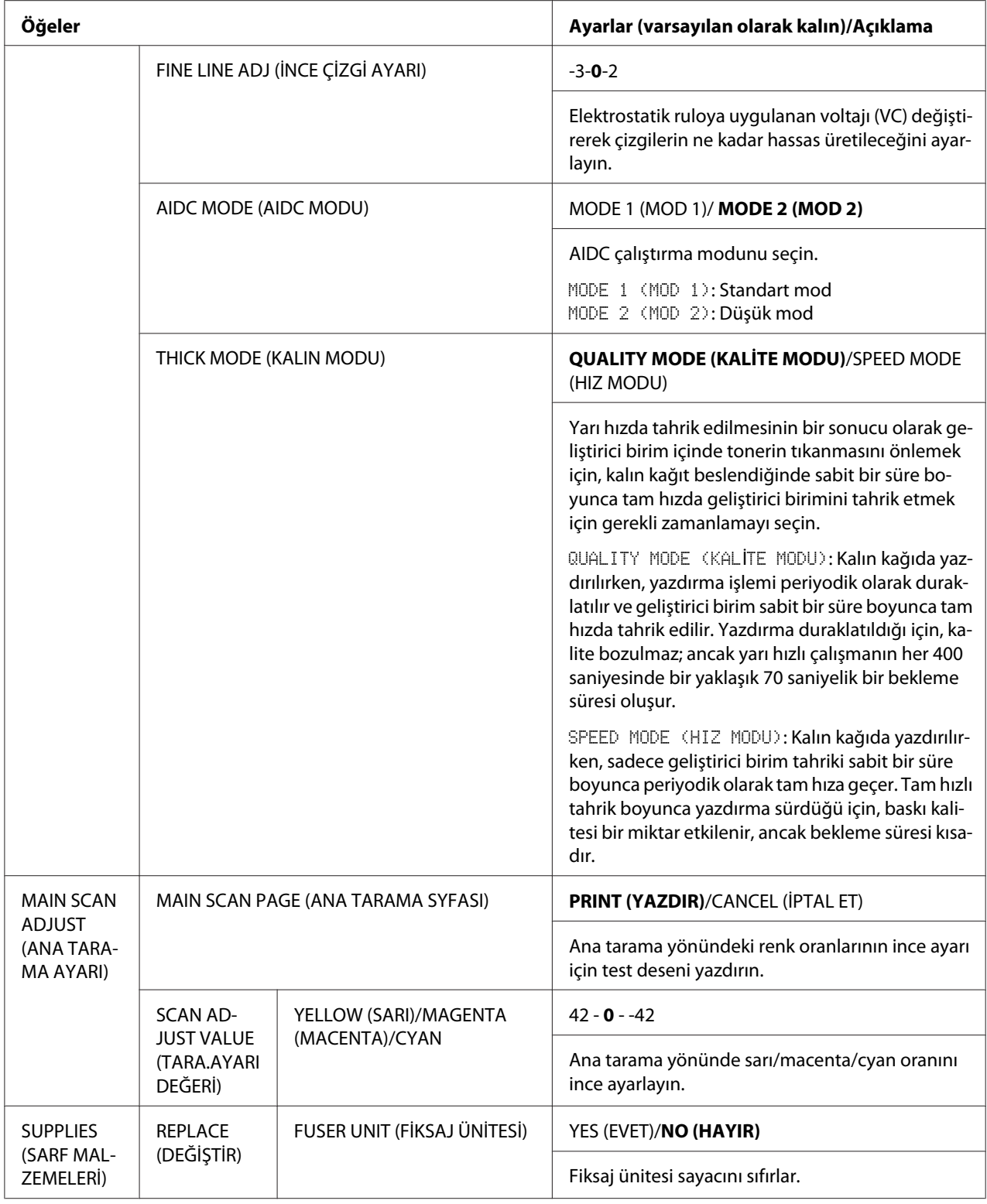

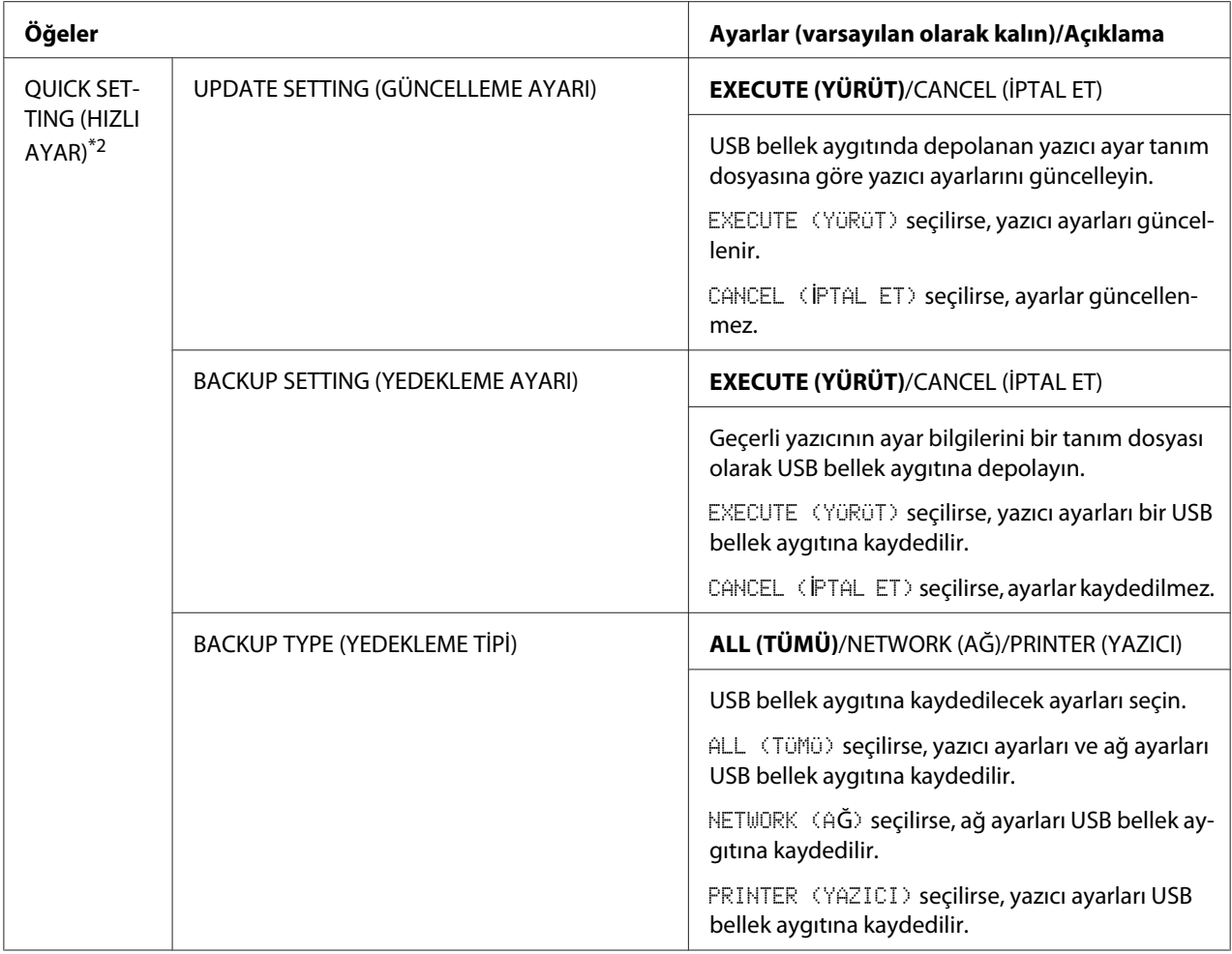

\*1 Bu öğe sadece Epson AcuLaser C3900DN için görünür.

\*2 Bu öğe, USB bağlantı noktasına bir USB bellek aygıtı takıldığında görünür.

# <span id="page-57-0"></span>Bölüm 4

# **Doğrudan Bellek**

# **Doğrudan Bellek**

USB bellek aygıtlarına kaydedilen PDF, XPS, JPEG ve TIFF dosyaları USB bellek aygıtının yazıcıya takılması ile yazdırılabilir.

### *Not:*

- ❏ *Doğrudan bellek sadece isteğe bağlı sabit disk takıldığında kullanılabilir.*
- ❏ *Şifreli USB bellek aygıtları desteklenmez.*
- ❏ *Kontrol paneli ile ayarların belirlenmesi hakkında bilgi için, bkz. ["MEMORY DIRECT](#page-40-0) [\(DOĞRUDAN HAFIZA\)" sayfa 41.](#page-40-0)*

# **Takılı bir USB Bellek Aygıtından Yazdırma**

1. USB bellek aygıtını USB bellek bağlantı noktasına takın. Mesaj penceresinin sağ üst köşesinde USB simgesi görünür ve MEMORY DIRECT (DOĞRUDAN HAFIZA) menüsü ekrana gelir.

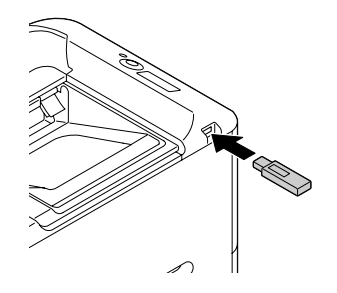

*Not:*

SYS DEFAULT MENU (SYS VARS. MENÜSÜ)*/*SECURITY (GÜVENLİK)*/*LOCK PANEL (KİLİTLEME PANELİ) *ayarı* ON (AÇIK) *yapılsa bile, USB bellek aygıtı takıldığında görünen menü için şifre gerekmez.*

2. LIST OF FILES (DOSYA LİSTESİ) öğesini seçin ve ardından **Menu/Select** tuşuna basın.

#### *Not:*

*Tüm dosyalar (PDF, XPS, JPEG ve TIFF) görüntülendiğinde,* TYPE OF FILES (DOSYA TİPİ)*'ı seçin ve ardından* **Menu/Select** *tuşuna basın.*

3. Listeden çıktı almak istediğiniz dosyayı seçin ve ardından **Menu/Select** tuşuna basın. Yazdırılacak dosya bir klasör içinde ise, klasörü seçin ve ardından **Menu/Select** tuşuna basın.

#### *Not:*

- ❏ *Maksimum 99 klasör ve dosya görüntülenebilir.*
- ❏ *8 klasör seviyesine kadar görüntülenebilir.*
- 4. PRINT (YAZDIR) öğesini seçin ve ardından **Menu/Select** tuşuna basın. Yazdırma sona erdiğinde, durum ekranı tekrar görüntülenir.

#### *Not:*

- ❏ *Ayarlar kağıt boyutu, dupleks yazdırma (sadece C3900DN), kopya sayısı ve harmanlama için yapılabilir.*
- ❏ *Bellekten doğrudan yazdırma sırasında USB bellek bağlantı noktasından USB bellek aygıtını çıkarmayın.*

# <span id="page-59-0"></span>Bölüm 5

# **Ortamın Yerleştirilmesi**

# **Baskı Ortamı**

# **Teknik Özellikler**

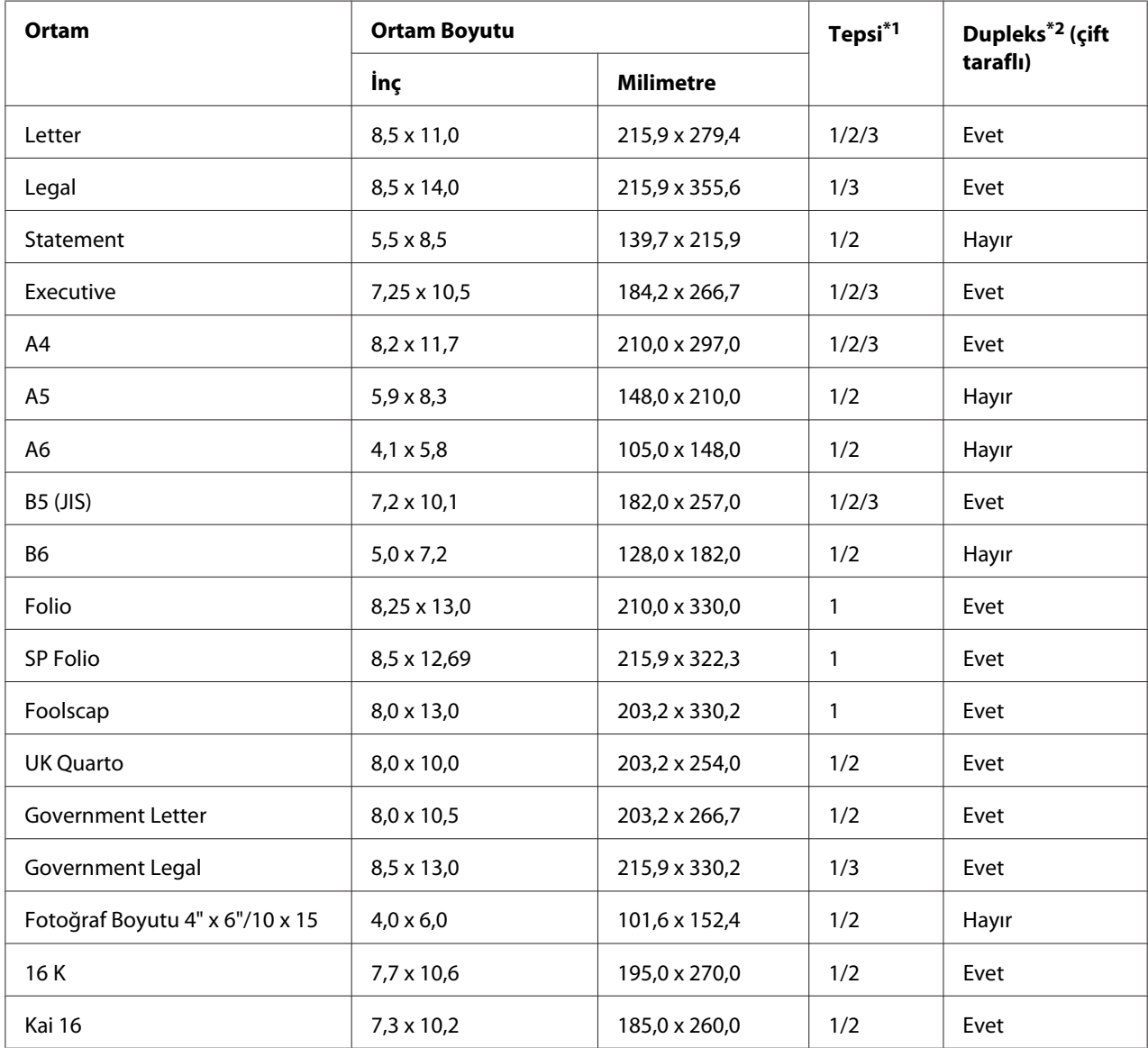

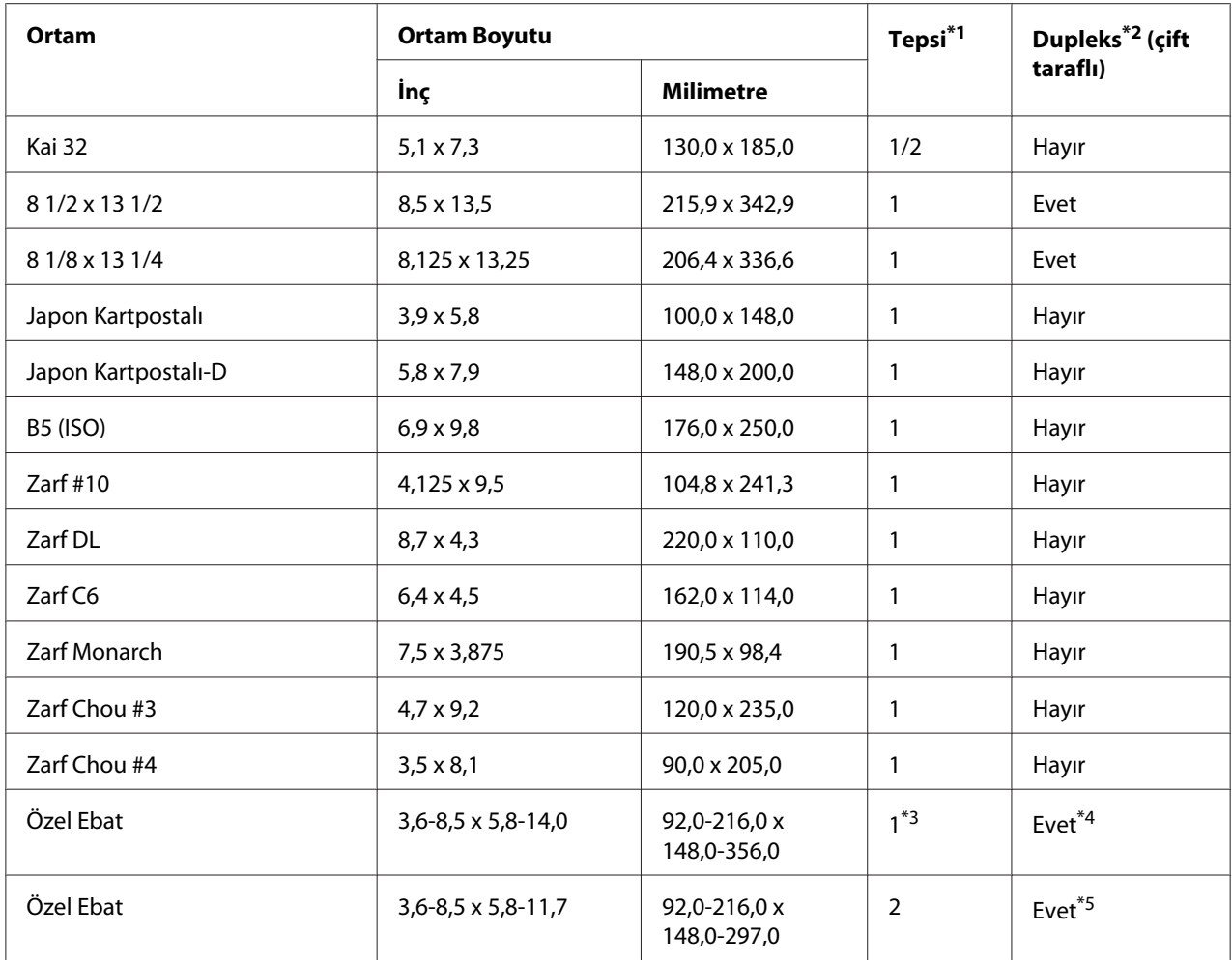

 $*1$  Tepsi 1 = Manüel besleme tepsisi

Tepsi 3 = 500 sayfa kağıt kaset birimi (isteğe bağlı)

\*2 sadece Epson AcuLaser C3900DN

\*3 Maksimum desteklenen genişlik 216,0 mm (8,5") olmasına rağmen, Zarf DL boyutu (genişlik: 220 mm (8,7")) beslenebilir.

\*4 Dupleks (çift taraflı) yazdırma için minimum olası boyut 182,0 x 254,0mm (7,2" x 10,0")'dir. Dupleks (çift taraflı) yazdırma için maksimum olası boyut 216,0 x 356,0mm (8,5" x 14,0")'dir.

 $*$ 5 Dupleks (çift taraflı) yazdırma için minimum olası boyut 182,0 x 254,0mm (7,2" x 10,0")'dir. Dupleks (çift taraflı) yazdırma için maksimum olası boyut 216,0 x 297,0mm (8,5" x 11,69")'dir.

#### *Not:*

*Özel ebatlar için, önceki sayfadaki tabloda gösterilen aralık içinde kalan ayarları belirlemek için yazıcı sürücüsünü kullanın.*

# **Ortam Türleri**

Ortamı, yükleme zamanı gelinceye kadar orijinal paketi içinde düz bir yüzeyde muhafaza edin.

*Not:*

*Özel kağıtta (normal kağıt dışında) çok sayıda kopya yazdırmadan önce, baskı sonucunun kalitesini kontrol etmek için bir test baskısı gerçekleştirin.*

### **Düz Kağıt (Geri Dönüşümlü Kağıt)**

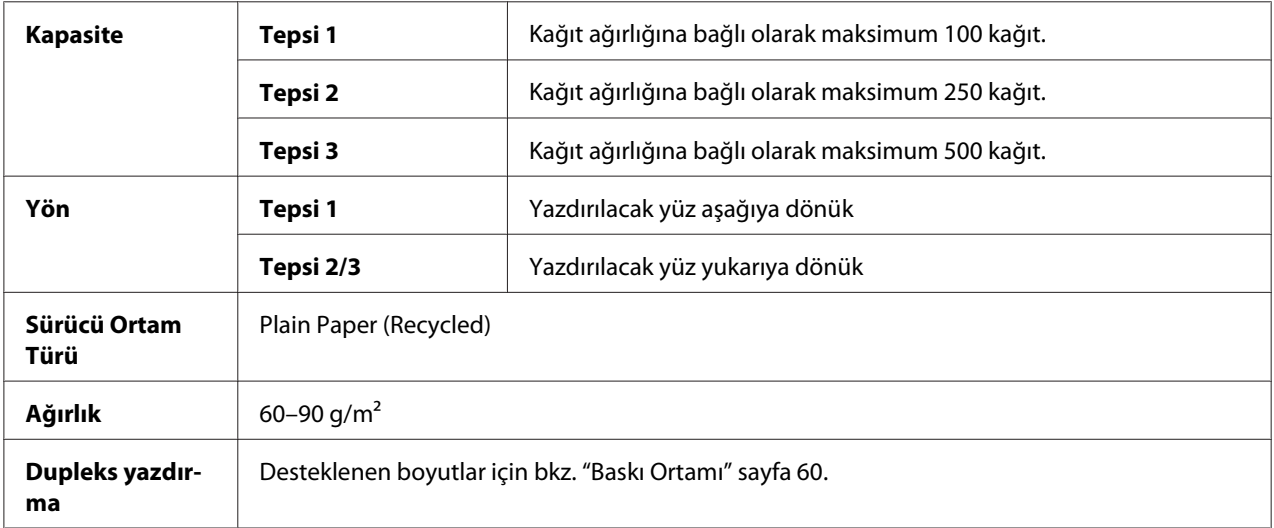

#### **Aşağıdaki özelliklere sahip düz kağıt kullanın;**

Standart veya geri dönüşümlü ofis kağıtları gibi düz kağıt kullanan lazer yazıcılar için uygun.

### **Aşağıdaki özelliklere sahip ortamları KULLANMAYIN:**

- ❏ İşlenmiş yüzeylere sahip kaplamalı kağıtlar (karbon kağıtları ve işlenmiş renkli kağıtlar vb.)
- ❏ Onaylanmamış demir içerikli aktarım ortamları (ısı baskılı kağıtlar ve ısı baskılı aktarım kağıtları vb.)
- ❏ Soğuk suyla aktarım kağıdı
- ❏ Basınca karşı duyarlı kağıtlar
- ❏ Özellikle mürekkep püskürtmeli yazıcılar için tasarlanmış kağıtlar (çok ince kağıt, parlak kağıt, parlak film ve kartpostallar vb.)
- ❏ Yazdırılmış olan kağıt
- ❏ Bir mürekkep püskürtmeli yazıcı ile yazdırılmış olan kağıt
- ❏ Tek renkli/renkli lazer yazıcı/fotokopi makinesi ile yazdırılmış olan kağıt
- ❏ Bir ısı aktarmalı yazıcı ile yazdırılmış olan kağıt
- ❏ Başka bir yazıcı veya faks makinesi ile yazdırılmış olan kağıt
- ❏ Tozlu kağıtlar
- ❏ Nemli (ya da ıslak) kağıtlar

#### *Not:*

*Ortamı %35 ila %85 arasındaki bağıl nemli ortamlarda muhafaza edin. Toner, nemli veya ıslak kağıtlara iyi yapışamaz.*

- ❏ Katmanlı kağıtlar
- ❏ Yapışkanlı kağıtlar
- ❏ Katlanmış, kıvrılmış, buruşturulmuş, sarılmış veya kırıştırılmış kağıtlar
- ❏ Zımbalı, delikli veya yırtılmış kağıtlar
- ❏ Çok kaygan, çok pütürlü veya çok dokulu kağıtlar
- ❏ Ön ve arka yüzü farklı dokulara (sertliğe) sahip kağıtlar
- ❏ Çok ince veya çok kalın kağıtlar
- ❏ Statik elektrikle birbirine yapışmış kağıtlar
- ❏ Folyo veya yaldız içeren kağıtlar; çok parlak kağıtlar
- ❏ Isıya karşı duyarlı veya füzyon ısısına dayanamayacak kağıtlar (205˚C [401˚F])
- ❏ Düzensiz şekle sahip kağıtlar (dikdörtgen olmayan veya doğru açıyla kesilmemiş kağıtlar)
- ❏ Uhu, bant, ataç, zımba, kurdele, kanca veya düğmeyle birbirlerine eklenmiş kağıtlar
- ❏ Asidik kağıtlar
- ❏ Onaylanmamış diğer ortamlar

# **Kalın Top**

90 g/m<sup>2</sup>'den daha kalın kağıtlar kalın top olarak adlandırılır. Kalın toplarla sürekli olarak yazdırma işlemi yapabilirsiniz. Ancak, bu işlem ortam kalitesine ve baskı ortamına bağlı olarak ortam beslemesini etkileyebilir. Sorun yaşanması halinde sürekli baskı yapmayı durdurun ve her seferinde tek bir sayfa yazdırın.

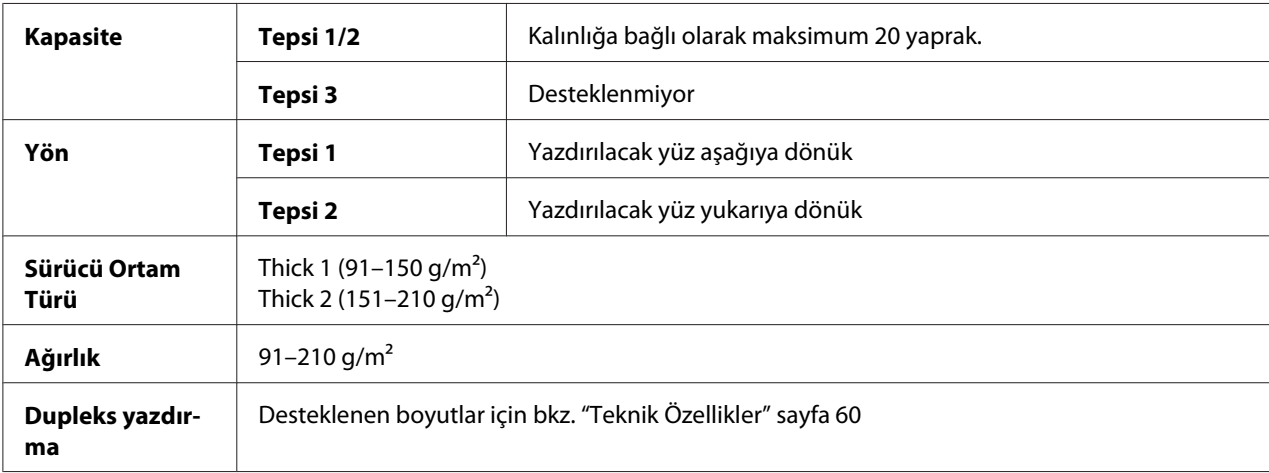

# **Zarf**

Sadece ön yüzüne (adres) yazdırın. Zarfların bazı kısımlarındaki kağıt üç katmanlıdır — ön, arka ve kanat. Söz konusu katmanlı bölgelere yazdırılanlar görülemeyebilir veya çok silik olabilir.

Zarflarla sürekli olarak yazdırma işlemi yapabilirsiniz. Ancak, bu işlem ortam kalitesine ve baskı ortamına bağlı olarak ortam beslemesini etkileyebilir. Sorun yaşanması halinde sürekli baskı yapmayı durdurun ve her seferinde tek bir sayfa yazdırın.

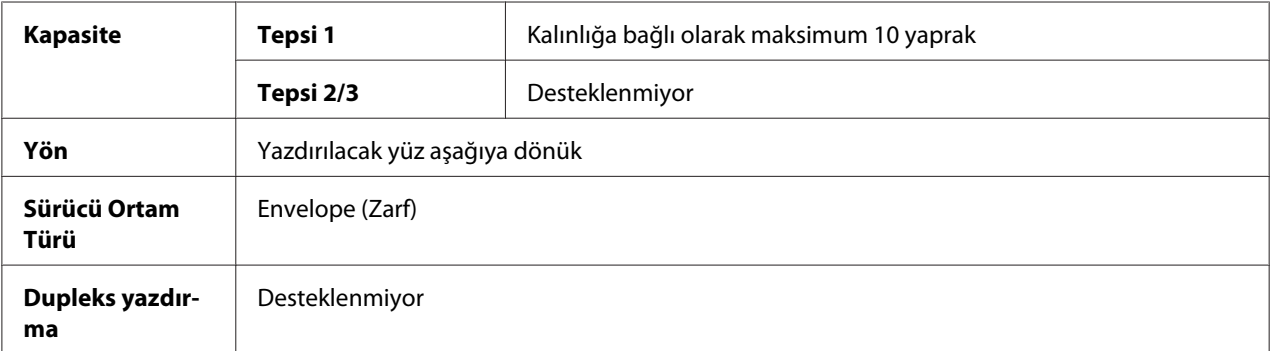

**Aşağıdaki özelliklere sahip zarfları kullanın**

❏ Lazerli baskı açısından onaylanmış, birleşme noktaları açılı, kanatları ve kenarları düzgün ve standart kanatlı yaygın ofis zarfları

#### *Not:*

*Zarflar ısıtılmış silindirlerden geçtiğinden kanatlar üzerindeki yapışkanlı kısım kapanabilir. Emülsiyon bazlı yapıştırıcı kullanan zarfların kullanımı bu sorunun ortaya çıkmasını önler.*

- ❏ Lazerli baskı için onaylanmış zarflar
- ❏ Kuru zarflar

#### **Aşağıdaki özelliklere sahip zarfları KULLANMAYIN**

- ❏ Kolaylıkla yapışabilir kanatlara sahip zarfları
- ❏ Bantla, metal çengellerle, ataçlarla, tutturucularla veya çıkartılan şeritlerle kapatılan zarflar
- ❏ Şeffaf açıklıkları olan zarflar
- ❏ Yüzeyleri çok sert olan zarflar
- ❏ Eriyebilen, buharlaşabilen, kayabilen, rengi değişen veya tehlikeli gazların çıkmasına neden olabilecek malzemelerden üretilmiş zarflar
- ❏ Daha önce kapatılmış olan zarflar

### **Etiket**

Bir etiket ön yüzey (baskı yüzeyi), yapıştırıcı ve taşıyıcı kağıttan oluşur:

- ❏ Ön yüzey, düz kağıtlara ilişkin teknik özelliklere sahip olmalıdır.
- ❏ Ön kağıt yüzeyi, taşıyıcı kağıdın tümünü kaplamalıdır ve yüzeyden yapışkan sızıntısı olmamalıdır.

Etiketlerle sürekli olarak yazdırma işlemi yapabilirsiniz. Ancak, bu işlem ortam kalitesine ve baskı ortamına bağlı olarak ortam beslemesini etkileyebilir. Sorun yaşanması halinde sürekli baskı yapmayı durdurun ve her seferinde tek bir sayfa yazdırın.

Etiketlere yazdırma konusunda ayrıntılı bilgi almak için uygulama dokümantasyonunu inceleyin.

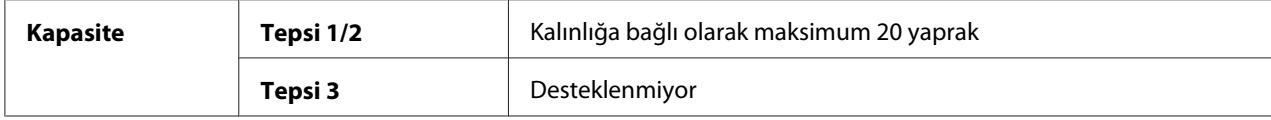

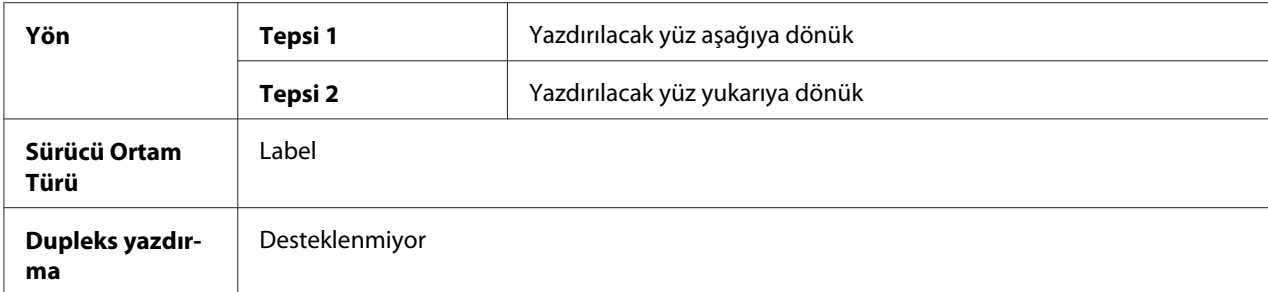

#### **Aşağıdaki özelliklere sahip etiketleri kullanın;**

❏ Lazerli yazıcılar için önerilen

#### **Aşağıdaki özelliklere sahip etiketleri KULLANMAYIN;**

- ❏ Kolaylıkla çıkan etiketler ve bir kısmı daha önce çıkartılmış etiketler
- ❏ Taşıyıcı kağıdı soyulmuş veya yapıştırıcıya maruz kalmış etiketler

#### *Not:*

*Etiketler füzere yapışabilir ve taşıyıcı kağıtlarından çıkmak suretiyle kağıt sıkışmasına neden olabilir.*

❏ Daha önceden kesilmiş veya delikli etiketler

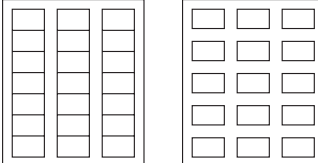

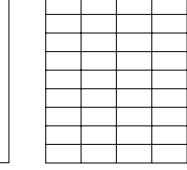

#### Kullanmayın Kullanabilirsiniz

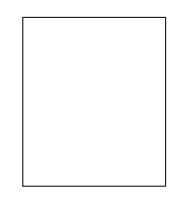

Parlak kaplamalı kağıtlar Tam sayfaya sığan etiketler (kesilmemiş)

### **Antetli Kağıt**

Antetli kağıtlarla sürekli yazdırma işlemi yapabilirsiniz. Ancak, bu işlem ortam kalitesine ve baskı ortamına bağlı olarak ortam beslemesini etkileyebilir. Sorun yaşanması halinde sürekli baskı yapmayı durdurun ve her seferinde tek bir sayfa yazdırın.

Yerleşimini görmek için verileri ilk olarak düz bir kağıda yazdırmayı deneyin.

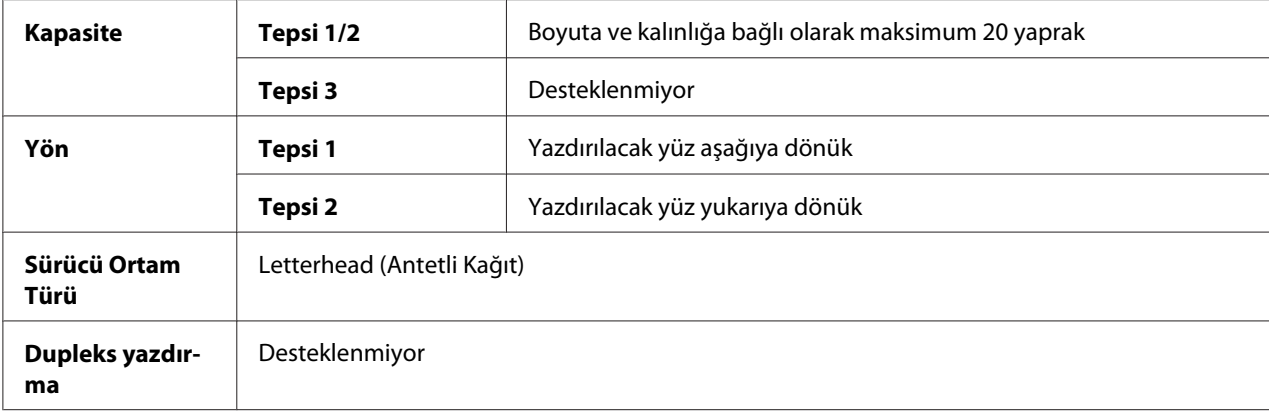

### **Kartpostal**

Kartpostallarla sürekli yazdırma işlemi yapabilirsiniz. Ancak, bu işlem ortam kalitesine ve baskı ortamına bağlı olarak ortam beslemesini etkileyebilir. Sorun yaşanması halinde sürekli baskı yapmayı durdurun ve her seferinde tek bir sayfa yazdırın.

Yerleşimini görmek için verileri ilk olarak düz bir kağıda yazdırmayı deneyin.

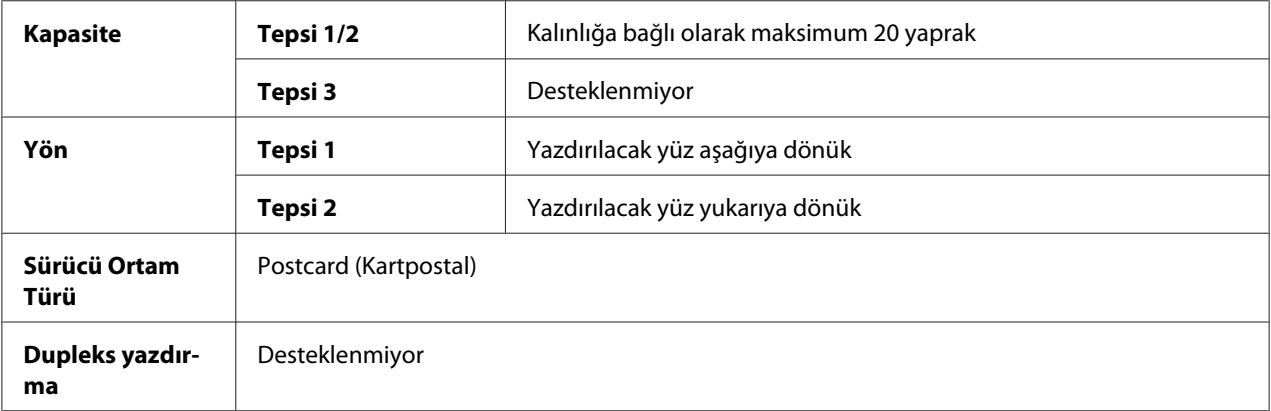

#### **Aşağıdaki özelliklere sahip kartpostalları kullanın;**

❏ Lazer yazıcılar için onaylanmış olanlar

#### **Aşağıdaki özelliklere sahip kartpostalları KULLANMAYIN;**

- ❏ Kaplamalı kartpostallar
- ❏ Mürekkep püskürtmeli yazıcılar için tasarlanmış kartpostallar
- ❏ Daha önceden kesilmiş veya delikli kartpostallar
- ❏ Daha önceden yazdırılmış veya çok renkli kartpostallar
- ❏ Katlanmış veya kırışık kartpostallar

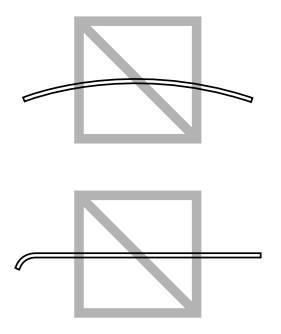

#### *Not:*

*Kartpostal bükülmüşse, tepsiye yerleştirmeden önce bükülen kısmın üzerine bastırın.*

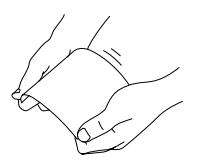

### **Parlak Ortam**

Parlak ortamla sürekli yazdırma işlemi yapabilirsiniz. Ancak, bu işlem ortam kalitesine ve baskı ortamına bağlı olarak ortam beslemesini etkileyebilir. Sorun yaşanması halinde sürekli baskı yapmayı durdurun ve her seferinde tek bir sayfa yazdırın.

Parlak ortama yazdırma konusunda ayrıntılı bilgi almak için uygulama dokümantasyonunu inceleyin.

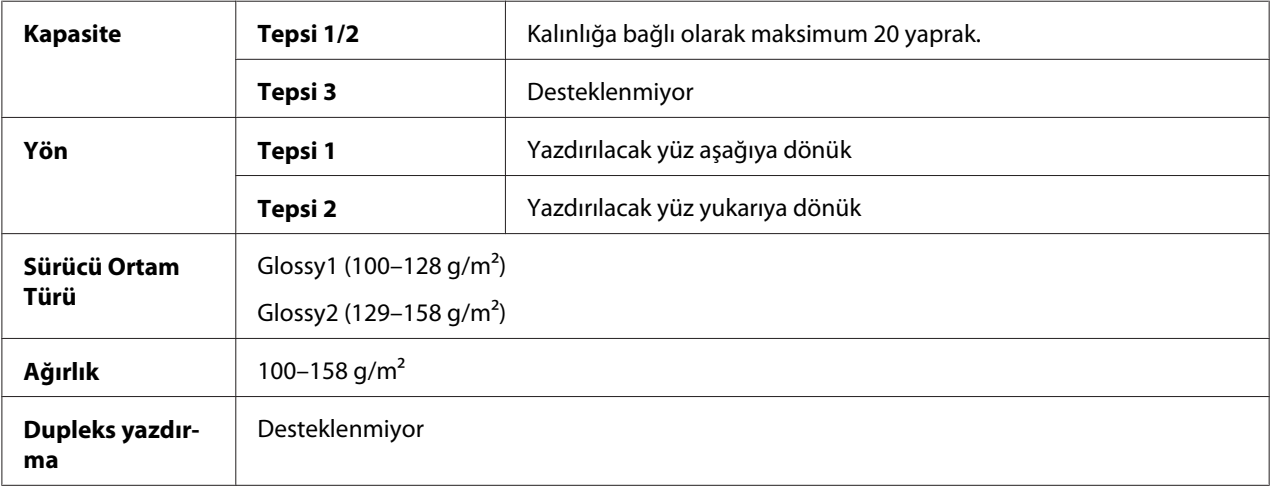

# **Sadece Tek Taraf**

Sadece tek tarafa yazdırın.

Sadece tek taraflı kağıtla sürekli olarak yazdırma işlemi yapabilirsiniz. Ancak, bu işlem ortam kalitesine ve baskı ortamına bağlı olarak ortam beslemesini etkileyebilir. Sorun yaşanması halinde sürekli baskı yapmayı durdurun ve her seferinde tek bir sayfa yazdırın.

Bu ayarı, çift taraflı kopyalama ile kullanılmaması gereken kağıdın (örneğin, bir yüzüne yazdırıldığında) 60–90 g/m<sup>2</sup> ağırlıklı normal kağıt olarak yüklendiği durumlarda seçin.

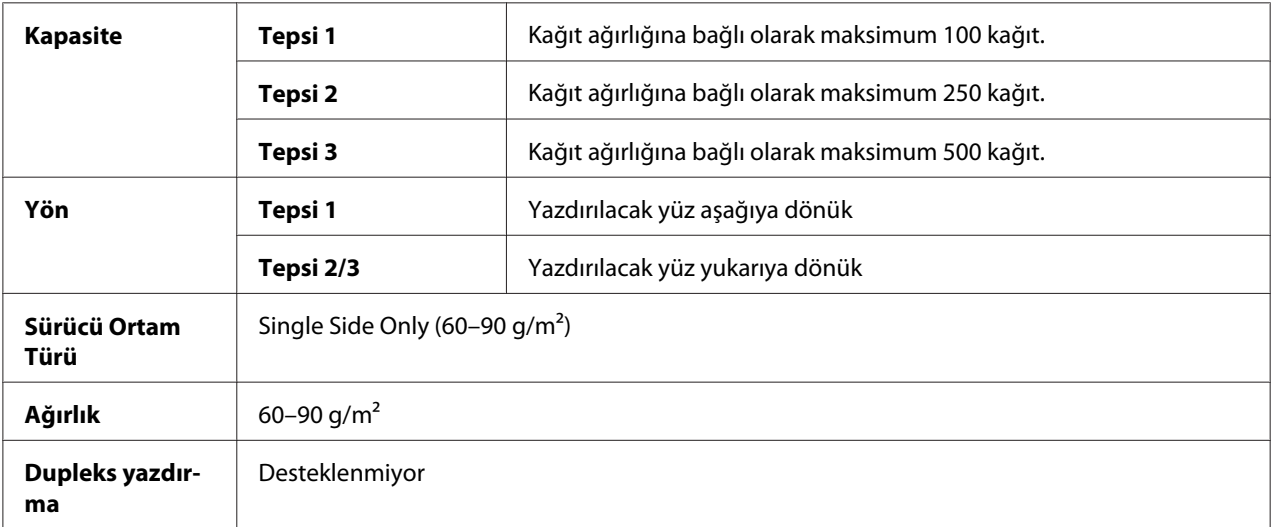

#### **Aşağıdaki özelliklere sahip olan sadece tek taraflı kağıt kullanın;**

- ❏ Standart veya geri dönüşümlü ofis kağıtları gibi düz kağıt kullanan lazer yazıcılar için uygun
- ❏ Aynı yazıcı ile yazdırılmış olan düz kağıt

#### **Aşağıdaki özelliklere sahip olan sadece tek taraflı kağıtları kullanmayın;**

❏ Düz kağıt olarak kullanım için onaylanmayan

### **Özel Kağıt**

Özel kağıtla sürekli yazdırma işlemi yapabilirsiniz. Ancak, bu işlem ortam kalitesine ve baskı ortamına bağlı olarak ortam beslemesini etkileyebilir. Sorun yaşanması halinde sürekli baskı yapmayı durdurun ve her seferinde tek bir sayfa yazdırın.

Bu ayarı, yüksek kaliteli kağıt vb. özel kağıdın 60–90 g/m2 ağırlıklı düz kağıt olarak yüklenmesi durumunda seçin.

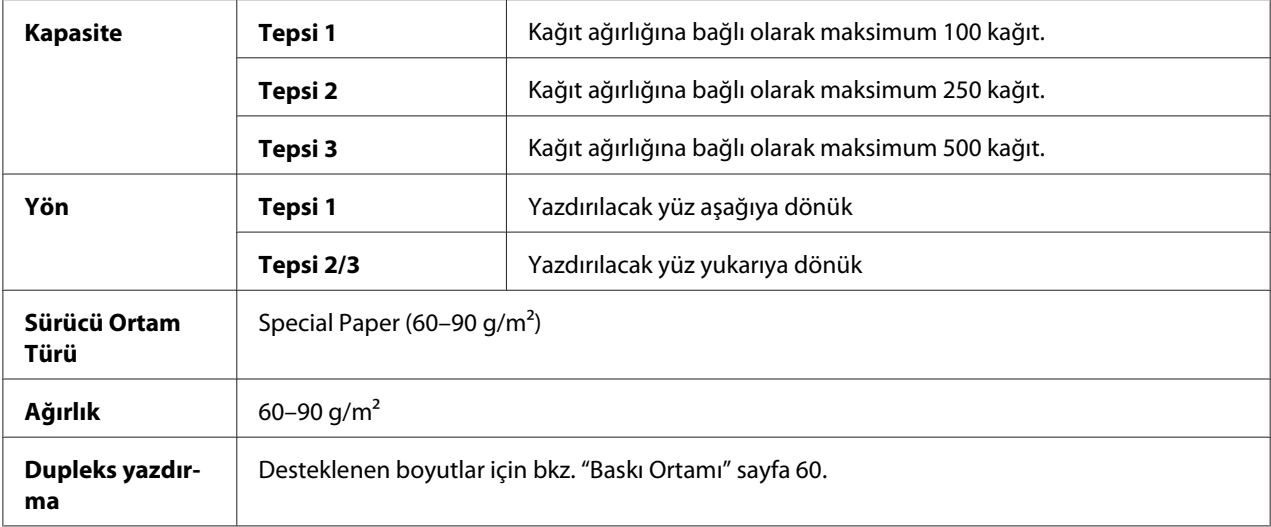

### **Aşağıdaki özelliklere sahip özel kağıt kullanın;**

❏ Lazer yazıcılar için onaylanmış olanlar

#### **Aşağıdaki özelliklere sahip özel kağıtları KULLANMAYIN;**

❏ Düz kağıt olarak kullanım için onaylanmayan

# **Yazdırılabilir Alan**

Tüm ortam boyutları üzerindeki yazdırılabilir alan ortamın kenarlarından maksimum 4,2 mm'dir.

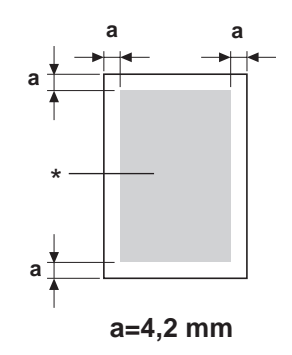

# \* Yazdırılabilir Alan

Her ortam boyutunun belirli bir yazdırılabilir alanı vardır (yazıcının herhangi bir bozulma olmaksızın sorunsuz yazabileceği maksimum alan).

Bu alan, donanımın sınırlarının (yazıcı için gerekli fiziksel ortam boyutu ve kenar boşlukları) yanı sıra yazılım sınırlamalarına (tam sayfanın arabelleğe alınması için kullanılabilecek bellek miktarı) bağlıdır. Tüm ortam boyutları için yazdırılabilir alan, ortamın tüm kenarlarından 4,2 mm daha küçük olan sayfa boyutudur.

#### *Not:*

*Legal boyutlu ortamlar üzerine renkli baskı alınırken aşağıdaki sınırlamalar geçerlidir.*

- ❏ Yazdırılabilir alan kağıdın üst kenarından 347,2 mm içeridedir. (Ancak, üst kenardan en fazla 4,2 mm içeride yazdırılamaz alan bulunur.)
- ❏ Alt boşluk 14,2 mm'dir.

### **Zarflar**

Zarfların sadece ön yüzlerine baskı yapılabilir (alıcının adresinin yazıldığı yüz). Buna ek olarak, ön yüzün kanatla üst üste geldiği alandaki baskı kalitesi konusunda herhangi bir garanti verilemez. Bu alanın konumu, zarf türüne bağlı olarak değişir.

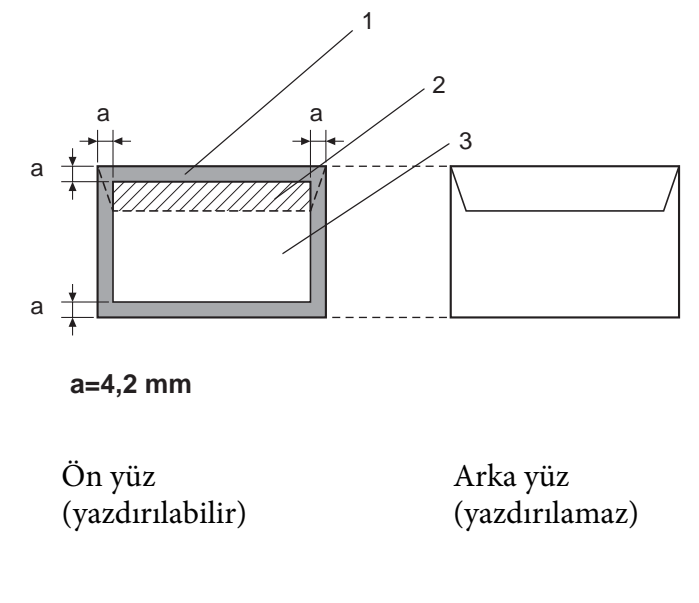

- 1. Yazdırılamaz alan
- 2. Garanti edilemeyen yazdırılabilir alan
- 3. Garanti edilen yazdırılabilir alan

#### *Not:*

*Zarf baskı yönü, uygulamanız tarafından belirlenir.*

# **Sayfa Kenar Boşlukları**

Kenar boşlukları uygulamanız üzerinden ayarlanır. Bazı uygulamalar, özel sayfa boyutlarının ve kenar boşluklarının yapılandırılmasına olanak tanırken diğerleri sadece arasından seçim yapabileceğiniz standart sayfa boyutu ve kenar boşluğu listesine sahiptir. Standart bir biçim seçerseniz görüntünüzün bir kısmını kaybedebilirsiniz (yazdırılabilir alan sınırlamalarına bağlı olarak). Uygulamanızda sayfayı istediğiniz şekilde yapılandırabiliyorsanız, en iyi sonucu elde etmek için yazdırılabilir alan için verilen değerleri kullanın.

# **Ortam Yükleme**

*Not:*

- ❏ *Kağıt sıkışmasına veya makine sorunlarına neden olabileceğinden farklı ortam türlerini ve boyutlarını karıştırarak kullanmayın.*
- ❏ *Kağıt kenarları keskindir ve yaralanmalara neden olabilir.*

Yeniden ortam yüklerken, önce tepside kalan ortamları alın. Yeni ortamla birleştirin, kenarlarını hizalayın ve ardından yeniden yükleyin.

# **Tepsi 1 (Manüel Besleme Tepsisi)**

Tepsi 1 kullanılarak yazdırılabilen ortam türü ve boyutları hakkında ayrıntılı bilgi almak için, bkz. ["Baskı Ortamı" sayfa 60.](#page-59-0)

1. Tepsi 1'i açın.

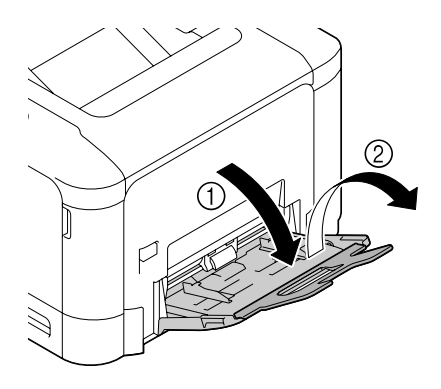
2. Ortam kılavuzlarını aralarında daha büyük bir boşluk kalacak şekilde kaydırın.

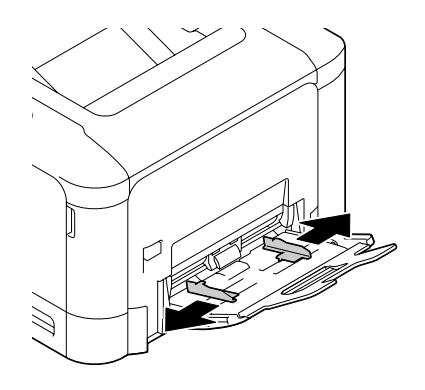

3. Sol ve sağ kilitleme dilleri (beyaz) yerine oturuncaya kadar kağıt kaldırma plakasının merkezine bastırın.

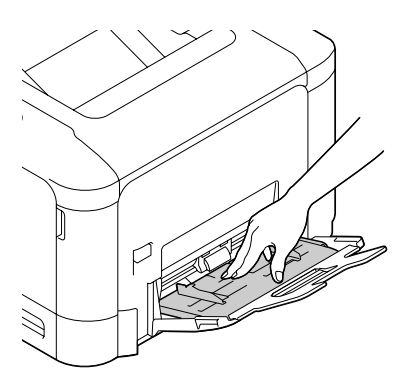

4. Kağıtları yazdırılacak yüzleri aşağıya bakacak şekilde tepsiye yerleştirin.

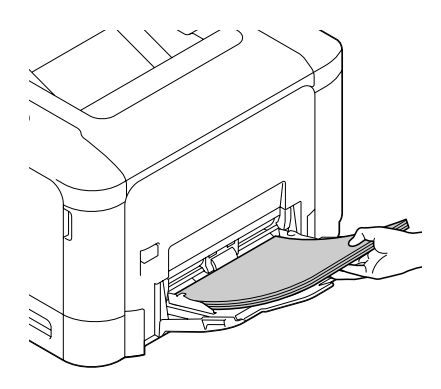

#### *Not:*

❏ *Kağıt yığınının yüksekliği maksimum sınır kılavuzundan daha yüksek olacak şekilde yükleme yapmayın. Tepsiye bir kerede maksimum 100 adet (80 g/m2 [22 lb]) düz kağıt yüklenebilir.*

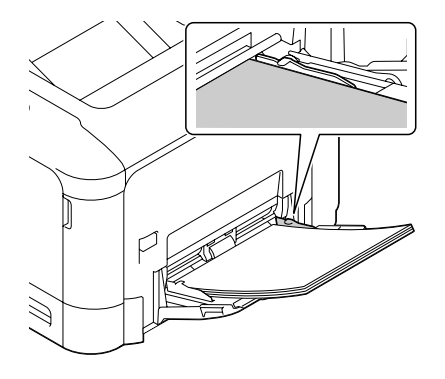

- ❏ *Her kağıt kaynağının maksimum kağıt kapasitesi için, bkz. ["Ortam Türleri" sayfa 62.](#page-61-0)*
- ❏ *Zarf yüklemeden önce, bastırarak tüm havanın giderildiğinden, zarf kapakları kat yerlerinin sıkıca bastırılmış olduğundan emin olun; aksi takdirde zarflar kırışabilir ve ortam sıkışması olabilir.*
- ❏ *Zarf kapakları uzun kenar boyunca olan zarflar (Envelope C6, Zarf Monarch ve Envelope DL) için kapaklı yüz yukarı bakacak şekilde yükleme yapın.*

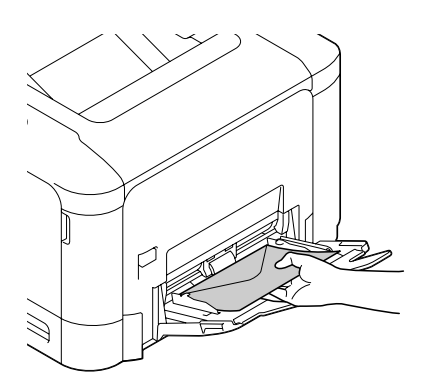

5. Ortam kılavuzlarını kağıtların kenarlarına temas edinceye kadar kaydırın.

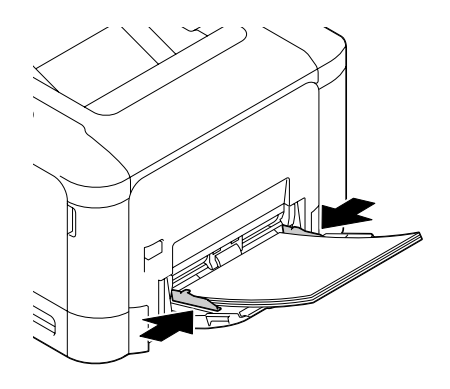

6. Yapılandırma menüsünde PAPER MENU (KAĞIT MENÜSÜ)/PAPER SOURCE (KAĞIT KAYNAĞI)/TRAY 1 (TEPSİ 1)/PAPER SIZE (KAĞIT EBADI) ve PAPER TYPE (KAĞIT TİPİ)'ı seçin ve ardından yüklenen kağıt boyutunu ve türünü seçin. Ayrıca bkz. ["PAPER MENU \(KAĞIT](#page-32-0) [MENÜSÜ\)" sayfa 33.](#page-32-0)

### **Tepsi 2**

1. Tepsi 2'ü çekerek açın.

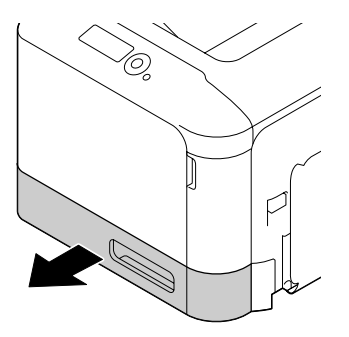

2. Yerine oturması için ortam baskı levhasına bastırın.

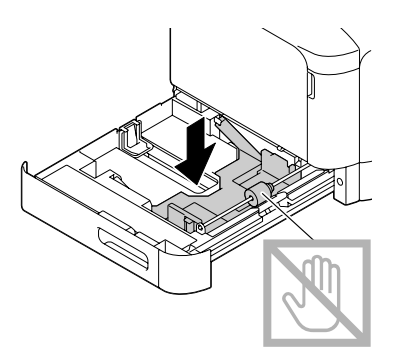

3. Ortam kılavuzlarını aralarında daha büyük bir boşluk kalacak şekilde kaydırın.

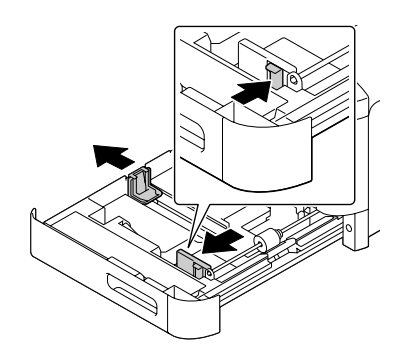

4. Kağıtları yazdırılacak yüzleri yukarıya bakacak şekilde tepsiye yerleştirin.

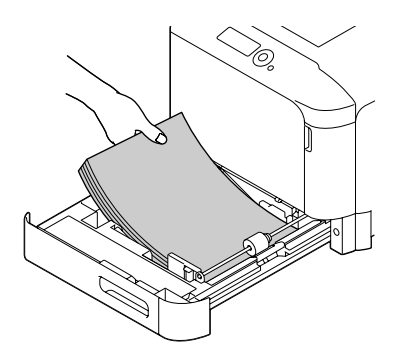

#### *Not:*

❏ *Yüklediğiniz kağıtlar* d *işaretini geçmemelidir. Tepsiye bir kerede maksimum 250 adet (80 g/m2 [22 lb]) düz kağıt yüklenebilir.*

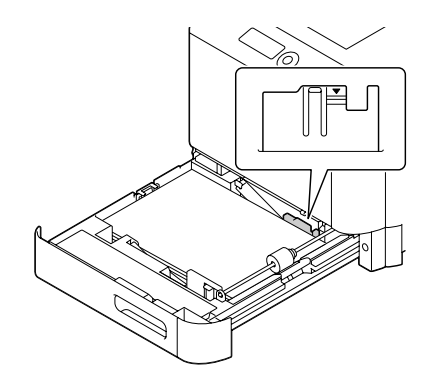

- ❏ *Her kağıt kaynağının maksimum kağıt kapasitesi için, bkz. ["Ortam Türleri" sayfa 62.](#page-61-0)*
- 5. Ortam kılavuzlarını kağıtların kenarlarına temas edinceye kadar kaydırın.

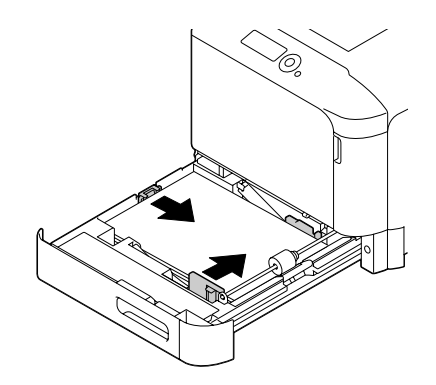

6. Tepsi 2'ü kapatın.

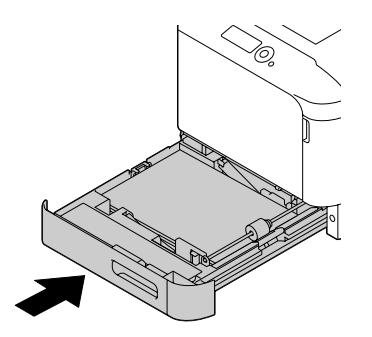

7. Yapılandırma menüsünde PAPER MENU (KAĞIT MENÜSÜ)/PAPER SOURCE (KAĞIT KAYNAĞI)/TRAY 2 (TEPSİ 2)/PAPER SIZE (KAĞIT EBADI) ve PAPER TYPE (KAĞIT TİPİ)'ı seçin ve ardından yüklenen kağıt boyutunu ve türünü seçin. Ayrıca bkz. ["PAPER MENU \(KAĞIT](#page-32-0) [MENÜSÜ\)" sayfa 33.](#page-32-0)

### **500-Sayfa Kağıt Kaset Birimi (Tepsi 3)**

1. Tepsi 3'ü çekerek açın.

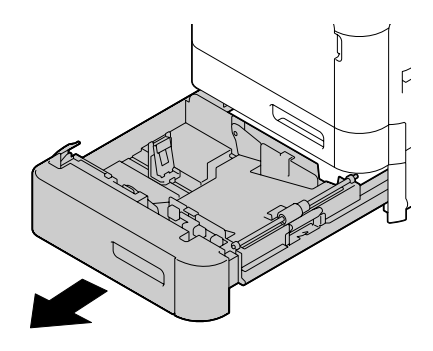

2. Yerine oturması için ortam baskı levhasına bastırın.

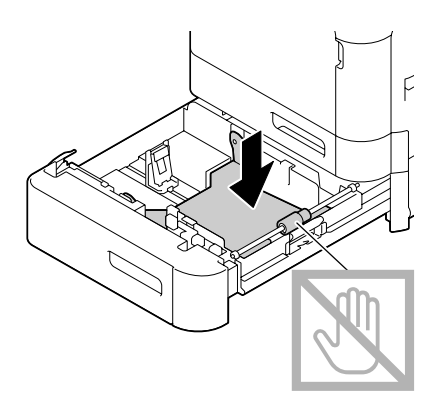

3. Ortam kılavuzlarını aralarında daha büyük bir boşluk kalacak şekilde kaydırın.

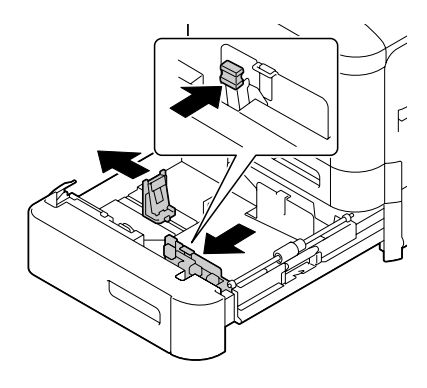

4. Kağıtları yazdırılacak yüzleri yukarıya bakacak şekilde tepsiye yerleştirin.

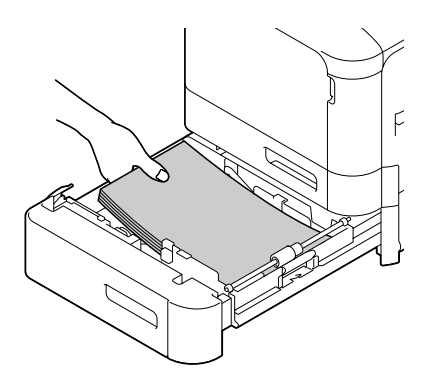

*Not:*

*Yüklediğiniz kağıtlar* d *işaretini geçmemelidir. Tepsiye bir kerede maksimum 500 adet (80 g/m2 [22 lb]) düz kağıt yüklenebilir.*

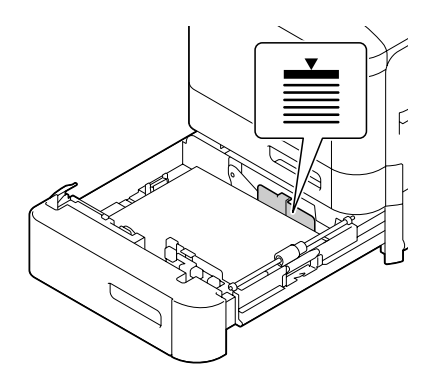

5. Ortam kılavuzlarını kağıtların kenarlarına temas edinceye kadar kaydırın.

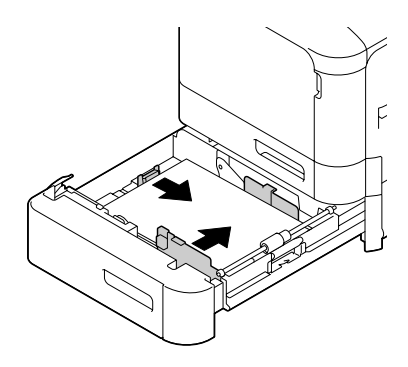

6. Tepsi 3'ü kapatın.

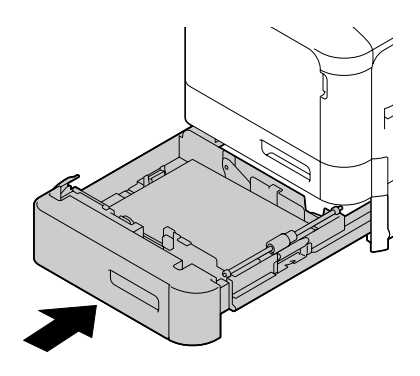

7. Yapılandırma menüsünde PAPER MENU (KAĞIT MENÜSÜ)/PAPER SOURCE (KAĞIT KAYNAĞI)/TRAY 3 (TEPSİ 3)/PAPER TYPE (KAĞIT TİPİ)'ı seçin ve ardından yüklenen kağıt türünü seçin. Ayrıca bkz. ["PAPER MENU \(KAĞIT MENÜSÜ\)" sayfa 33.](#page-32-0)

# **Dupleks yazdırma (sadece Epson AcuLaser C3900DN)**

Dupleks (çift taraflı) yazdırma için yüksek opasiteye sahip kağıt seçin. Opasite, sayfanın arka yüzünde yazılanları kağıdın ne ölçüde bloke ettiğini gösterir. Kağıdın saydamlığı düşük ise (yüksek yarı saydamlık), sayfanın bir yüzüne yazdırılan veriler diğer yüzünden de görünecektir. Kenar boşluğu bilgileri için uygulamanızı kontrol edin. En iyi sonuç için, saydamlığın kabul edilebilir olduğundan emin olmak amacıyla küçük miktarda baskı alın.

*Not:*

*Sadece düz kağıt, özel kağıt ve kalın toplar, 60–210 g/m2 otomatik olarak çift taraflı yazdırılabilir. Bkz. ["Baskı Ortamı" sayfa 60](#page-59-0).*

*Zarfların, antetli kağıtların, etiketlerin, kartpostalların, parlak ortam veya sadece tek taraflı kağıtların çift taraflı yazdırılması desteklenmez.*

Dupleks (çift taraflı) yazdırmak üzere kenar boşluklarınızı nasıl ayarlayacağınızı görmek için uygulamanızı kontrol edin.

Aşağıdaki Binding Position ayarları kullanılabilir.

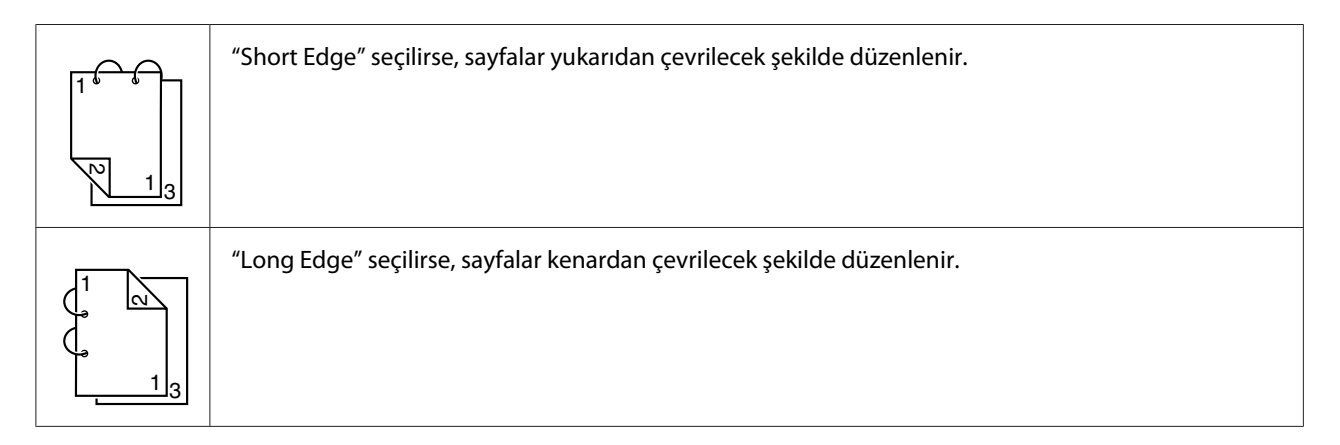

Buna ek olarak, "N-up", "Booklet" olarak ayarlanırsa otomatik çift taraflı yazdırma gerçekleştirilir.

"Booklet" seçildiğinde aşağıdaki Order ayarları kullanılabilir.

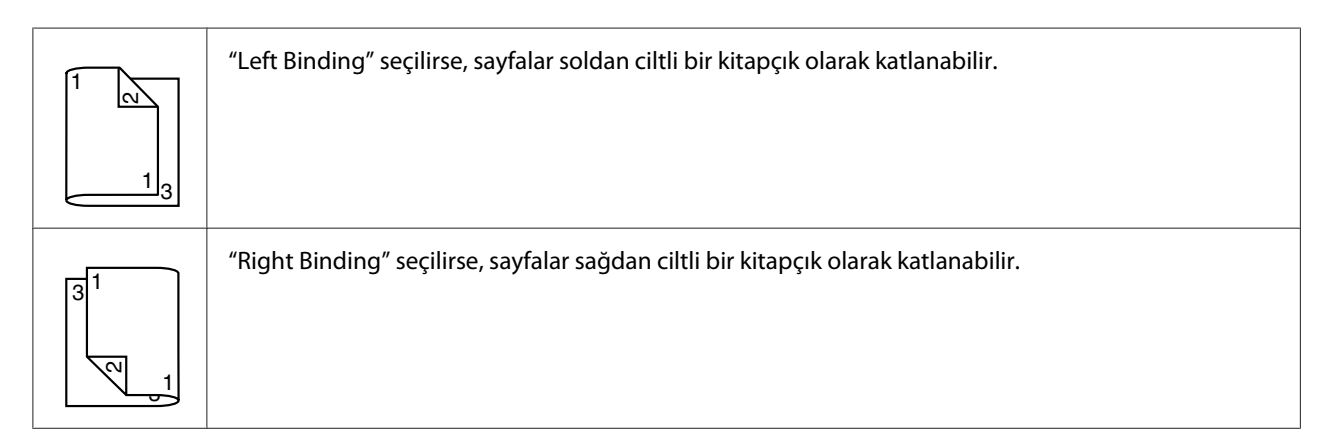

- 1. Tepsiye düz kağıt yerleştirin.
- 2. Yazıcı sürücüsünden dupleks (çift taraflı) yazdırmayı (Windows'ta Layout sekmesi) seçin.

3. **OK** üzerine tıklayın.

*Not:*

*Otomatik çift taraflı yazdırma ile, ilk olarak arka yüz yazdırılır ve ardından ön yüz yazdırılır.*

# **Çıkış Tepsisi**

Yazdırılan ortamlar yazıcının üst kısmında yer alan çıktı tepsisinde yüzleri aşağıya dönük şekilde toplanır. Bu tepsinin kapasitesi 80 g/m<sup>2</sup>'lik yaklaşık 200 adet kağıt (A4/Letter) alabilecek şekildedir.

*Not:*

- ❏ *Çıkış tepsisindeki ortam çok fazla yığılırsa, yazıcınızda kağıt sıkışması olabilir, statik elektrik oluşabilir veya besleme sistemi arızalanabilir.*
- ❏ *Kalın kağıt yazdırırken kağıt kıvrılarak çıkış tepsisinden düşerse, yazdırmadan önce tepsi uzatmasının ucundaki kağıt durdurucuyu uzatın.*

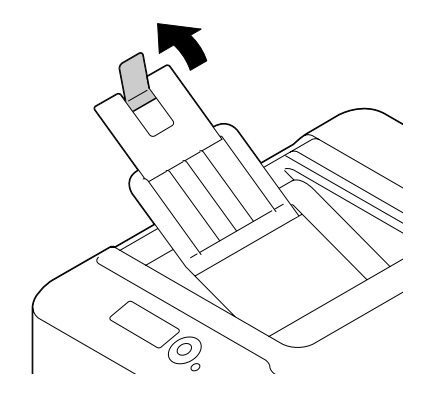

# **Ortam Depolama**

❏ Ortamı, yükleme zamanı gelinceye kadar orijinal paketi içinde düz bir yüzeyde muhafaza edin.

Ambalajı dışında uzun bir süre boyunca muhafaza edilen ortamlar çok kuruyabilir ve besleme sisteminde arızaya neden olabilir.

- ❏ Ortam, ambalajından çıkartılırsa orijinal paketi içine yerleştirin ve serin, karanlık bir yerde düz bir yüzey üzerinde muhafaza edin.
- ❏ Nemden, aşırı rutubetten, doğrudan güneş ışığından, aşırı sıcaklıktan (35˚C [95˚F] üzerinde) ve tozdan kaçının.

❏ Ortamı diğer nesnelere yaslamaktan veya dik yerleştirmekten kaçının.

Depolanan ortamı kullanmadan önce, baskı kalitesini kontrol etmek için bir deneme baskısı alın.

### <span id="page-83-0"></span>Bölüm 6

# **Sarf Malzemelerinin ve Bakım Parçalarının Değiştirilmesi**

#### *Not:*

- ❏ *Bu kılavuzda verilen talimatların izlenmemesi garantinizin geçersiz kalmasına neden olabilir.*
- ❏ *Bir hata mesajı (*REPLACE TONER (TONER DEĞİŞTİR)*,* FUSER UNIT (FİKSAJ ÜNİTESİ) END OF LIFE (ÖMRÜN SONU) *vb.) görüntülenirse, yapılandırma sayfasını yazdırın ve ardından diğer sarf malzemelerinin durumlarını kontrol edin. Hata mesajları hakkında bilgi için, bkz. ["Hata Mesajları](#page-144-0) [\(Uyarı\)" sayfa 145](#page-144-0). Yapılandırma sayfasının yazdırılması hakkında bilgi için, bkz. ["Yapılandırma](#page-118-0) [Sayfasının Yazdırılması" sayfa 119.](#page-118-0)*

# **Toner Kartuşları Hakkında**

Yazıcınızda dört adet toner kartuşu kullanılmaktadır: siyah, sarı, eflatun ve camgöbeği. Tonerin üzerinize veya yazıcının içine dökülmesini önlemek için toner kartuşlarını dikkatle yerleştirin.

#### *Not:*

- ❏ *Toner kartuşlarını değiştirirken, sadece yeni kartuş takın. Kullanılmış toner kartuşu takılırsa, kalan toner miktarı doğru olarak görünmeyebilir.*
- ❏ *Toner kartuşunu gereksiz yere açmayın. Toner dökülürse, solumaktan kaçının veya derinizle temas etmesine izin vermeyin.*
- ❏ *Toner elinize veya elbisenize bulaşırsa, derhal sabun ve su ile yıkayın.*
- ❏ *Toner solunursa, temiz havaya çıkın ve bol miktarda su ile gargara yapın. Öksürme vb. meydana gelirse, profesyonel tıbbi yardım alın.*
- ❏ *Toner gözünüze temas ederse, derhal su ile en az 15 dakika yıkayın. Giderilemeyen tahriş varsa, profesyonel tıbbi yardım alın.*
- ❏ *Toner ağzınıza kaçarsa, su ile çalkalayın ve 1-2 bardak su için. Gerekirse, profesyonel tıbbi yardım alın.*
- ❏ *Toner kartuşlarını çocukların ulaşamayacağı yerde muhafaza edin.*

#### *Not:*

*Orijinal olmayan toner kartuşlarının kullanımı performansta bozulmalara neden olabilir. Ayrıca, orijinal olmayan toner kartuşlarının kullanımı sonucu meydana gelen hasarlar, garanti periyodu içinde olsa bile garanti kapsamı dışındadır. (Sorunun orijinal olmayan toner kartuşlarının kullanımından kaynaklandığı kesin olmasa bile, orijinal toner kartuşlarının kullanılmasını şiddetle tavsiye ederiz.)*

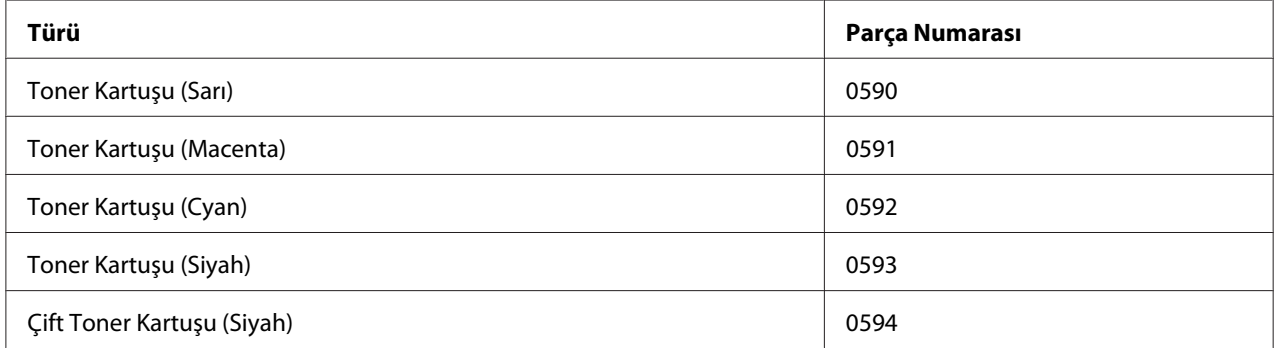

#### *Not:*

*Maksimum baskı kalitesi ve performansı için, sadece uygun TİP orijinal Epson toner kartuşlarını kullanın.*

#### Toner kartuşlarını:

- ❏ Takmaya hazır olduğunuz ana kadar ambalajı içinde muhafaza edin.
- ❏ Güneş ışığından (ısıya bağlı olarak) uzak, serin, kuru bir yerde muhafaza edin.

Maksimum depolama sıcaklığı 35˚ C (95˚ F) ve maksimum depolama nem değeri %85'dir (yoğuşmasız). Toner kartuşu soğuk bir yerden sıcak, nemli bir yere getirildiğinde yoğuşma olabilir ve baskı kalitesi düşer. Kullanmadan önce tonerin ortama uyum sağlaması için bir saat kadar bekleyin.

❏ Kullanım ve depolama sırasında tutuş seviyesi.

Kartuşları ters çevirmeyin; kartuş içindeki toner topaklanabilir veya düzensiz dağılabilir.

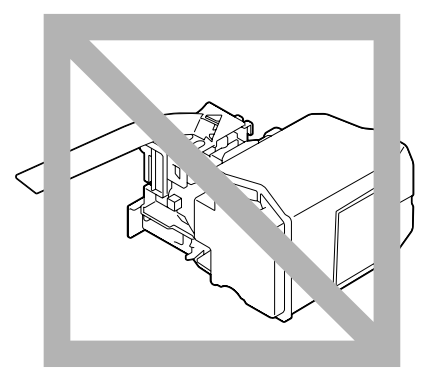

❏ Tuzlu hava ve aerosoller gibi aşındırıcı gazlardan uzak tutun.

### **Toner Kartuşunun Değiştirilmesi**

#### *Not:*

*Toner kartuşunu değiştirirken toneri dökmemek için dikkatli olun. Toner dökülürse derhal yumuşak ve kuru bir bezle silin.*

SYS DEFAULT MENU (SYS VARS. MENÜSÜ)/ENABLE WARNING (ETKİNLEŞT.UYARISI) üzerindeki TONER LOW (TONER AZ) ayarı ON (AÇIK) yapılırsa, toner kartuşu bitmek üzereyken TONER LOW X (TONER AZ X) mesajı ("X" tonerin rengini gösterir) görüntülenir. Toner kartuşunu değiştirmek için aşağıdaki adımları izleyin.

#### *Not:*

SYS DEFAULT MENU (SYS VARS. MENÜSÜ)*/*ENABLE WARNING (ETKİNLEŞT.UYARISI) *üzerindeki* TONER LOW (TONER AZ) *ayarı* OFF (KAPALI) *yapılırsa,* REPLACE TONER X (TONER DEĞİŞTİR X) *mesajı görüntülendiğinde gösterilen toner kartuşunun değiştirilmesi önerilir.*

1. Yazıcının ön kapağı açın.

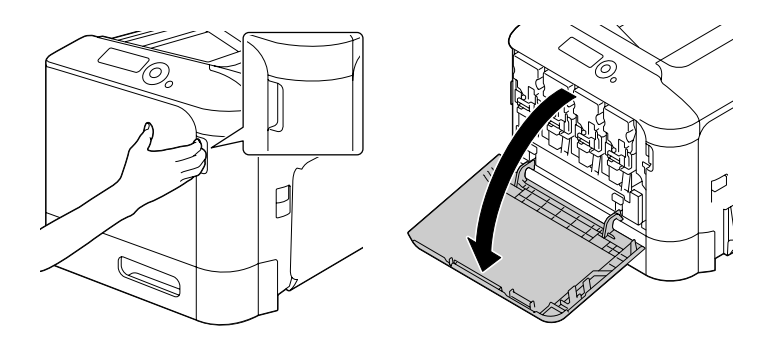

2. Gösterilen renkli toner kartuşunun ön kolunu sola doğru çekin.

Toner kartuşu değiştirme prosedürü tüm renkler için aynıdır (sarı: Y, macenta: M, cyan: C ve siyah: K). Aşağıdaki talimatlar (Y) toner kartuşunu değiştirme prosedürünü göstermektedir.

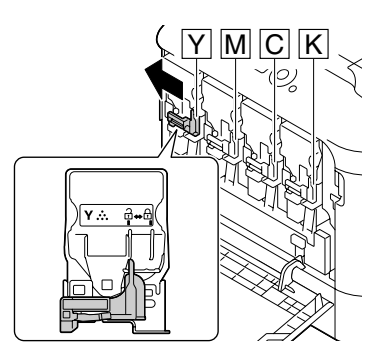

3. Değiştirilecek toner kartuşunun sapından tutarak çekin. Aşağıdaki talimatlar (Y) toner kartuşunu değiştirme prosedürünü göstermektedir.

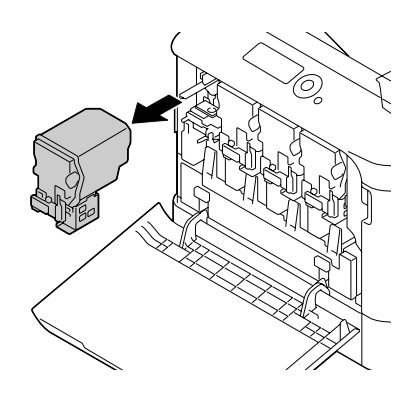

#### *Not:*

*Kullanılmış toner kartuşunu yerel yönetmeliklere göre bertaraf edin. Toner kartuşunu yakmayın. Ayrıntılar için, bkz. ["Toner Kartuşları Hakkında" sayfa 84](#page-83-0).*

- 4. Takılacak yeni toner kartuşunun rengini kontrol edin.
- 5. Toner kartuşunu paketinden çıkartın.

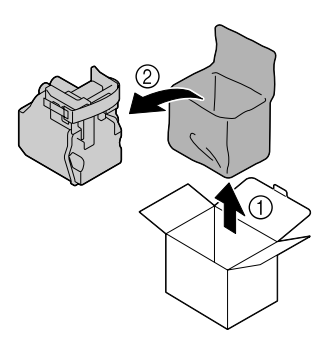

6. Toneri dağıtmak için kartuşu sallayın.

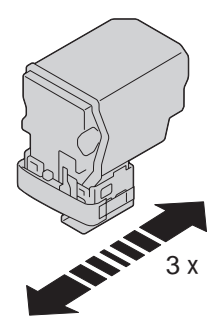

7. Toner kartuşunun sağ tarafından koruyucu filmin ucunu çekerek açın.

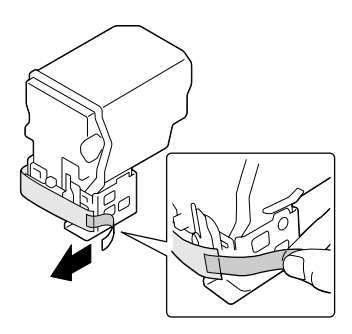

8. Toner kartuşunun yazıcı yuvasındaki renk ile aynı renkte olduğundan emin olun ve ardından toner kartuşunu yazıcıya takın.

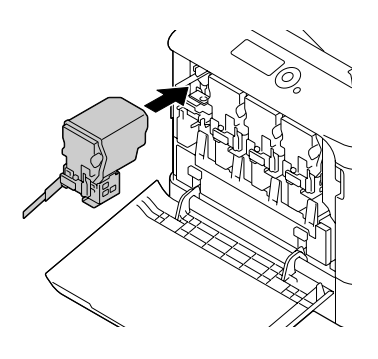

*Not: Toner kartuşunu tam yerleştirin.*

9. Kolu sağa doğru çekerek yerine kilitleyin.

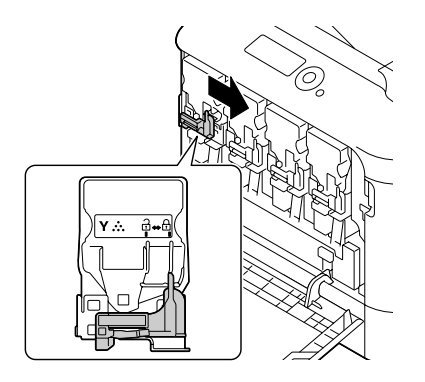

#### *Not:*

- ❏ *Ön kol orijinal konumuna tam olarak getirilmiş olmalıdır; aksi takdirde, yazıcının ön kapağı kapatılamaz.*
- ❏ *Kolu hareket ettirmek zorsa, kartuşu itin.*

10. Toner kartuşunun tam olarak takıldığından emin olduktan sonra koruyucu filmi çekerek çıkarın.

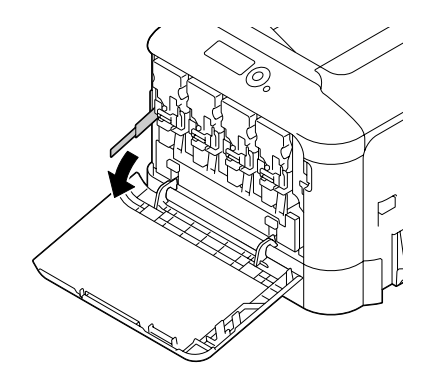

11. Ön kapağı kapatın.

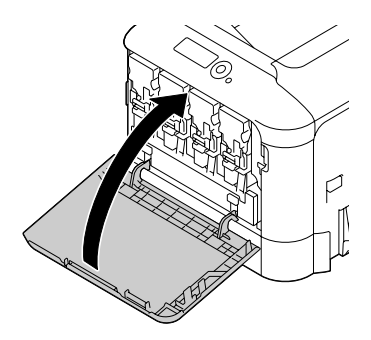

#### *Not:*

*Ön kapağı kapatırken, küçük çıkıntıları olan kapak alanlarına bastırın.*

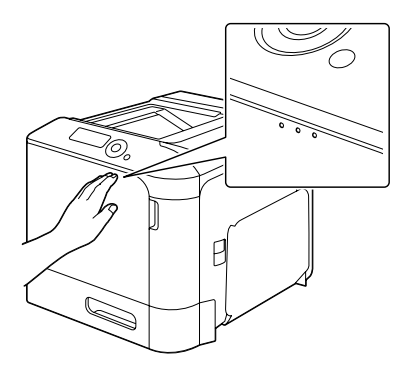

# **Fotoiletken Biriminin Değiştirilmesi**

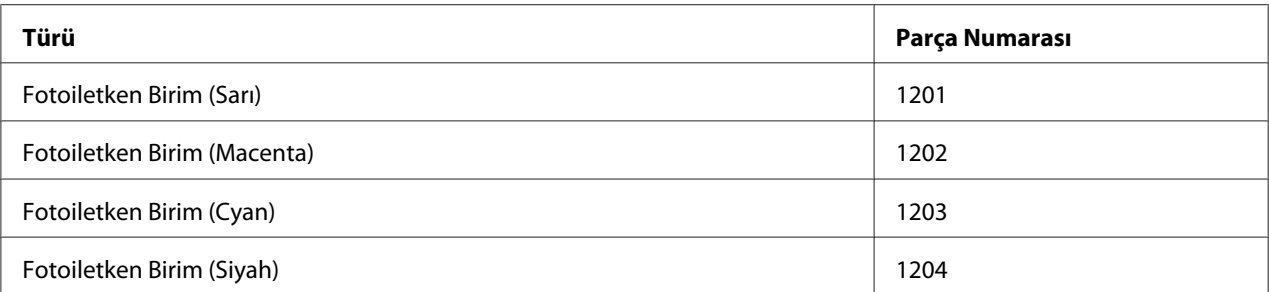

#### *Not:*

*OPC tambur yüzeyine dokunmayın. Görüntü kalitesini düşürebilir.*

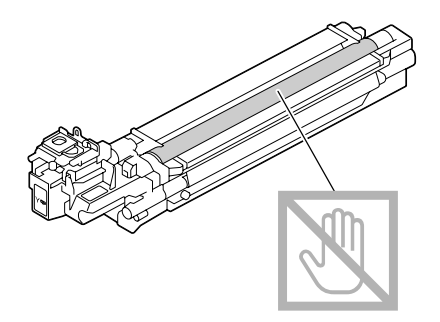

SYS DEFAULT MENU (SYS VARS. MENÜSÜ)/ENABLE WARNING (ETKİNLEŞT.UYARISI) üzerindeki P/U LOW (P/U AZ) ayarı ON (AÇIK) yapılırsa, fotoiletken birim bitmek üzereyken P/U LOW X (P/U AZ X) mesajı ("X" tonerin rengini gösterir) görüntülenir. Fotoiletken birimi değiştirmek için aşağıdaki adımları izleyin.

#### *Not:*

P/U LIFE X (P/U ÖMRÜ X) *mesajı görüntülendiği zaman gösterilen fotoiletken birimini değiştirmeniz önerilir.*

- 1. Hangi renk fotoiletken biriminin değiştirilmesi gerektiğini görmek için mesaj penceresini kontrol edin.
- 2. Yazıcının ön kapağı açın.

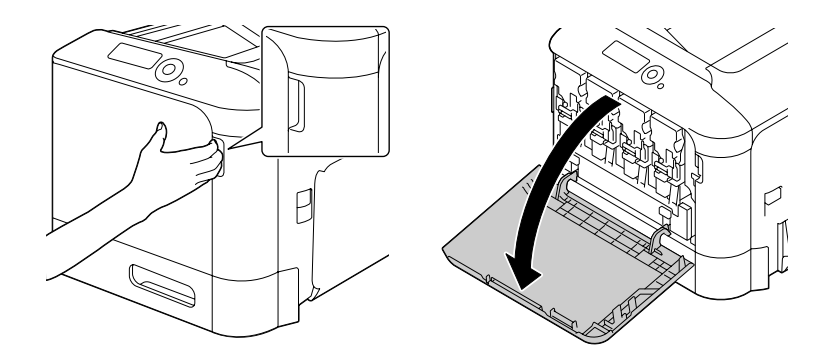

3. Gösterilen renkli toner kartuşunun ön kolunu sola doğru çekin.

Fotoiletken birim değiştirme prosedürü tüm renkler için aynıdır (sarı: Y, macenta: M, cyan: C ve siyah: K). Aşağıdaki talimatlar (K) toner kartuşunu değiştirme prosedürünü göstermektedir.

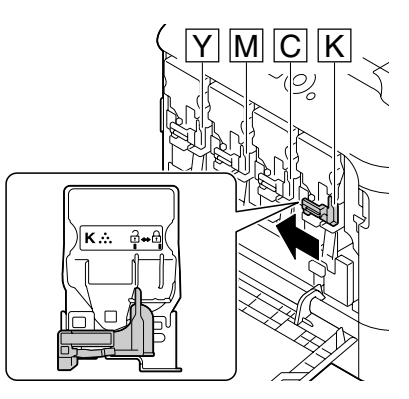

4. Değiştirilecek toner kartuşunun sapından tutarak çekin.

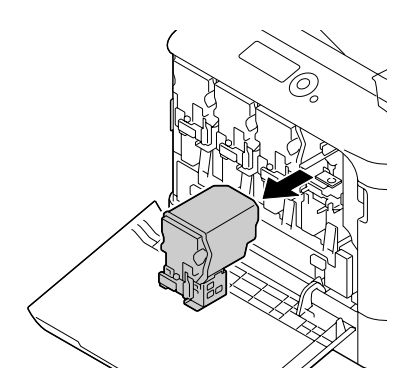

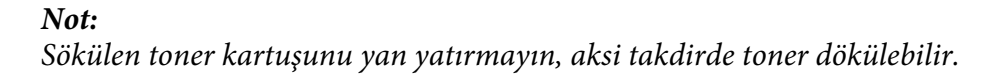

5. Atık toner şişesini yukarı çekerek kilidini açın.

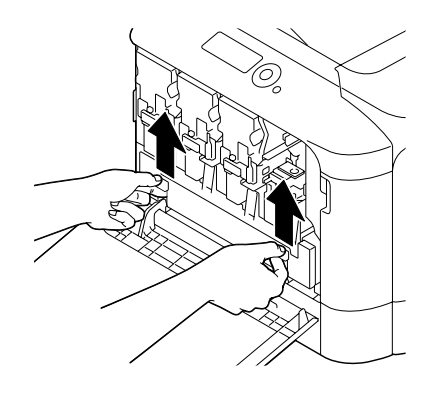

6. Atık toner şişesinin sol ve sağ kollarından tutun ve ardından yavaşça şişeyi dışarıya çekin.

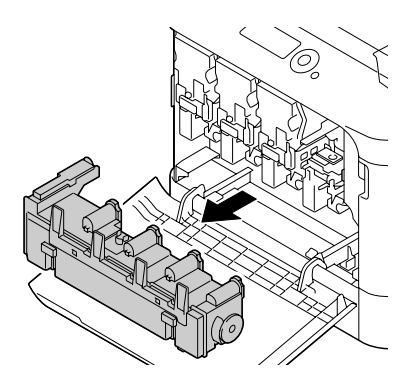

#### *Not:*

*Sökülen atık toner kutusunu yan yatırmayın, aksi takdirde atık toner dökülebilir.*

7. Değiştirilecek fotoiletken birim üzerinde "Push" olarak işaretli alana bastırırken, birimi çekerek tamamen yazıcının dışına çıkarın.

Aşağıdaki talimatlar (Siyah) fotoiletken birimini değiştirme prosedürünü göstermektedir.

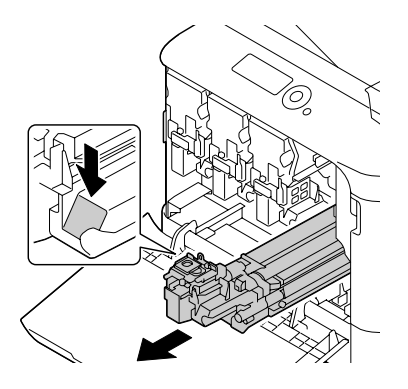

#### *Not:*

*Kullanılmış fotoiletken birimini yerel yönetmeliklere göre bertaraf edin. Fotoiletken birimini yakmayın.*

8. Takılacak yeni fotoiletken biriminin rengini kontrol edin.

#### *Not:*

*Tonerin dökülmesini önlemek için, adım 7 gerçekleştirilinceye kadar fotoiletken birimi kılıfında bırakın.*

9. Fotoiletken birimi paketinden çıkartın.

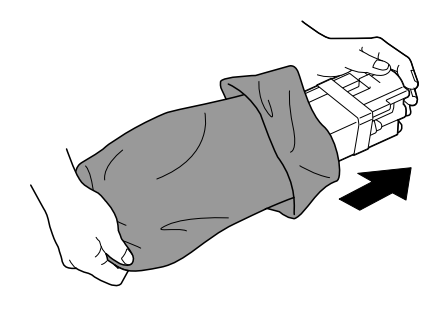

10. Fotoiletken birimi her iki elinizle tutun ve şekilde gösterildiği gibi iki kez sallayın.

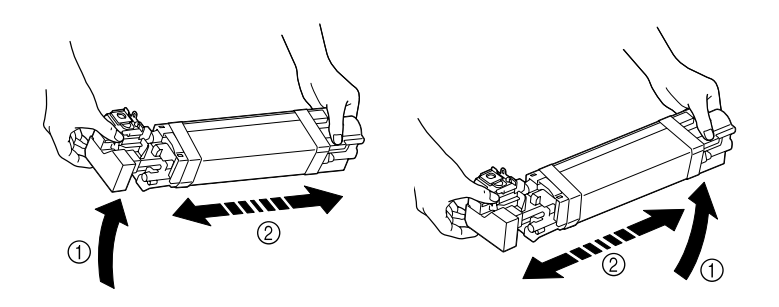

*Not:*

*Paketin altından tutmayın; aksi takdirde, fotoiletken birim hasar görebilir ve baskı kalitesini düşürebilir.*

11. Fotoiletken birimden koruyucu kapağı çıkarın. Fotoiletken birimden tüm ambalaj bantlarını çıkarın.

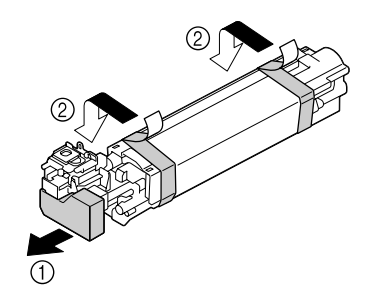

12. Fotoiletken birimden kağıdı çıkarın. Fotoiletken birimden koruyucu kapağı çıkarın.

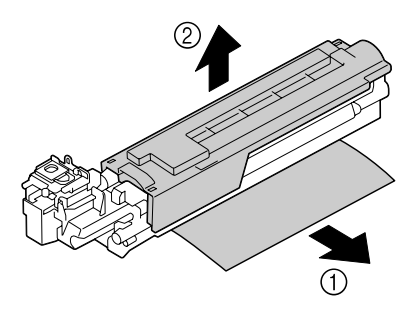

13. Takılacak yeni fotoiletken birimin yazıcı yuvasındaki renk ile aynı renkte olduğundan emin olun ve ardından yerine oturuncaya kadar fotoiletken birimi yazıcıya takın.

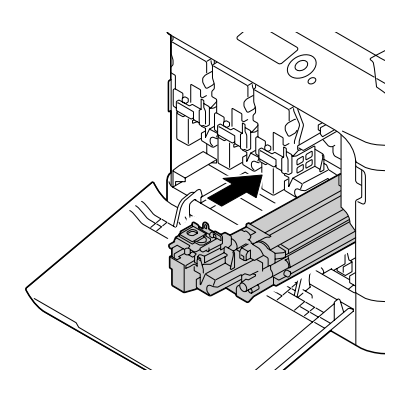

14. Atık toner şişesi yerine oturuncaya kadar bastırın.

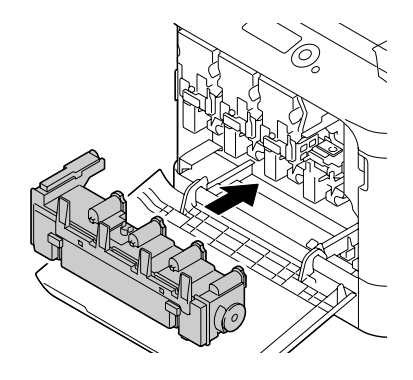

15. Toner kartuşunun yazıcı yuvasındaki renk ile aynı renkte olduğundan emin olun ve ardından toner kartuşunu yazıcıya takın.

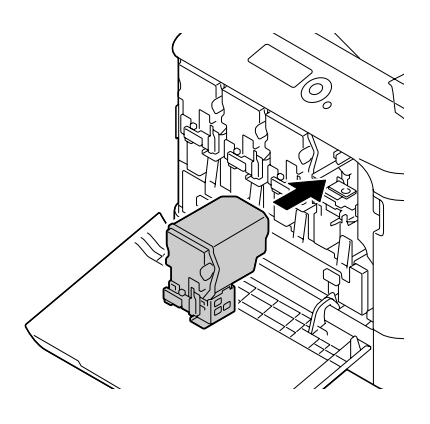

*Not: Toner kartuşunu tam yerleştirin.*

16. Kolu sağa doğru çekerek yerine kilitleyin.

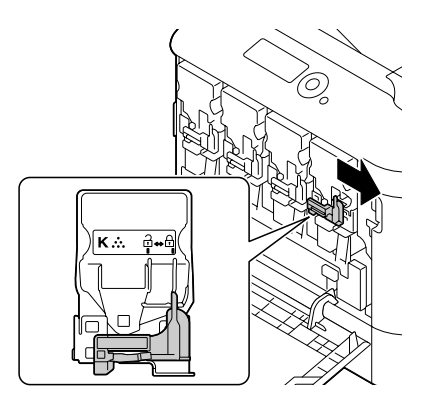

#### *Not:*

- ❏ *Ön kol orijinal konumuna tam olarak getirilmiş olmalıdır; aksi takdirde, yazıcının ön kapağı kapatılamaz.*
- ❏ *Kolu hareket ettirmek zorsa, kartuşu itin.*
- 17. Ön kapağı kapatın.

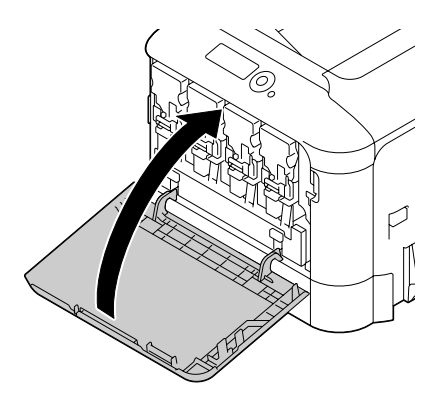

*Not: Ön kapağı kapatırken, küçük çıkıntıları olan kapak alanlarına bastırın.*

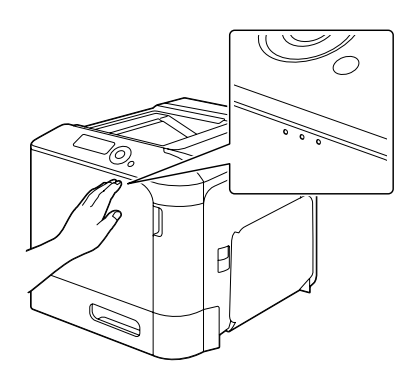

# **Atık Toner Şişesinin Değiştirilmesi (0595)**

Atık toner şişesi dolduğunda, mesaj penceresinde WASTE TONER FULL (ATIK TONER DOLU)/ REPLACE BOTTLE (ŞİŞE DEĞİŞTİR) mesajı görünür. Yazıcı durur ve atık toner şişesi değiştirilinceye kadar tekrar çalışmaz.

1. Yazıcının ön kapağı açın.

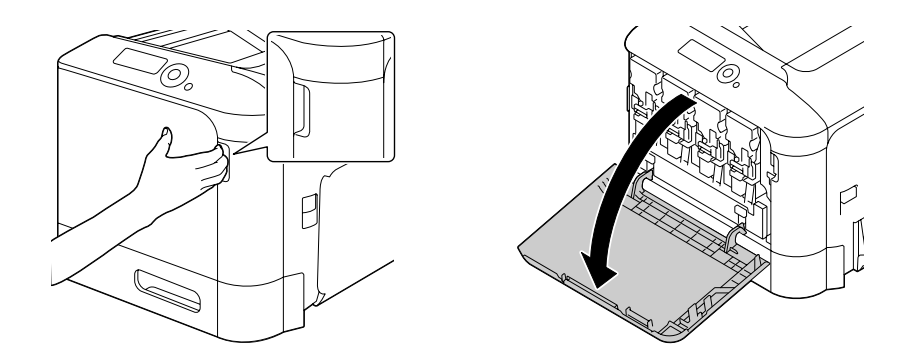

2. Atık toner şişesini yukarı çekerek kilidini açın.

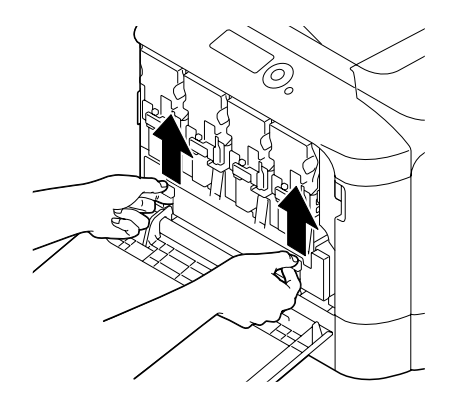

3. Atık toner şişesinin sol ve sağ kollarından tutun ve ardından yavaşça şişeyi dışarıya çekin.

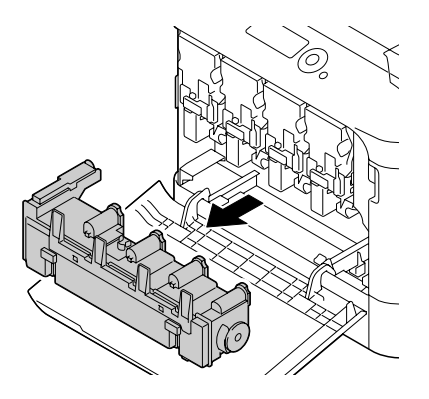

*Not: Sökülen atık toner kutusunu yan yatırmayın, aksi takdirde atık toner dökülebilir.*

4. Yeni atık toner şişesini ambalajından çıkarın. Kullanılmış atık toner şişesini kutuda yer alan plastik çantaya yerleştirin ve ardından kutuyu kapatın.

#### *Not:*

*Kullanılmış atık toner şişesini yerel yönetmeliklere göre bertaraf edin. Atık toner şişesini yakmayın.*

5. Atık toner şişesi yerine oturuncaya kadar bastırın.

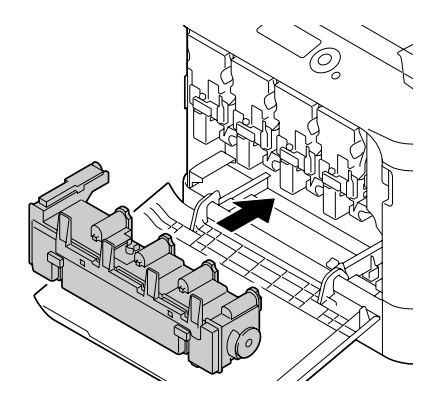

6. Ön kapağı kapatın.

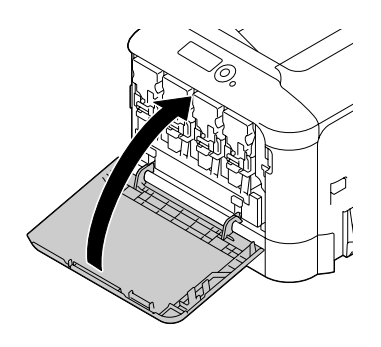

#### *Not:*

❏ *Ön kapağı kapatırken, küçük çıkıntıları olan kapak alanlarına bastırın.*

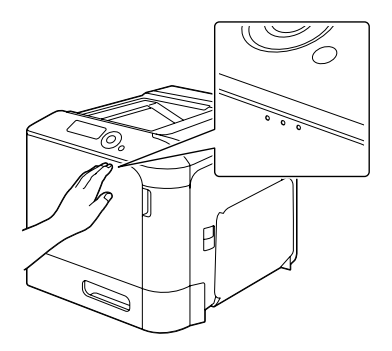

❏ *Atık toner şişesi tam olarak takılmazsa, ön kapak kapatılamaz.*

# **Yedekleme Pilinin Değiştirilmesi**

Yedekleme pili kullanım ömrünün sonuna geldiğinde, yazıcının tarihi ve saati tutulamaz. Yedek pili değiştirmek için aşağıda açıklanan prosedürü izleyin.

#### *Not:*

*Sadece 3V CR2032 tip lityum pil kullanın. Yazıcı kontrol kartını ve ilgili devre kartlarını elektrostatik hasarlardan korumak çok önemlidir. Bu prosedürü gerçekleştirmeden önce, ["Antistatik Koruma" sayfa](#page-150-0) [151](#page-150-0) bölümündeki antistatik uyarıya bakın. Ayrıca, devre kartlarını sadece kenarlarından tutun.*

- 1. Yazıcıyı kapatın ve güç kablosunu ve arabirim kablolarını sökün.
- 2. Bir tornavida kullanarak iki vidayı sökün.

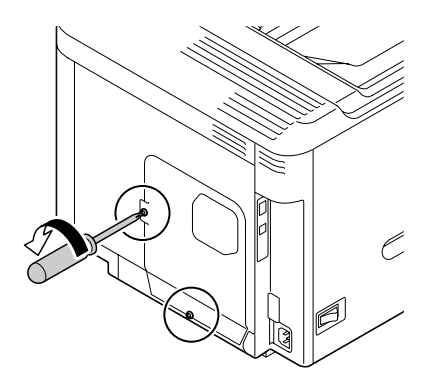

3. Paneli hafifçe aşağıya doğru kaydırın ve çıkarın.

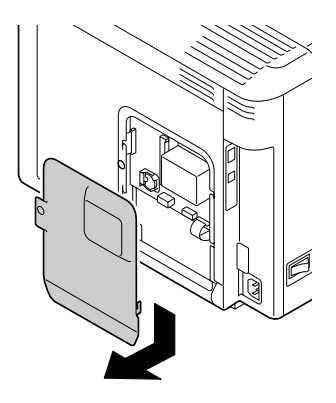

4. Yedekleme pilini sökün.

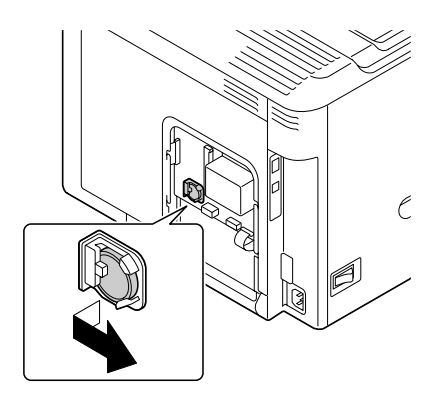

5. Yeni bir yedekleme pili takın.

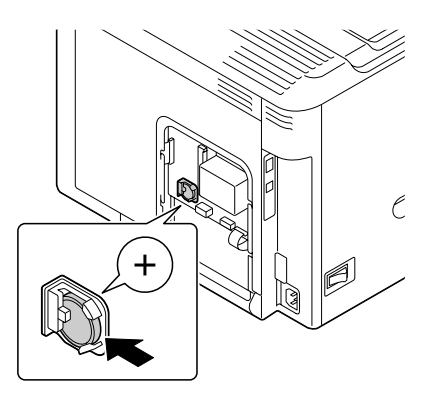

#### *Not:*

- ❏ *Yeni yedekleme pilini takarken + kutup yüzünün ön tarafa baktığından emin olun.*
- ❏ *Yanlış tip pil takılması durumunda patlama tehlikesi vardır. Kullanılmış pilleri yerel yönetmeliklere göre bertaraf edin. Yedekleme pilini yakmayın.*
- 6. Paneli yerine takın ve iki vidayı sıkın.
- 7. Tüm arabirim kablolarını yeniden bağlayın.
- 8. Güç kablosunu yeniden bağlayın ve yazıcıyı açın.
- 9. Tarihi ayarlamak için SYS DEFAULT MENU (SYS VARS. MENÜSÜ)/CLOCK (SAAT) menüsünde DATE öğesini ve saati ayarlamak için SYS DEFAULT MENU (SYS VARS. MENÜSÜ)/CLOCK (SAAT) menüsünde TIME (SAAT) öğesini kullanın.

# **Füzer Biriminin Değiştirilmesi (3041/3042)**

Füzer birimini değiştirme zamanı geldiğinde, FUSER UNIT (FİKSAJ ÜNİTESİ)/END OF LIFE (ÖMRÜN SONU) mesajı görünür. Yazdırma işlemi bu mesaj göründükten sonra da devam edebilir; ancak, baskı kalitesi düştüğü için, füzer birimi derhal değiştirilmelidir.

1. Yazıcıyı kapatın.

#### *Not:*

*Makine içerisinde oldukça sıcak parçalar mevcuttur. Füzer birimini değiştirirken, makineyi kapattıktan sonra 40 dakika bekleyin ve füzyon bölümünün oda sıcaklığına düşüp düşmediğini kontrol edin, aksi takdirde eliniz yanabilir.*

2. Kolu çekin ve sağ kenar kapağını açın.

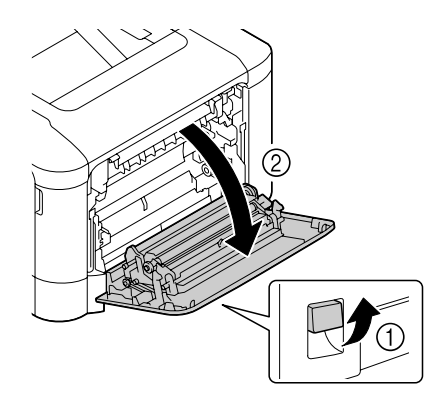

#### *Not:*

*Sağ kenar kapağını açmadan önce, Tepsi 1'i katlayın.*

3. Çıkartma kapağını açın.

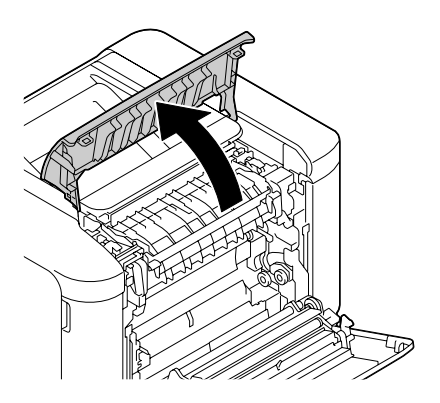

4. Füzer birimi kapağını açın.

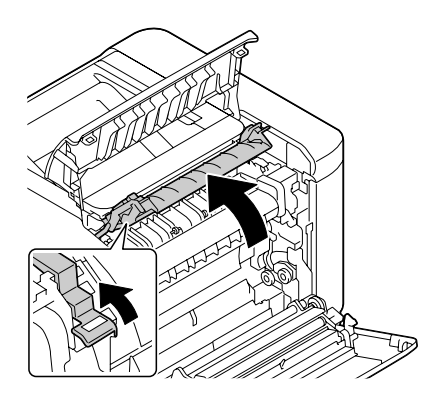

5. 2 adet kolu aşağıya bastırın.

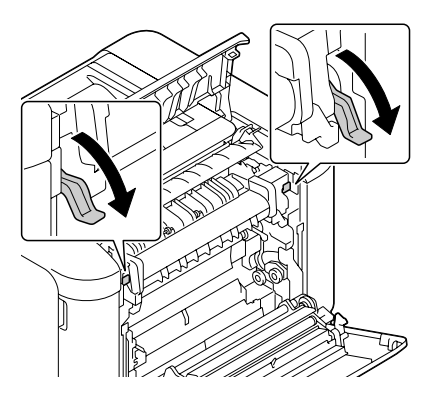

6. Füzer birimini çıkarın.

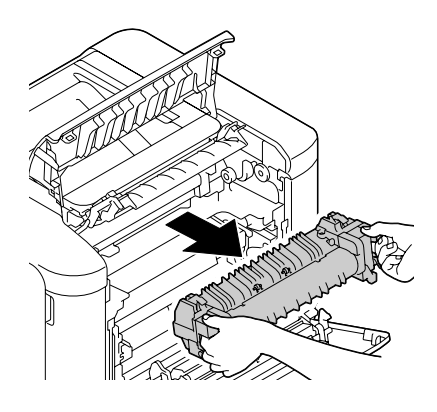

7. Yeni bir füzer birimi hazırlayın.

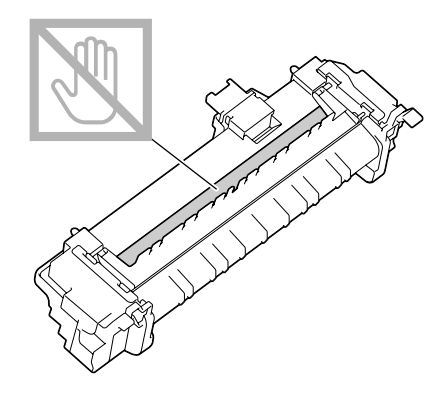

*Not: Füzer silindirinin yüzeyine dokunmamaya özen gösterin.*

8. Yeni füzer biriminin 2 kolunu aşağıya doğru bastırın.

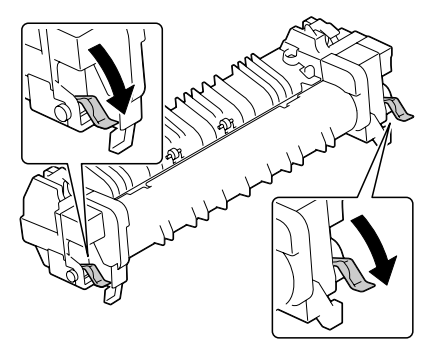

9. Füzer birimini yerine oturuncaya kadar itin.

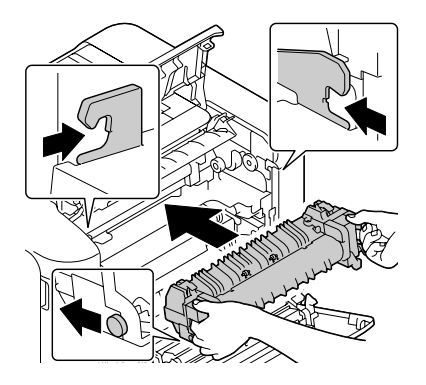

10. İki kolu yukarı kaldırın.

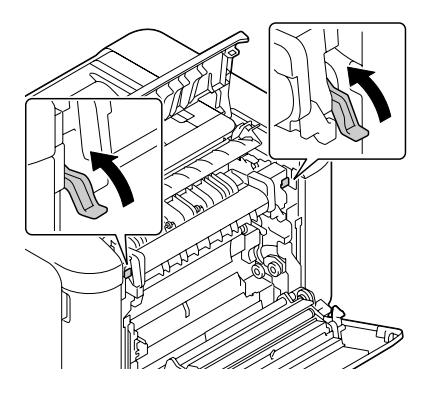

11. Füzer birimi kapağını kapatın.

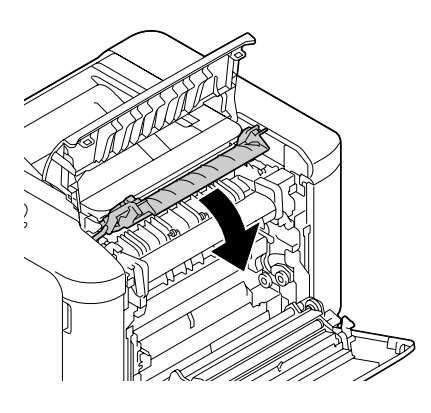

12. Çıkartma kapağını kapatın.

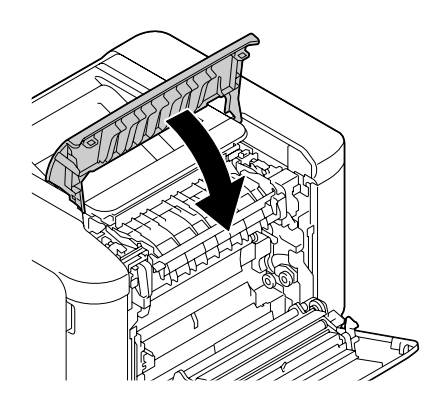

13. Sağ kenar kapağını kapatın.

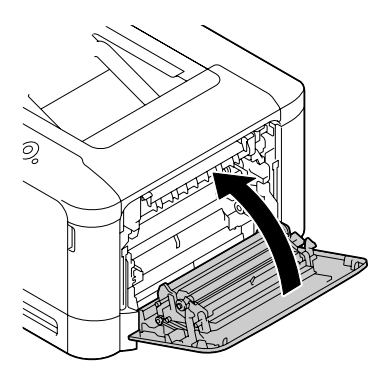

14. MAINTENANCE MENU (BAKIM MENÜSÜ)/SUPPLIES (SARF MALZEMELERİ)/REPLACE (DEĞİŞTİR)/FUSER UNIT (FİKSAJ ÜNİTESİ) menüsündeki sayacı sıfırlayın.

### Bölüm 7

# **Yazıcının Bakımı**

### **Yazıcının Bakımı**

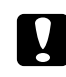

#### Dikkat:

*Tüm dikkat ve uyarı etiketlerini okuyun ve üzerlerindeki talimatları izlediğinizden emin olun. Söz konusu etiketler, yazıcı kapaklarının ve yazıcı gövdesinin içinde bulunmaktadır.*

Yazıcı ömrünü muhafaza etmek için yazıcıyı dikkatli bir şekilde kullanın. Yanlış kullanım yazıcının hasar görmesine ve garantinizin geçersiz kılınmasına neden olabilir. Yazıcının içinde veya dışında toz ve kağıt sıkışmışsa, yazıcının performansı ve baskı kalitesi düşecektir, dolayısıyla yazıcının düzenli aralıklarla temizlenmesi gerekir. Aşağıdaki talimatları aklınızdan çıkarmayın.

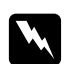

#### Uvarı:

*Yazıcıyı kapatın, güç kablosunu çıkartın ve temizlemeden önce tüm arabirim kablolarının bağlantısını kesin. Yazıcının içine su veya deterjan dökmeyin; aksi takdirde yazıcı hasar görür ve elektrik çarpabilir.*

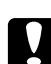

#### c *Dikkat:*

*Füzer birimi sıcaktır. Sağ kenar kapağı açıldığı zaman, füzer biriminin sıcaklığı yavaş yavaş düşer (bekleme süresi 40 dakikadır).*

- ❏ Yazıcının içini temizlerken veya sıkışan ortamı çıkartırken dikkatli olun, çünkü füzer birimi ve diğer iç parçalar çok sıcak olabilir.
- ❏ Yazıcının üzerine herhangi bir şey koymayın.
- ❏ Yazıcıyı temizlemek için yumuşak bir bez kullanın.
- ❏ Asla yazıcının yüzeyine doğrudan temizlik solüsyonları püskürtmeyin; sprey, yazıcının havalandırma açıklıklarından girip iç devrelere zarar verebilir.
- ❏ Yazıcıyı temizlemek için aşındırıcı veya çözücü solüsyonları veya solvent içeren solüsyonları (alkol ve benzin gibi) kullanmaktan kaçının.
- ❏ Solüsyonun performansını kontrol etmek üzere kullanacağınız temizlik maddesinin (deterjan gibi) küçük bir miktarını yazıcınızın görünmeyen bir yüzeyinde deneyin.
- ❏ Asla tel veya plastik temizlik keçeleri gibi keskin veya sert nesneler kullanmayın.
- ❏ Yazıcının kapaklarını daima yavaş kapatın. Yazıcıyı asla titreşime maruz bırakmayın.
- ❏ Yazıcının üzerini kullandıktan hemen sonra örtmeyin. Yazıcıyı kapatın ve soğuyuncaya kadar bekleyin.
- ❏ Yazıcının kapaklarını özellikle çok iyi aydınlatılmış yerlerde uzun süre açık bırakmayın; ışık, fotoiletken birimlere zarar verebilir.
- ❏ Yazıcıyı yazdırma işlemi sırasında açmayın.
- ❏ Yazıcı üzerinde kağıt yığınını vurarak düzeltme işlemi yapmayın.
- ❏ Yazıcıyı yağlamayın veya parçalarına ayırmayın.
- ❏ Yazıcıyı yana yatırmayın.
- ❏ Elektrikli noktalara, dişlilere veya lazer aygıtlarına dokunmayın. Aksi takdirde yazıcı zarar görebilir ve baskı kalitesi düşebilir.
- ❏ Çıkış tepsisindeki ortam miktarını minimum seviyede tutun. Ortam çok fazla birikirse, yazıcınızın besleme sisteminde sorunlar çıkabilir veya ortam sıkışabilir.
- ❏ Yazıcıyı iki kişi ile kaldırarak taşıdığınızdan emin olun. Tonerlerin dökülmesini engellemek için yazıcıyı düz bir yere yerleştirin.

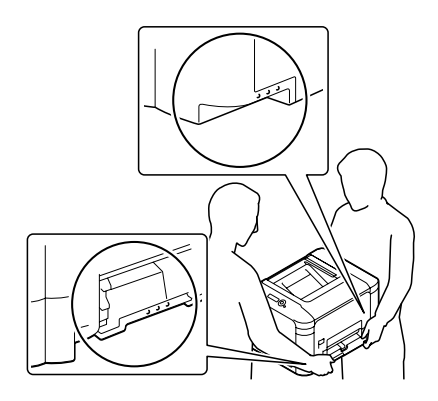

❏ Yazıcıyı kaldırırken, Tepsi 1'i katlayın ve yazıcıyı sağdaki resimde gösterildiği gibi kaldırın.

İsteğe bağlı 500 sayfa kağıt kaset birimi takılmamış ise, birimi ve yazıcıyı ayrı ayrı taşıyın. Tepsi 3'ün tutacağından veya sağ kenar kapağından tutmayın; akdi takdirde, 500 sayfa kağıt kaset birimi hasar görebilir.

❏ Toner cildinize dökülürse soğuk su ve sabunla yıkayın.
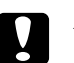

## Dikkat:

*Toner gözlerinize temas ederse derhal soğuk su ile yıkayın ve bir doktora danışın.*

❏ Temizlik sırasında sökülen tüm parçaların yazıcının fişi takılmadan önce yerine takıldığından emin olun.

# **Yazıcının Temizlenmesi**

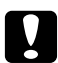

c *Dikkat:*

*Temizliğe başlamadan önce yazıcıyı kapattığınızdan ve fişini çektiğinizden emin olun.*

# **Dış Temizlik**

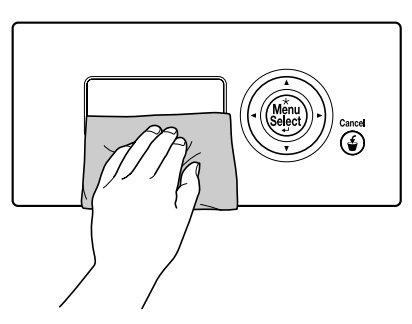

❏ Kontrol Paneli ❏ Havalandırma Izgarası

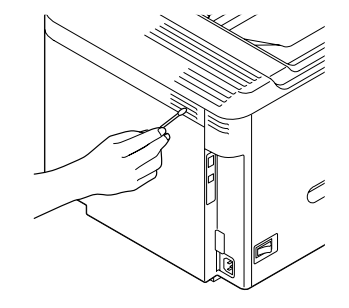

❏ Yazıcının Dışı

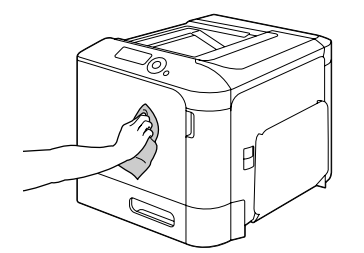

## <span id="page-109-0"></span>**Ortam Silindirleri**

Kağıt tozlarının ve diğer kalıntıların ortam silindirleri üzerinde birikmesi ortam besleme sorunlarına yol açabilir.

## **Ortam Besleme Silindirlerinin Temizlenmesi (Manüel Besleme Tepsisi)**

1. Tepsi 1'i açın.

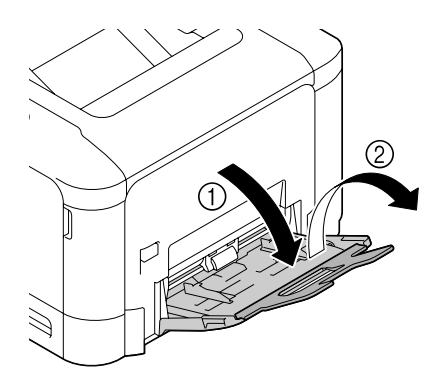

2. Sol ve sağ kilitleme dilleri (beyaz) yerine oturuncaya kadar kağıt kaldırma plakasının merkezine bastırın.

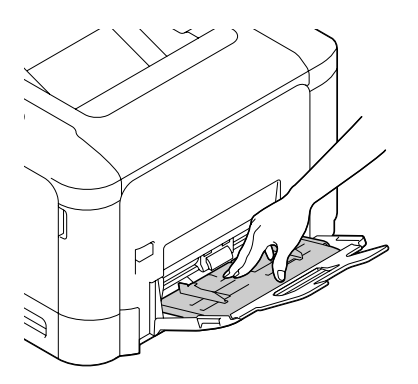

3. Ortam besleme silindirlerini yumuşak, kuru bir bezle silerek temizleyin.

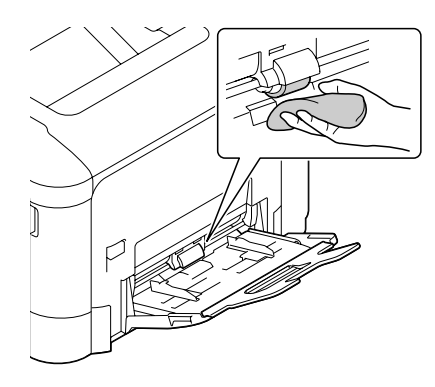

4. Tepsiyi kapatın.

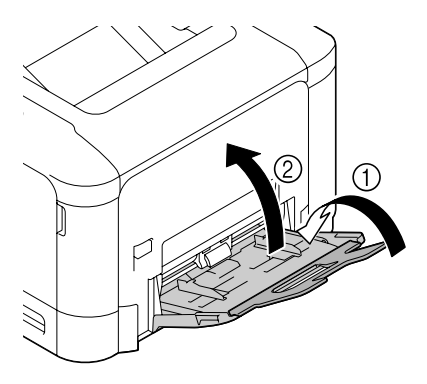

## **Ortam Besleme Silindirlerinin Temizlenmesi (Tepsi 2/3)**

1. Tepsiyi çekerek açın.

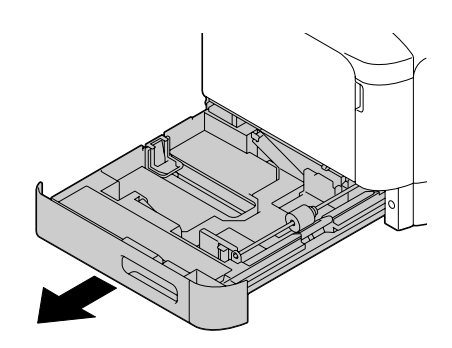

2. Ortam besleme silindirlerini yumuşak, kuru bir bezle silerek temizleyin.

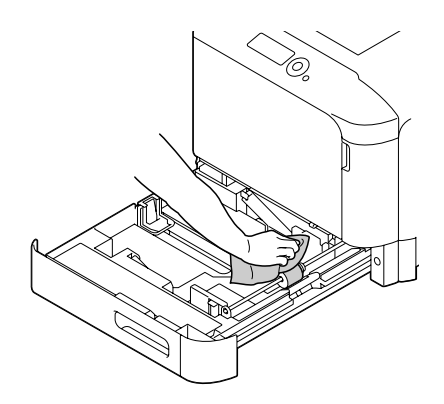

3. Tepsiyi kapatın.

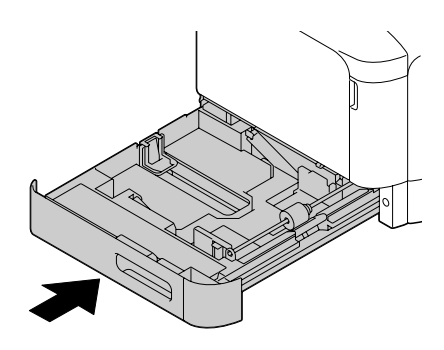

## **Tepsi 3 için Ortam Aktarma Silindirlerinin Temizlenmesi**

1. Tepsi 3'ün sağ kenar kapağını açın.

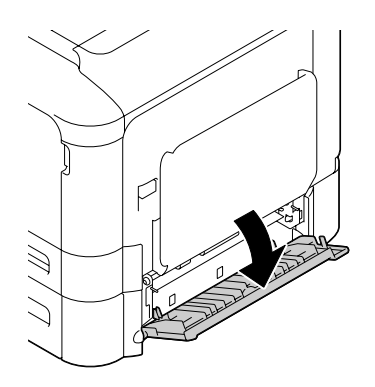

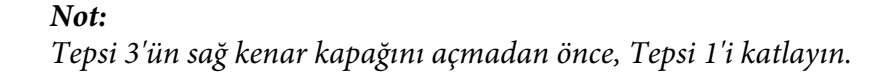

2. Ortam aktarma silindirlerini yumuşak, kuru bir bezle silerek temizleyin.

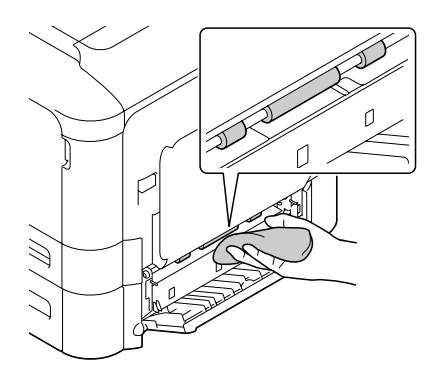

3. Tepsi 3'ün sağ kenar kapağını kapatın.

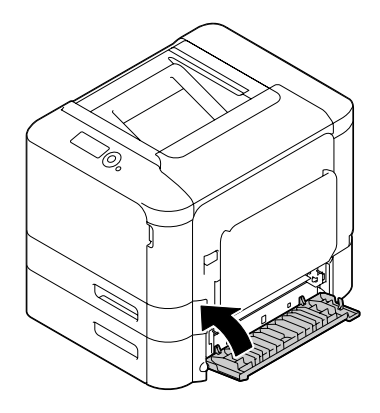

# **Lazer Lensin Temizlenmesi**

Bu yazıcıda dört adet lazer lens mevcuttur. Tüm lensleri aşağıda açıklandığı şekilde temizleyin. Lazer lens temizlik aleti tepsi 2'nin içine iliştirilmiş olmalıdır.

1. Tepsi 2'yi çekerek açın.

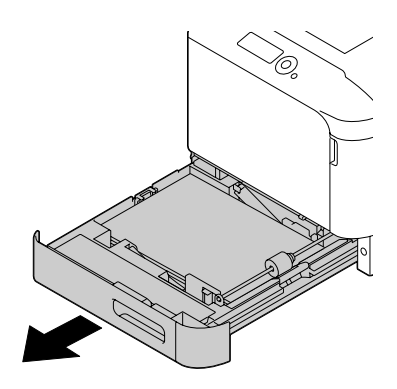

2. Kapağı çıkarın.

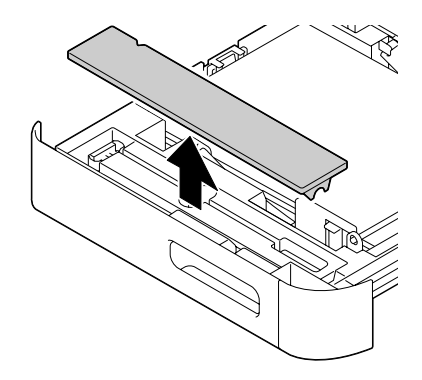

*Not: Kapak daha sonra kullanılacağı için, yerine takmayın.*

3. Temizlik aletini tepsi 2'den çıkarın.

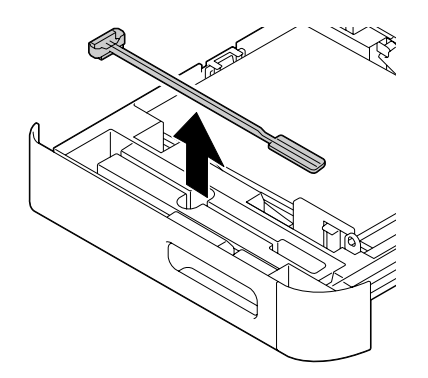

4. Tepsi 2'yi kapatın.

5. Yazıcının ön kapağı açın.

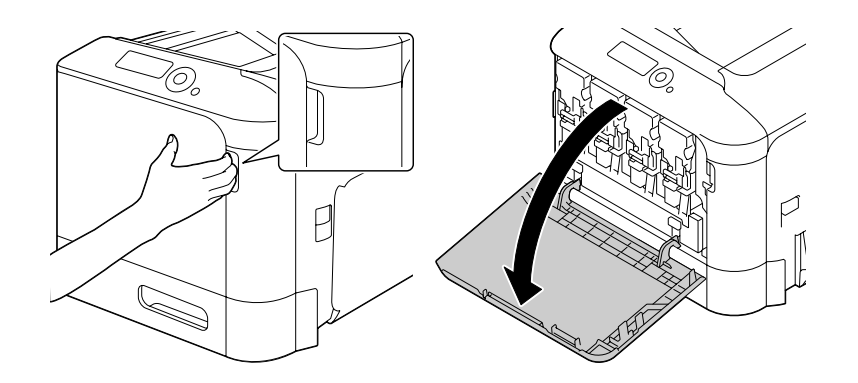

6. Atık toner şişesini ve temizlenecek lazer lens rengi için toner kartuşu ile fotoiletken birimi çıkarın.

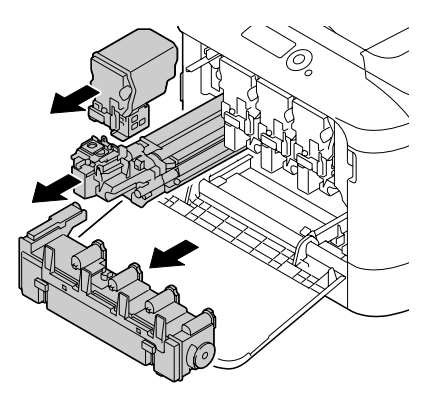

*Not:*

- ❏ *Toner kartuşu, fotoiletken birim veya atık toner şişesini çıkarma ile ilgili ayrıntılı bilgi için bkz. ["Toner Kartuşunun Değiştirilmesi" sayfa 86](#page-85-0) veya ["Fotoiletken Biriminin Değiştirilmesi" sayfa](#page-90-0) [91](#page-90-0).*
- ❏ *Sökülen toner kartuşunu yan yatırmayın, aksi takdirde toner dökülebilir.*
- ❏ *Sökülen atık toner kutusunu yan yatırmayın, aksi takdirde atık toner dökülebilir.*

7. Adım 2'de sökülen kapağı fotoiletken birime takın.

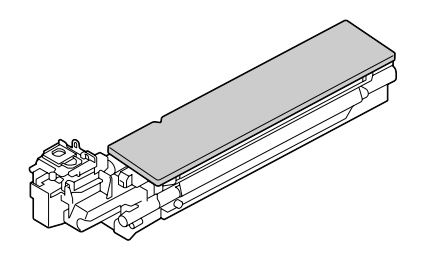

8. Lazer lens temizlik aletini fotoiletken birim açıklığına yerleştirin, geri çekin ve bu ileri-geri hareketini 2 veya 3 kez tekrarlayın.

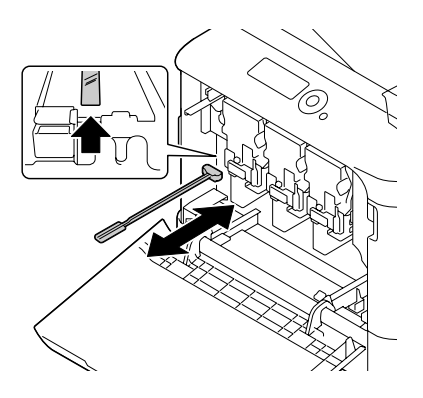

9. Çıkarılmış olan toner kartuşu, fotoiletken birim ve atık toner şişesini yerine takın.

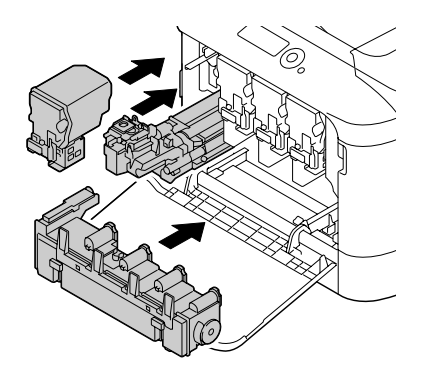

#### *Not:*

*Toner kartuşu, fotoiletken birim veya atık toner şişesini takma ile ilgili ayrıntılı bilgi için, bkz. ["Toner Kartuşunun Değiştirilmesi" sayfa 86](#page-85-0) veya ["Fotoiletken Biriminin Değiştirilmesi" sayfa 91](#page-90-0).*

## 10. Ön kapağı kapatın.

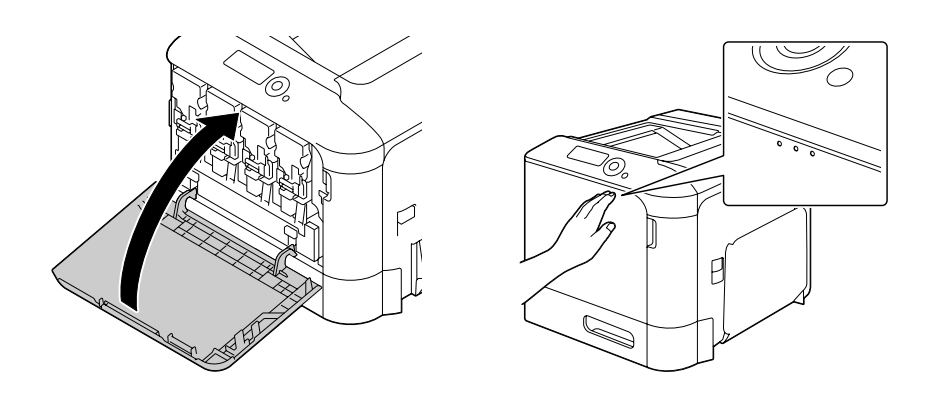

### *Not:*

*Ön kapağı kapatırken, küçük çıkıntıları olan kapak alanlarına bastırın.*

- 11. Tepsi 2'yi çekerek açın.
- 12. Lazer lens temizlik aletini tepsi 2'nin içine geri takın.

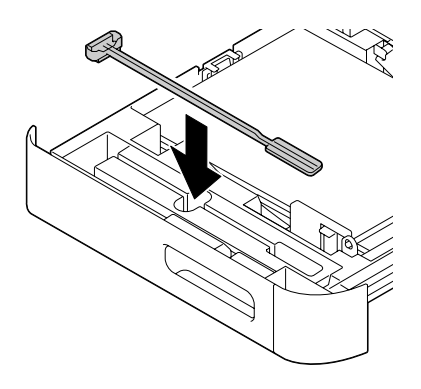

13. Kapağı kapatın.

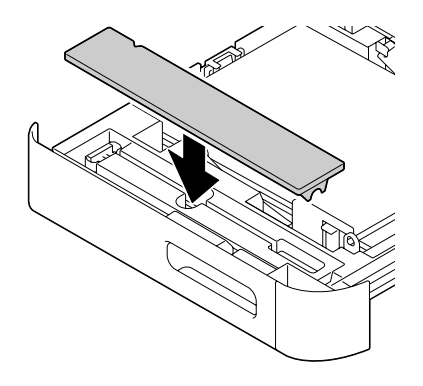

#### 14. Tepsi 2'yi kapatın.

#### 15. Lazer lenslerinin herbirinin arasını aynı şekilde temizleyin.

*Not:*

*Lazer lens temizlik aleti yazıcıya dahildir. Lazer lens temizlik aletini kaybetmemek için güvenli bir yerde muhafaza edin.*

## Bölüm 8

# **Sorun Giderme**

# **Yapılandırma Sayfasının Yazdırılması**

- 1. **Menu/Select** tuşuna basın.
- 2. PRINT MENU (BASKI MENÜSÜ) öğesini seçin ve ardından **Menu/Select** tuşuna basın.
- 3. CONFIGURATION PG (KONFİGÜRASYON PG) öğesini seçin ve ardından **Menu/Select** tuşuna basın.
- 4. PRINT (YAZDIR) öğesini seçin ve ardından **Menu/Select** tuşuna basın.

# **Ortam Besleme Sorunlarının Önlenmesi**

#### **Aşağıdakilerden emin olun:**

Ortamın yazıcı teknik özelliklerine uyduğundan.

Ortamın düz ve besleme kenarlarının düzgün olduğundan.

Yazıcının sert, düz ve sabit bir yüzeye yerleştirildiğinden.

Ortamı nem ve rutubetten uzak kuru bir yerde muhafaza ettiğinizden.

Ortam yerleştirdikten sonra daima tepsideki ortam kılavuzlarını ayarladığınızdan (doğru şekilde ayarlanmayan kılavuzlar baskı kalitesinin düşmesine, ortamın sıkışmasına ve yazıcının zarar görmesine neden olabilir).

Ortamı yazdırılacak yüzey üste gelecek şekilde yerleştirdiğinizden (üreticilerin çoğu yazdırılacak yüzeyi belirtmek üzere ambalajın kenarına bir ok yerleştirir).

#### **Şunlardan kaçının...**

Katlanmış, kırışmış veya aşırı buruşuk ortamlardan.

Çift beslemeden (birbirine yapışabilecek ortamları ayırın ve kağıtları havalandırın).

Aynı anda bir tepsiye birden fazla ortam türü/boyutu/ağırlığının yerleştirilmesinden

Tepsileri aşırı doldurmaktan.

#### **Şunlardan kaçının...**

Çıkış tepsisinin aşırı dolmasına izin vermekten (çıkış tepsisinin kapasitesi 200 kağıttır—aynı anda 200 sayfa ortamdan fazlasının birikmesine izin verirseniz besleme sorunlarıyla karşılaşabilirsiniz).

# **Ortam Besleme Sorunlarının Giderilmesi**

Yazıcınızın hasar görmesini engellemek için, daima yanlış beslenen ortamı yırtmadan yavaşça çıkartın. Yazıcının içinde kalan büyük ya da küçük bir ortam parçası ortam yolunda engel teşkil edebilir ve besleme sorunlarının devam etmesine yol açabilir. Yanlış beslenen ortamı yeniden yüklemeyin.

#### *Not:*

*Görüntü, füzyon işleminden önce ortama yerleştirilmez. Yazdırılan alana dokunursanız ellerinize toner bulaşabilir, dolayısıyla yanlış beslenen ortamları çıkartırken yazdırılan yüzeye dokunmamaya dikkat edin. Yazıcının içine toner dökmemeye özen gösterin.*

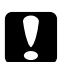

#### c *Dikkat:*

❏ *Füzerde işlenmemiş toner ellerinizi, kıyafetlerinizi veya temas ettiği yüzeyleri kirletebilir. Toner yanlışlıkla kıyafetlerinize dökülürse, mümkün olduğunca silkeleyin. Kıyafetleriniz üzerinde toner kalırsa sıcak su yerine soğuk su kullanarak toneri çıkartın. Toner cildinize dökülürse soğuk su ve sabunla yıkayın.*

❏ *Toner gözlerinize temas ederse derhal soğuk su ile yıkayın ve bir doktora danışın.*

Ortam sıkışıklığı giderildikten sonra, kontrol paneli penceresindeki yanlış besleme mesajı görüntülenmeye devam ederse, yazıcının kapaklarını açıp kapatın. Bu işlem yanlış besleme mesajını silmelidir.

## **Ortam Sıkışıklığı Mesajları ve Giderilmesi İşlemleri**

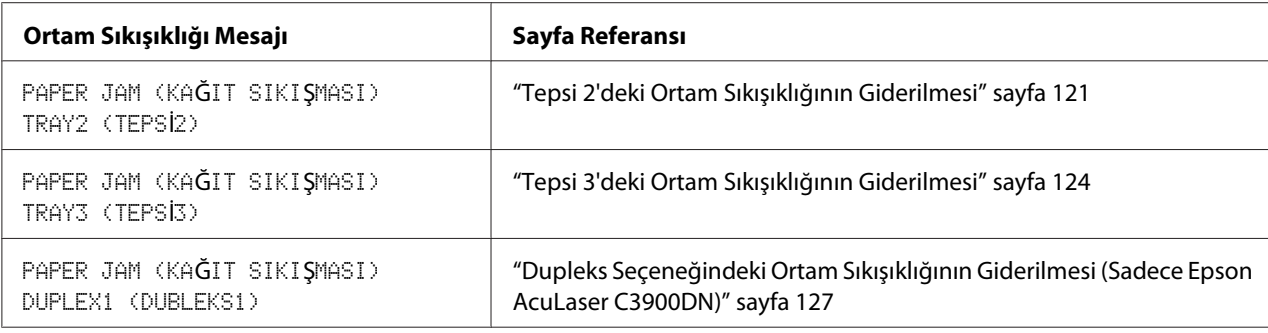

<span id="page-120-0"></span>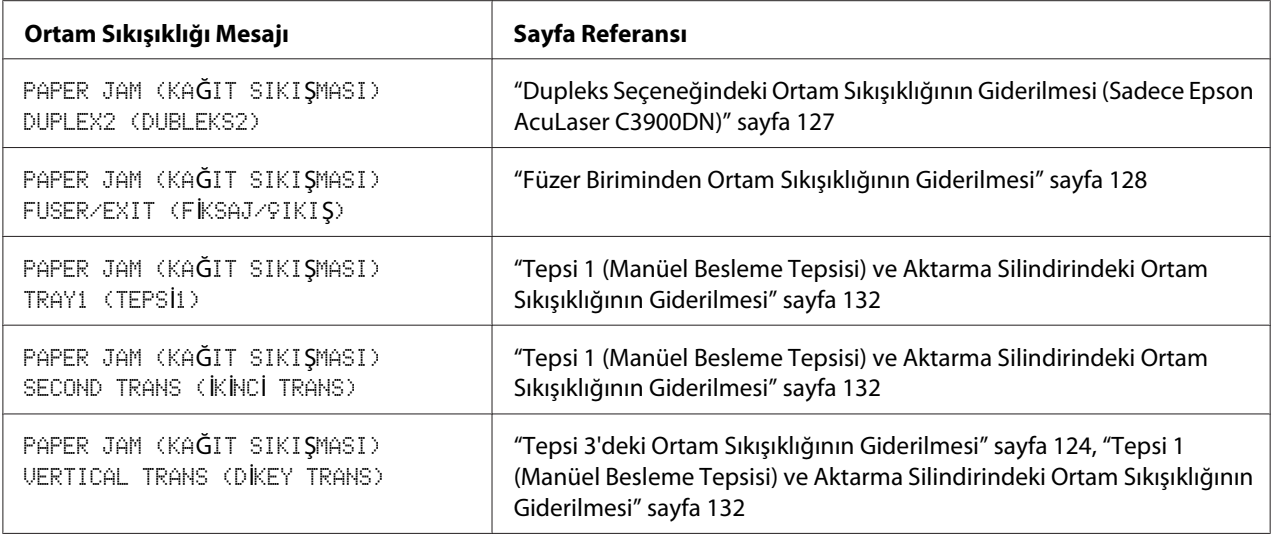

### *Not:*

PAPER JAM (KAĞIT SIKIŞMASI)*/*VERTICAL TRANS (DİKEY TRANS) *mesajı görünürse, Tepsi 3 sağ kenar kapaklarının aktarım silindiri bölümündeki ortam sıkışmalarını kontrol edin.*

## **Tepsi 2'deki Ortam Sıkışıklığının Giderilmesi**

1. Kolu çekin ve sağ kenar kapağını açın.

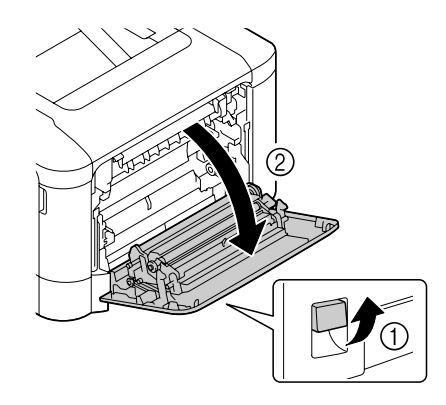

*Not: Sağ kenar kapağını açmadan önce, Tepsi 1'i katlayın.* 2. Ortam sıkışıklığını dikkatlice dışarı doğru çekin.

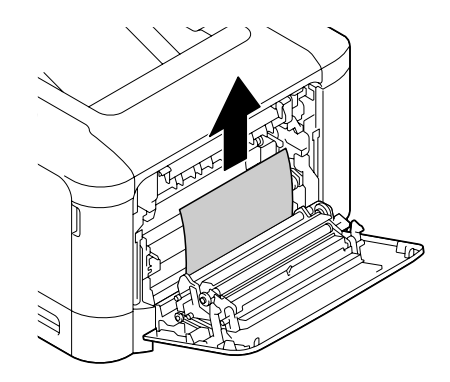

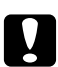

## c *Dikkat:*

*Füzer birimi çevresindeki alan çok sıcaktır. Gösterilen kollar dışında başka bir yere dokunulması yanıklara yol açabilir. Yanarsanız, cildinizi derhal soğuk suyun altına sokarak serinletin ve ardından profesyonel tıbbi yardım alın.*

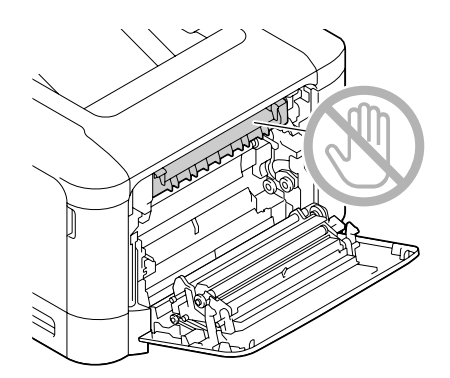

#### *Not:*

*Resim aktarma kayışı veya aktarma silindirinin yüzeyine dokunursanız baskı kalitesi düşebilir. Resim aktarma kayışı veya aktarma silindirinin yüzeyine dokunmamaya özen gösterin.*

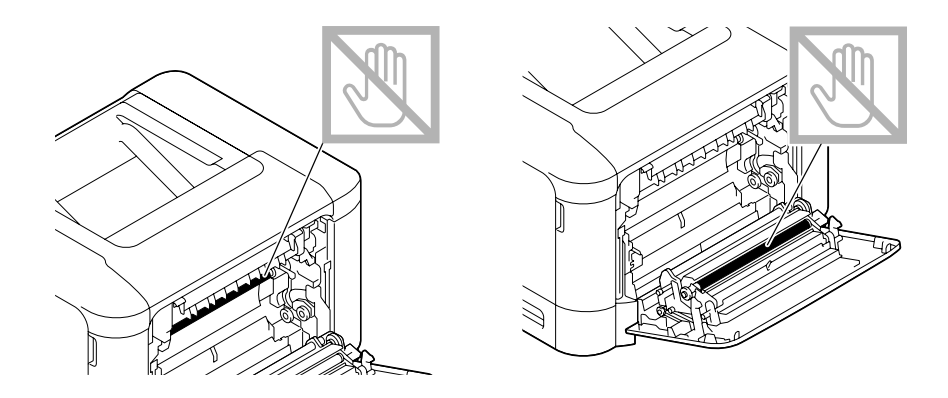

3. Sağ kenar kapağını kapatın.

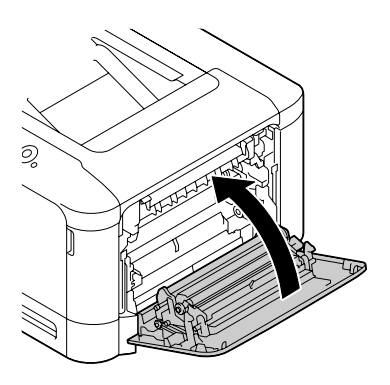

4. Tepsi 2'yi çekerek çıkarın ve ardından tepsideki tüm ortamı alın.

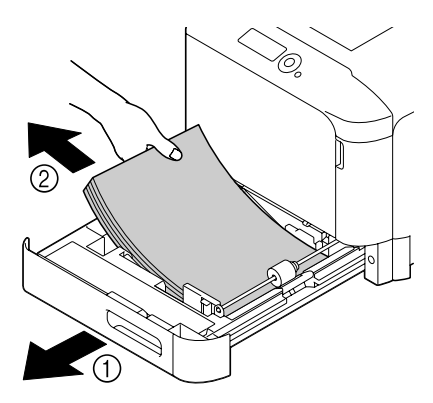

<span id="page-123-0"></span>5. Çıkardığınız ortamı havalandırın ve kenarlarını hizalayın.

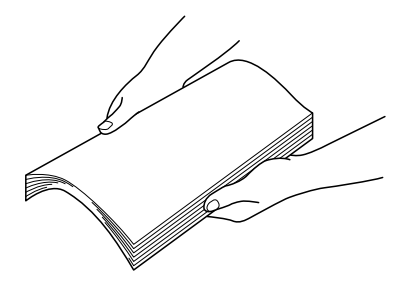

6. Ortamı yazdırılacak yüzleri yukarıya bakacak şekilde Tepsi 2'ye yerleştirin.

#### *Not:*

- ❏ *Ortamın düz olduğundan emin olun.*
- ❏ *Yüklediğiniz kağıtlar* d *işaretini geçmemelidir.*
- 7. Tepsi 2'ü kapatın.

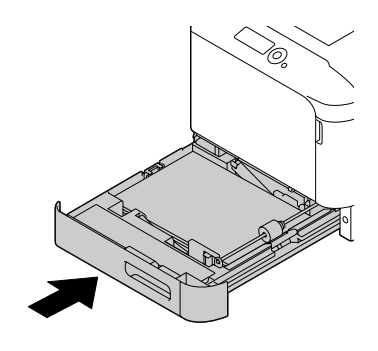

## **Tepsi 3'deki Ortam Sıkışıklığının Giderilmesi**

1. Tepsi 3'ün sağ kenar kapağını açın.

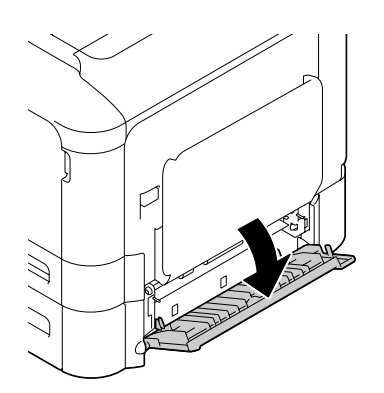

#### *Not:*

*Tepsi 3'ün sağ kenar kapağını açmadan önce, Tepsi 1'i katlayın.*

2. Ortam sıkışıklığını dikkatlice dışarı doğru çekin.

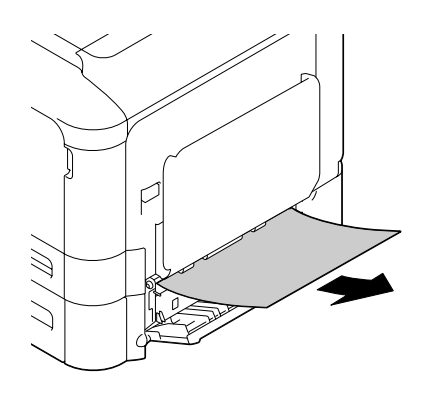

3. Tepsi 3'ün sağ kenar kapağını kapatın.

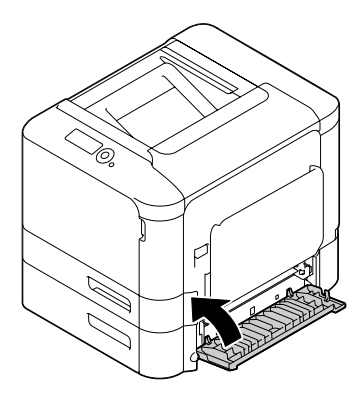

4. Tepsi 3'ü çekerek çıkarın ve ardından tepsideki tüm kağıtları alın.

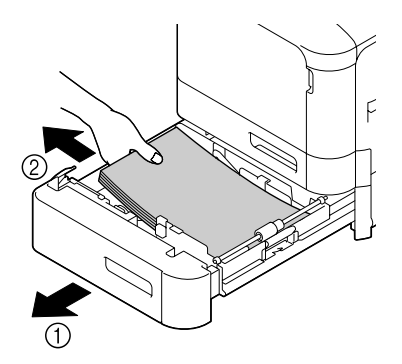

5. Çıkardığınız kağıtları havalandırın ve kenarlarını hizalayın.

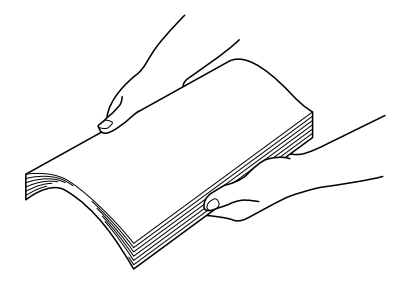

6. Kağıtları yazdırılacak yüzleri yukarıya bakacak şekilde Tepsi 3'e yerleştirin.

#### *Not:*

- ❏ *Kağıtların düz olduğundan emin olun.*
- ❏ *Yüklediğiniz kağıtlar* d *işaretini geçmemelidir.*
- ❏ *Ortam kılavuzlarını kağıtların kenarlarına temas edinceye kadar kaydırın.*
- 7. Tepsi 3'ü kapatın.

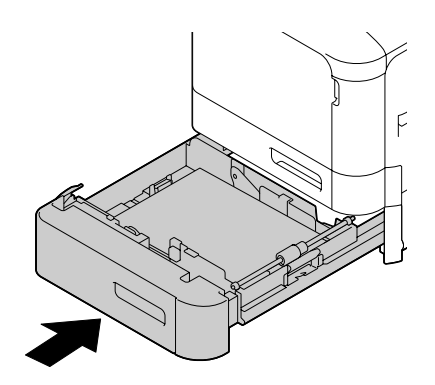

## <span id="page-126-0"></span>**Dupleks Seçeneğindeki Ortam Sıkışıklığının Giderilmesi (Sadece Epson AcuLaser C3900DN)**

1. Kolu çekin ve sağ kenar kapağını açın.

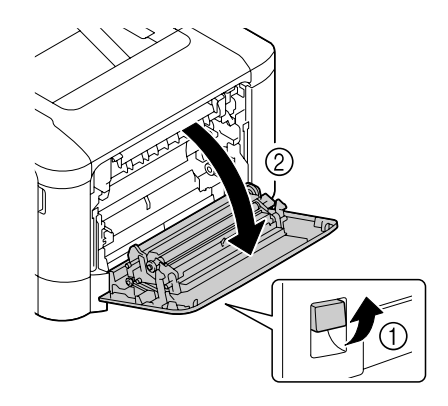

*Not: Sağ kenar kapağını açmadan önce, Tepsi 1'i katlayın.*

2. Ortam sıkışıklığını dikkatlice dışarı doğru çekin.

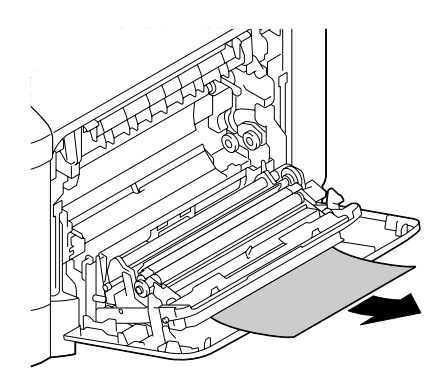

3. Sağ kenar kapağını kapatın.

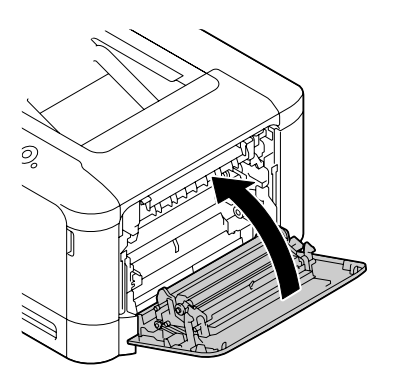

## <span id="page-127-0"></span>**Füzer Biriminden Ortam Sıkışıklığının Giderilmesi**

1. Kolu çekin ve sağ kenar kapağını açın.

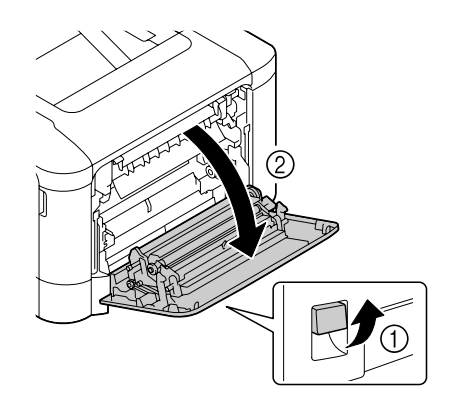

*Not: Sağ kenar kapağını açmadan önce, Tepsi 1'i katlayın.*

2. Çıkartma kapağını açın.

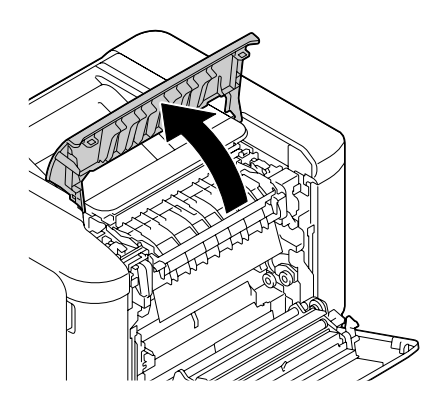

3. 2 kolu yukarı kaldırın.

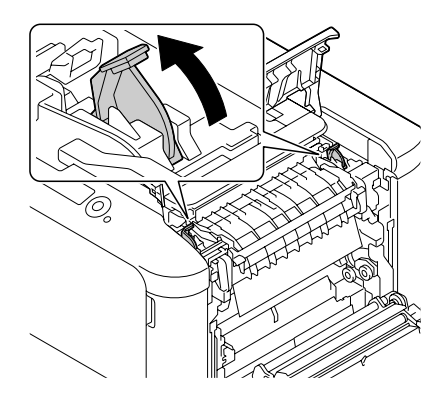

4. Füzer birimi kapağını açın.

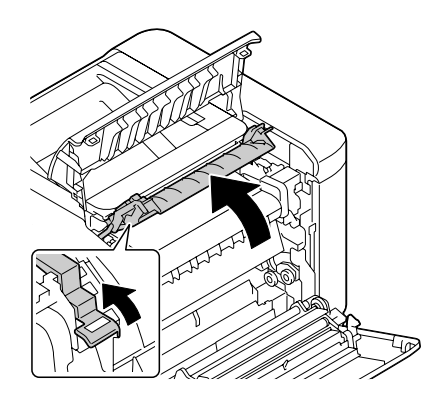

5. Ortam sıkışıklığını dikkatlice dışarı doğru çekin.

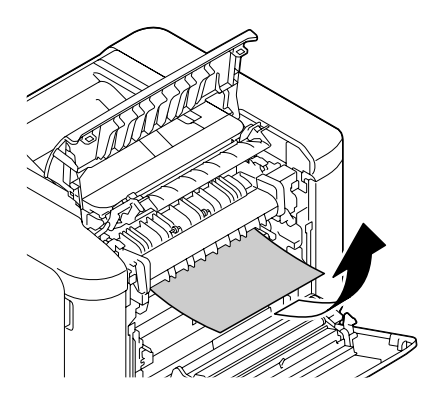

#### *Not:*

*Sıkışan ortam aşağıya çekilerek çıkarılamıyorsa, füzer biriminin üzerinden çekin.*

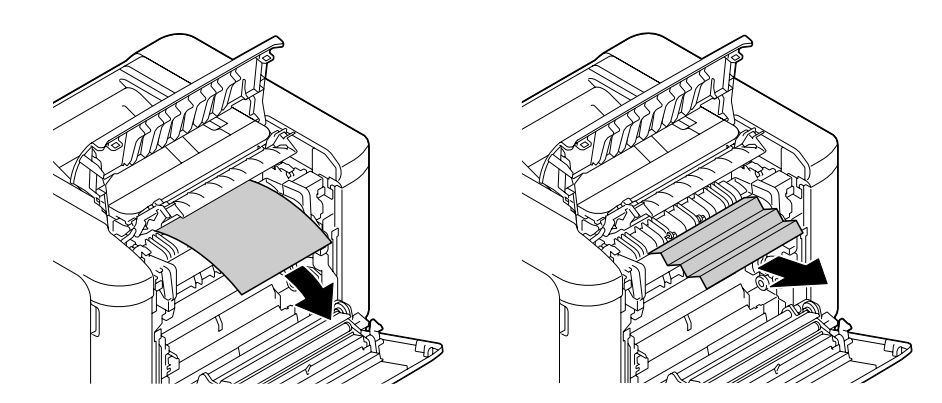

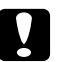

## c *Dikkat:*

*Füzer birimi çevresindeki alan çok sıcaktır.* 

*Gösterilen kollar dışında başka bir yere dokunulması yanıklara yol açabilir. Yanarsanız, cildinizi derhal soğuk suyun altına sokarak serinletin ve ardından profesyonel tıbbi yardım alın.*

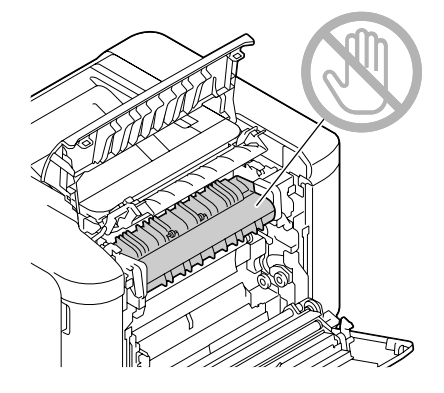

#### *Not:*

*Resim aktarma kayışı veya aktarma silindirinin yüzeyine dokunursanız baskı kalitesi düşebilir. Resim aktarma kayışı veya aktarma silindirinin yüzeyine dokunmamaya özen gösterin.*

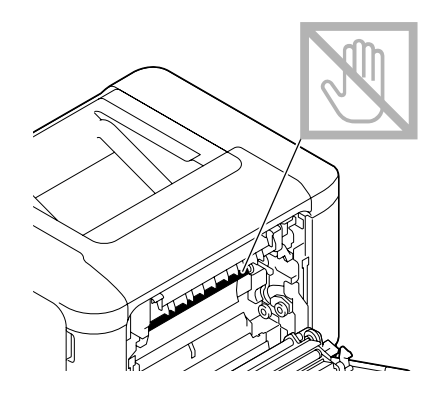

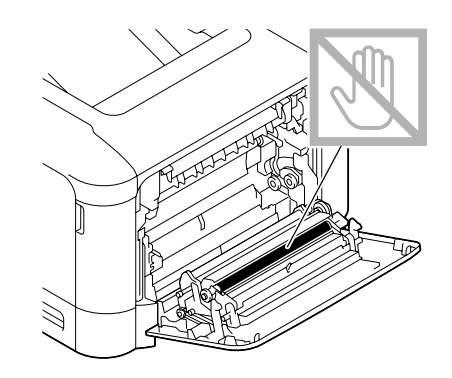

6. Füzer birimi kapağını kapatın.

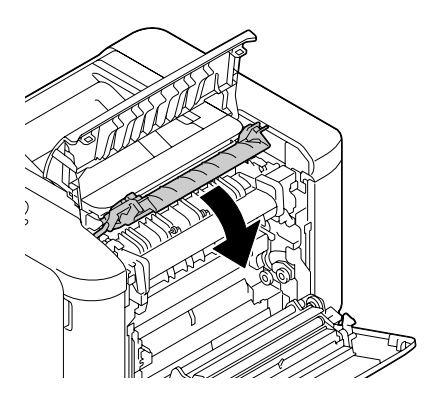

7. 2 adet kolu aşağıya bastırın.

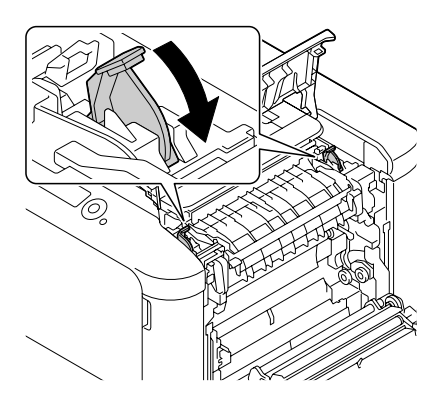

8. Çıkartma kapağını kapatın.

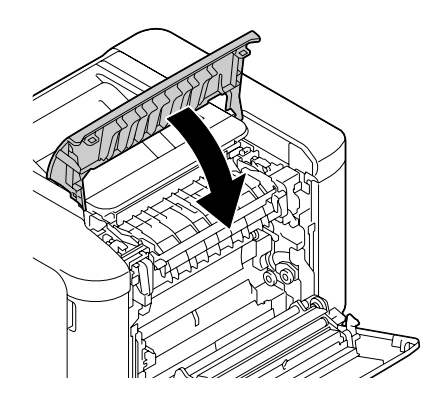

<span id="page-131-0"></span>9. Sağ kenar kapağını kapatın.

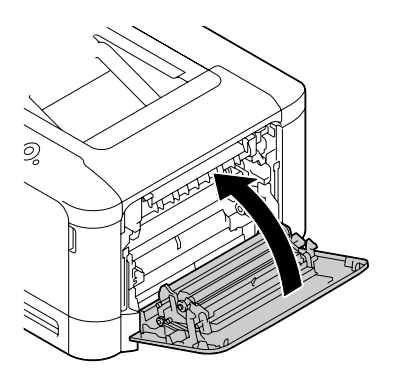

## **Tepsi 1 (Manüel Besleme Tepsisi) ve Aktarma Silindirindeki Ortam Sıkışıklığının Giderilmesi**

1. Kolu çekin ve sağ kenar kapağını açın.

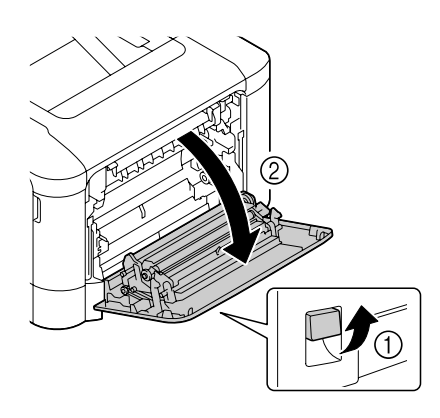

*Not: Sağ kenar kapağını açmadan önce, Tepsi 1'i katlayın.*

2. Ortam sıkışıklığını dikkatlice dışarı doğru çekin.

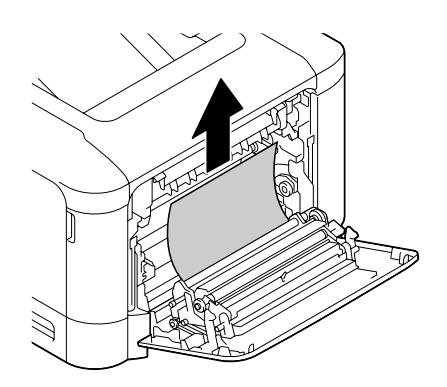

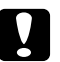

## c *Dikkat:*

*Füzer birimi çevresindeki alan çok sıcaktır.*

*Gösterilen kollar dışında başka bir yere dokunulması yanıklara yol açabilir. Yanarsanız, cildinizi derhal soğuk suyun altına sokarak serinletin ve ardından profesyonel tıbbi yardım alın.*

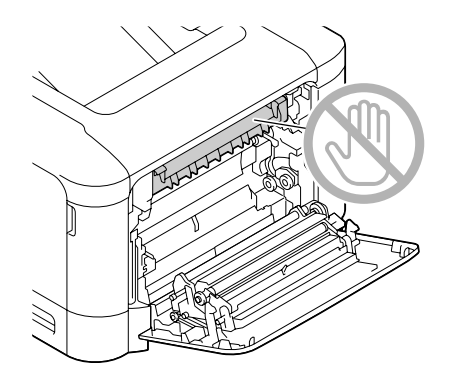

#### *Not:*

*Resim aktarma kayışı veya aktarma silindirinin yüzeyine dokunursanız baskı kalitesi düşebilir. Resim aktarma kayışı veya aktarma silindirinin yüzeyine dokunmamaya özen gösterin.*

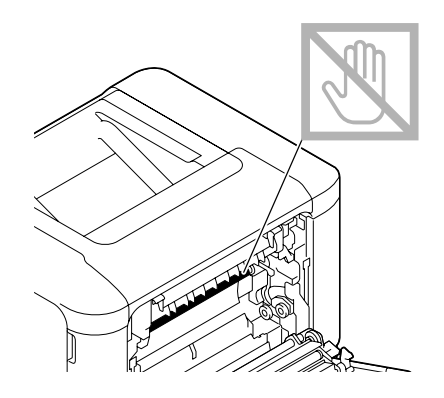

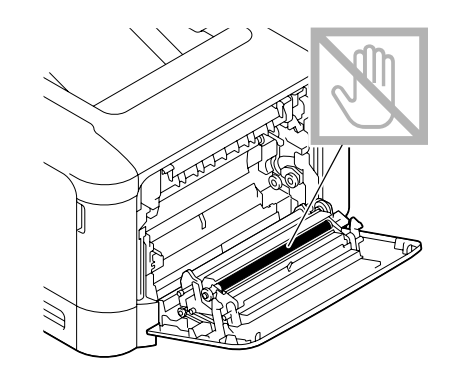

3. Sağ kenar kapağını kapatın.

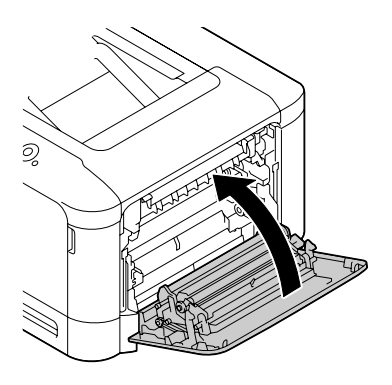

# **Yanlış Ortam Beslemesi Sorunlarının Çözülmesi**

#### *Not:*

*Herhangi bir alanda sık sık yanlış besleme sorunuyla karşılaşıyorsanız, söz konusu alan kontrol edilmeli, onarılmalı veya temizlenmelidir. Desteklenmeyen baskı ortamı kullanıyor olmanız durumunda da söz konusu sorunlarla karşılaşabilirsiniz.*

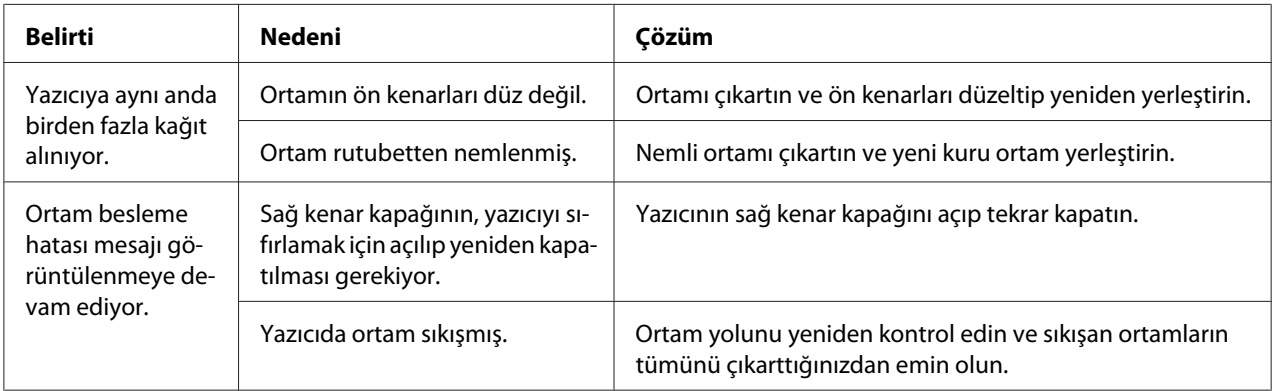

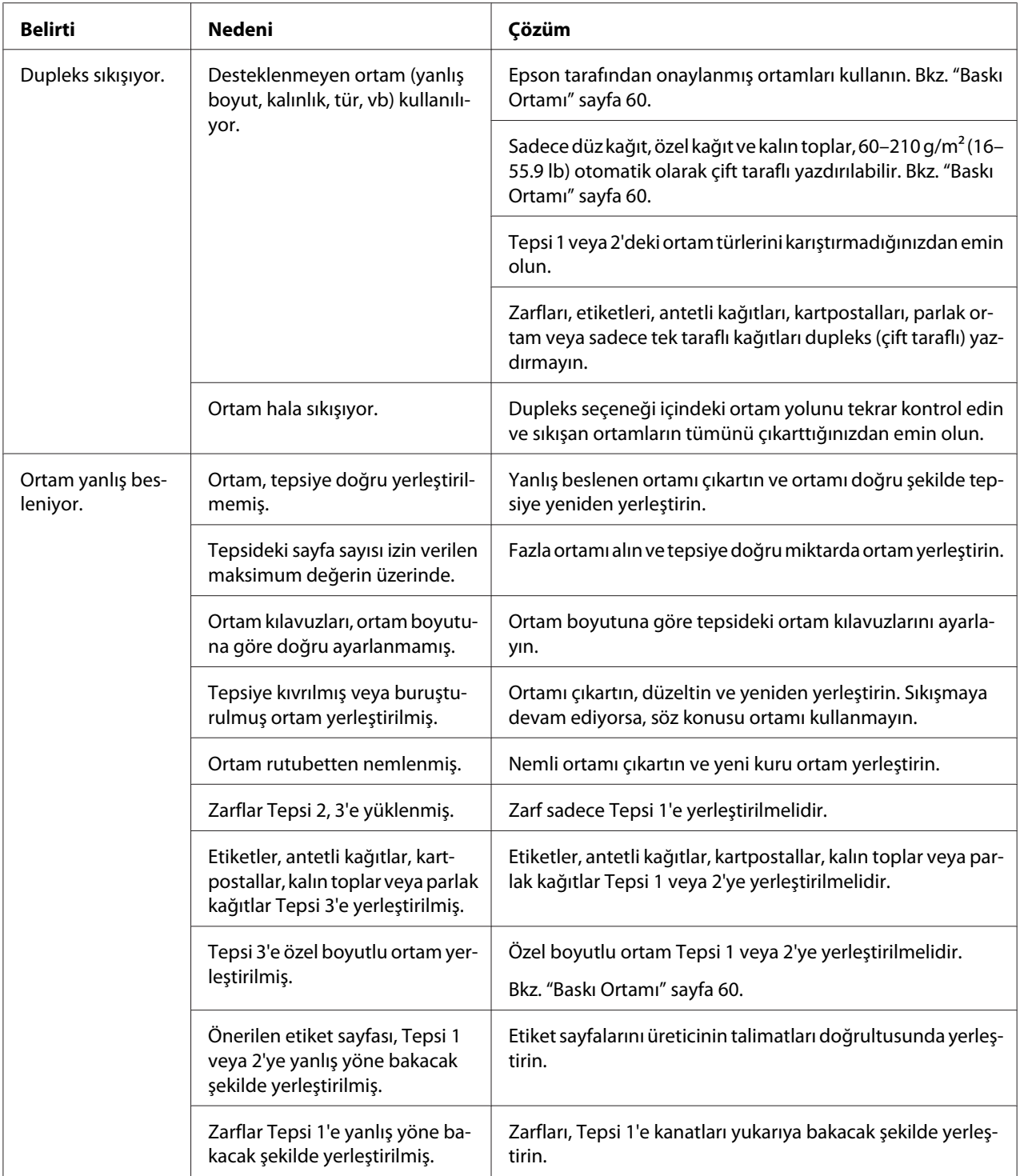

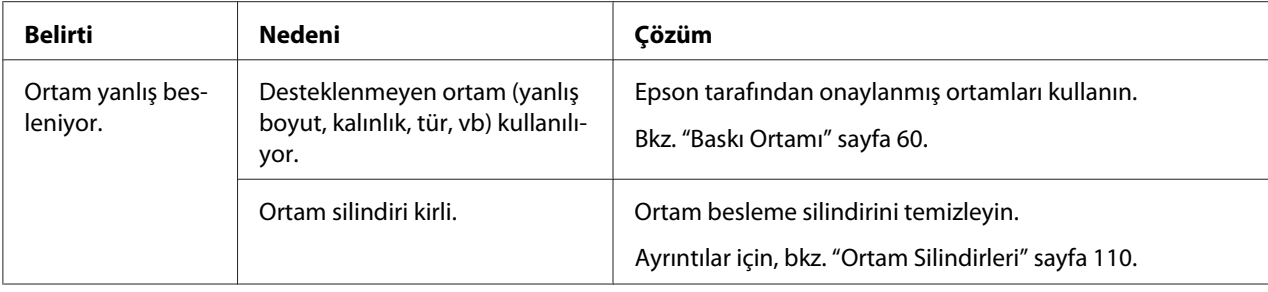

# **Diğer Sorunların Çözülmesi**

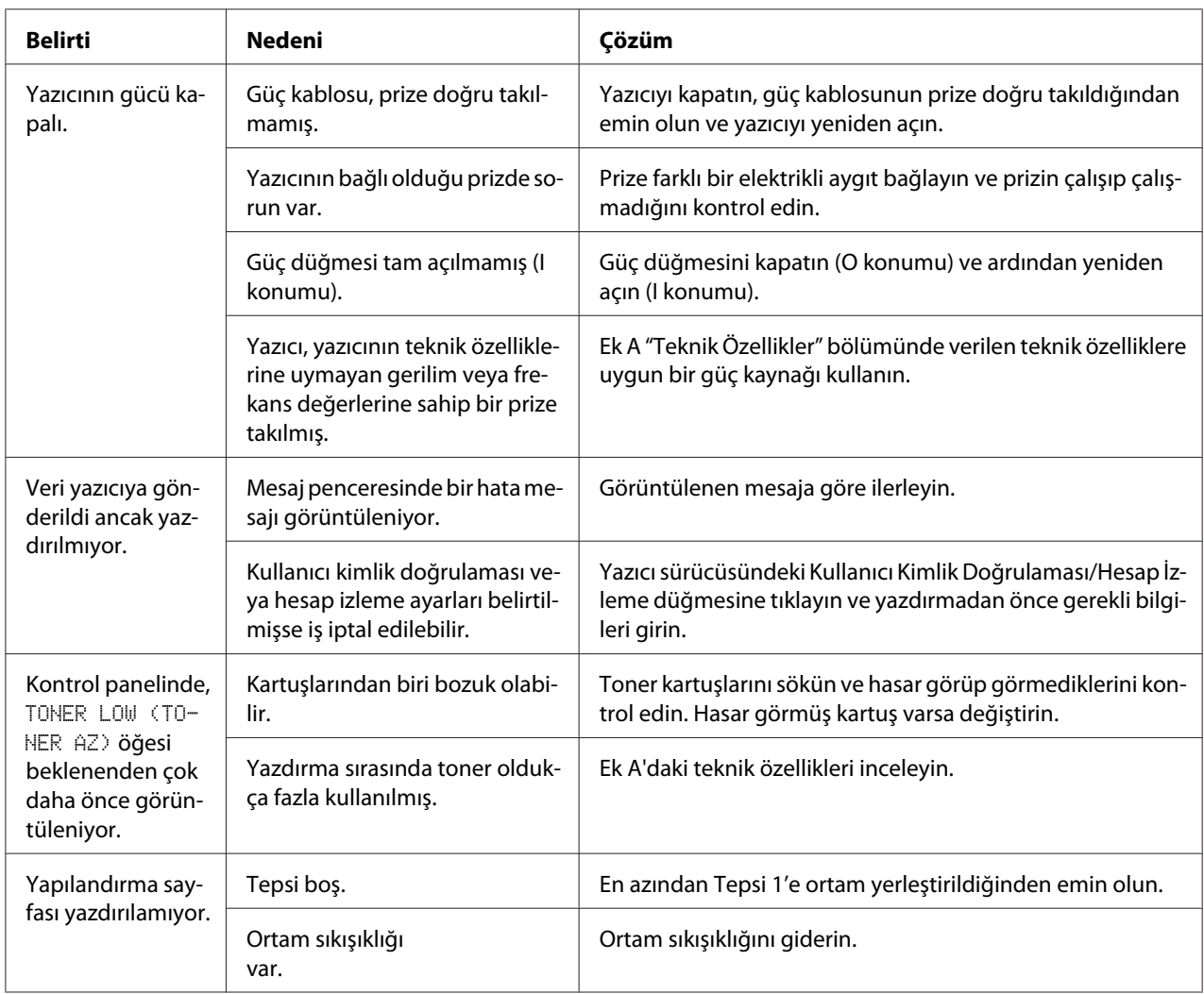

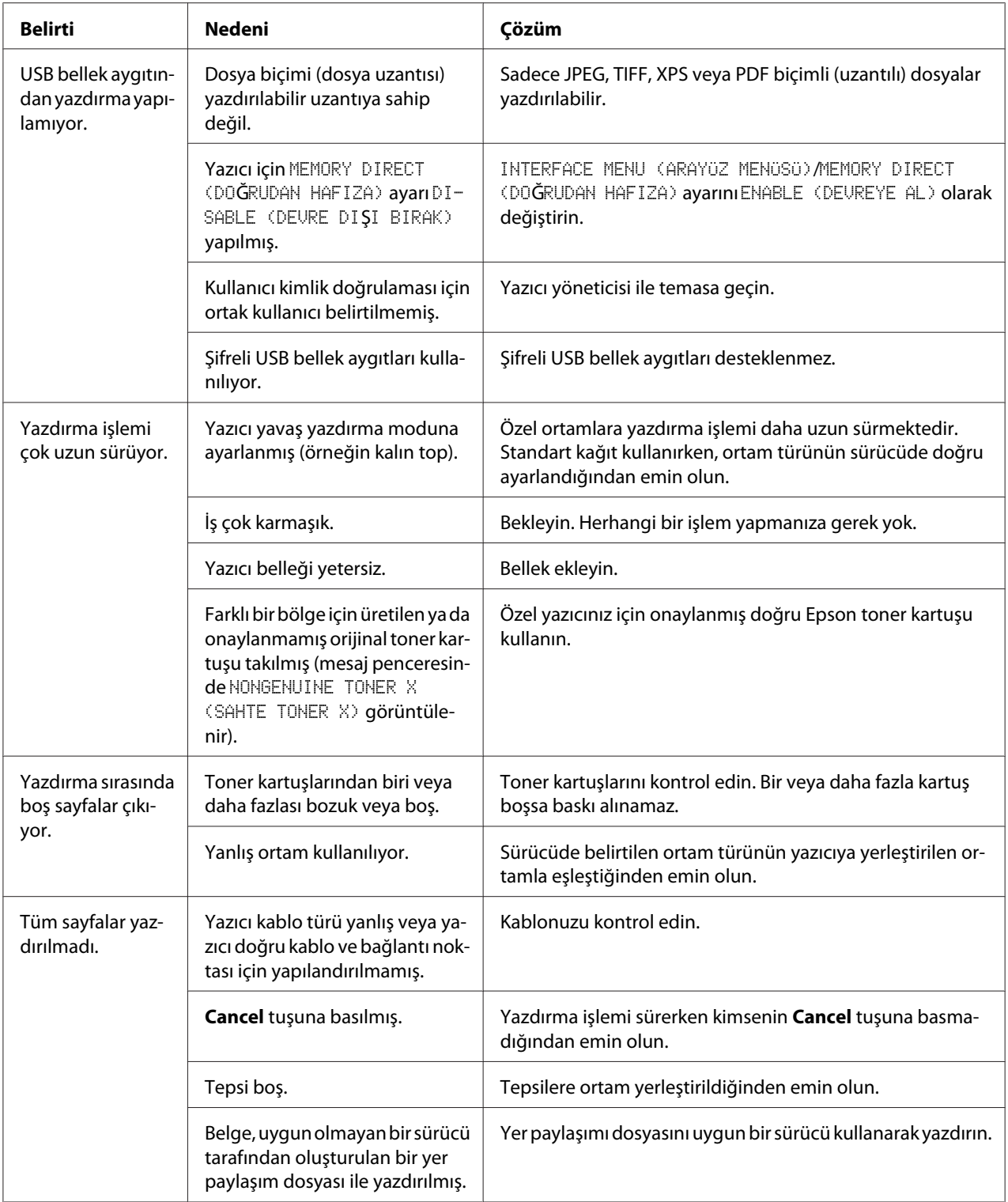

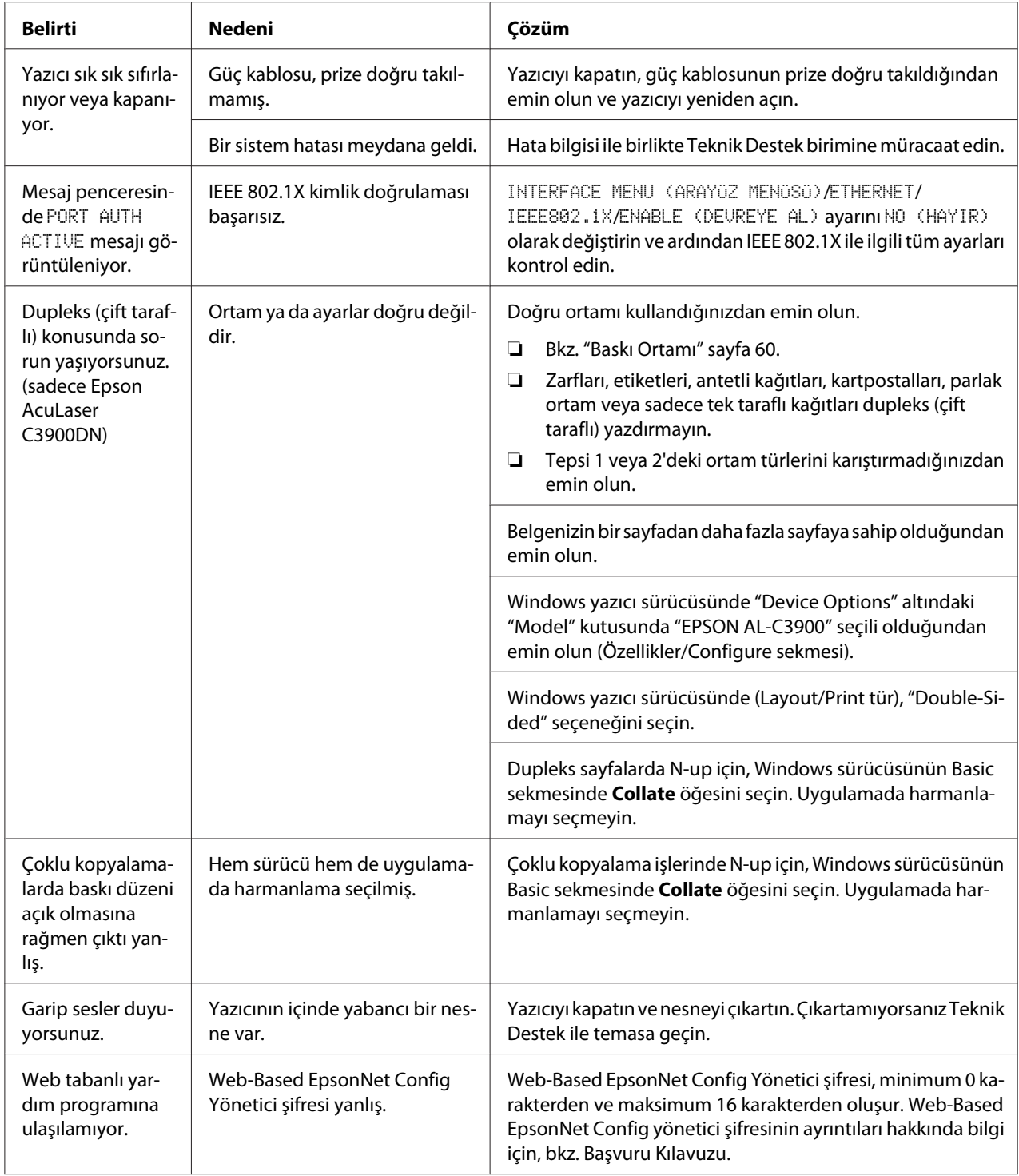

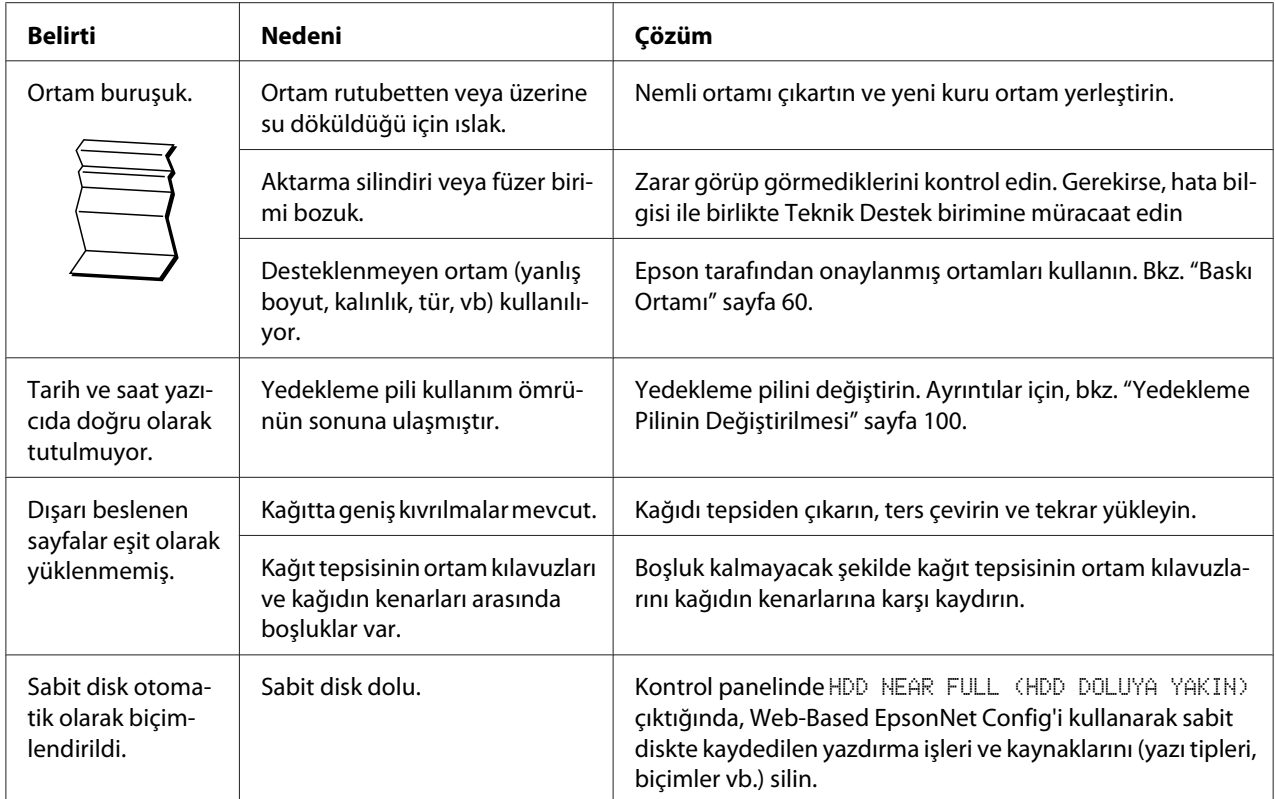

# **Baskı Kalitesine İlişkin Sorunların Çözülmesi**

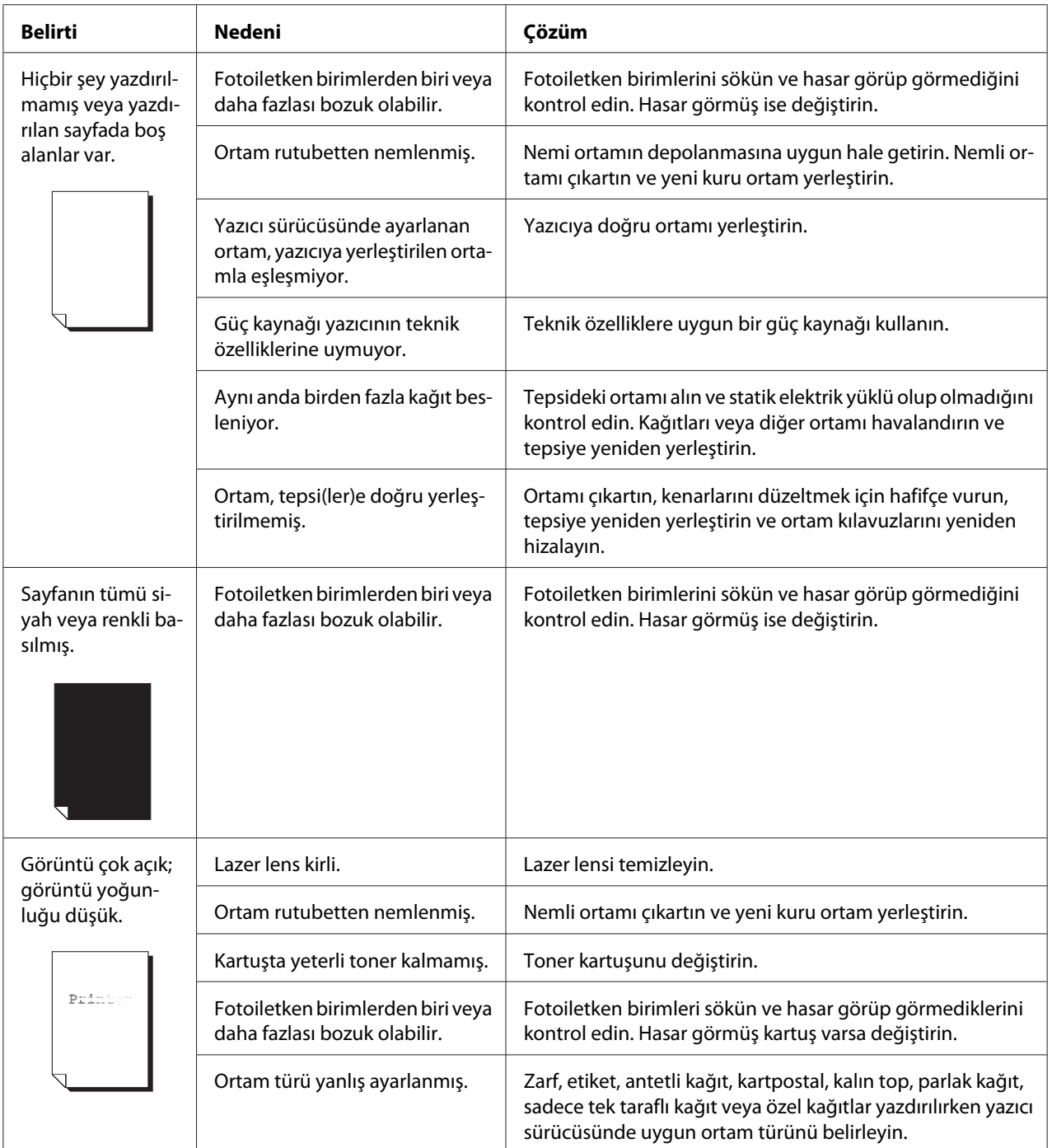

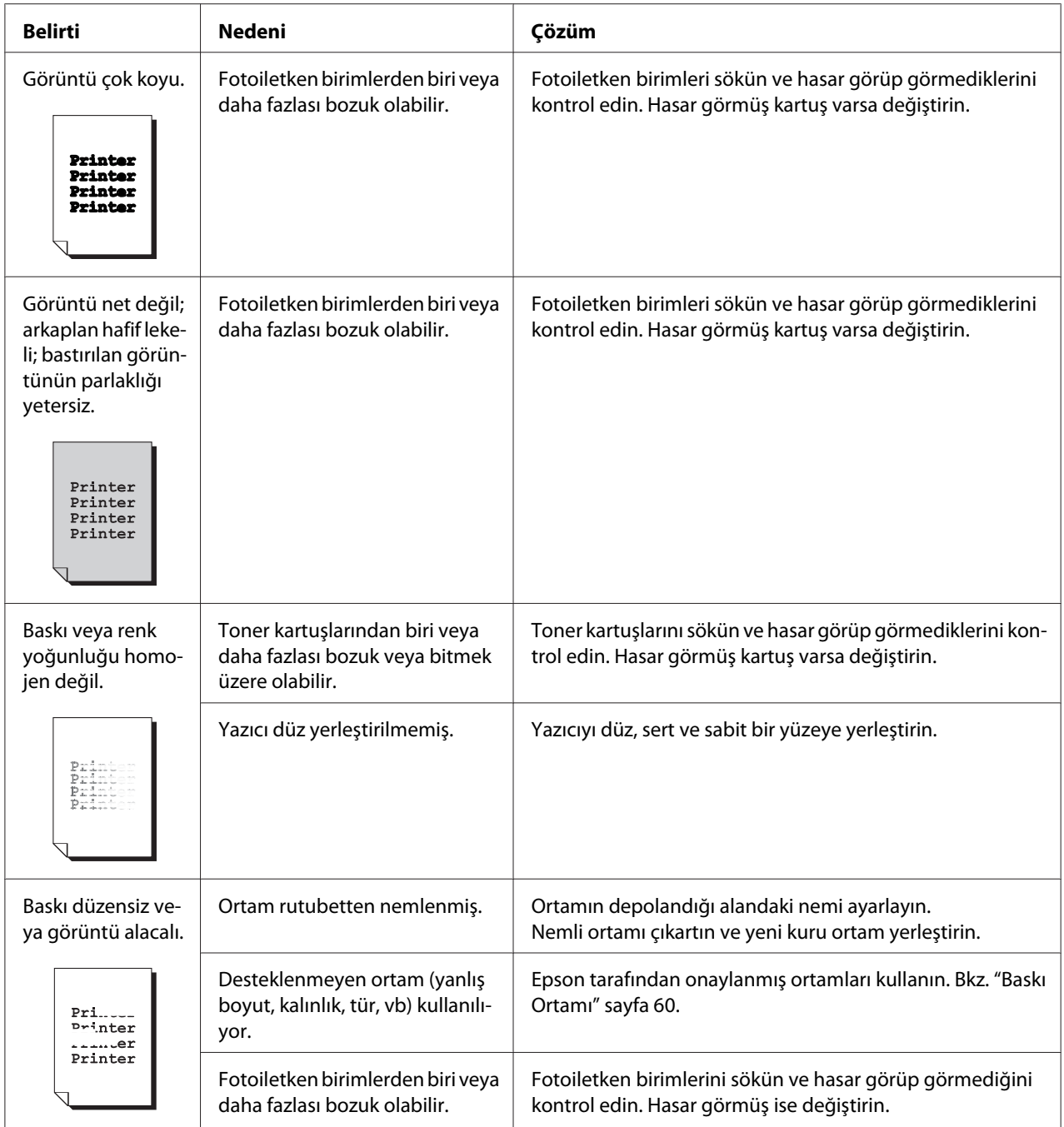

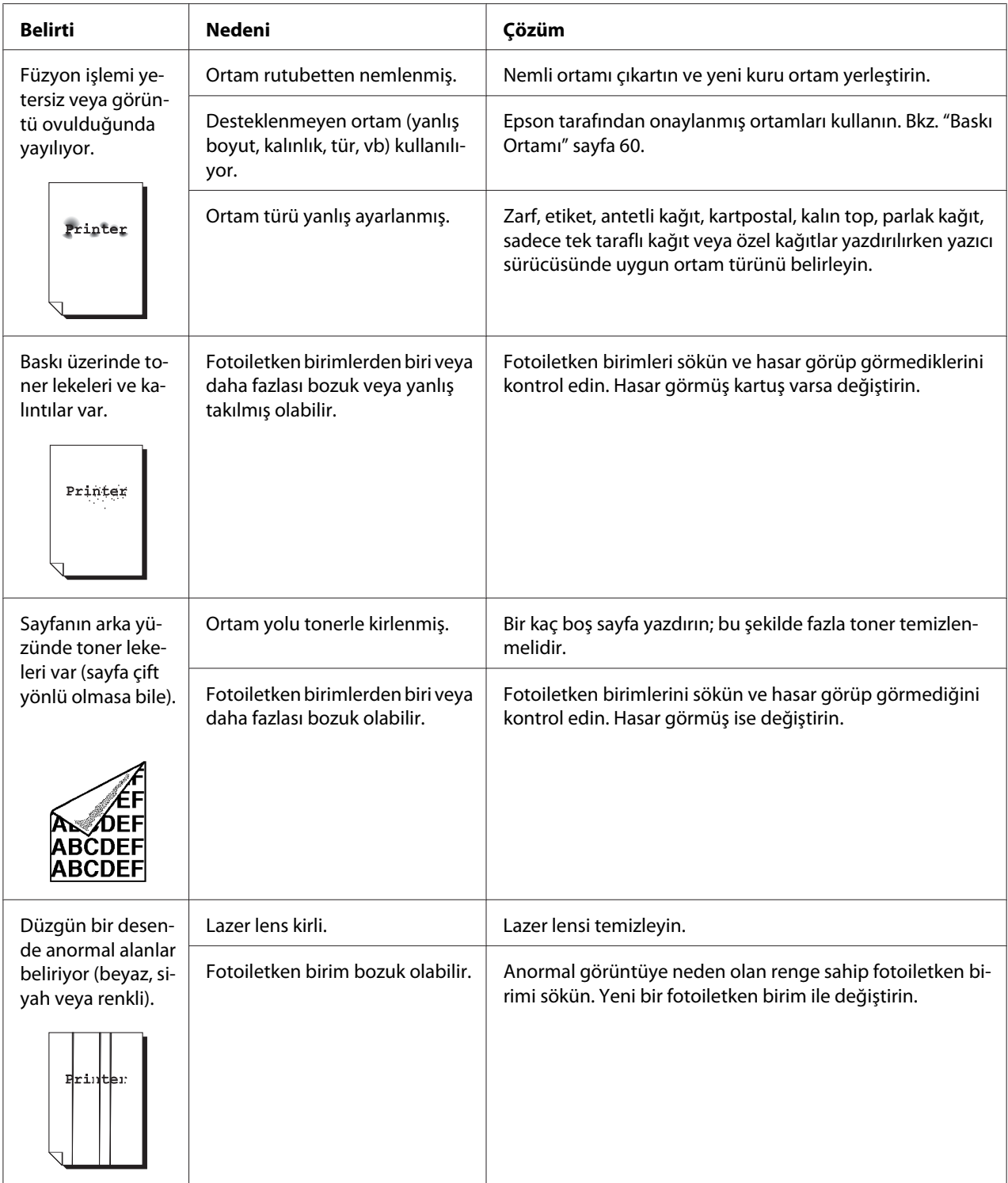

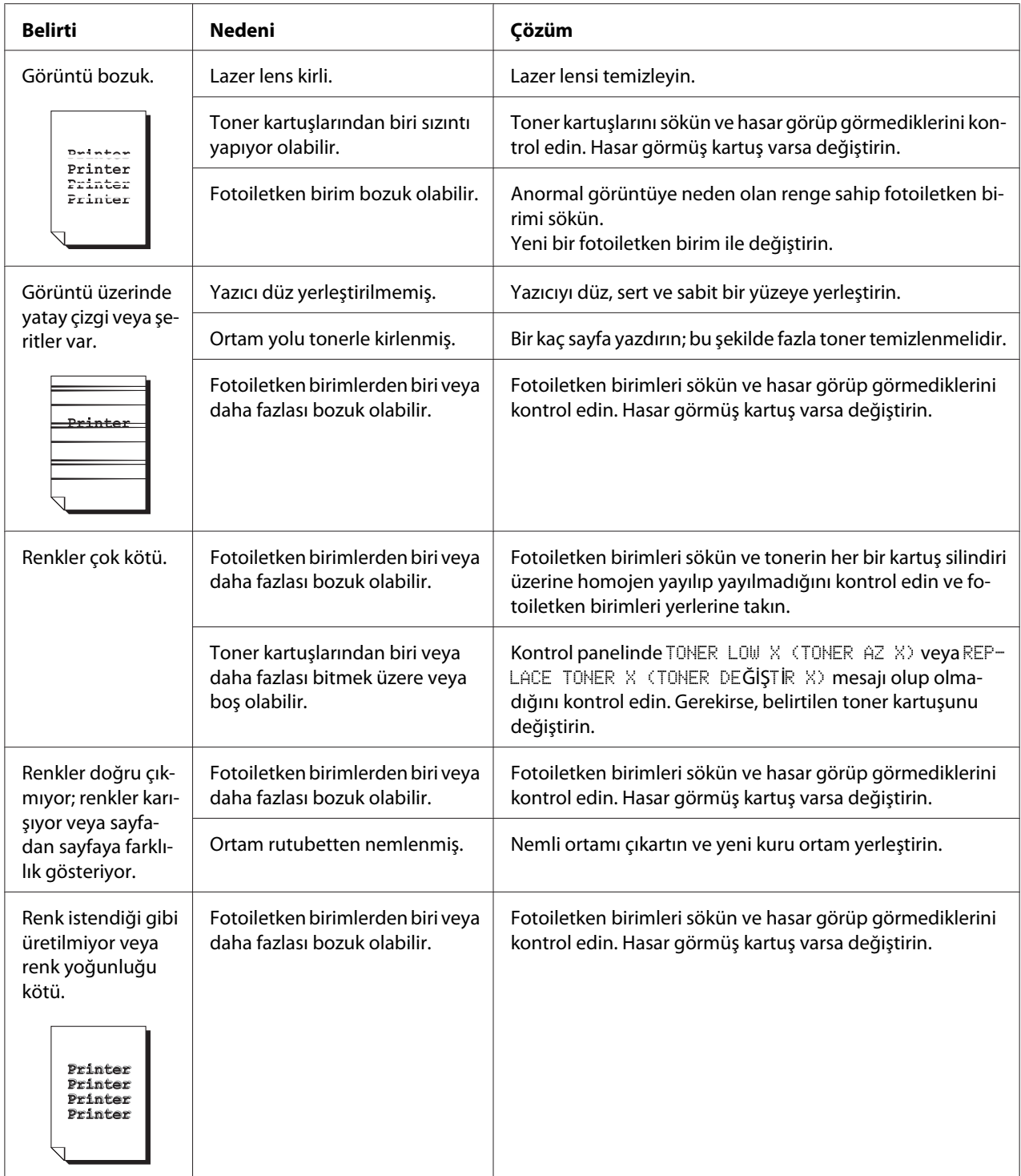

# **Durum, Hata ve Servis Mesajları**

Durum, hata ve servis mesajları kontrol paneli mesaj penceresinde görüntülenir. Bu mesajlar yazıcınız hakkında bilgi görüntülemenizi sağlar ve çok sayıda sorunun kaynağını bulmanıza yardımcı olurlar. Görüntülenen mesajla ilgili durum değiştiği zaman penceredeki mesaj temizlenir.

## **Standart Durum Mesajları**

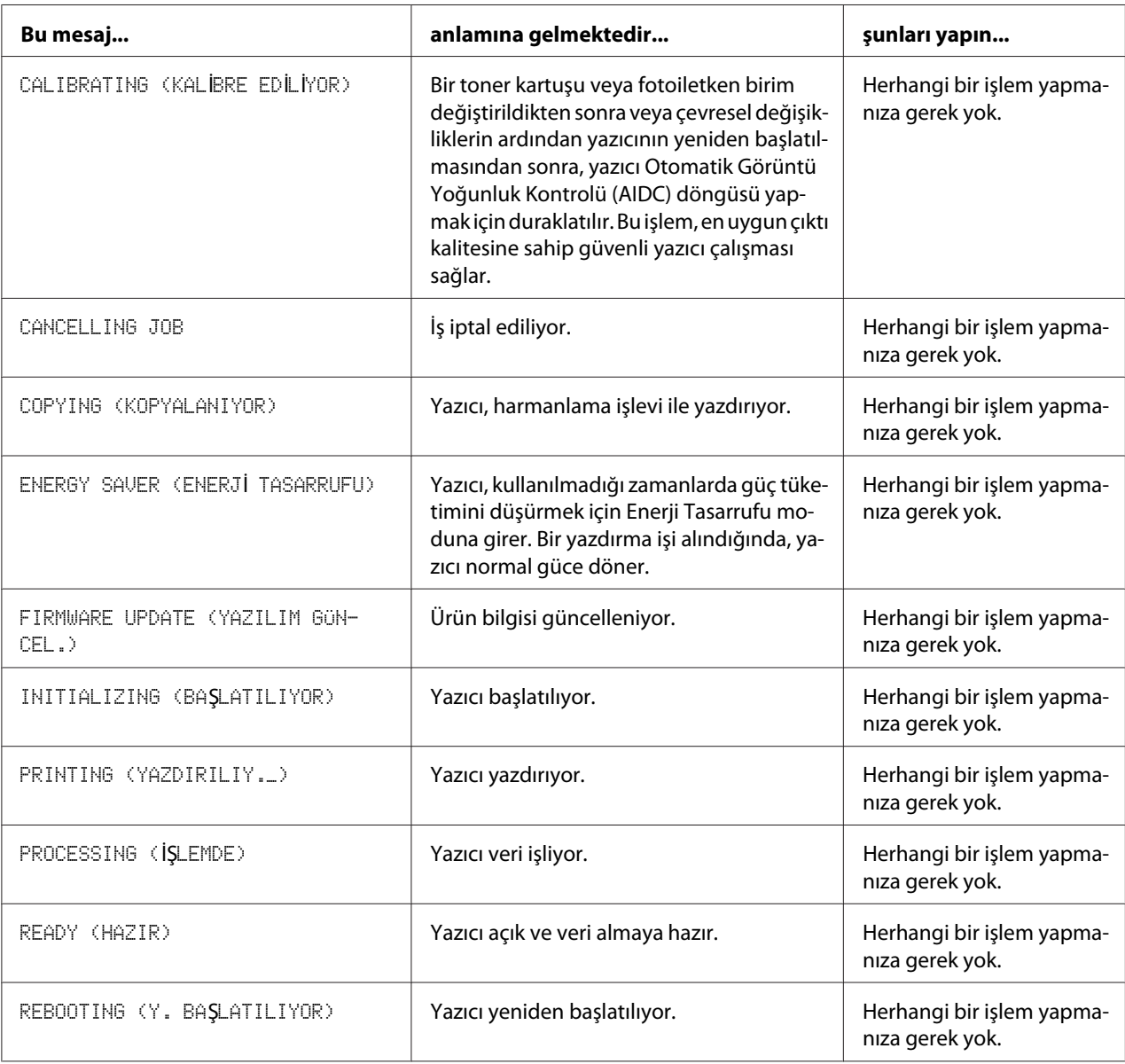
<span id="page-144-0"></span>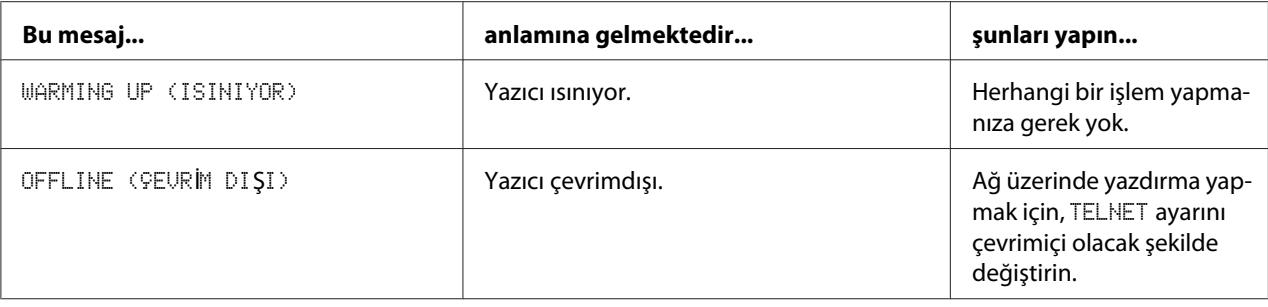

# **Hata Mesajları (Uyarı)**

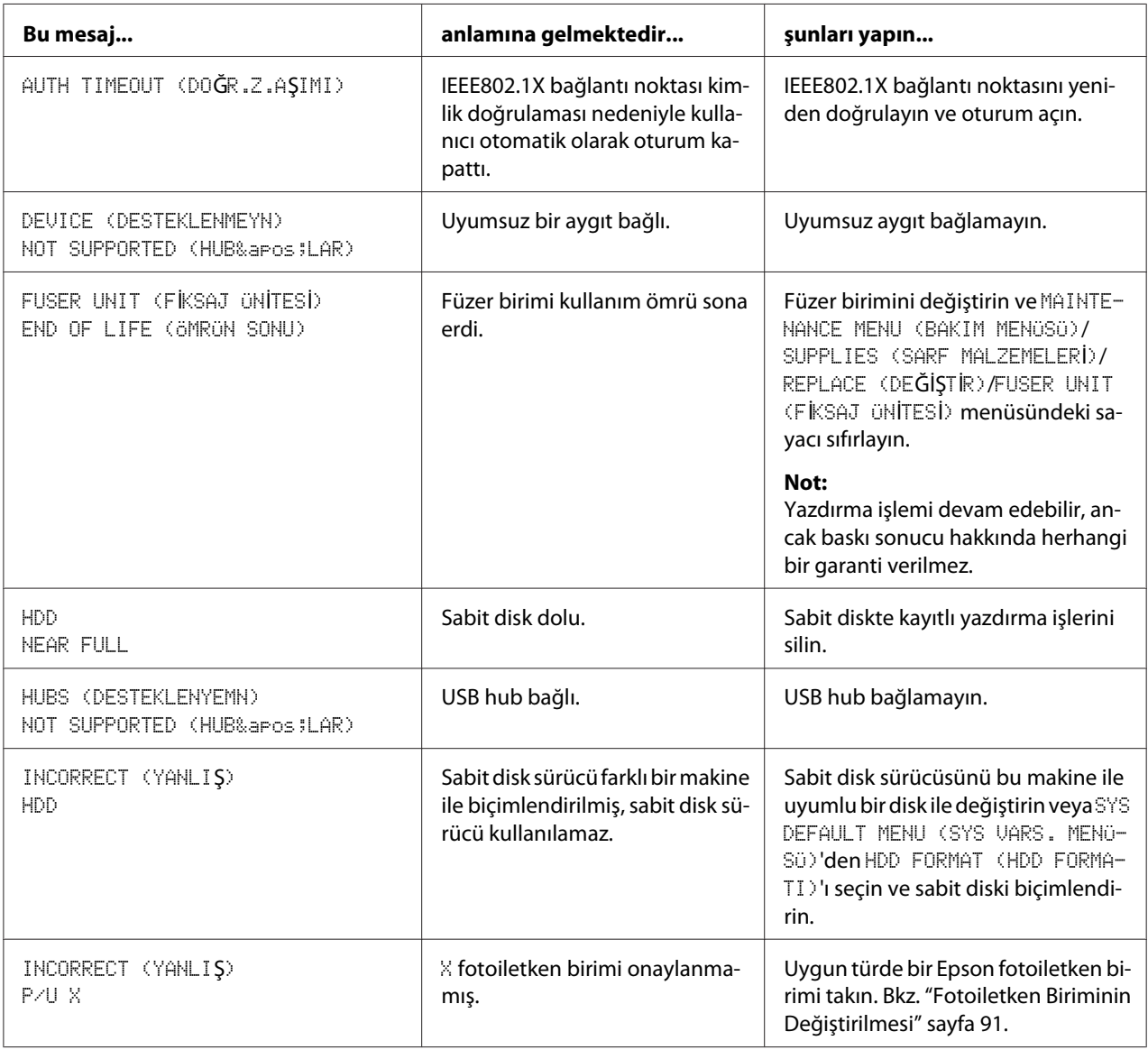

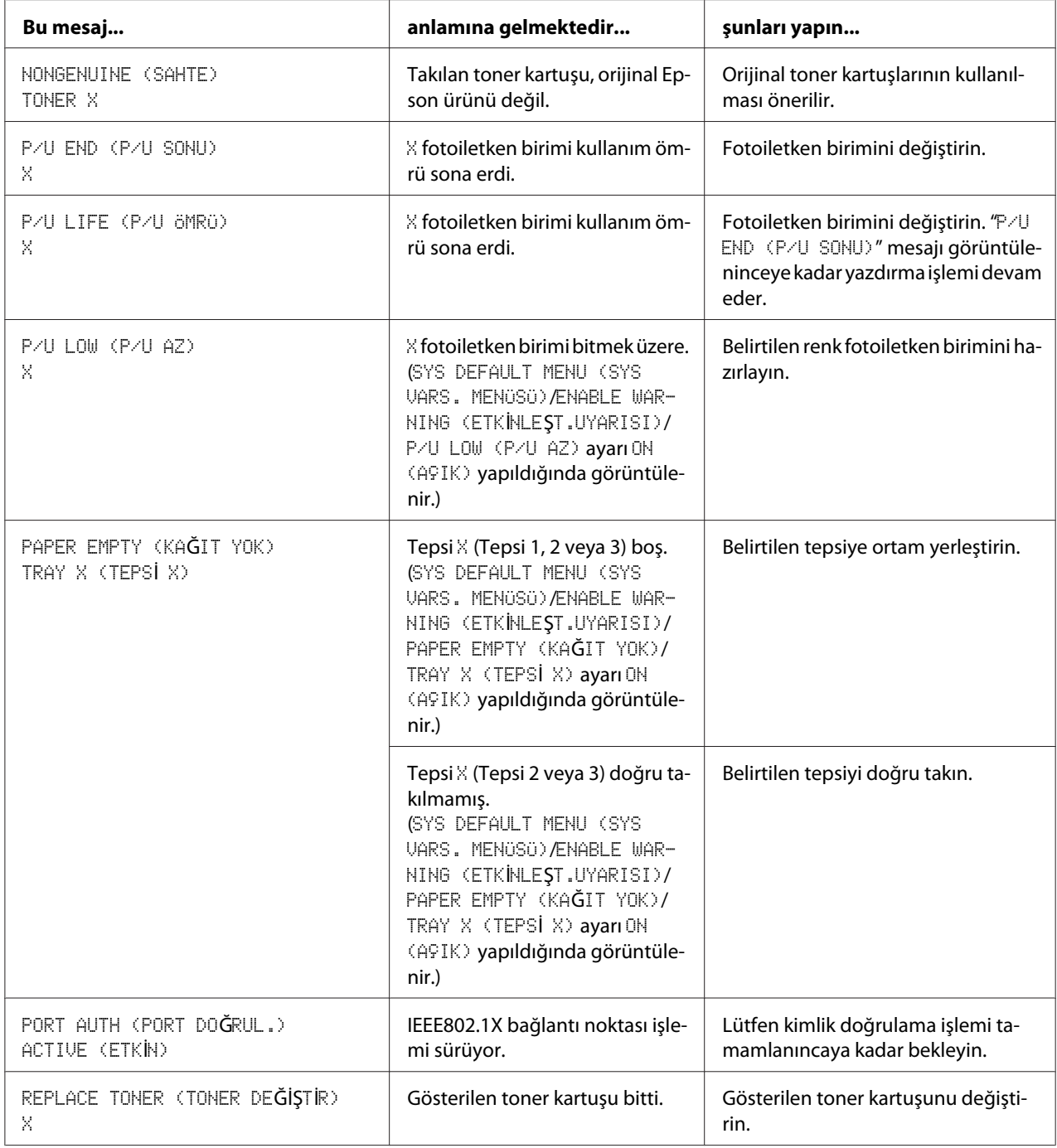

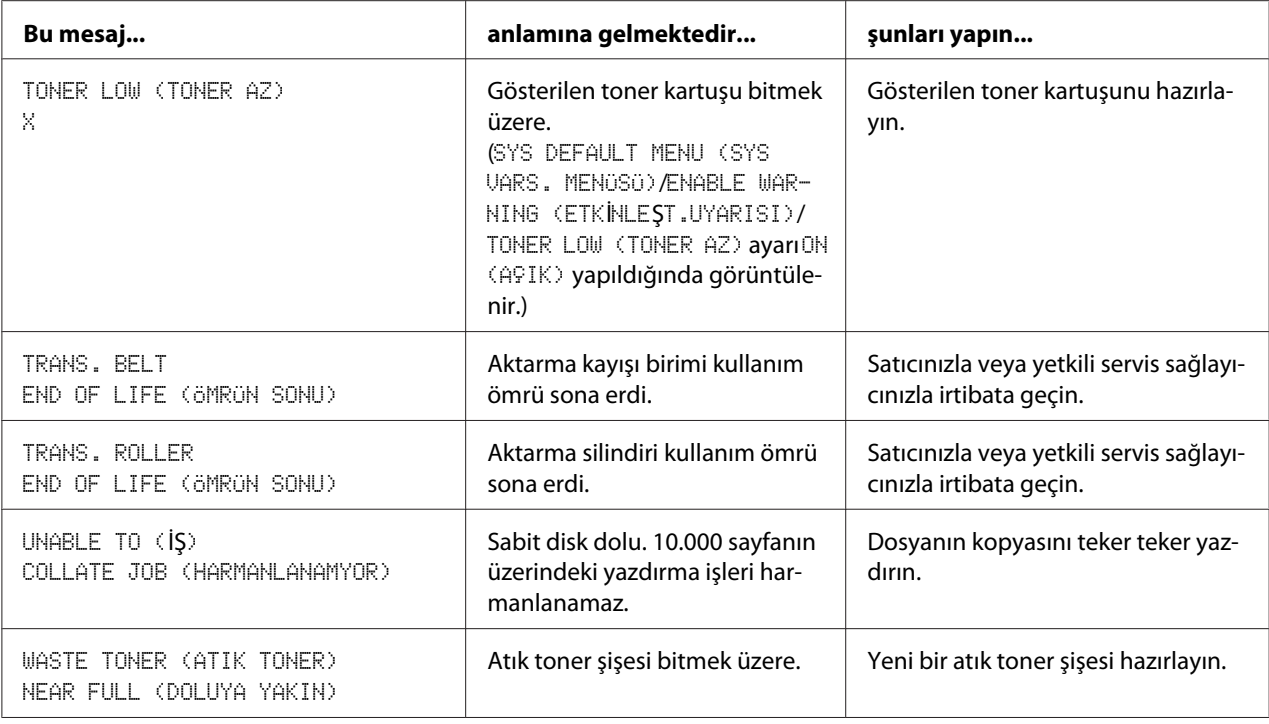

# **Hata Mesajları (Operatör Arama)**

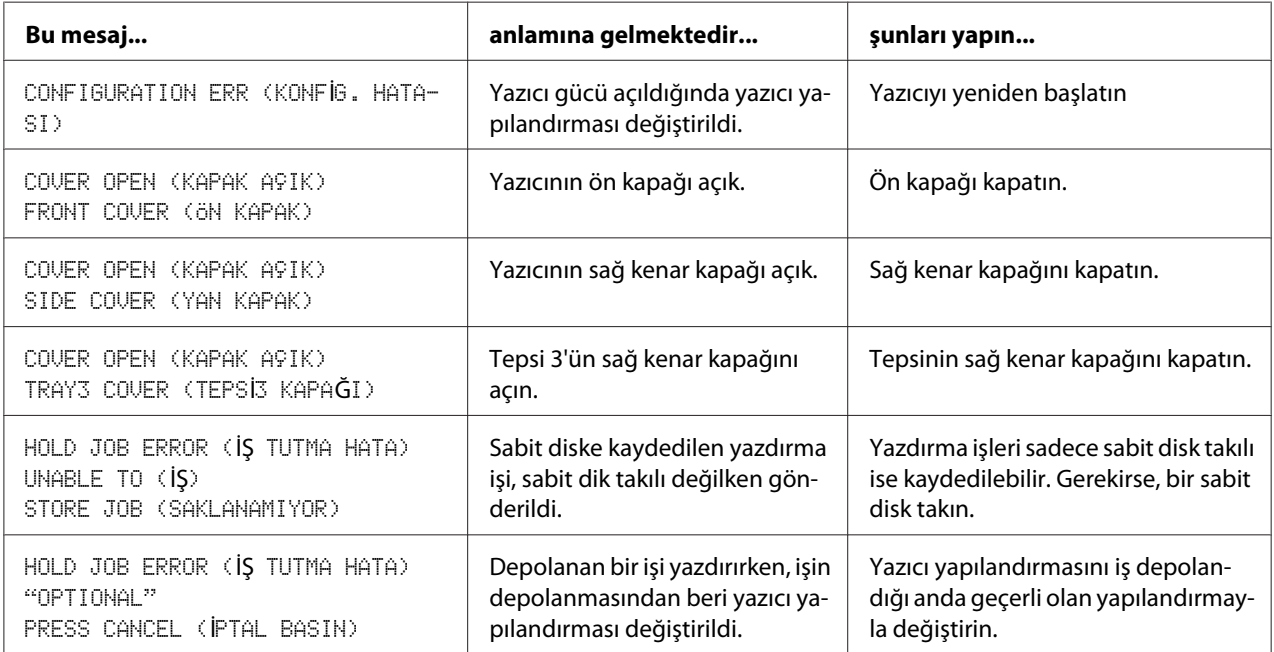

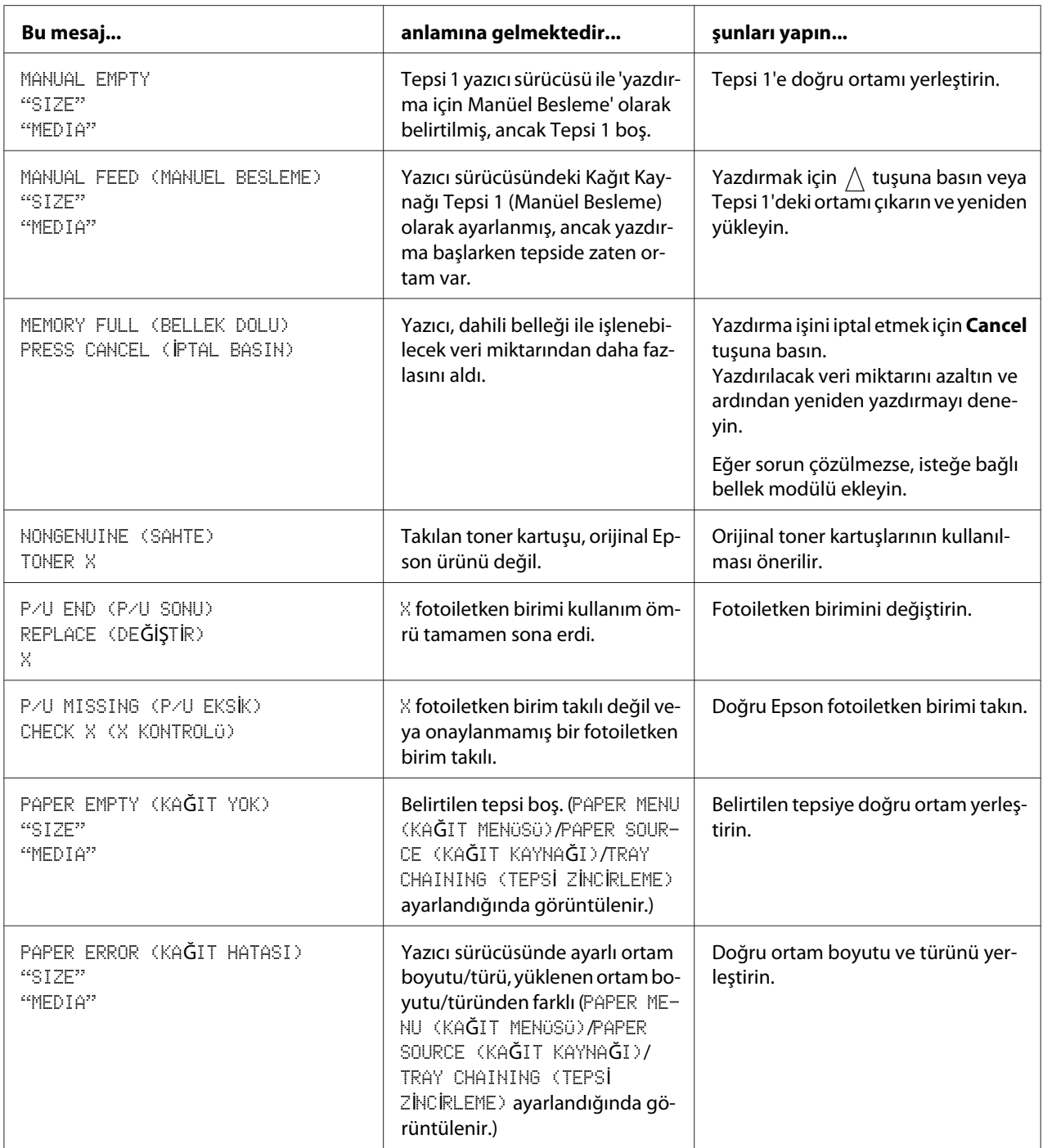

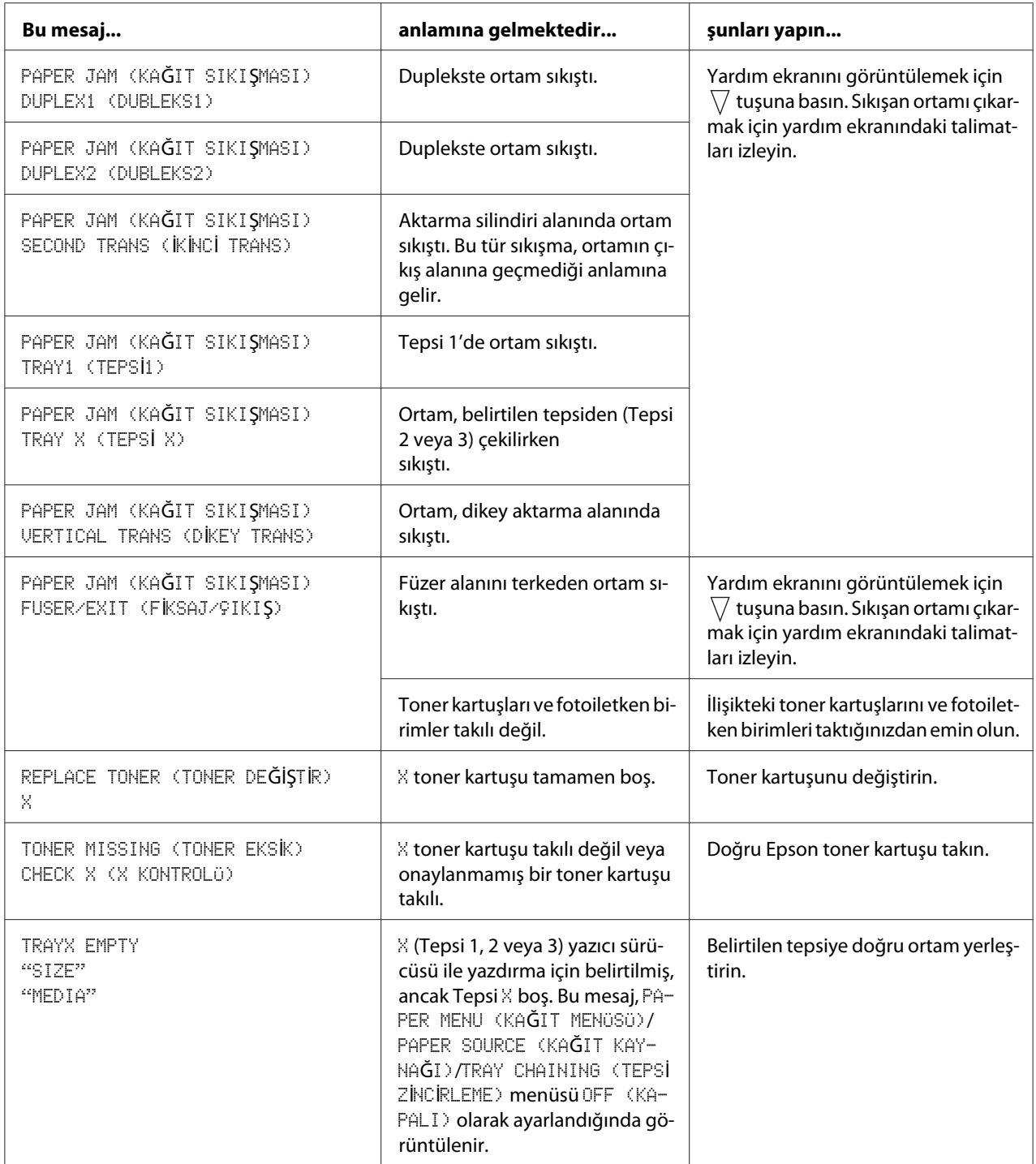

<span id="page-149-0"></span>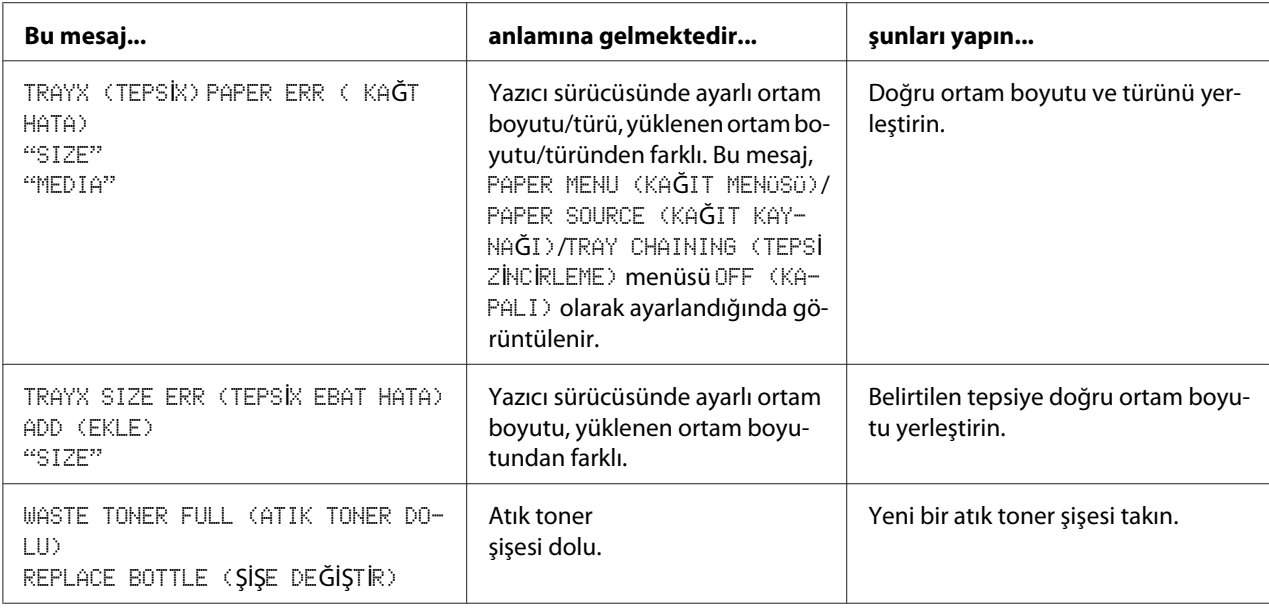

### **Servis Mesajları**

Bu mesajlar, sadece servis mühendisi tarafından düzeltilebilecek daha ciddi hataları göstermektedir. Söz konusu mesajlardan biri görüntülenirse yazıcıyı kapatın ve ardından yeniden açın. Sorun devam ederse, bölge bayiinizle veya yetkili servis sağlayıcınızla temasa geçin.

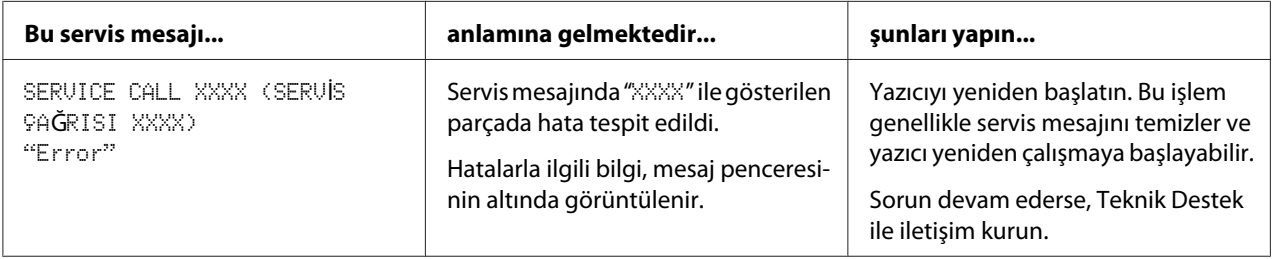

### <span id="page-150-0"></span>Bölüm 9

# **Aksesuarların Takılması**

# **Giriş**

#### *Not:*

*Epson tarafından üretilmeyen veya desteklenmeyen aksesuar kullanımı garantinizi geçersiz kılar.*

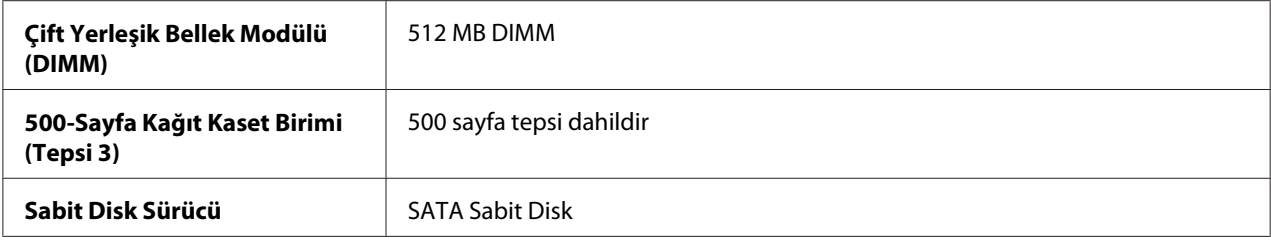

#### *Not:*

- ❏ *Aksesuarların takılması için ilk olarak yazıcı ve aksesuarlar kapatılmalı ve kurulum sırasında güç bağlantıları kesilmelidir.*
- ❏ *Bu yazıcı CompactFlash kartları desteklemez.*

# **Antistatik Koruma**

#### *Not:*

*Denetleyici kartı ile ilgili bir iş gerçekleştirirken yazıcı denetleyici kartını elektrostatik hasarlardan korumak çok önemlidir.*

*Önce tüm güç düğmelerini kapatın. Yazıcı seçenek kitinde antistatik bileklik bulunuyorsa, bir ucunu bileğinize diğer ucunu yazıcının arkasında yer alan metal şaseye tutturun. Bilekliği asla yazıcının elektrik akımı geçen bir parçasına tutturmayın. Plastik, kauçuk, ahşap, sivri metal yüzeyler ve telefonlar kabul edilebilir topraklama noktaları değildir.*

*Antistatik bilekliğiniz yoksa, yazıcı elektronik kartlarına veya parçalarına dokunmadan önce vücudunuzdaki elektrik şarjını topraklanmış bir yüzeye dokunarak boşaltın. Ayrıca kendinizi toprakladıktan sonra etrafta yürümekten kaçının.*

# <span id="page-151-0"></span>**Çift Yerleşik Bellek Modülü (DIMM)**

#### *Not:*

*Karmaşık grafik ve dupleks (çift taraflı) yazdırma için ek bellek (DIMM) ihtiyacınız olabilir.*

Bu makine yüklü bellek miktarının sadece yarısını algılar.

Çift yerleşik bellek modülü (veya DIMM), yüzey montajlı bellek yongalarına sahip kompakt bir devre kartıdır.

256 MB yerleşik bellek ve bir adet bellek genişletme yuvası vardır. Bellek maksimum 768 MB (256 MB + 512 MB)'a genişletilebilir.

### **DIMM takma**

#### *Not:*

*Yazıcı kontrol kartını ve ilgili devre kartlarını elektrostatik hasarlardan korumak çok önemlidir. Bu prosedürü gerçekleştirmeden önce, ["Antistatik Koruma" sayfa 151](#page-150-0) bölümündeki antistatik uyarıya bakın. Ayrıca, devre kartlarını sadece kenarlarından tutun.*

- 1. Yazıcıyı kapatın ve güç kablosunu ve arabirim kablolarını sökün.
- 2. Bir tornavida kullanarak iki vidayı sökün.

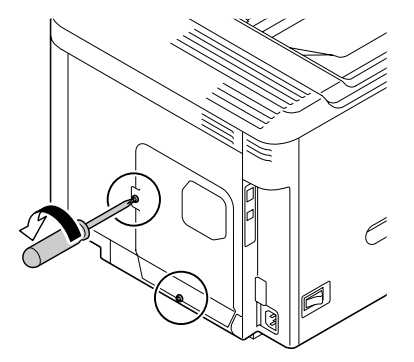

3. Paneli hafifçe aşağıya doğru kaydırın ve çıkarın.

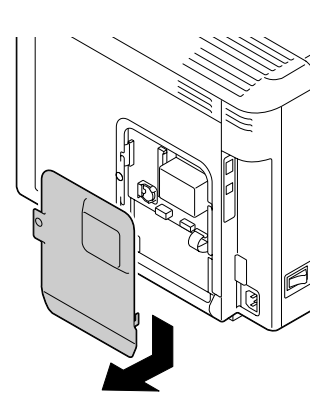

4. DIMM'i açılı bir şekilde (yaklaşık 45˚) konnektöre yerleştirin, birim üzerindeki çentiğin konnektördeki sekme ile hizalandığından emin olun ve yerine oturuncaya kadar aşağıya doğru bastırın.

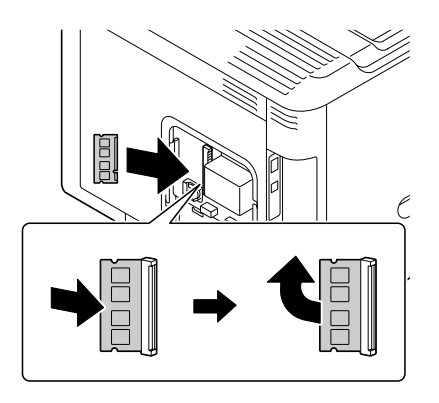

#### *Not:*

- ❏ *DIMM modülü sadece kenarlarından tutun.*
- ❏ *DIMM yerine oturduğunda bir klik sesi duyacaksınız.*
- 5. Paneli yerine takın ve iki vidayı sıkın.
- 6. Tüm arabirim kablolarını yeniden bağlayın.
- 7. Güç kablosunu yeniden bağlayın ve yazıcıyı açın.
- 8. Windows yazıcı sürücüsüne ek Printer Memory belleği tanıtın (Özellikler/Configure sekmesi).
- 9. Bir yapılandırma sayfası yazdırın (PRINT MENU (BASKI MENÜSÜ)/CONFIGURATION PG (KONFİGÜRASYON PG)) ve yazıcınızda yüklü toplam RAM miktarının listelendiğini doğrulayın.

# <span id="page-153-0"></span>**Sabit Disk Sürücü (C12C824511)**

Bir Sabit Disk Sürücü takarsanız, aşağıdaki işlemler gerçekleştirilebilir:

- ❏ Yazdırmayı harmanla
- ❏ İş yazdırma/kaydetme
- ❏ Yazı tipi/form indirme
- ❏ Kullanıcı Doğrulama/ Hesap İzleme
- ❏ Doğrudan yazdırma

### **Sabit Disk Sürücünün Takılması**

#### *Not:*

*Yazıcı kontrol kartını ve ilgili devre kartlarını elektrostatik hasarlardan korumak çok önemlidir. Bu prosedürü gerçekleştirmeden önce, ["Antistatik Koruma" sayfa 151](#page-150-0) bölümündeki antistatik uyarıya bakın. Ayrıca, devre kartlarını sadece kenarlarından tutun.*

- 1. Yazıcıyı kapatın ve güç kablosunu ve arabirim kablolarını sökün.
- 2. Bir tornavida kullanarak iki vidayı sökün.

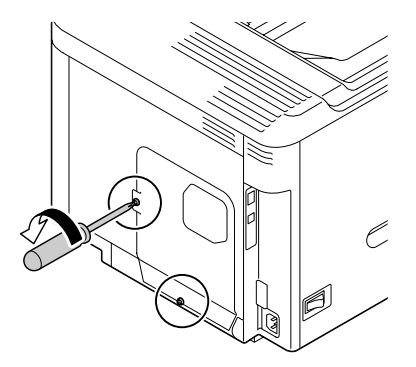

3. Paneli hafifçe aşağıya doğru kaydırın ve çıkarın.

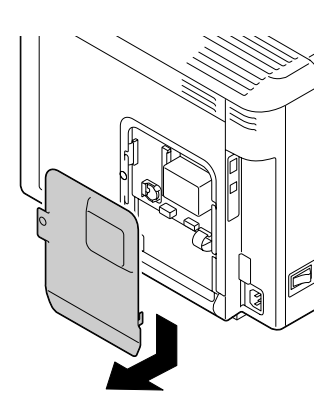

4. İki adet kabloyu sabit disk sürücüsüne takın.

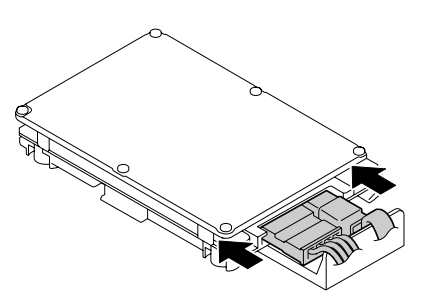

5. Sabit disk sürücüsündeki iki kabloyu konnektöre takın.

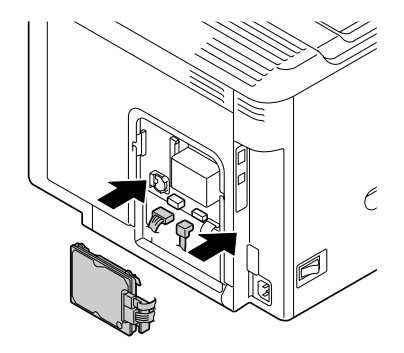

<span id="page-155-0"></span>6. Sabit disk sürücüsünü monte etmek için sabit disk sürücüsündeki dört montaj pimini deliklere takın.

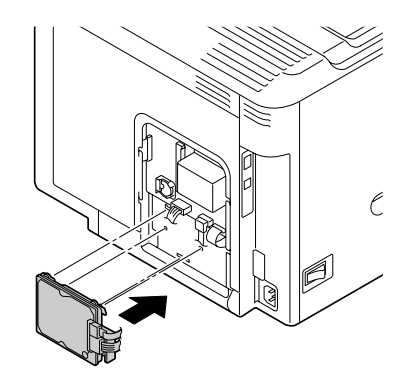

- 7. Paneli yerine takın ve iki vidayı sıkın.
- 8. Tüm arabirim kablolarını yeniden bağlayın.
- 9. Güç kablosunu yeniden bağlayın ve yazıcıyı açın.
- 10. Windows yazıcı sürücüsüne Hard Disk'i tanıtın (Özellikler/Configure sekmesi).

## **500-Sayfa Kağıt Kaset Birimi (C12C802651)**

En fazla bir adet isteğe bağlı 500 sayfa kağıt kaset birimi (Tepsi 3) takabilirsiniz.

### **500-Sayfa Kağıt Kaset Birimi Takılması**

#### *Not:*

*Yazıcıda sarf malzemeleri takılı bulunduğundan, yazıcıyı hareket ettirirken yanlışlıkla dökülmelerini önlemek için yazıcıyı düz tutun.*

- 1. Yazıcıyı kapatın ve güç kablosunu ve arabirim kablolarını sökün.
- 2. 500 sayfa kağıt kaset birimini hazırlayın.

#### *Not:*

*500 sayfa kağıt kaset birimini düz bir yüzeye yerleştirdiğinizden emin olun.*

3. 500 sayfa kağıt kaset biriminin sağ kenar kapağını açın.

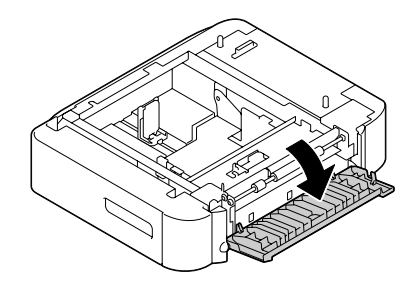

#### *Not:*

*500 sayfa kağıt kaset biriminin sağ kenar kapağı, besleyici yazıcıya takılmadan önce açılmalıdır.*

4. Başka bir kişinin yardımıyla yazıcıyı 500 sayfa kağıt kaset biriminin üzerine yerleştirin, 500 sayfa kağıt kaset birimi konumlandırma pimlerinin yazıcının altındaki deliklere tam olarak girdiğinden emin olun.

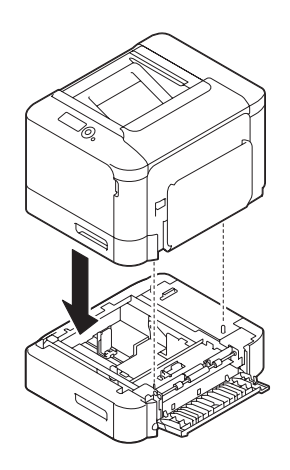

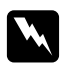

#### w *Uyarı:*

*Bu yazıcı, sarf malzemeleriyle tam olarak yüklü halde yaklaşık 27 kg (60 Ib) gelmektedir. Yazıcı iki kişi tarafından kaldırılmalıdır.*

5. 500 sayfa kağıt kaset biriminin sağ kenar kapağını kapatın.

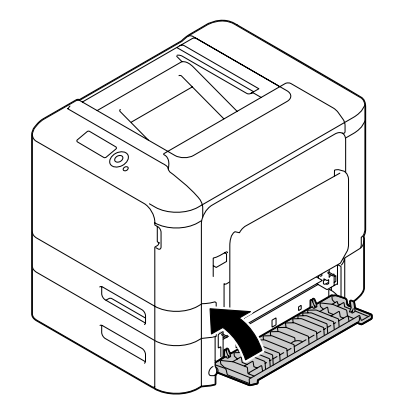

- 6. Tüm arabirim kablolarını yeniden bağlayın.
- 7. Güç kablosunu yeniden bağlayın ve yazıcıyı açın.
- 8. Windows yazıcı sürücüsüne Paper Source Unit 3'ü tanıtın (Özellikler/Configure sekmesi).

# Ek A **Ek**

# **Teknik Özellikler**

## **Yazıcı**

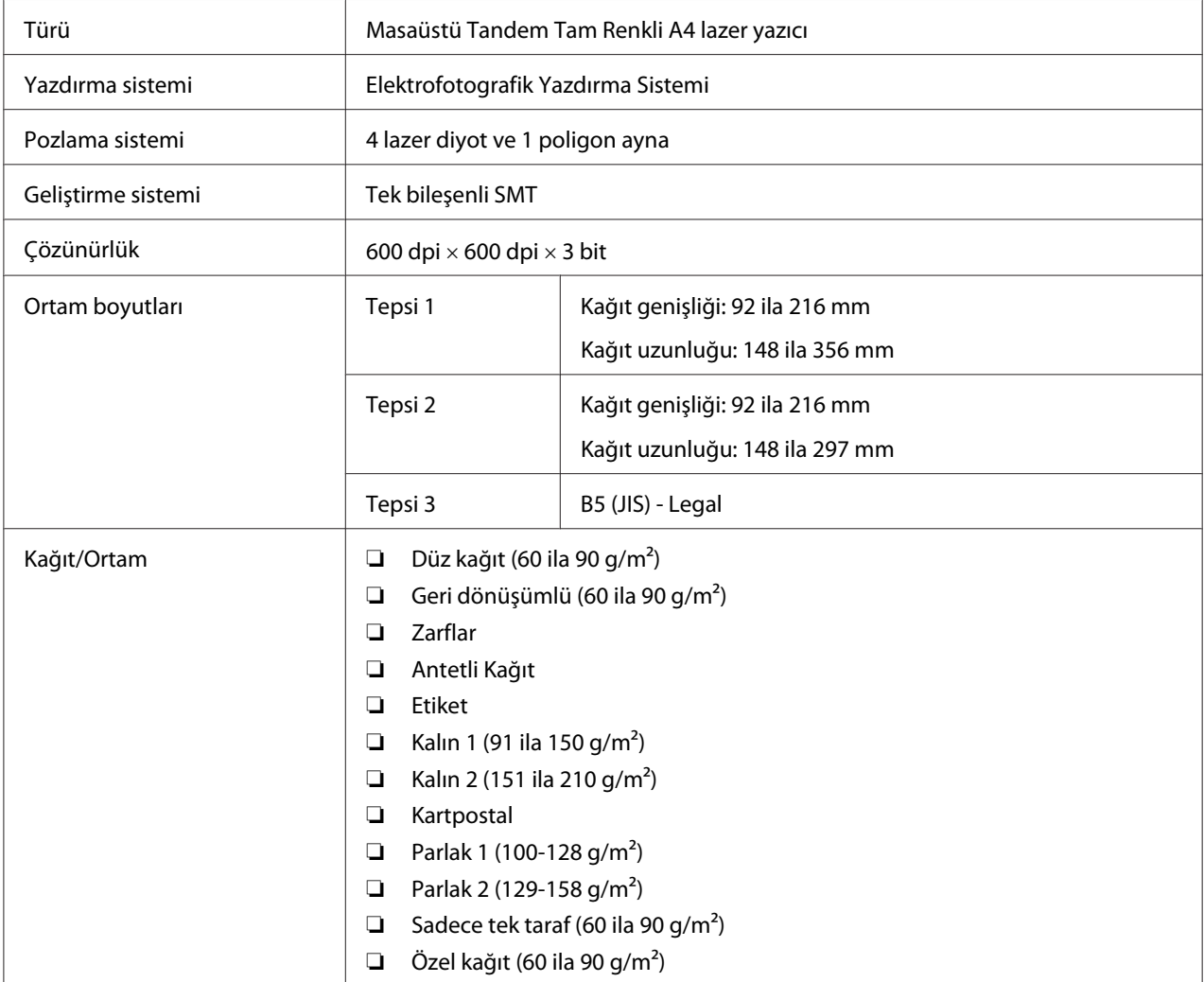

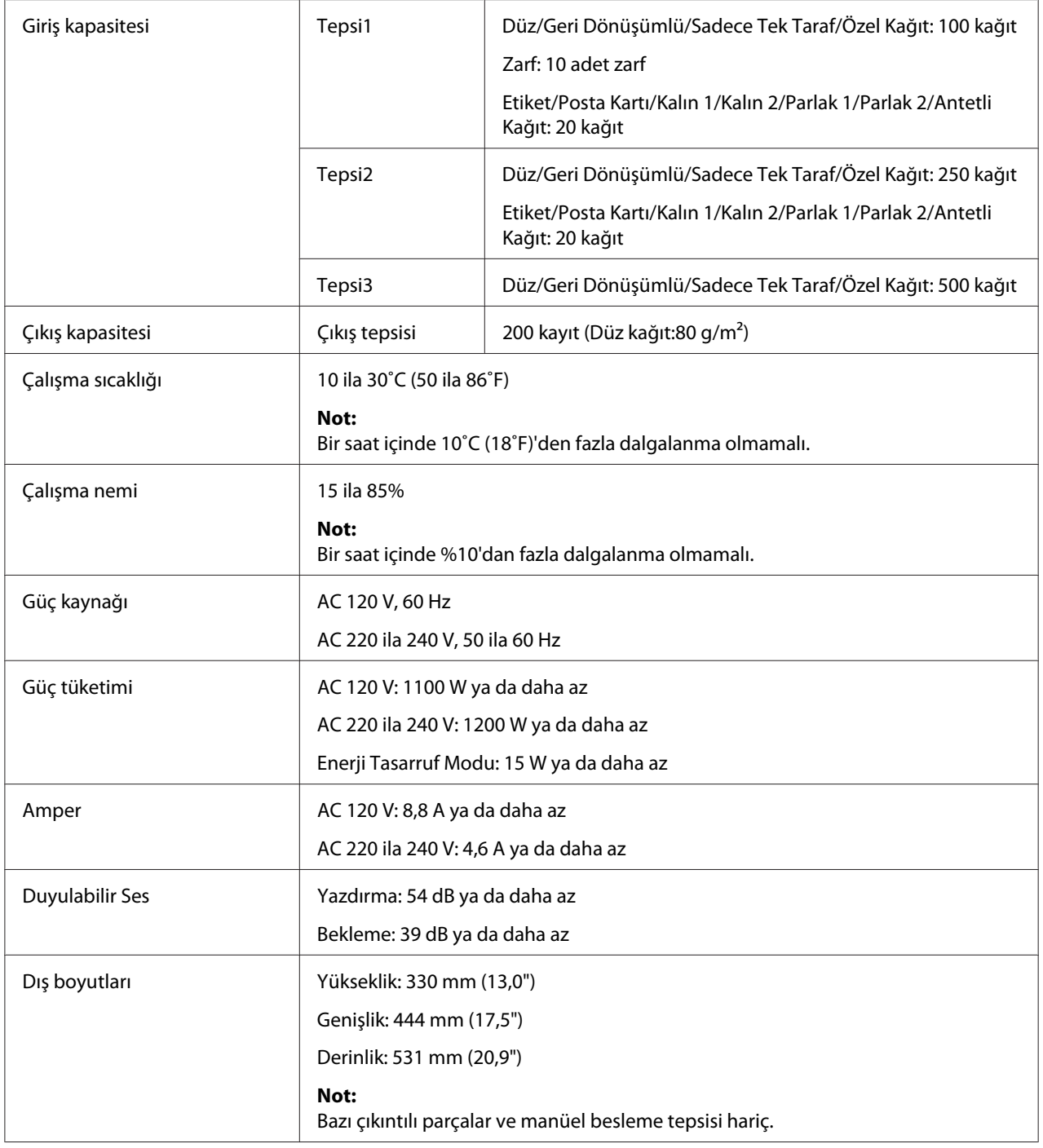

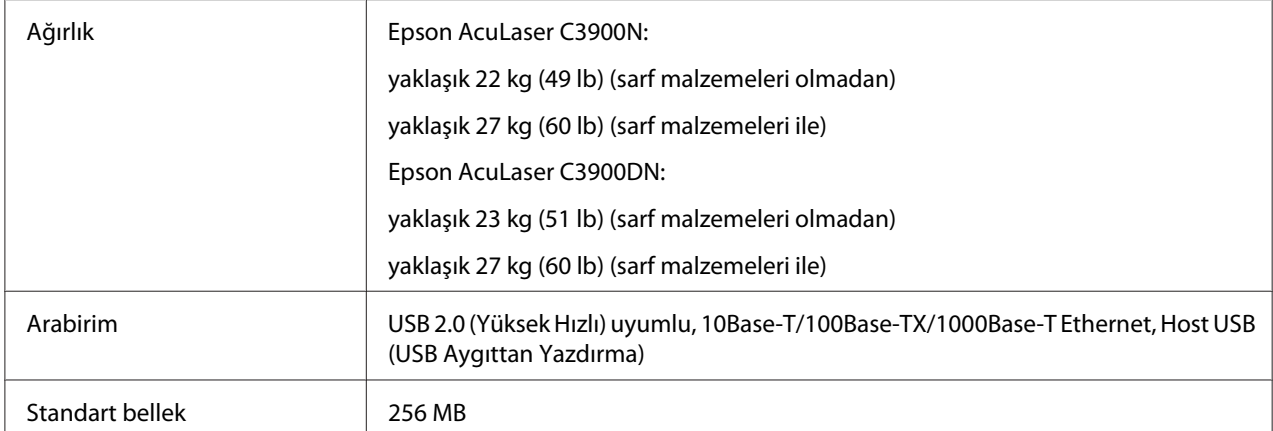

# **Dizin**

### 5

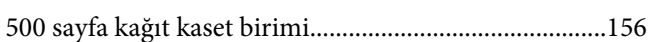

### $\boldsymbol{A}$

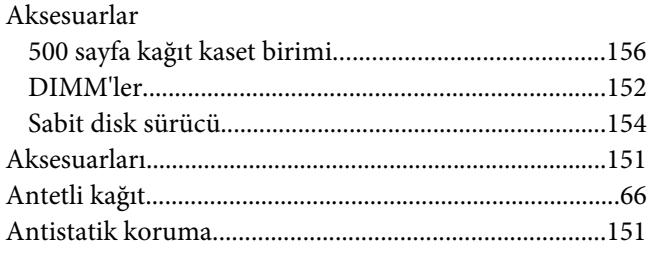

### $\boldsymbol{B}$

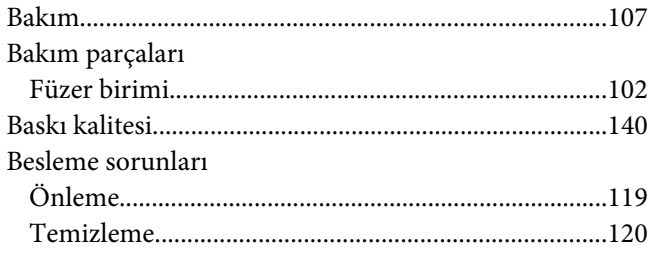

# $\boldsymbol{\zeta}$

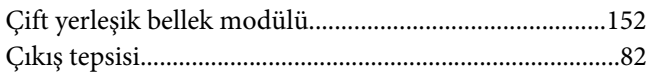

### $\boldsymbol{D}$

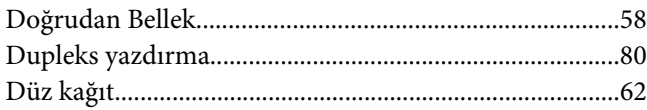

### $\boldsymbol{E}$

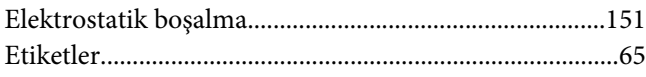

# $\boldsymbol{H}$

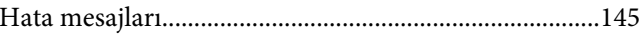

### $\boldsymbol{K}$

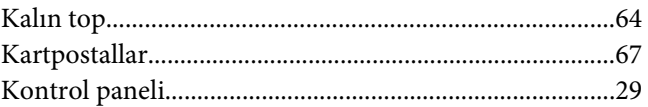

### $\boldsymbol{M}$

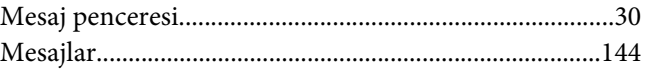

### $\boldsymbol{o}$

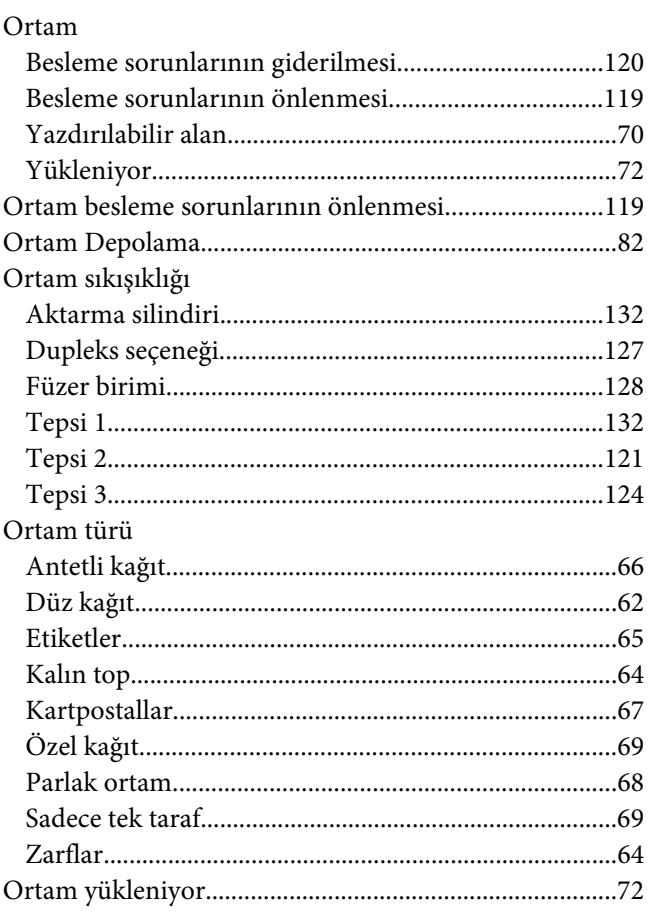

# Ö

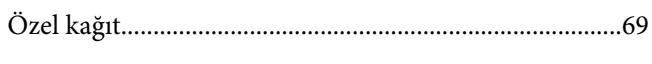

### $\boldsymbol{P}$

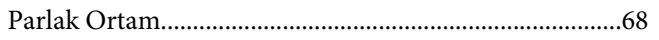

### $\mathsf{S}$

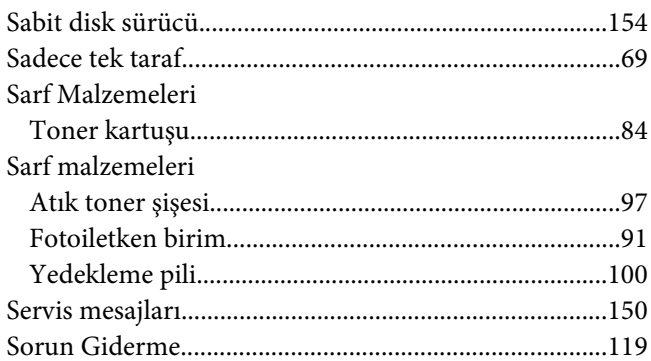

### $\mathbf{Y}$

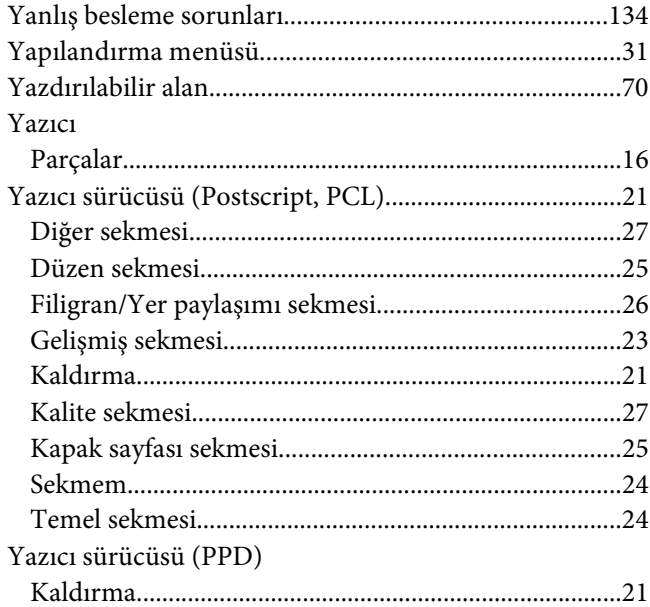

### $\mathbf{Z}$

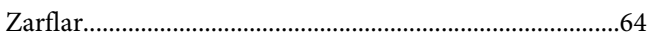